# Измеритель комплексных коэффициентов передачи и отражения «Обзор TR1300/1»

# Руководство по эксплуатации Второе издание

РЭ 6687–083–21477812–2010

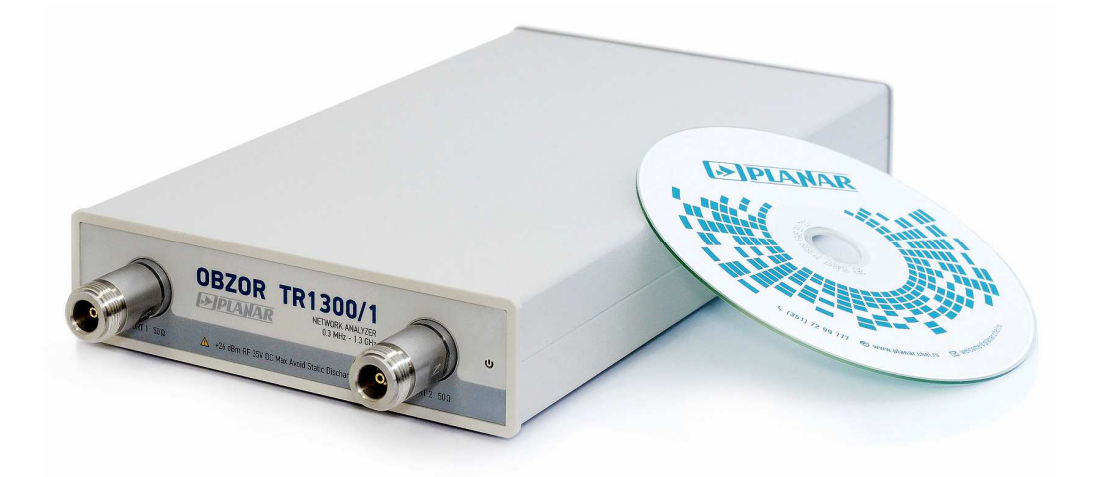

# **СОДЕРЖАНИЕ**

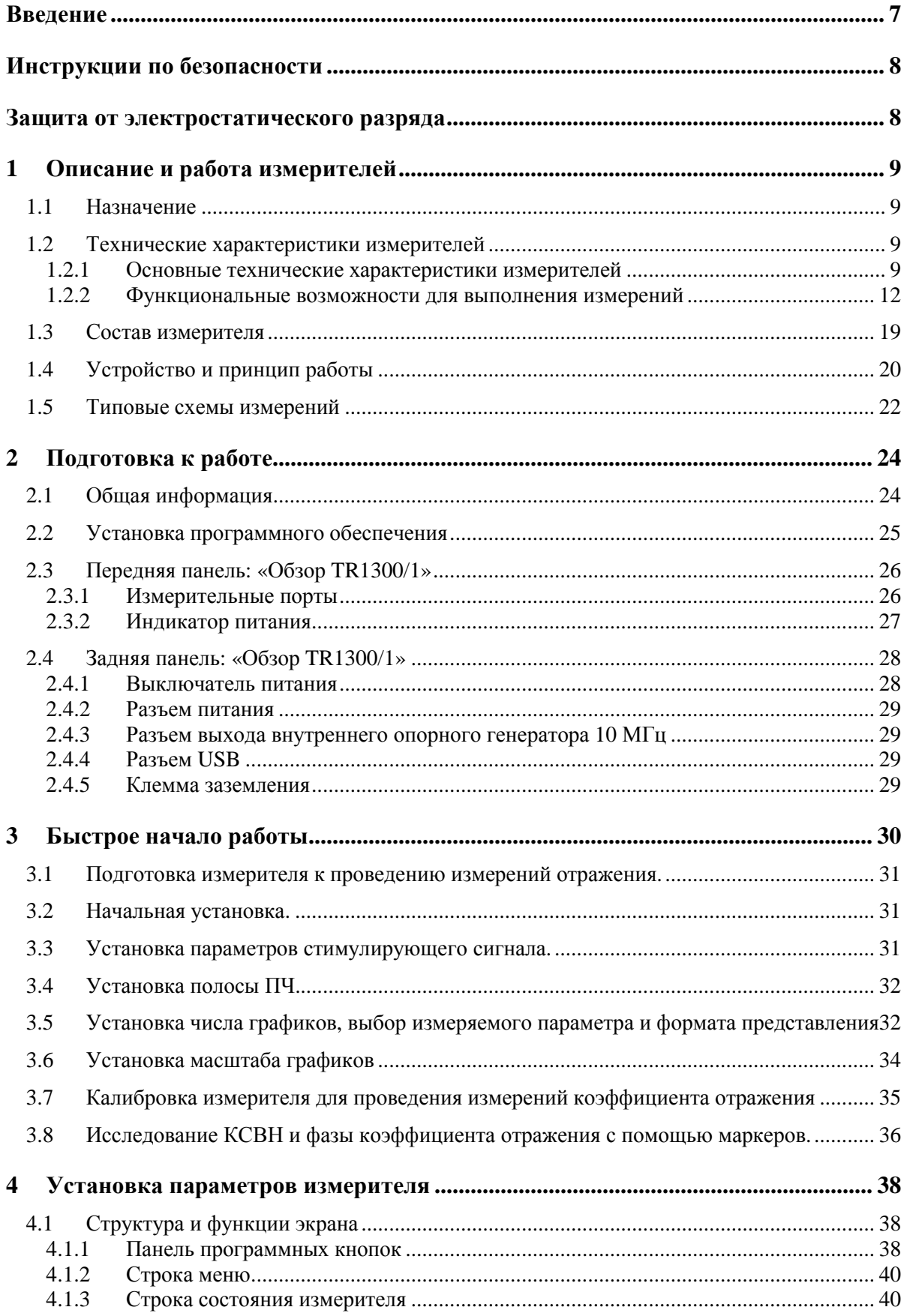

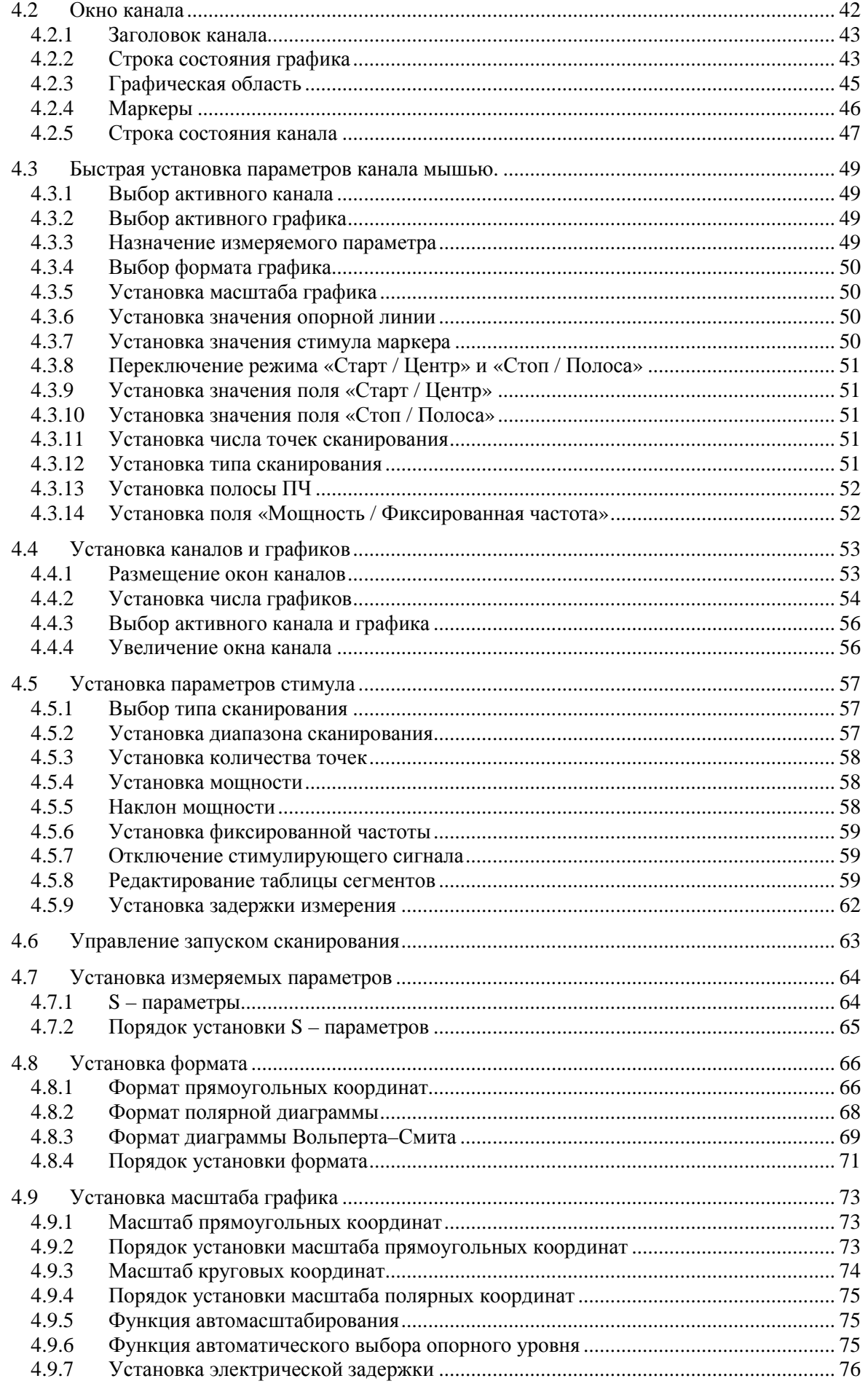

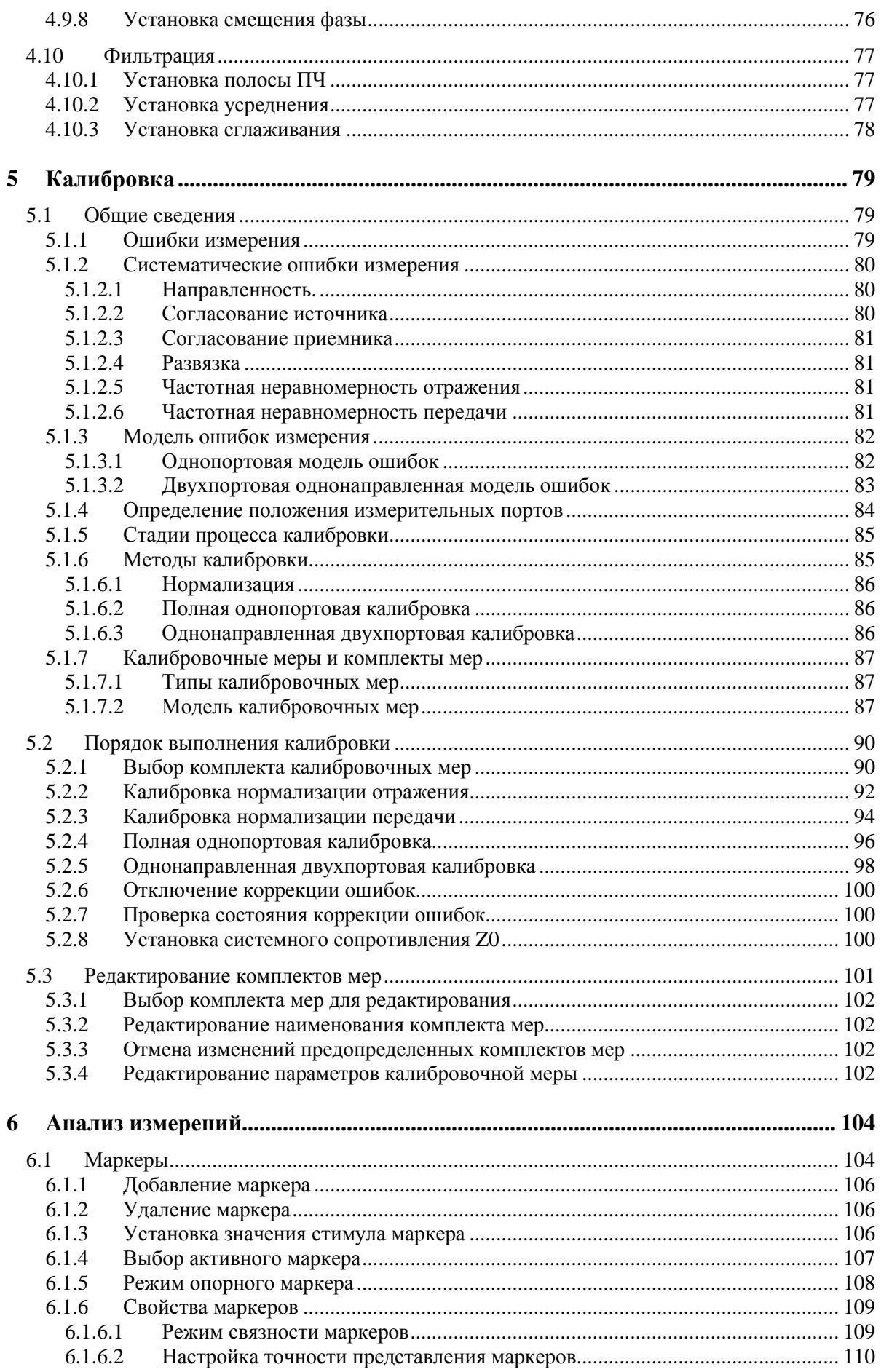

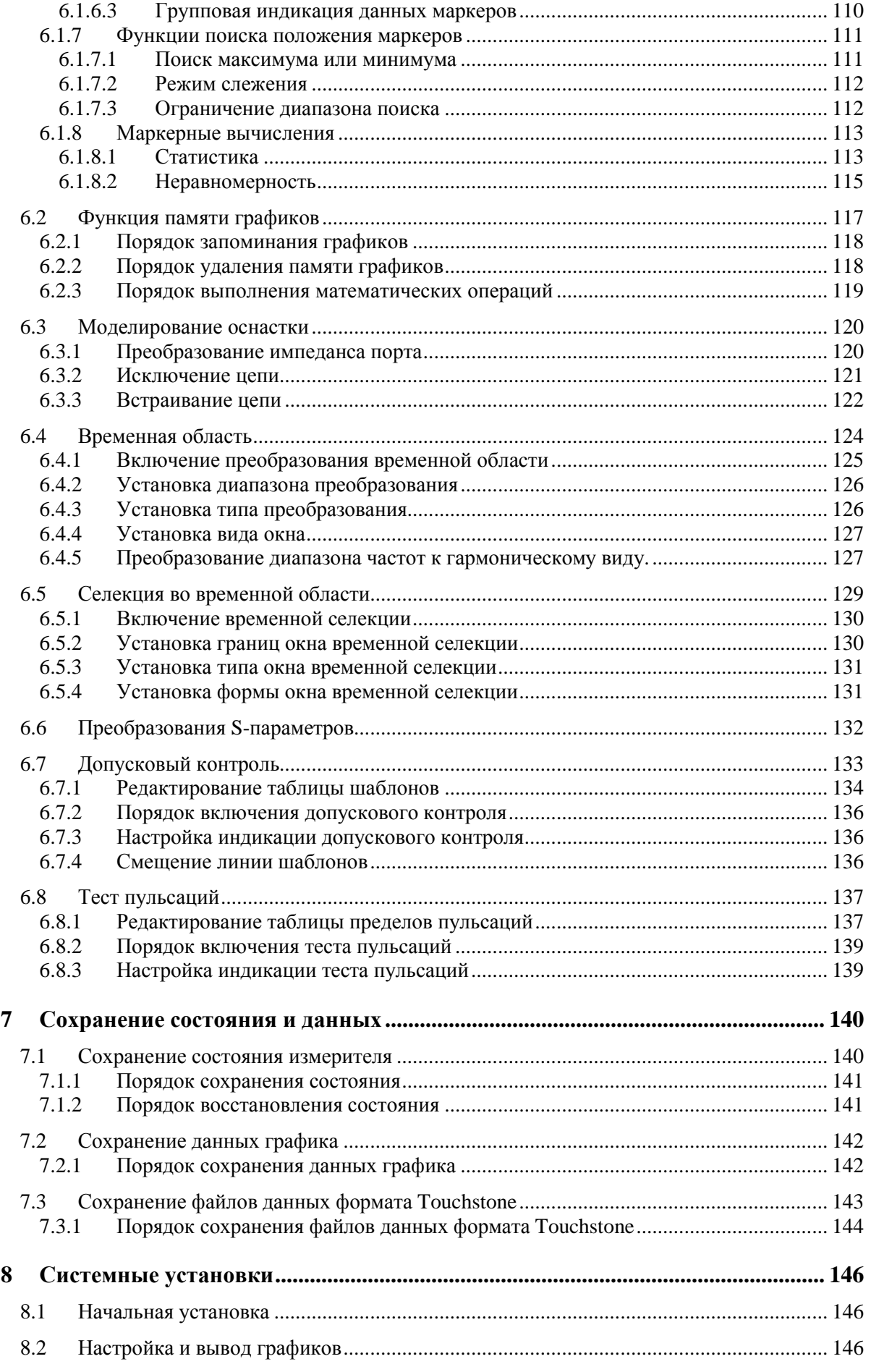

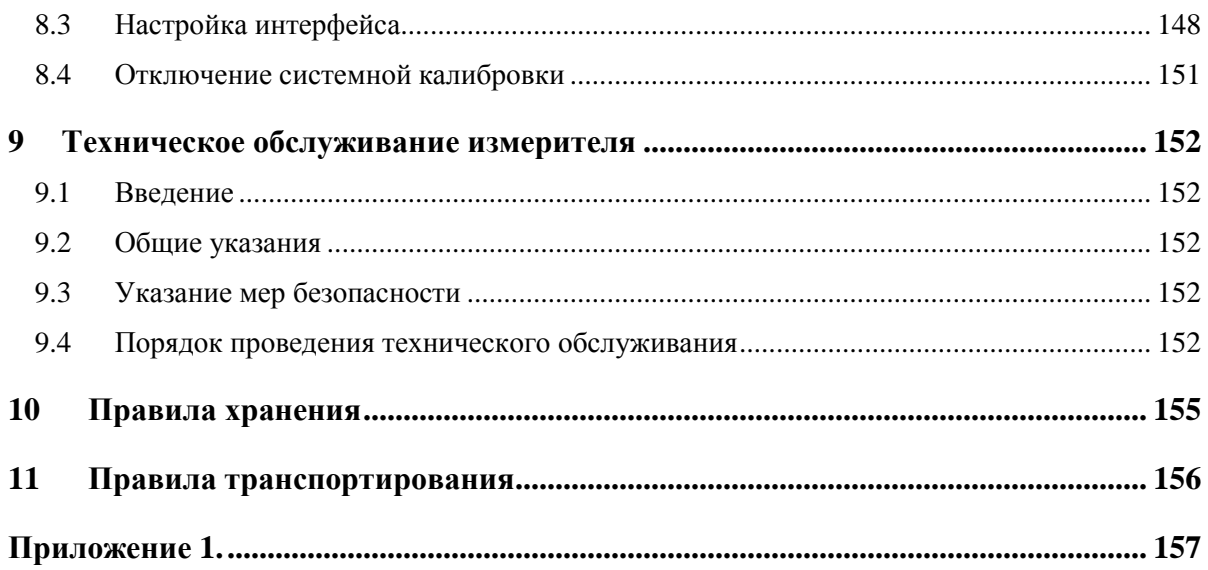

#### Введение

Настоящее руководство по эксплуатации – документ, содержащий сведения о принципах действия, метрологических и технических характеристиках, составе «Измерителя комплексных коэффициентов передачи и отражения» и предназначено для изучения измерителя с целью использования его технических возможностей.

Работа на измерителе и его техническое обслуживание должны осуществляться квалифицированным персоналом с инженерной подготовкой, имеющим начальные навыки по работе с цепями СВЧ и по работе с персональным компьютером.

В настоящем документе приняты следующие сокращения:

ИККПО - измеритель комплексных коэффициентов передачи и отражения;

- ИУ исследуемое устройство;
- СВЧ сверхвысокие частоты;
- АЧХ амплитудно-частотная характеристика;
- ФЧХ фазо-частотная характеристика;
- ФНЧ фильтр нижних частот;
- ФВЧ фильтр верхних частот;
- ПФ полосовой фильтр;
- РФ режекторный фильтр;
- ПЧ промежуточная частота;
- ОН ответвитель направленный;
- ТО техническое обслуживание;
- РЭ руководство по эксплуатации;
- ГВЗ групповое время запаздывания;
- КО коэффициент отражения;
- КП коэффициент передачи;
- ПЭВМ персональная электронная вычислительная машина;
- ПО программное обеспечение;
- СКО среднее квадратическое отклонение;
- СМ смеситель;
- АЦП аналого-цифровой преобразователь;

Инструкции по безопасности

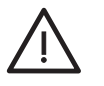

До начала работы с прибором его корпус (клемма ) должен быть соединен с корпусом измеряемого устройства и с защитным заземлением.

Перед включением прибора проверьте исправность внешнего источника питания.

#### Защита от электростатического разряда

Защита от электростатического разряда очень важна при подключении к прибору, либо при отключении от него измеряемого устройства. Статическое электричество может накопиться на вашем теле и при разряде может легко повредить чувствительные элементы внутренних цепей либо прибора, либо измеряемого устройства. Для предотвращения повреждения необходимо соблюдать следующее:

- всегда использовать заземленный проводящий настольный коврик под измеряемым устройством;

- всегда надевать на руку заземленный антистатический браслет, подсоединенный к заземленному проводящему настольному коврику через последовательно подключенный резистор 1 МОм.

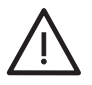

#### 1 Описание и работа измерителей

#### 1.1 Назначение

Измеритель комплексных коэффициентов передачи и отражения «Обзор TR1300/1» предназначен для использования во время проверки, настройки и разработки различных радиотехнических устройств в условиях промышленного производства и лабораторий, в том числе в составе автоматизированных измерительных стендов.

#### 1.2 Технические характеристики измерителей

#### 1.2.1 Основные технические характеристики измерителей

Технические характеристики измерителя обеспечиваются после 40-минутного прогрева прибора в диапазоне температур  $23\pm5$ ° С и изменения температуры не более ±1° С с момента однонаправленной двухпортовой калибровки при выходной мощности минус 10 дБ/мВт. Типовые технические характеристики измерителя приведены в таблице 1.1.

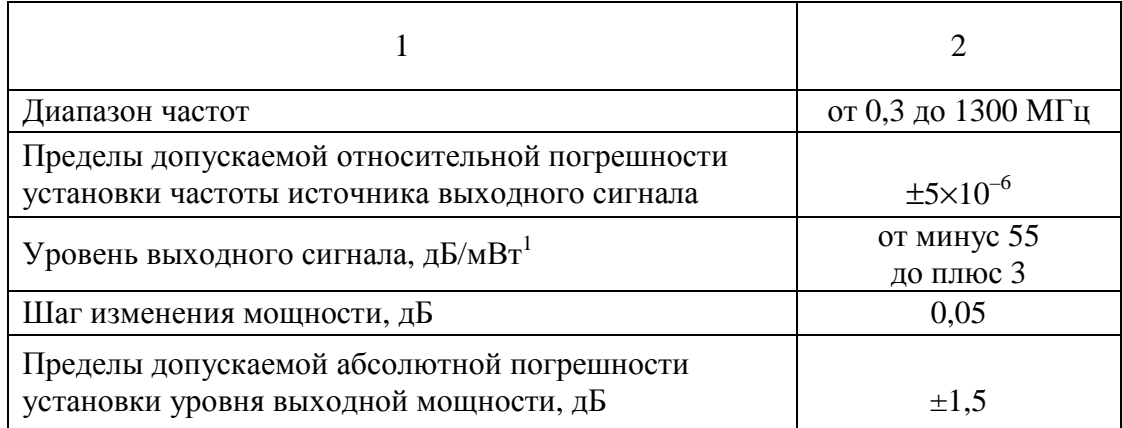

Таблица 1.1 Технические характеристики измерителя

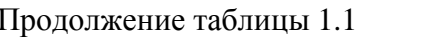

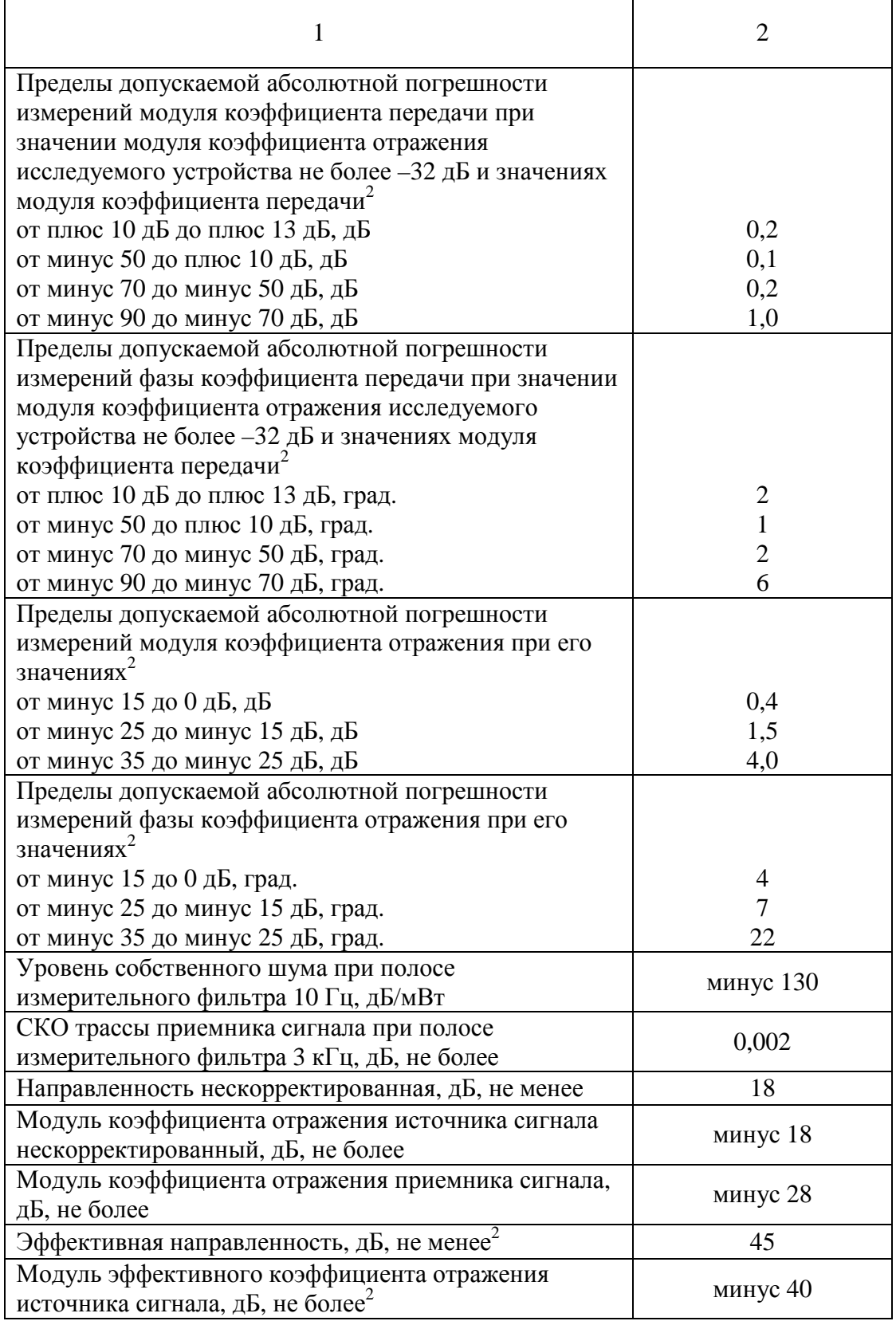

#### Продолжение таблицы 1.1

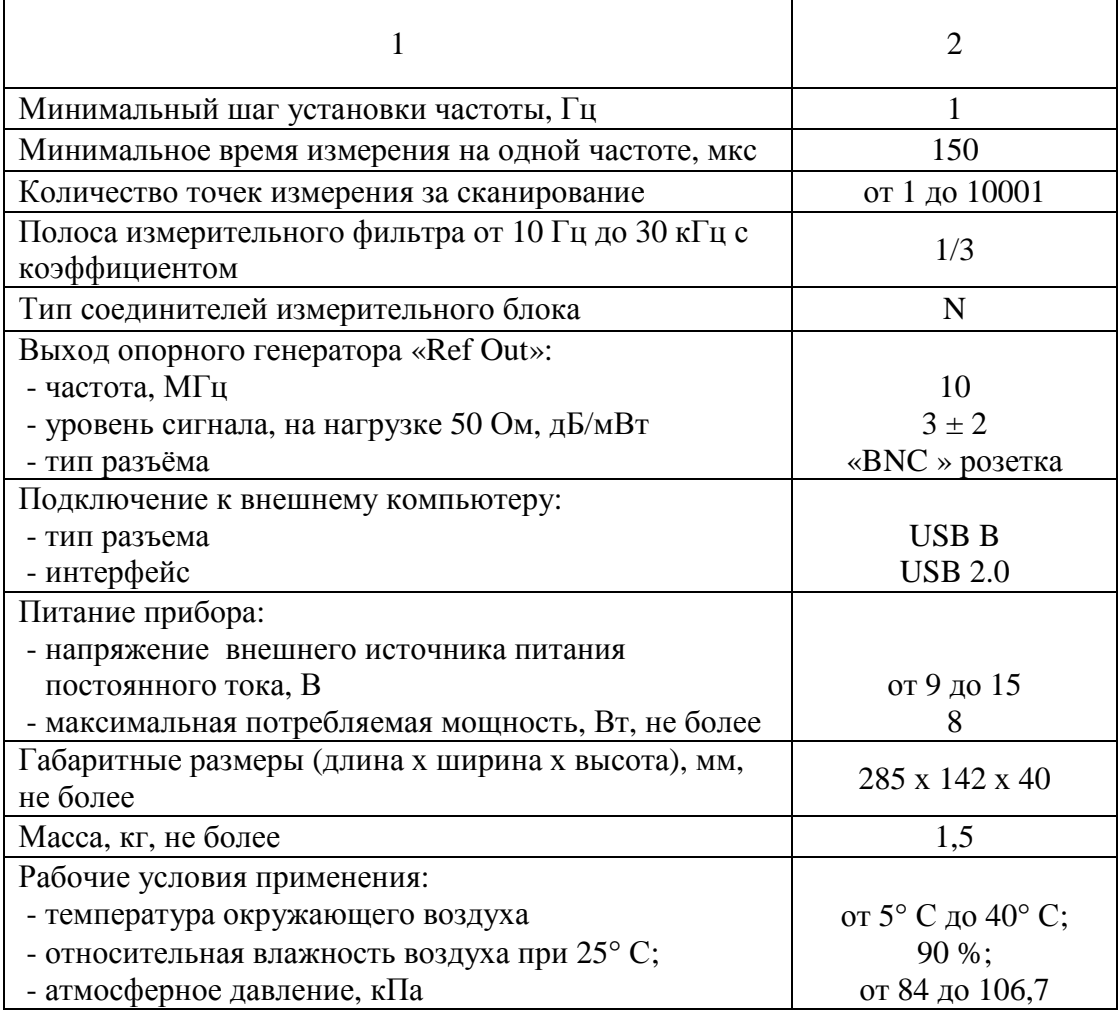

<sup>1</sup> – дБ/мВт обозначает дБ относительно 1 мВт;<br><sup>2</sup> – Параметры обеспечиваются после калибровки комплектом мер 05 CK 10A-150 Rosenberger H GmbH&Co.

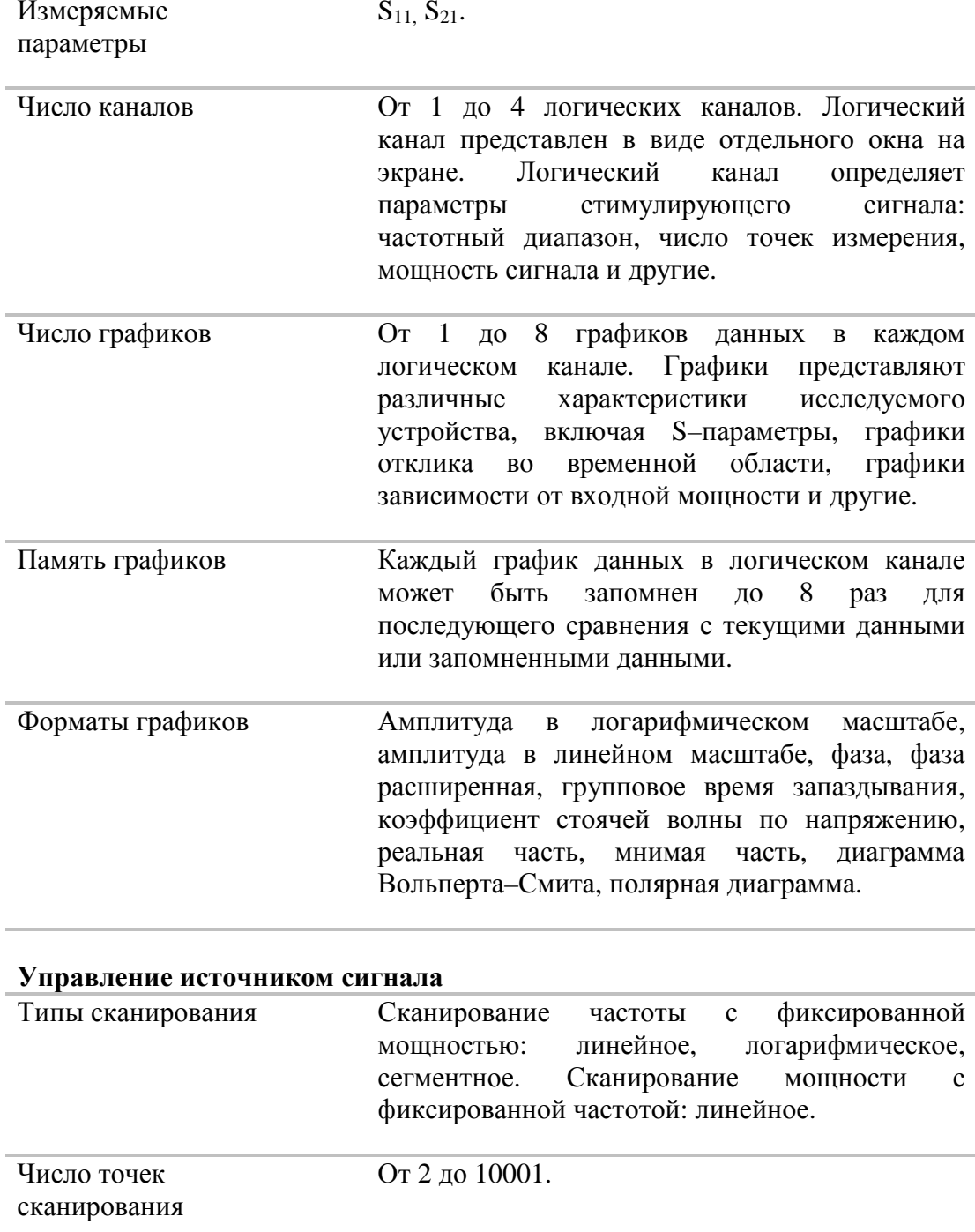

#### $1.2.2$ Функциональные возможности для выполнения измерений

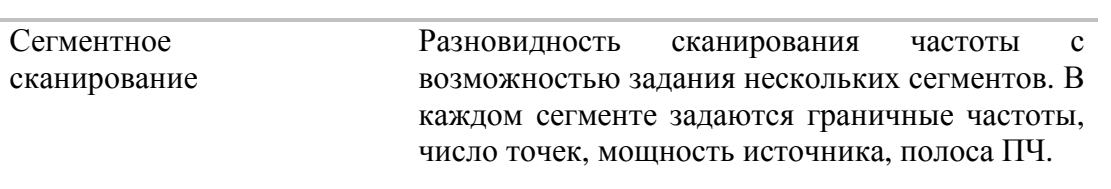

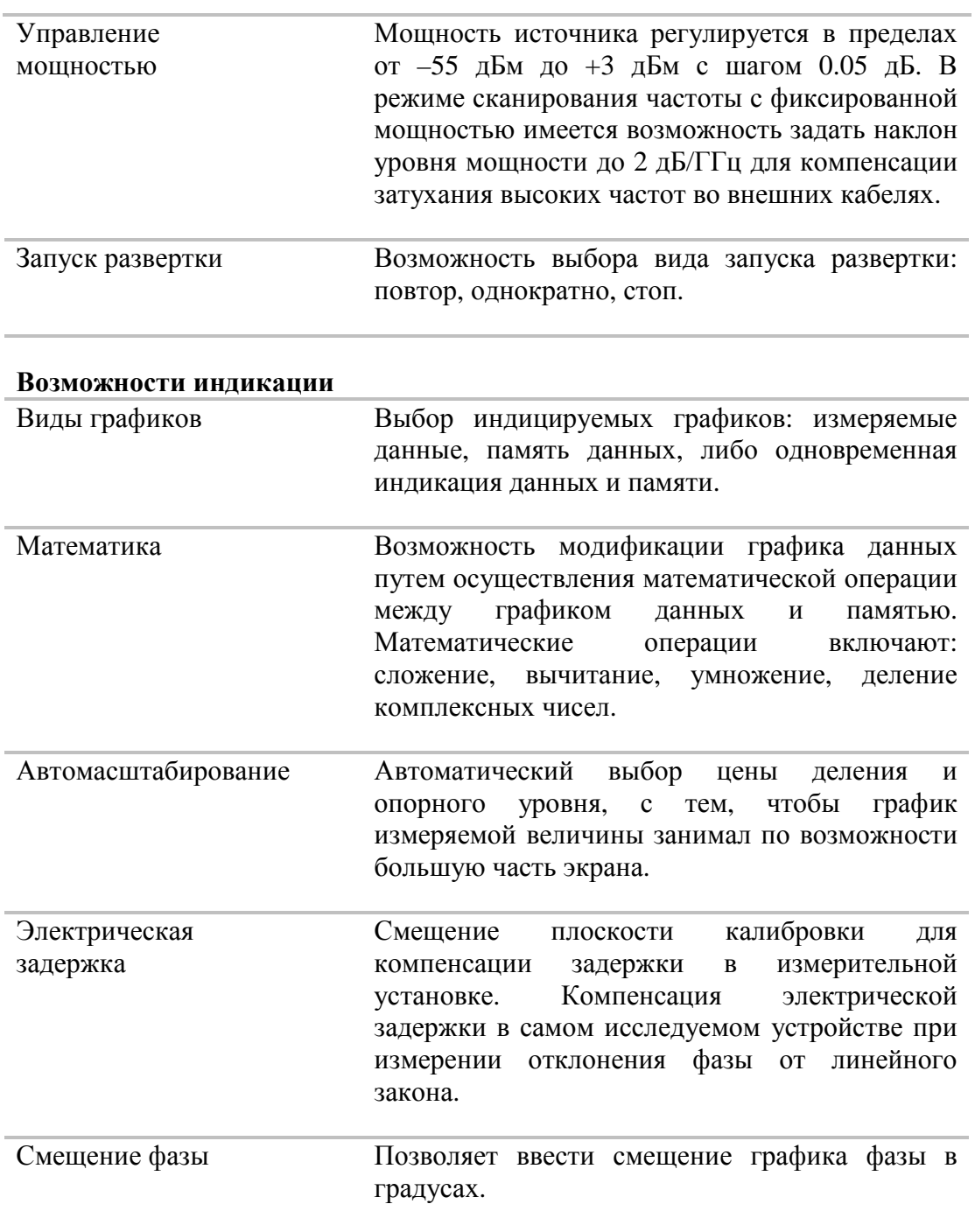

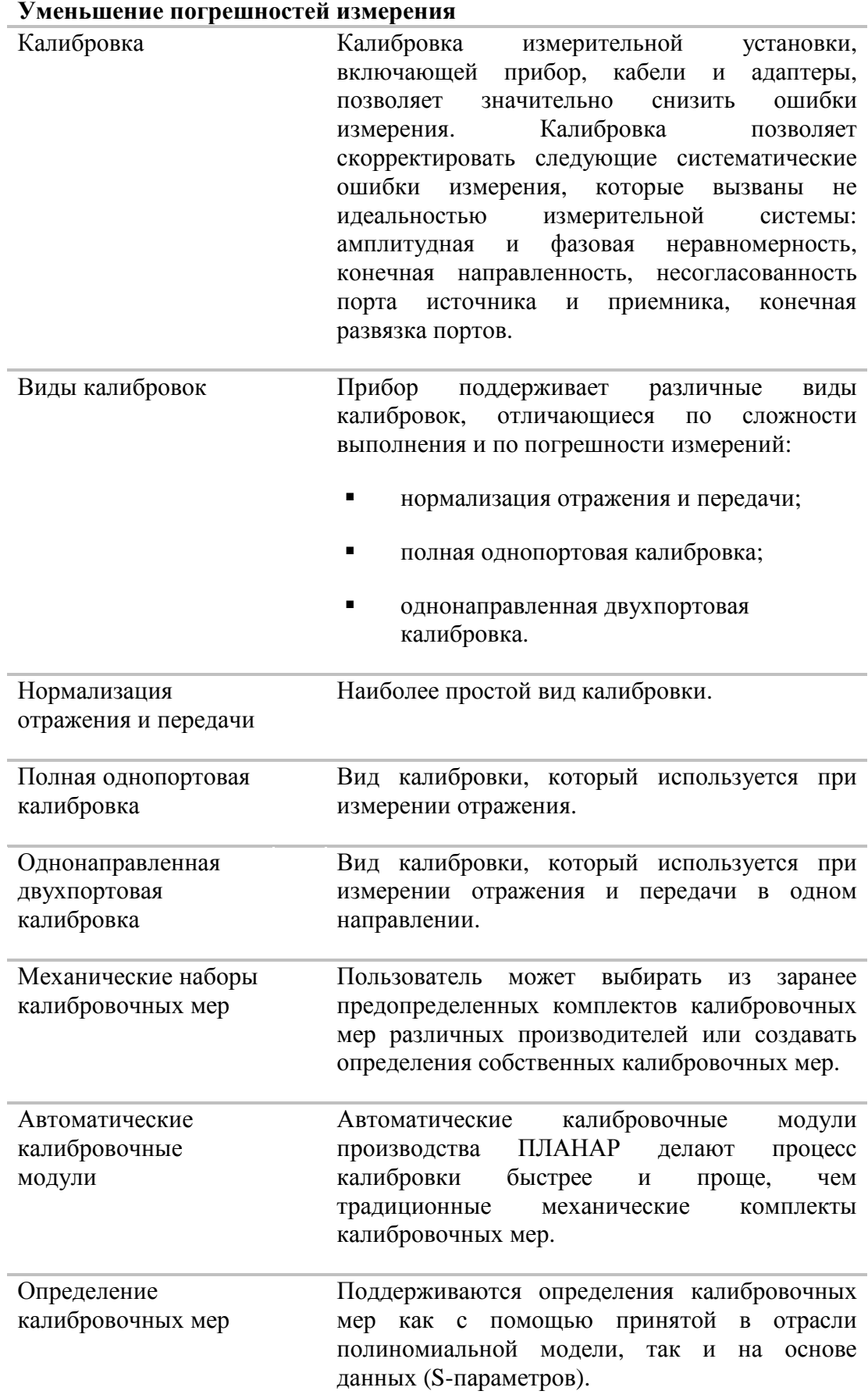

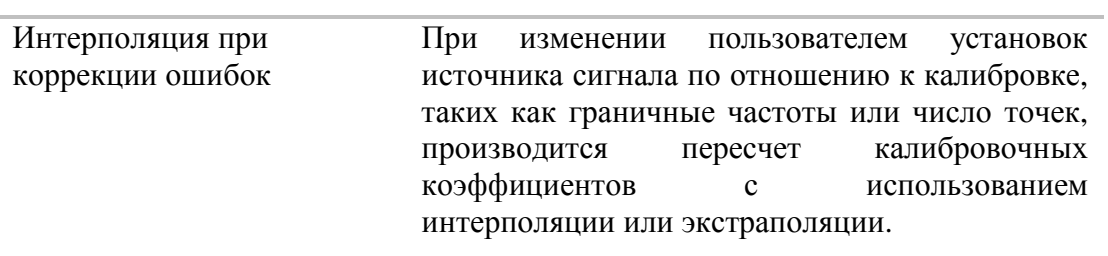

#### **Вспомогательные калибровки**

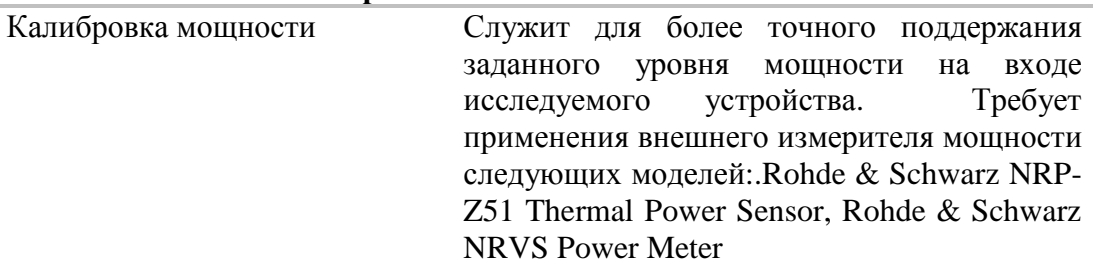

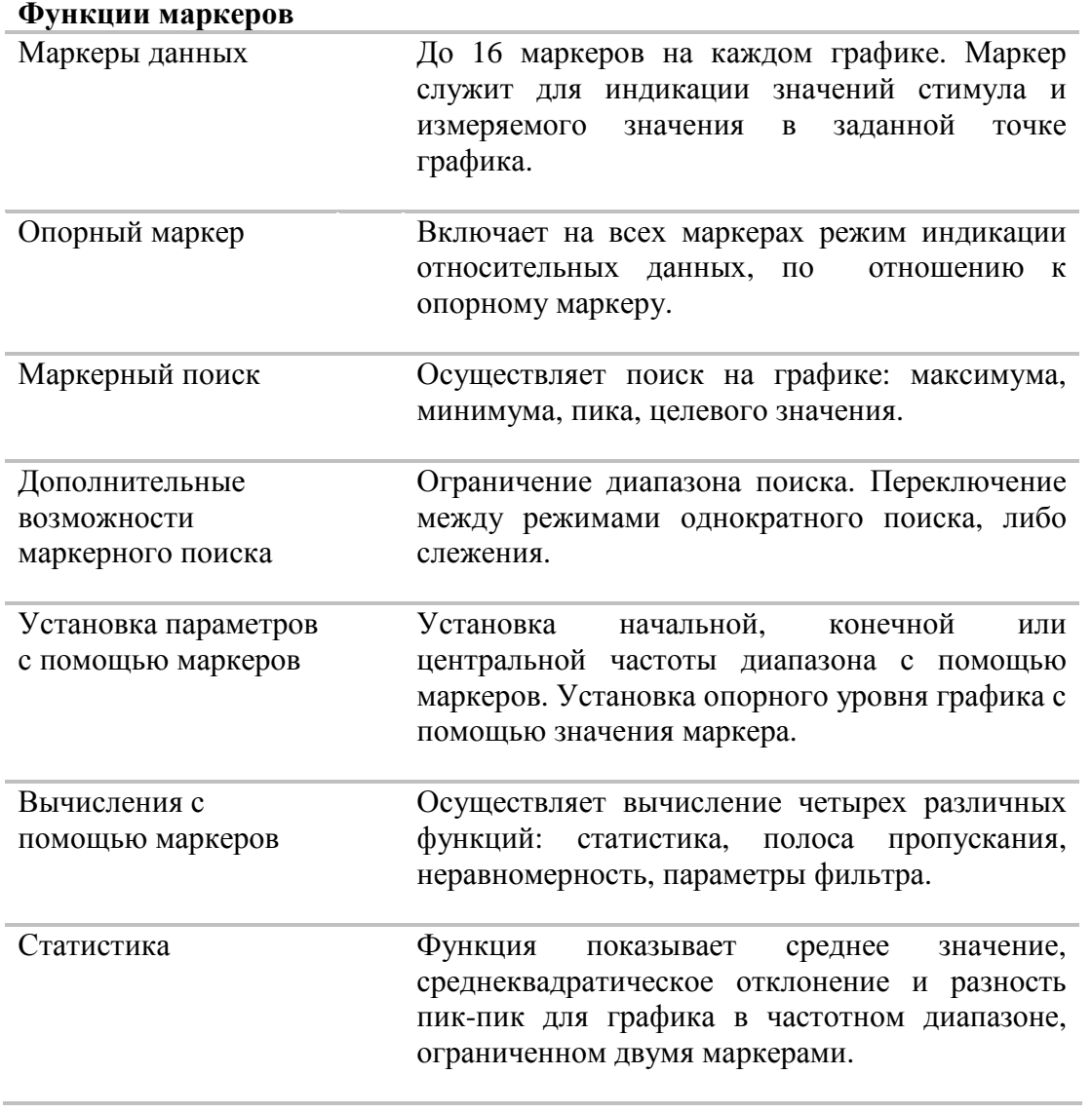

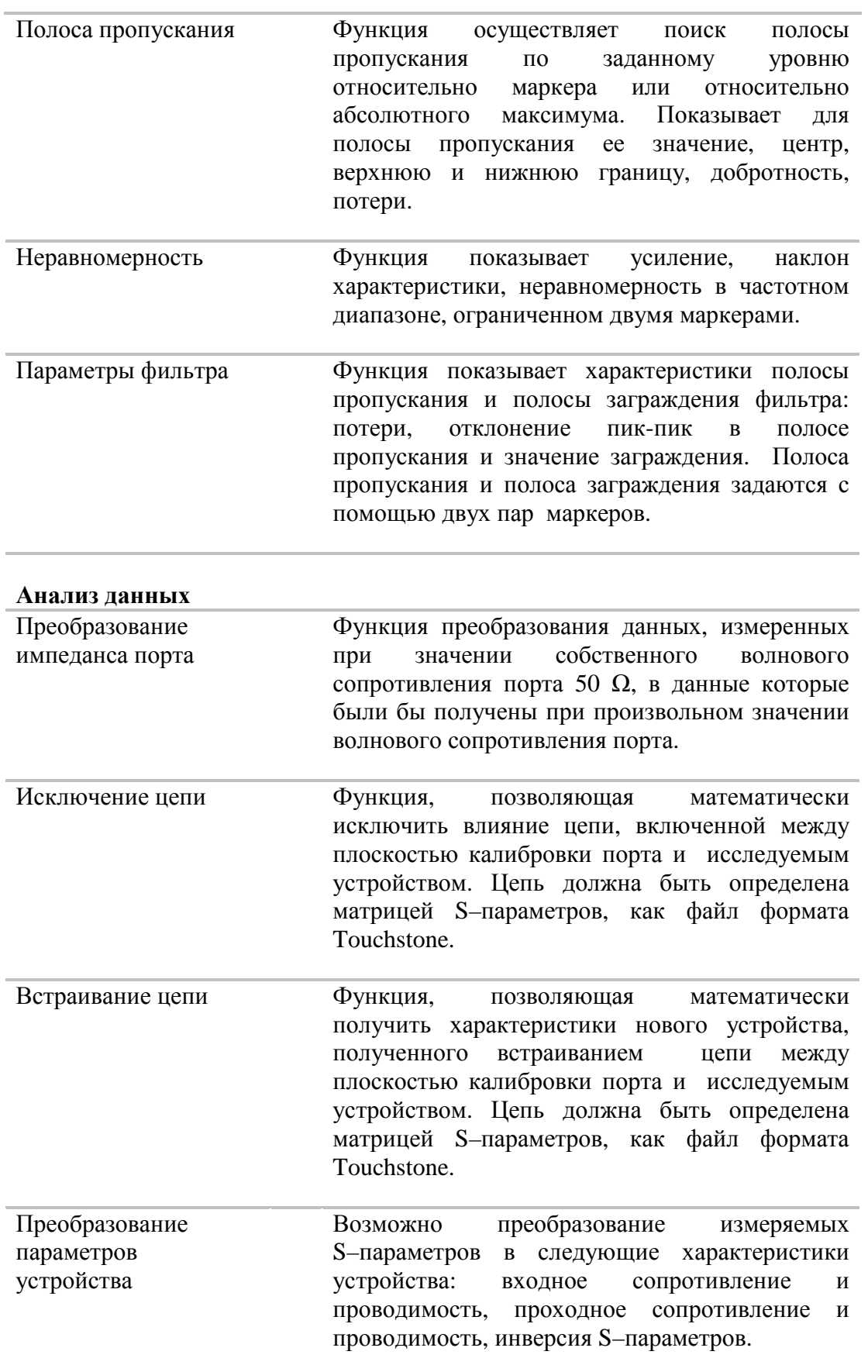

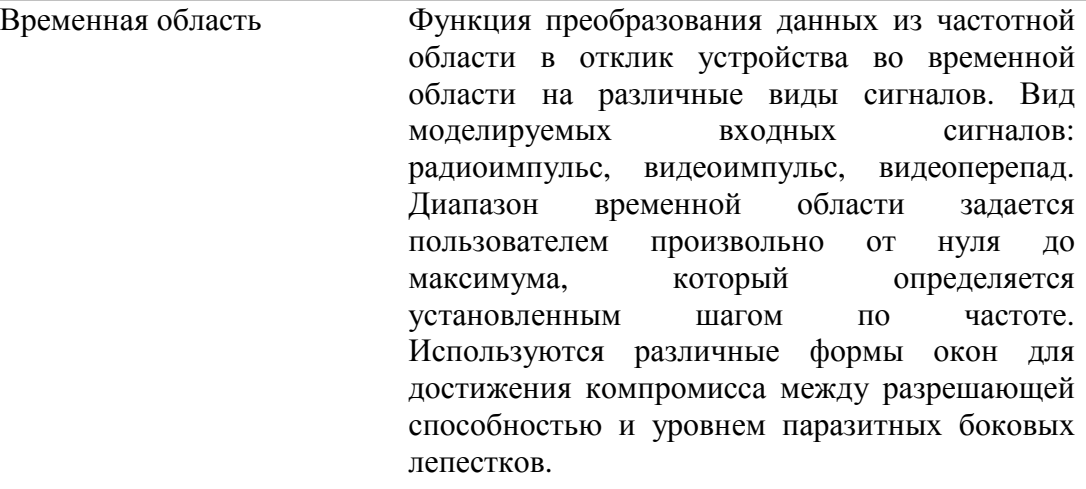

Временная селекция Функция математического устранения нежелательных откликов во временной области, позволяет получить частотную характеристику устройства без влияния устройств подключения. Функция использует преобразование во временную область, вырезает заданную пользователем временную область, и использует обратное преобразование для возврата в частотную область. Возможен выбор вида фильтра временной селекции: полосовой или режекторный. Для достижения компромисса между разрешающей способностью и уровнем паразитных боковых лепестков предусмотрены различные формы фильтра: широкая, норма, минимум.

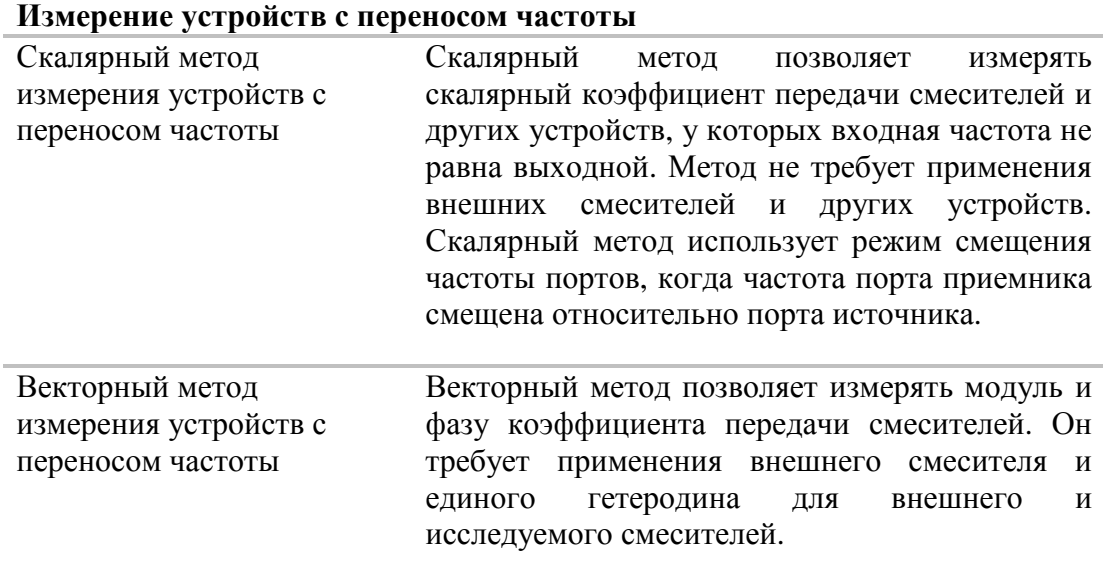

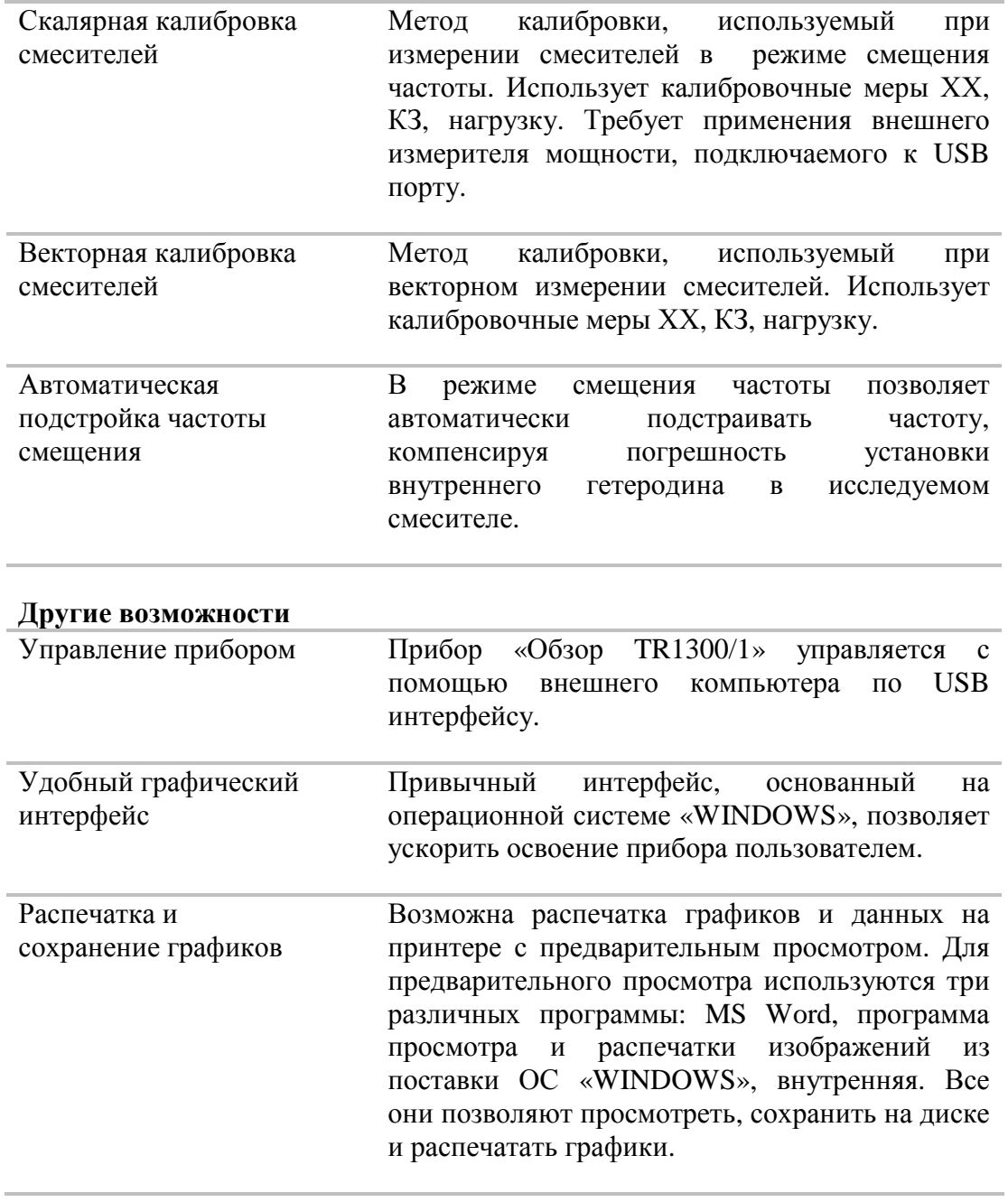

#### **Удаленное управление**

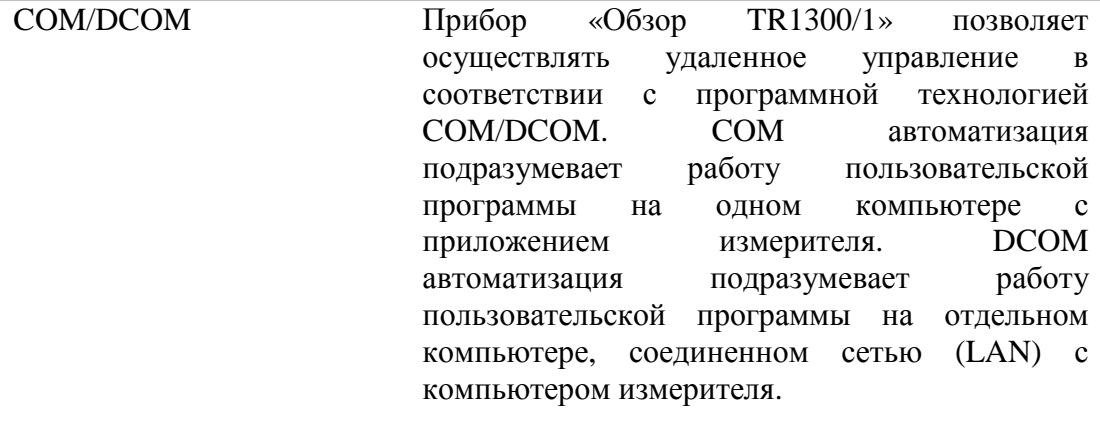

#### 1.3 Состав измерителя

Измеритель «Обзор TR1300/1» работает под управлением внешнего компьютера, не входящего в комплект поставки.

Питание прибора осуществляется от внешнего источника питания, который не входит в комплект поставки.

 «Обзор TR1300/1» включает в себя измерительный блок IB1300.1 поставляемый с измерительным трактом 50 Ом тип N по ГОСТ РВ 51914–2002.

Состав измерителя «Обзор TR1300/1» указан в таблице 1.2

Таблица 1.2 Состав измерителя «Обзор TR1300/1»

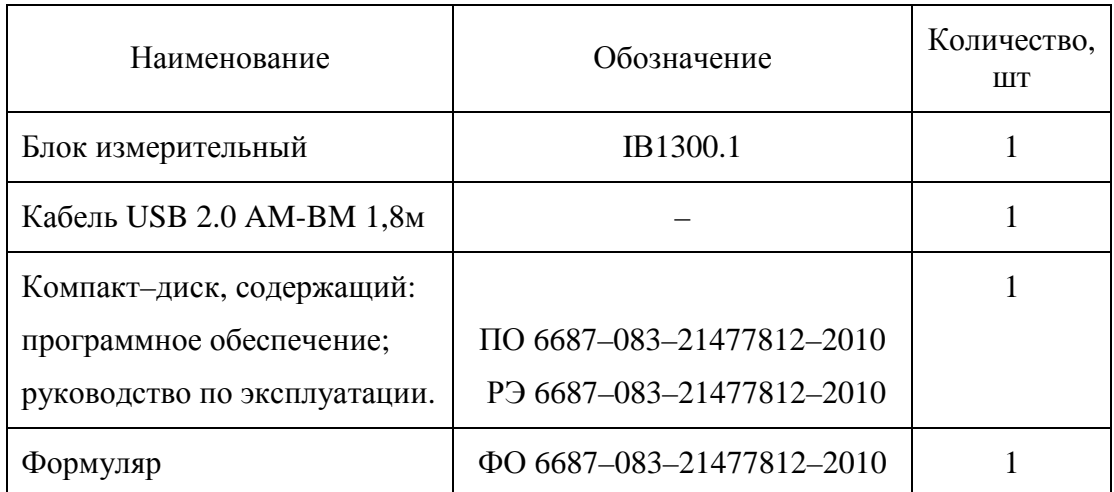

## 1.4 Устройство и принцип работы

ИККПО «Обзор TR1300/1» состоит из измерительного блока, различных дополнительных устройств, обеспечивающих функционирование прибора и управляющего персонального компьютера (не входит в комплект поставки). Связь измерительного блока с персональным компьютером осуществляется через USB–интерфейс. Функциональная схема ИККПО «Обзор TR1300/1» приведена на рисунке 1.1.

Измерительный блок включает в себя генераторы испытательного и гетеродинного сигнала, аттенюатор регулировки мощности, испытательный сигнал после которого подается на блок ответвителя направленного (ОН), заканчивающегося соединителем порта 1. Порт 1 является источником испытательного сигнала. Испытательный сигнал от источника сигнала, прошедший через исследуемое устройство, поступает на соединитель порта 2. Порт 2 является приемником сигнала. Падающая и отраженная волны блока ОН и сигнал с порта 2 приемника сигнала преобразуются смесителями в колебания первой промежуточной частоты 5,04 МГц, поступают в трехканальный приемник обработки на ПЧ, в котором после фильтрации и переноса на вторую ПЧ около 40 кГц, преобразуются в цифровые коды и подаются на последующую обработку (фильтрация, измерение разности фаз, измерение амплитуды) в сигнальный процессор. Измерительные фильтры на ПЧ2 реализованы в цифровой форме и имеют полосу пропускания от 10 Гц до 30 кГц. Сочетание узлов ОН, СМ и трехканальный приемник обработки на ПЧ образуют три идентичных измерительных каналов приемника сигнала.

Работа узлов измерительного блока выполняется под управлением персонального компьютера.

Принцип измерения комплексных коэффициентов передачи заключается в подаче на исследуемое устройство от порта 1 испытательного сигнала на заданной частоте, последующего измерения амплитуды и фазы, прошедших и отраженных исследуемым устройством сигналов и сравнения их с амплитудой и фазой испытательного сигнала.

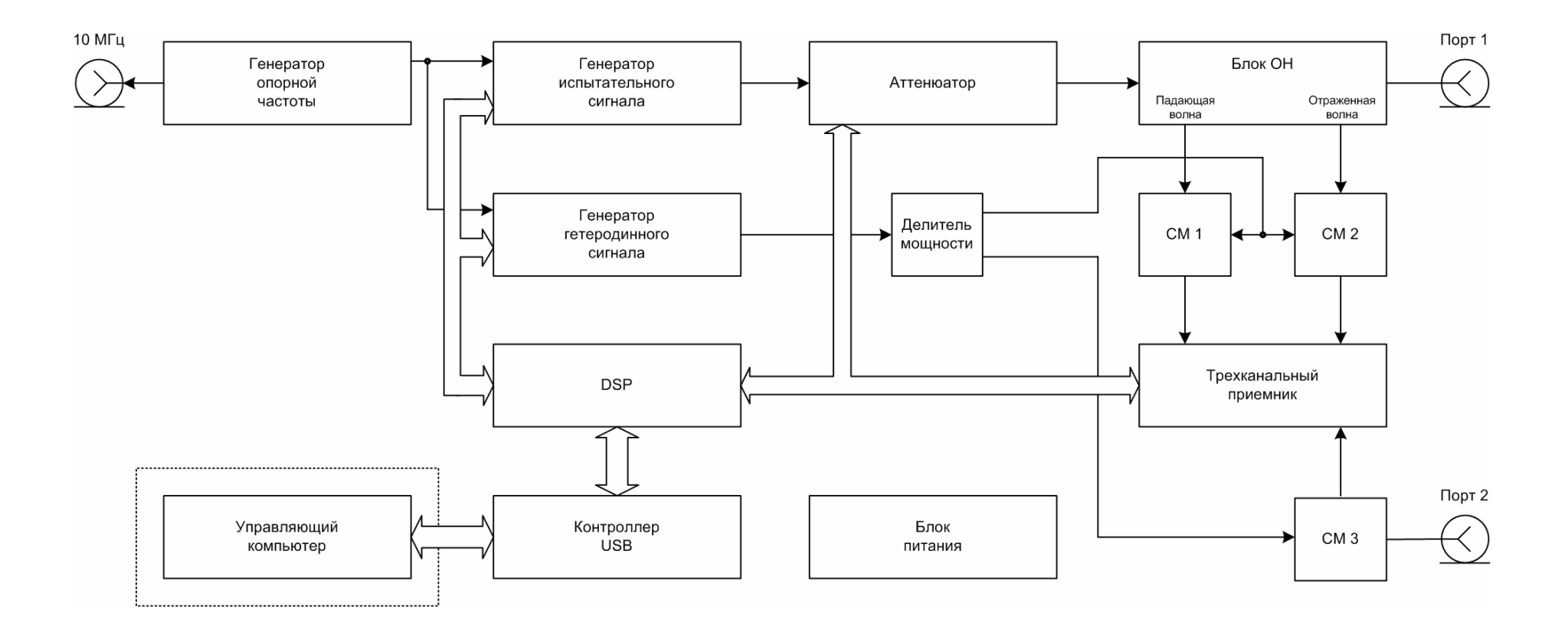

Рисунок 1.1. Функциональная схема ИККПО «Обзор TR100/1».

#### 1.5 Типовые схемы измерений

Основная схема подключения исследуемого устройства приведена на рисунке 1.2. По этой схеме могут быть измерены комплексный коэффициент отражения  $S_{11}$  и комплексный коэффициент передачи  $S_{21}$  исследуемого устройства.

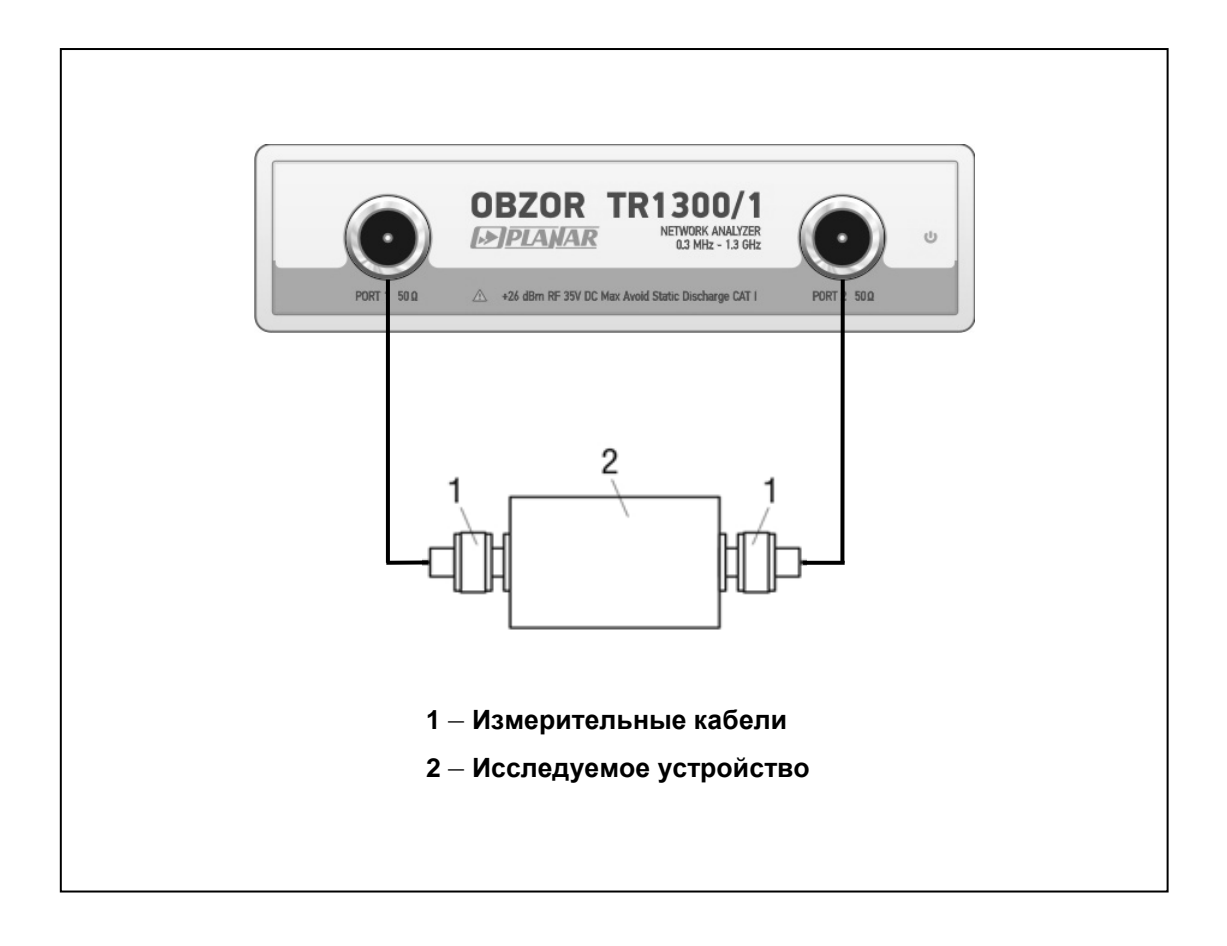

Рисунок 1.1. Схема подключения исследуемого устройства в тракте 50 Ом с соединителями типа N.

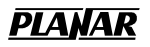

Схема подключения исследуемого устройства с помощью адаптеров приведена на рисунке 1.3.

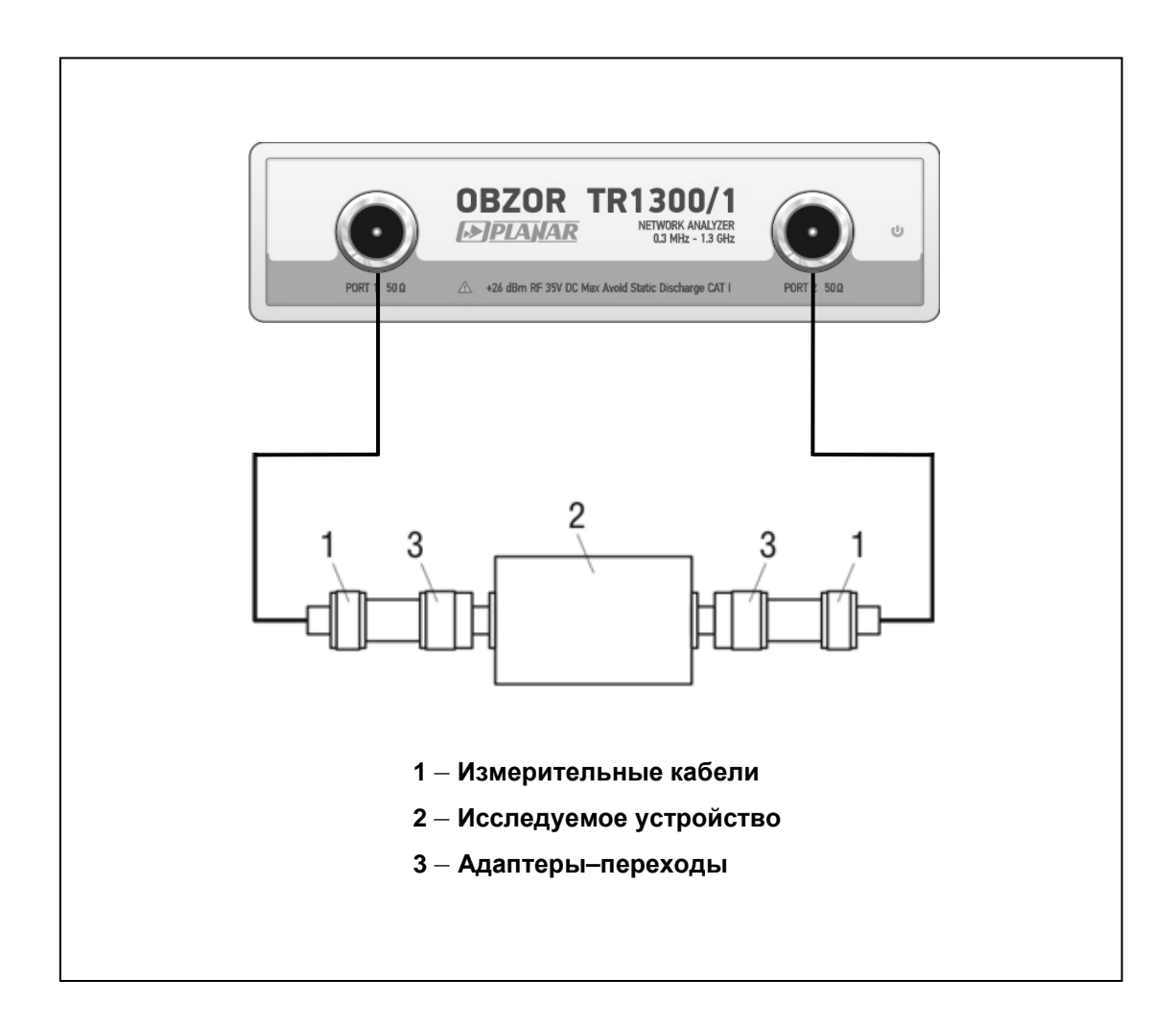

Рисунок 1.2 Схема подключения исследуемого устройства с помощью адаптеров.

# 2 Подготовка к работе

#### 2.1 Общая информация

Распаковать и установить измеритель на рабочем месте. Соединить клемму заземления измерителя с защитным заземлением. Подключить измеритель к источнику питания.

Соединить измеритель с персональным компьютером кабелем USB из комплекта поставки. Установить на персональном компьютере программное обеспечение с прилагаемого компакт–диска. Процедура установки программного обеспечения описана ниже.

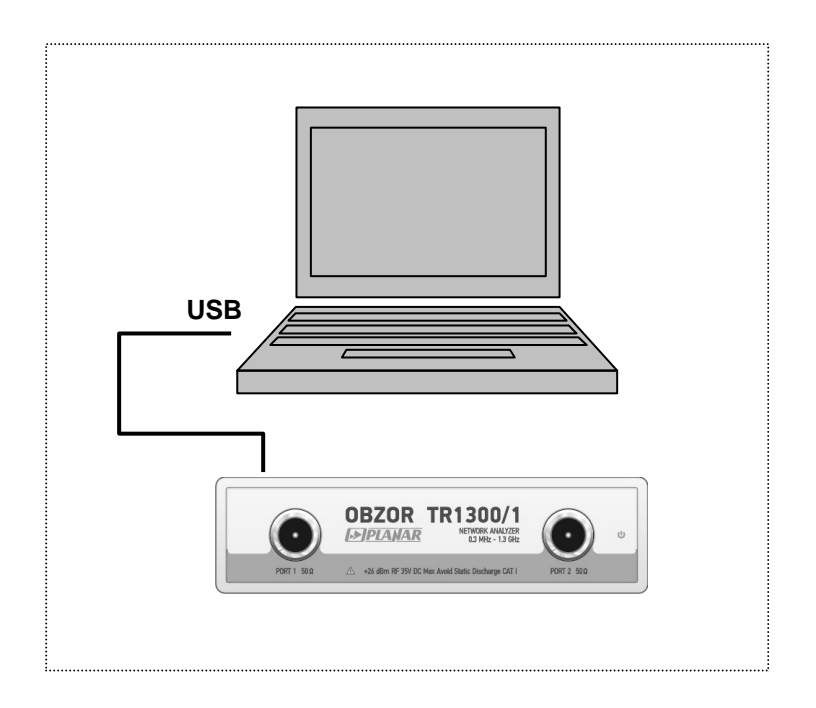

Прогреть измеритель после включения питания в течение 40 минут.

Собрать схему измерения, подключив к измерительным портам кабели, адаптеры и другие устройства, обеспечивающие присоединение исследуемого устройства. Провести калибровку измерителя. Калибровка измерителя подробно описана в разделе 5.

До начала измерений обязательно соедините клемму заземления измерителя с корпусом измеряемого устройства.

# 2.2 Установка программного обеспечения

Установка программного обеспечения производится на внешний персональный компьютер, работающий под управлением ОС «WINDOWS». Подключение измерителя «Обзор TR1300/1» к внешнему персональному компьютеру осуществляется через USB интерфейс.

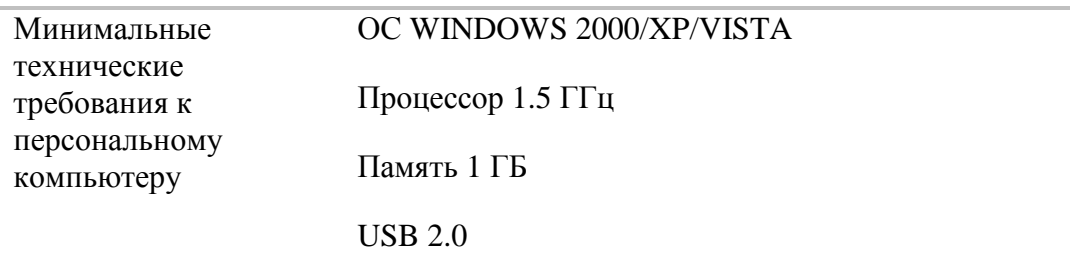

Программное обеспечение поставляется на компакт–диске, входящем в комплект измерителя.

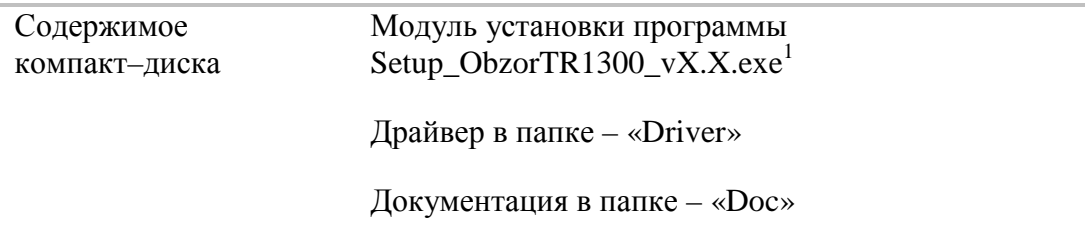

Процедура установки программного обеспечения осуществляется в два этапа. Первый этап включает установку драйвера. Второй этап включает установку исполняемого модуля, документацию и другие необходимые файлы.

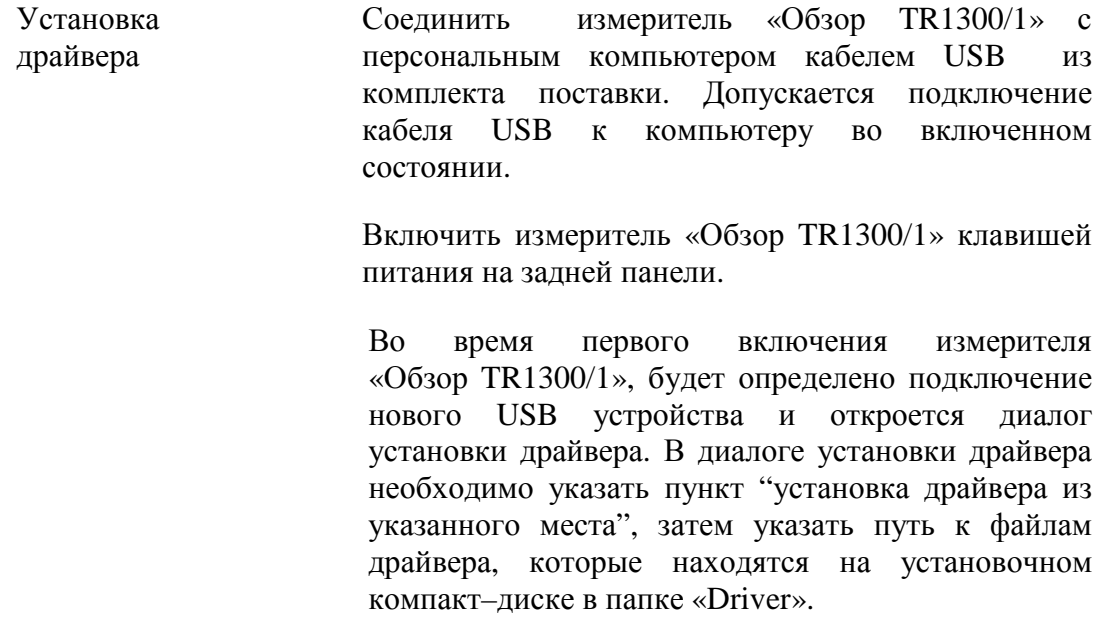

 $\overline{a}$ 

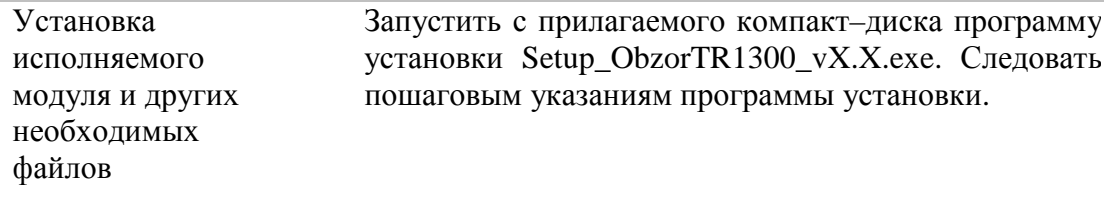

# 2.3 Передняя панель: «Обзор TR1300/1»

Общий вид передней панели измерителя «Обзор TR1300/1» представлен на рисунке 2.1.

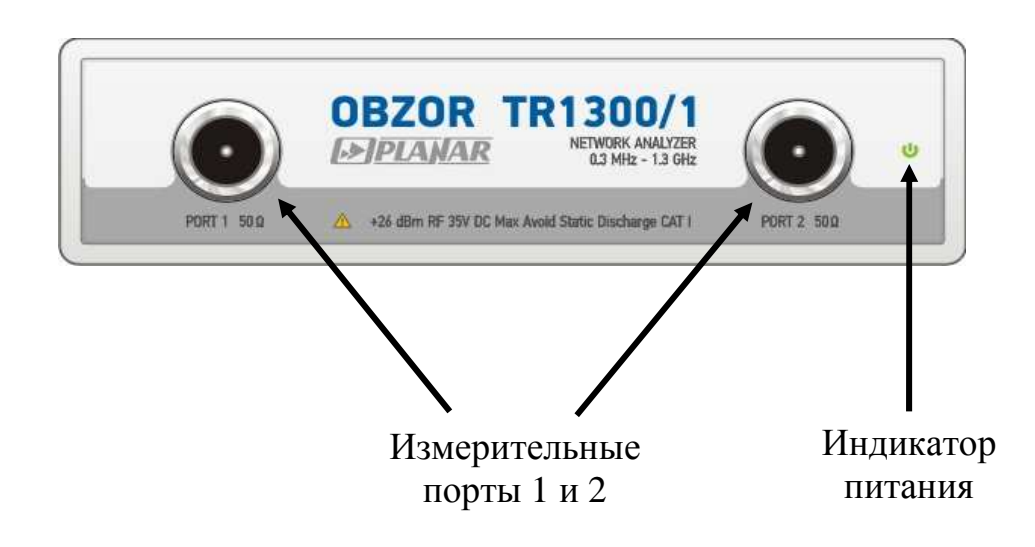

Рисунок 2.1. Передняя панель измерителя «Обзор TR1300/1»

# 2.3.1 Измерительные порты

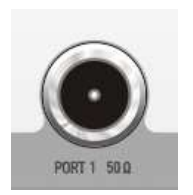

Измерительные порты 1 и 2 оснащены разъемами 50 Ω тип N розетка. Измерительные порты служат для подключения исследуемого устройства. Измерительный порт 1 выступает в качестве источника стимулирующего радиочастотного сигнала, а порт 2 в качестве приемника сигнала от исследуемого устройства.

При подключении к измерительному порту 1 возможно измерение характеристик отражения исследуемого устройства S<sub>11</sub>.

При подключении к обоим измерительным портам возможно измерение  $S_{11}$  и  $S_{21}$  исследуемого устройства.

Внимание! Превышение максимальной входной мощности радиочастотного сигнала или максимального постоянного напряжения, указанных на лицевой панели может привести к выходу измерителя из строя.

> Во избежание повреждения разъемов измерительных портов обязательно проверьте размер 5.28 мм подсоединяемых ответных разъемов.

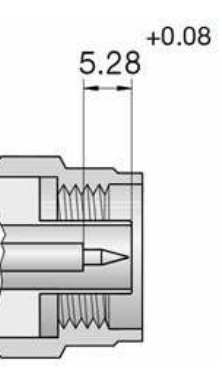

# 2.3.2 Индикатор питания

Светодиодный индикатор питания служит для индикации питания прибора.

# **PIANAR**

#### 2.4 Задняя панель: «Обзор TR1300/1»

Общий вид задней панели измерителя «Обзор TR1300/1» представлен на рисунке 2.2. Описание отдельных элементов задней панели представлено ниже.

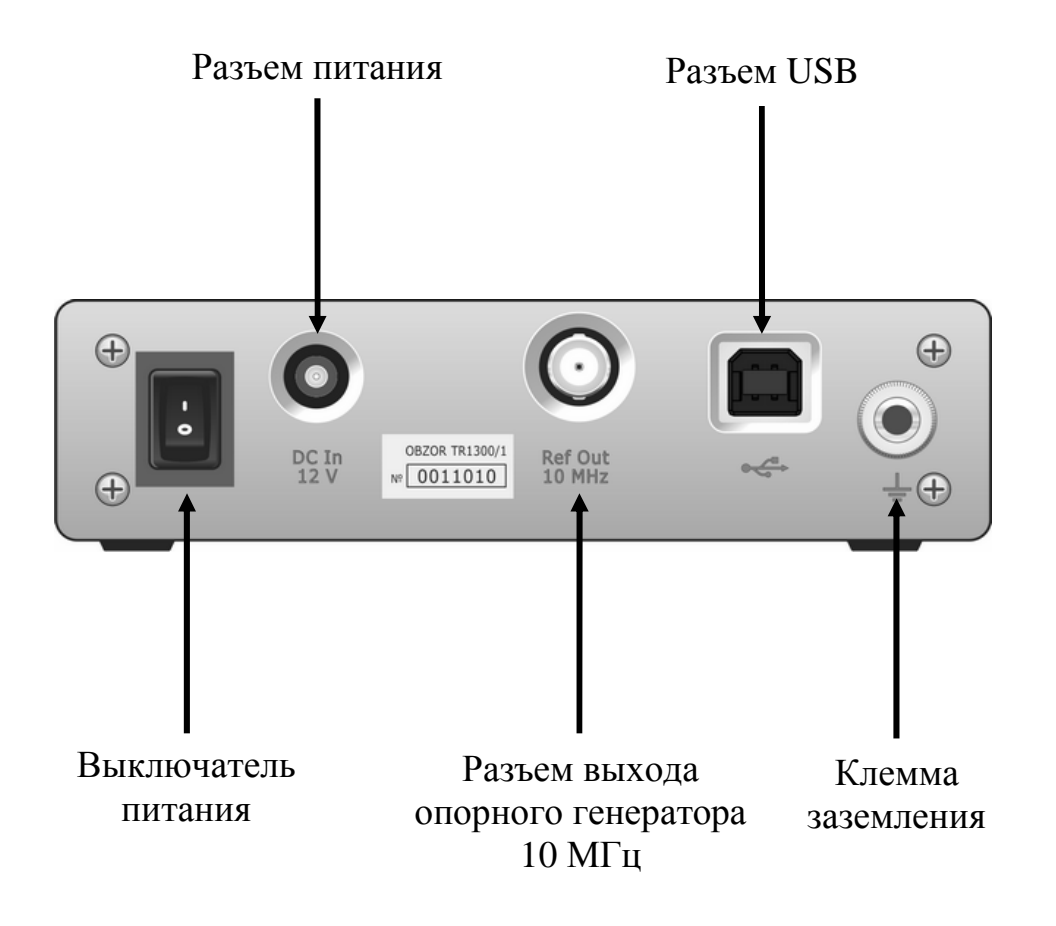

Рисунок 2.2. Задняя панель измерителя «Обзор TR1300/1»

## 2.4.1 Выключатель питания

Выключатель питания служит для включения / выключения питания измерителя.

Включение или выключение питания измерителя возможно в любой момент времени. При включении питания измерителя, подключенного к компьютеру, программа ObzorTR1300.exe производит загрузку микропрограмм в измеритель. По окончанию загрузки, через 3–5 секунд измеритель готов к работе.

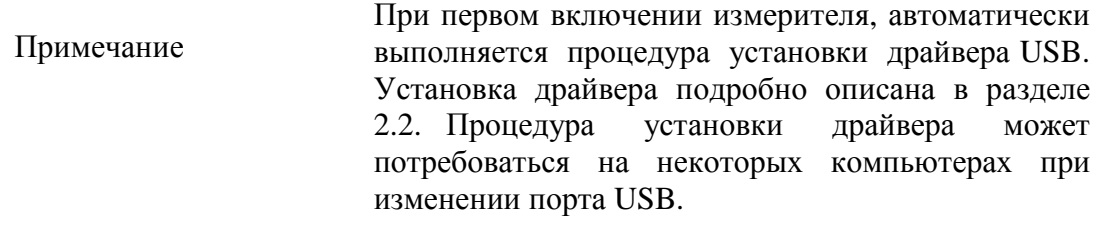

# 2.4.2 Разъем питания

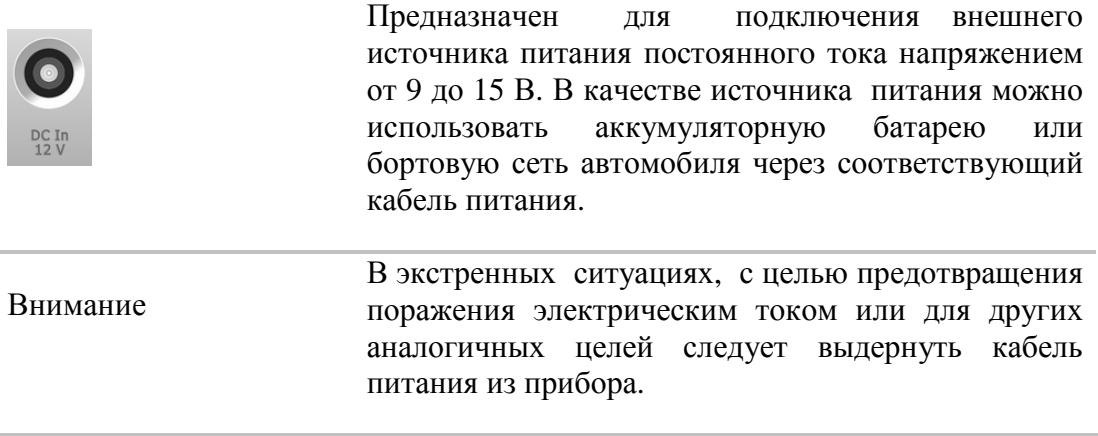

# 2.4.3 Разъем выхода внутреннего опорного генератора 10 МГц

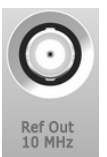

Уровень выходного сигнала опорного генератора, на нагрузке 50 Ом, 3 дБ/мВт ±2 дБ. Тип выходного разъёма «Ref Out 10 MHz», «BNC» – розетка.

# 2.4.4 Разъем USB

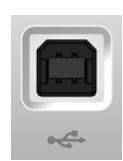

Разъем для подключения прибора к внешнему компьютеру, исполняющему программу измерителя.

# 2.4.5 Клемма заземления

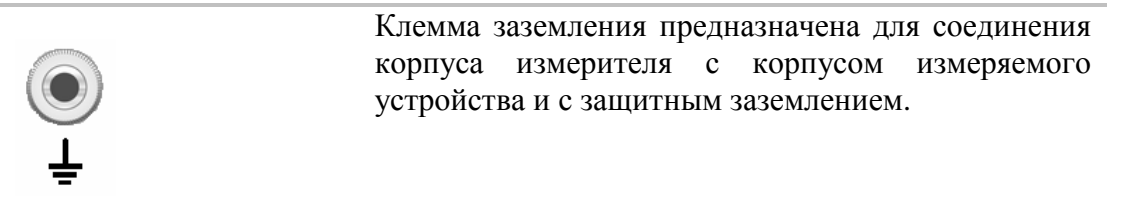

#### 3 Быстрое начало работы

В данном разделе приведен пример сеанса работы с измерителем. Показаны основные приемы работы с измерителем при измерении характеристик коэффициента отражения исследуемого устройства (ИУ). Измеряются две характеристики отражения ИУ: КСВН и фаза коэффициента отражения.

При измерении коэффициента отражения используется один порт измерителя. Измеритель передает стимулирующий сигнал на вход ИУ и принимает отраженную волну. Выход ИУ при этом, как правило, должен быть нагружен на согласованную нагрузку. Полученные результаты измерения могут быть представлены в различных форматах: в данном примере КСВН и фаза.

Типовая схема измерения коэффициента отражения ИУ показана на рисунке  $3.1.$ 

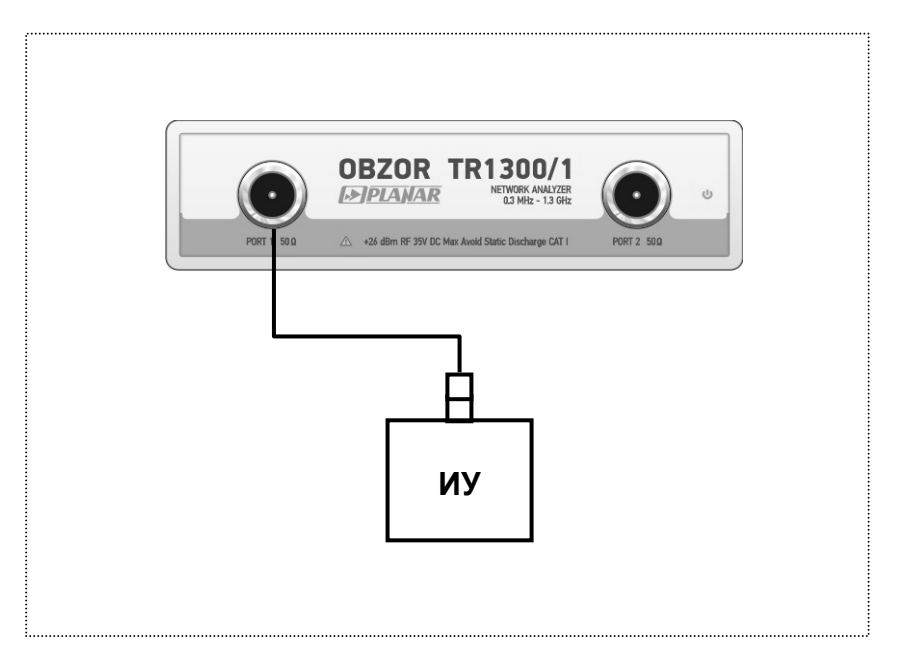

Рисунок 3.1. Схема измерения отражения

Для измерения КСВН и фазы коэффициента отражения ИУ, в данном примере производятся следующие действия:

- Подготовка измерителя к измерению коэффициента отражения;  $\blacksquare$
- Установка параметров стимулирующего сигнала: диапазон  $\blacksquare$ частот, число точек;
- Установка полосы ПЧ;
- Установка числа графиков 2, назначение графикам измеряемого  $\mathbf{r}$ параметра и формата представления;
- Установка масштаба графиков:  $\blacksquare$
- Калибровка измерителя для проведения измерений коэффициента отражения;
- Исследование КСВН и фазы коэффициента отражения с помощью маркеров.

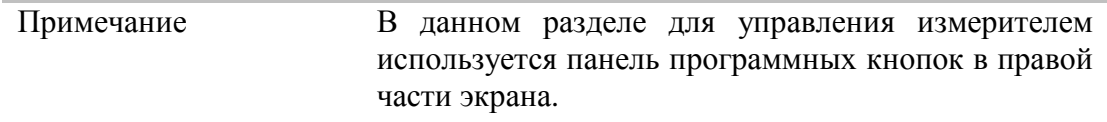

# 3.1 Подготовка измерителя к проведению измерений отражения.

Включите и прогрейте измеритель в течение времени, указанного в технических характеристиках.

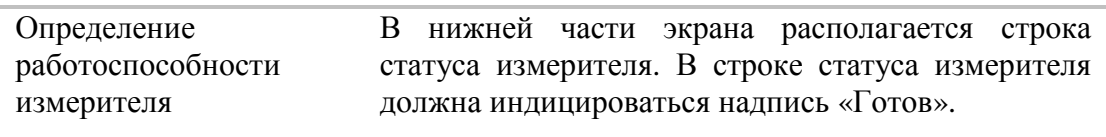

Подключите к измерительному порту 1 прибора исследуемое устройство. Используйте кабели и адаптеры, необходимые для подключения входа ИУ к порту прибора. В случае если ИУ имеет вход типа N (вилка), то возможно непосредственное подключение ИУ к измерительному порту прибора.

#### 3.2 Начальная установка.

Перед проведением сеанса измерений рекомендуется привести измеритель в начальное состояние. Параметры начального состояния определены в приложении 1.

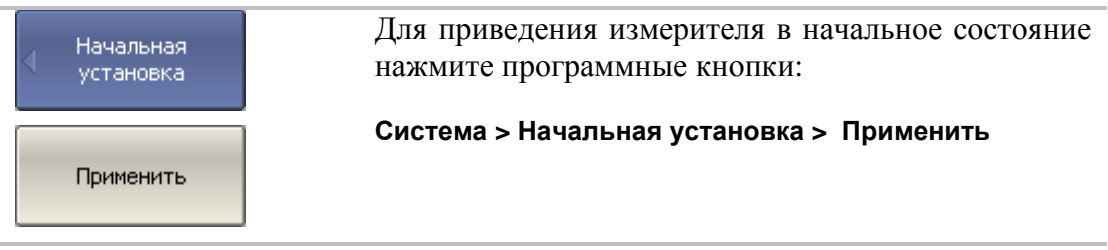

# 3.3 Установка параметров стимулирующего сигнала.

После установки в начальное состояние параметры стимулирующего сигнала имеют следующее значение: диапазон частот от 0.3 МГц до 1.3 ГГц, закон сканирования по частоте – линейный, число точек – 201, мощность – минус 10 дБм, полоса ПЧ – 10 кГц.

В данном примере устанавливается диапазон частот от 10 МГц до 1 ГГц.

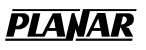

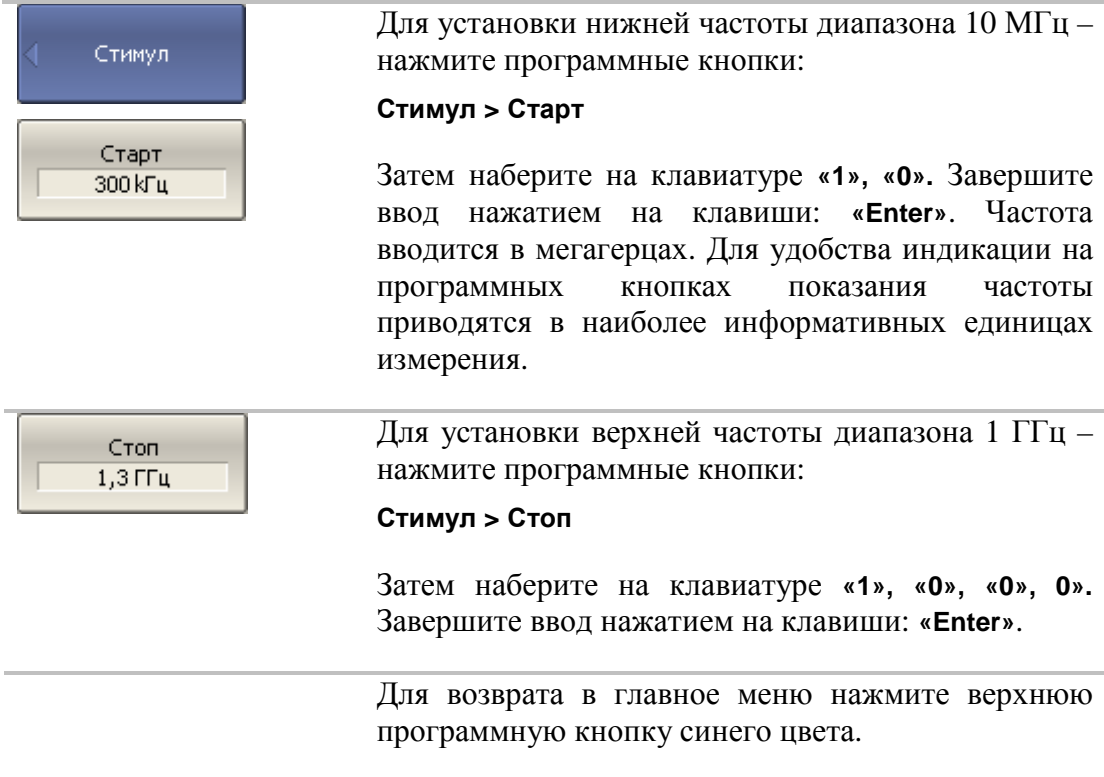

# 3.4 Установка полосы ПЧ.

В данном примере устанавливается полоса ПЧ 3 кГц.

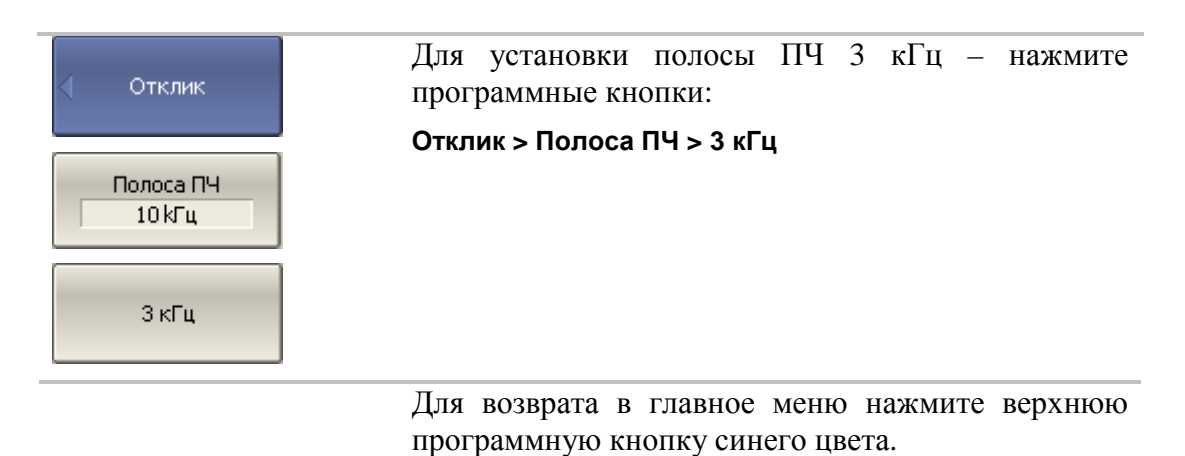

# 3.5 Установка числа графиков, выбор измеряемого параметра и

# формата представления

В данном примере используются два графика – для одновременной индикации на экране двух параметров: КСВН и фазы коэффициента отражения.

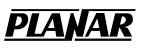

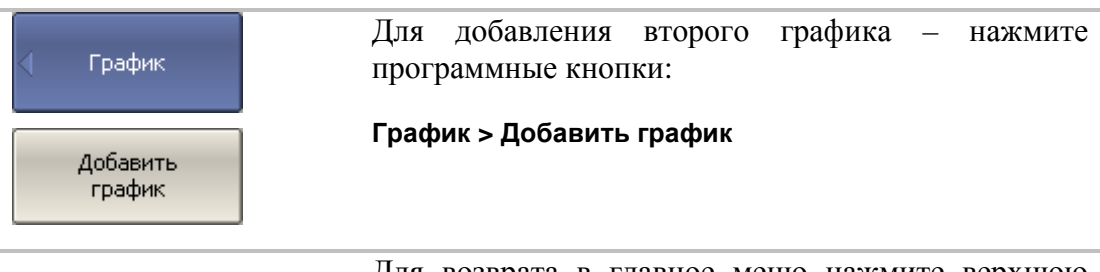

Для возврата в главное меню нажмите верхнюю программную кнопку синего цвета.

Перед изменением параметров первого графика необходимо выбрать его в качестве активного.

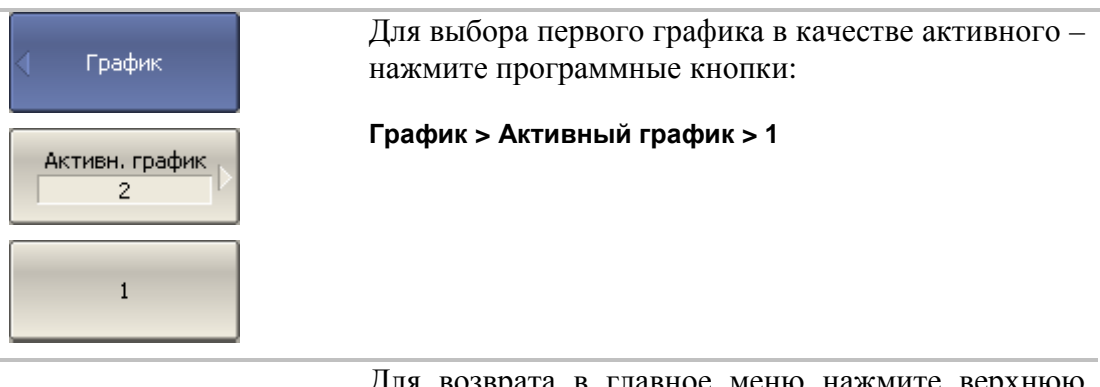

Для возврата в главное меню нажмите верхнюю программную кнопку синего цвета.

Второму графику необходимо назначить измеряемый параметр -  $S_{11}$ , первому графику данный параметр установлен после начальной установки.

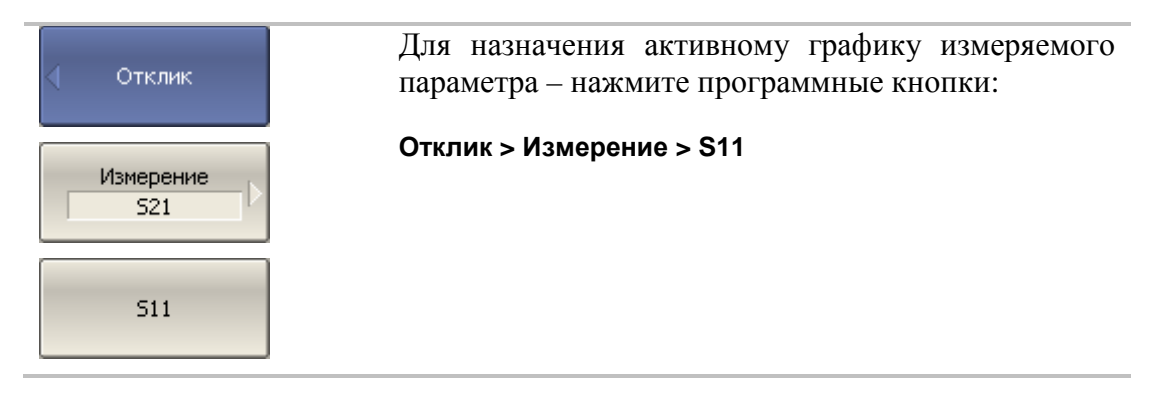

Затем необходимо установить первому графику формат представления – КСВН, а второму – фаза.

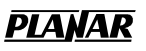

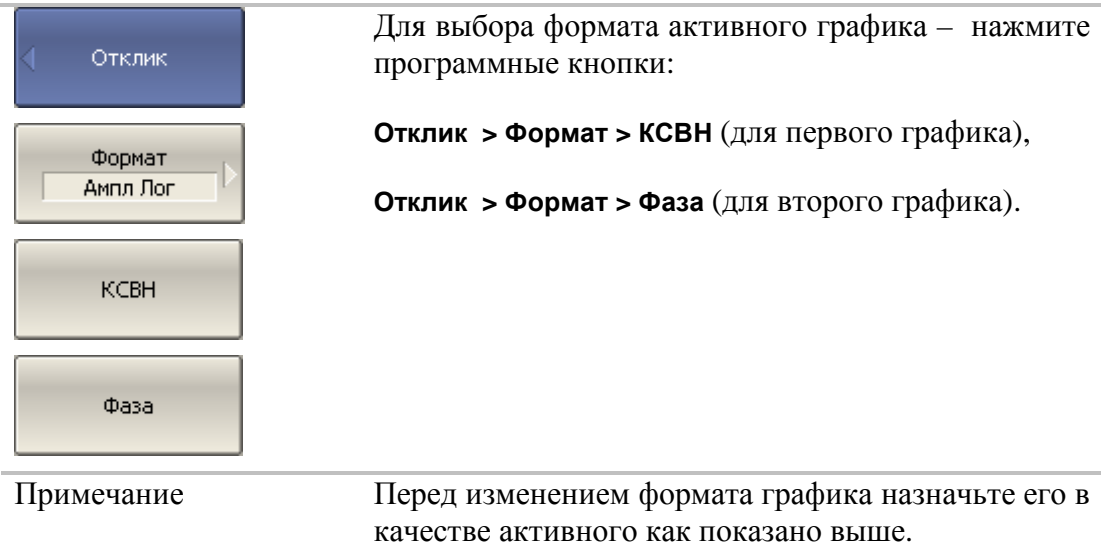

# 3.6 Установка масштаба графиков

Для удобства работы масштаб графиков изменяется с помощью функции автомасштабирования.

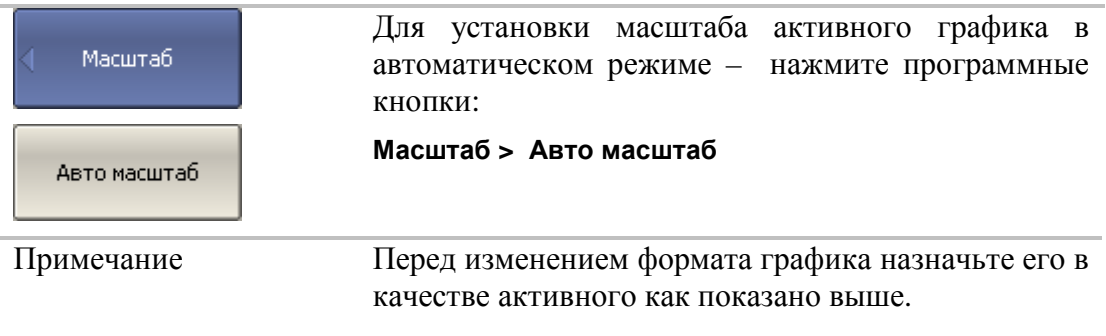

3.7 Калибровка измерителя для проведения измерений коэффициента отражения

Калибровка измерительной установки, включающей прибор, кабели и другие устройства, обеспечивающие подключение исследуемого устройства, позволяет значительно снизить погрешность измерения.

Для осуществления полной однопортовой калибровки необходимо подготовить комплект калибровочных мер: КЗ, ХХ, нагрузка. Комплект калибровочных мер имеет наименование и характеризуется числовыми параметрами мер. Для осуществления корректной процедуры калибровки необходимо правильно выбрать тип комплекта мер в программе.

Во время процедуры полной однопортовой калибровки меры по очереди подключаются к порту измерителя, как показано на рисунке 3.2.

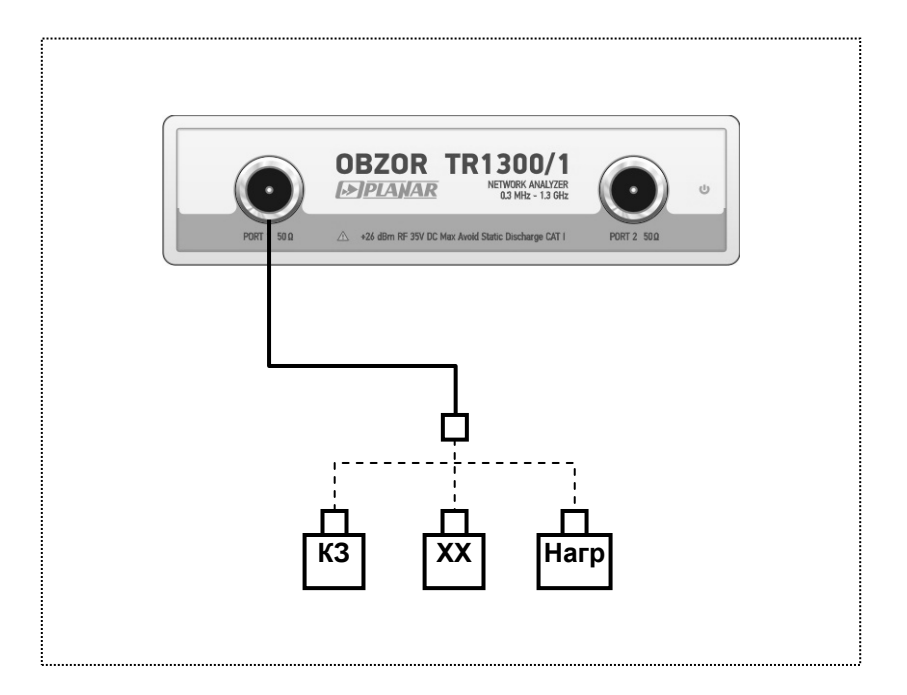

Рисунок 3.2. Схема полной однопортовой калибровки

Перед осуществлением измерений мер необходимо выбрать комплект мер. В данном примере выбирается комплект мер Agilent 85032B/E.

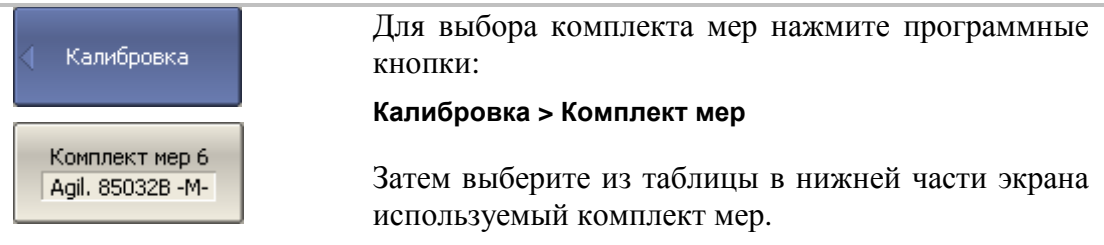

Для осуществления полной однопортовой калибровки необходимо провести измерения трех мер, после чего рассчитывается таблица калибровочных коэффициентов и сохраняется в памяти измерителя. Перед подключением мер, отсоедините исследуемое устройство от порта измерителя.

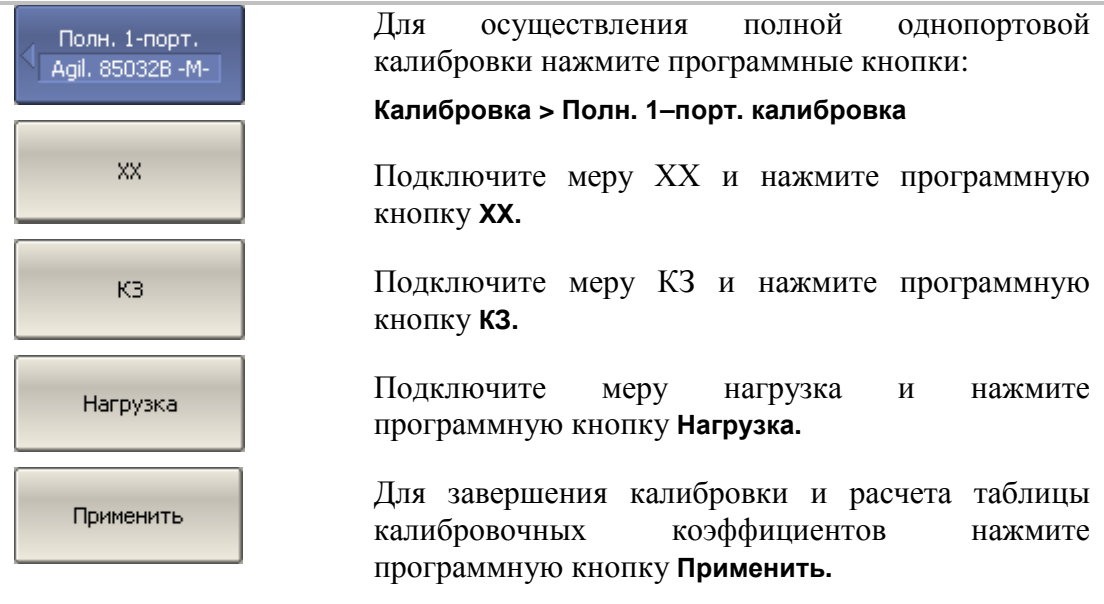

Подключите снова исследуемое устройство к порту измерителя.

В зависимости от выбранного количества точек и полосы измерительного фильтра, может потребоваться некоторое время для выполнеия процесса калибровки. Прогресс выполнения калибровки отражается во всплывающем окне программы.

3.8 Исследование КСВН и фазы коэффициента отражения с помощью маркеров.

В данном разделе показано как с помощью маркеров определить значение измеряемой величины в трех частотных точках. Вид экрана измерителя показан на рисунке 3.3. В качестве исследуемого устройства в данном примере использована мера коэффициента отражения с КСВН = 1.2.
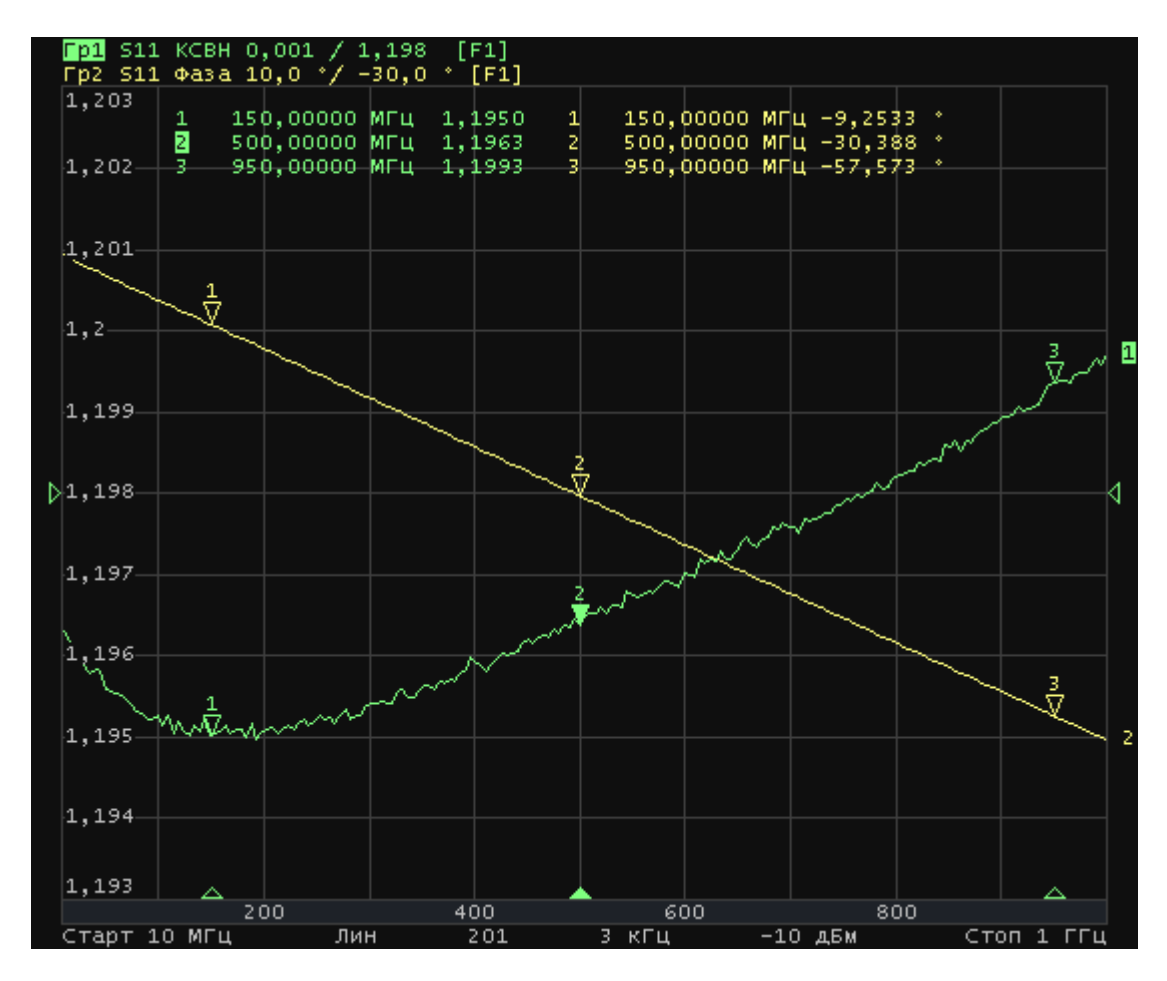

Рисунок 3.3. Пример измерения КСВН и фазы коэффициента отражения

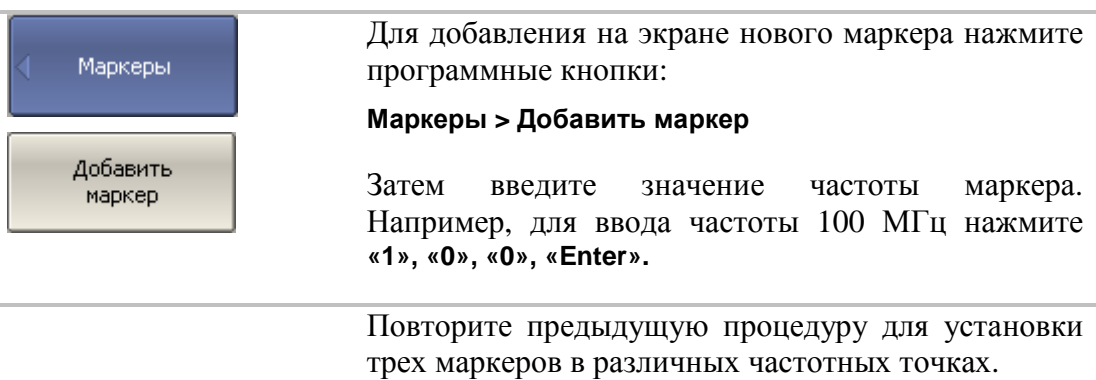

## 4 Установка параметров измерителя

# 4.1 Структура и функции экрана

Общий вид экрана измерителя приведен на рисунке 4.1. В данном разделе описаны следующие элементы экрана: панель программных кнопок, строка меню, строка состояния измерителя. Окно канала описывается в следующем разделе.

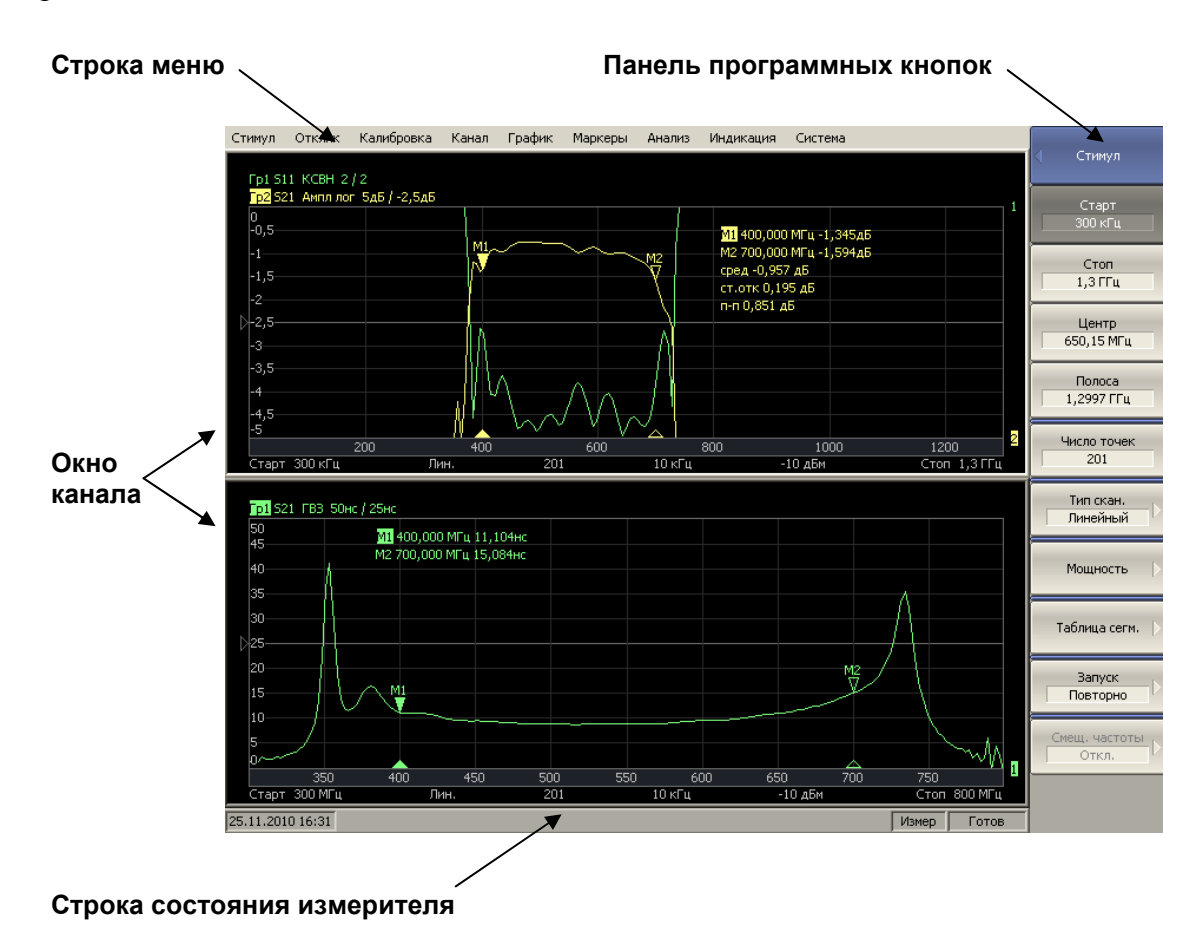

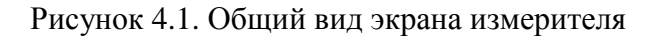

#### 4.1.1 Панель программных кнопок

Панель программных кнопок в правой части экрана является основным меню программы.

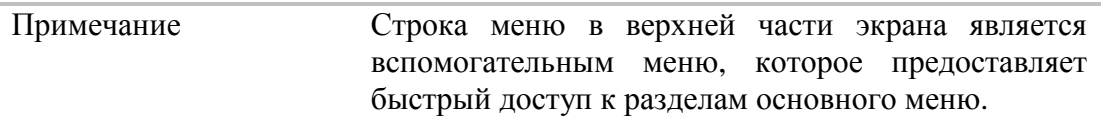

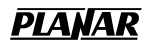

Основное меню состоит из сменных панелей программных кнопок. Каждая панель программных кнопок представляет собой один раздел меню. Все панели связаны в многоуровневую систему меню и обеспечивают доступ ко всем функциям измерителя.

В измерителе «Обзор TR1300/1» управление программными кнопками осуществляется мышью. Кроме того, управление программными кнопками возможно с клавиатуры при помощи клавиш: **«↑», «↓», «←», «→», «Enter», «Esc», «Space».**

Ниже дано описание различных типов программных кнопок:

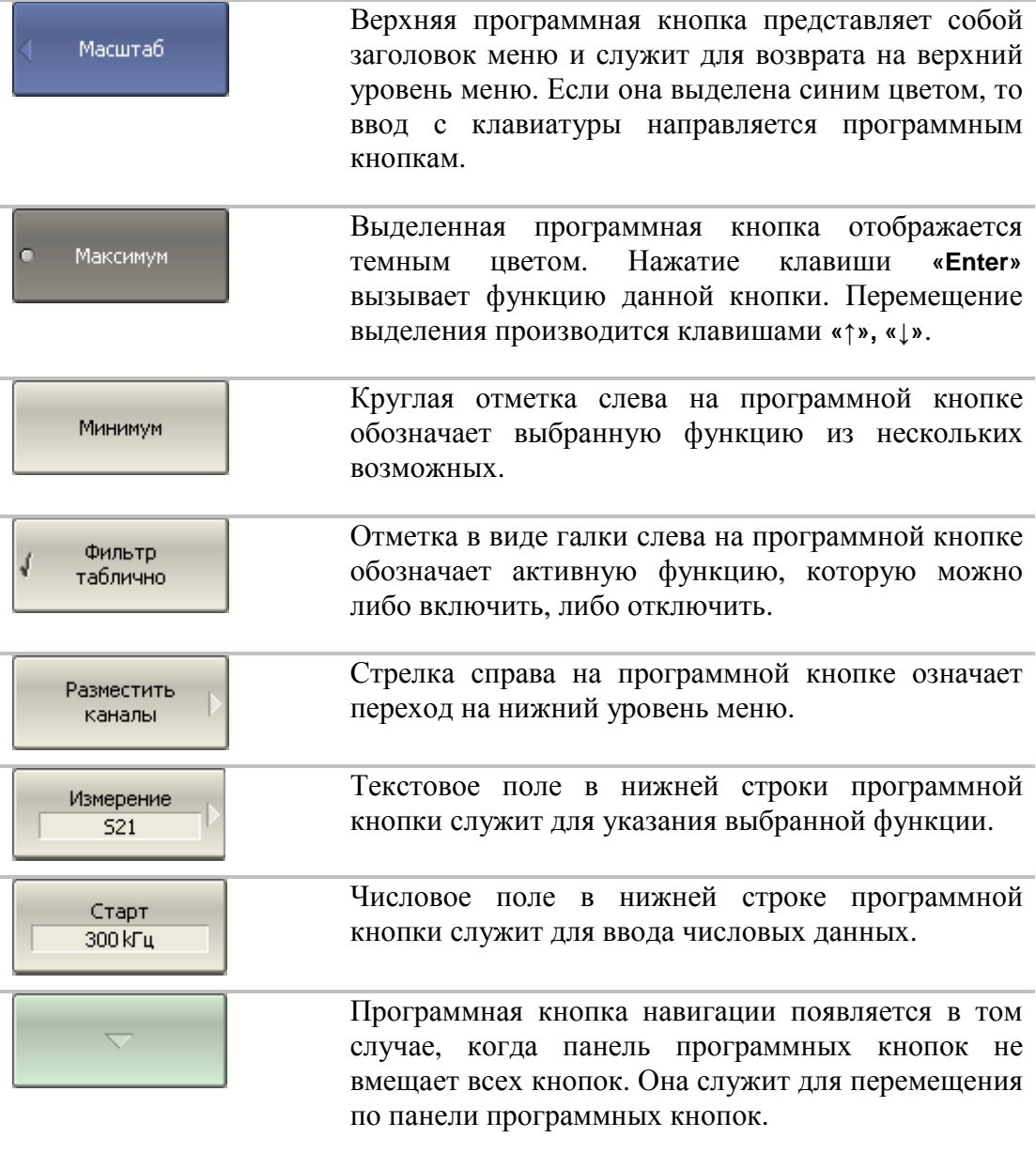

Для навигации по меню программных кнопок кроме указанных клавиш **«↑», «↓»,** возможно использовать клавиши **«←», «→», «Esc», «Home»**:

- Клавиша **«←»** вызывает переход на верхний уровень меню.
- Клавиша **«→»** вызывает переход на нижний уровень меню, если имеется выделенная клавиша со стрелкой вправо.
- Клавиша **«Esc»** действует аналогично клавише **«←»**.
- Клавиша **«Space»** действует аналогично клавише **«Enter»**.

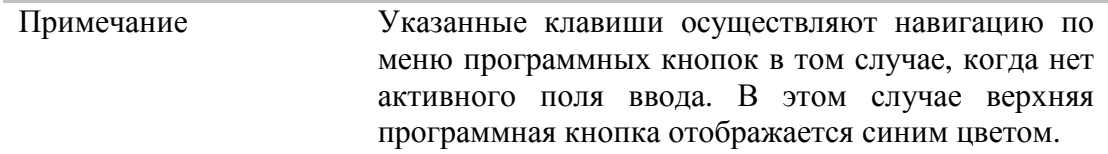

#### 4.1.2 Строка меню

| Стимул | Отклик               | Калибровка | Канал | График | Маркеры | Анализ | Индикация | Система |  |
|--------|----------------------|------------|-------|--------|---------|--------|-----------|---------|--|
| Fp1 51 | Измерение<br>Формат  | / ОдБ      |       |        |         |        |           |         |  |
| 50     | Полоса ПЧ<br>Масштаб |            |       |        |         |        |           |         |  |
| 40     |                      |            |       |        |         |        |           |         |  |

Рисунок 4.2. Строка меню.

Строка меню располагается в верхней части экрана. Она является вспомогательным меню и служит для быстрого доступа к разделам основного меню, а также дублирует функции наиболее часто используемых программных кнопок. Строка меню может быть отключена для увеличения области графиков. Строка меню управляется мышью или сенсорным экраном.

#### 4.1.3 Строка состояния измерителя

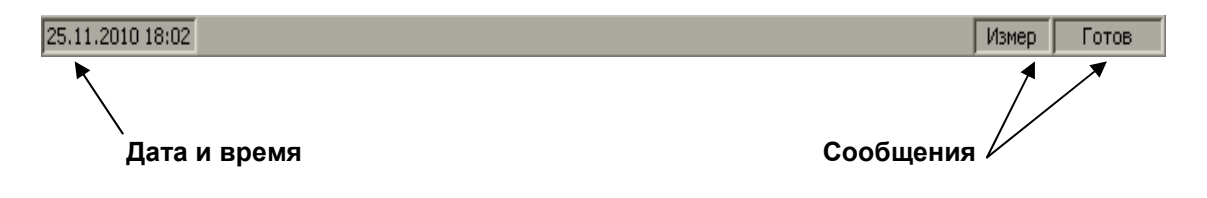

Рисунок 4.3. Строка состояния измерителя.

Строка состояния измерителя располагается в нижней части экрана. Она может содержать следующие сообщения (таблица 4.1):

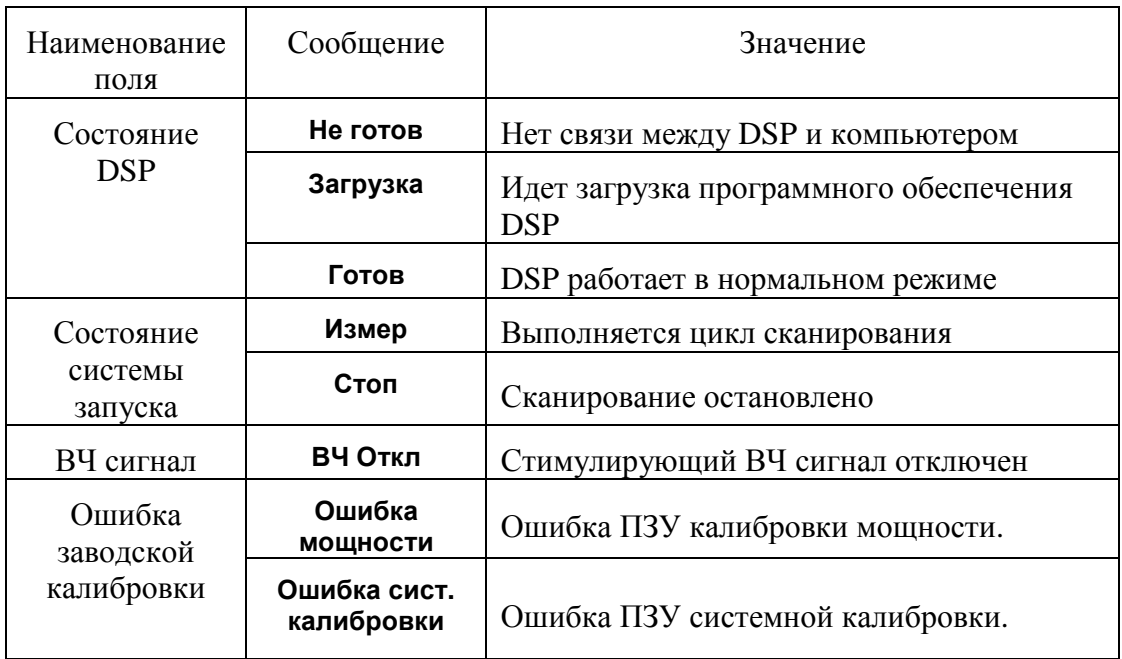

Таблица 4.1 Сообщения в строке состояния измерителя.

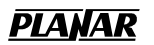

#### 4.2 Окно канала

Окно канала служит для отображения результатов измерений в виде графиков и числовых величин. На экране измерителя может быть одновременно размещено до 4 окон. Каждое окно имеет собственные параметры, такие как:

- диапазон частот;
- закон сканирования;
- количество точек;
- полоса ПЧ;
- мощность.

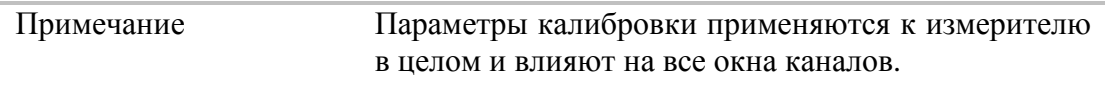

Физический измеритель обрабатывает логические каналы по очереди.

В свою очередь в каждом окне канала может быть размещено до 8 графиков измеряемых величин. Общий вид окна канала представлен на рисунке 4.4.

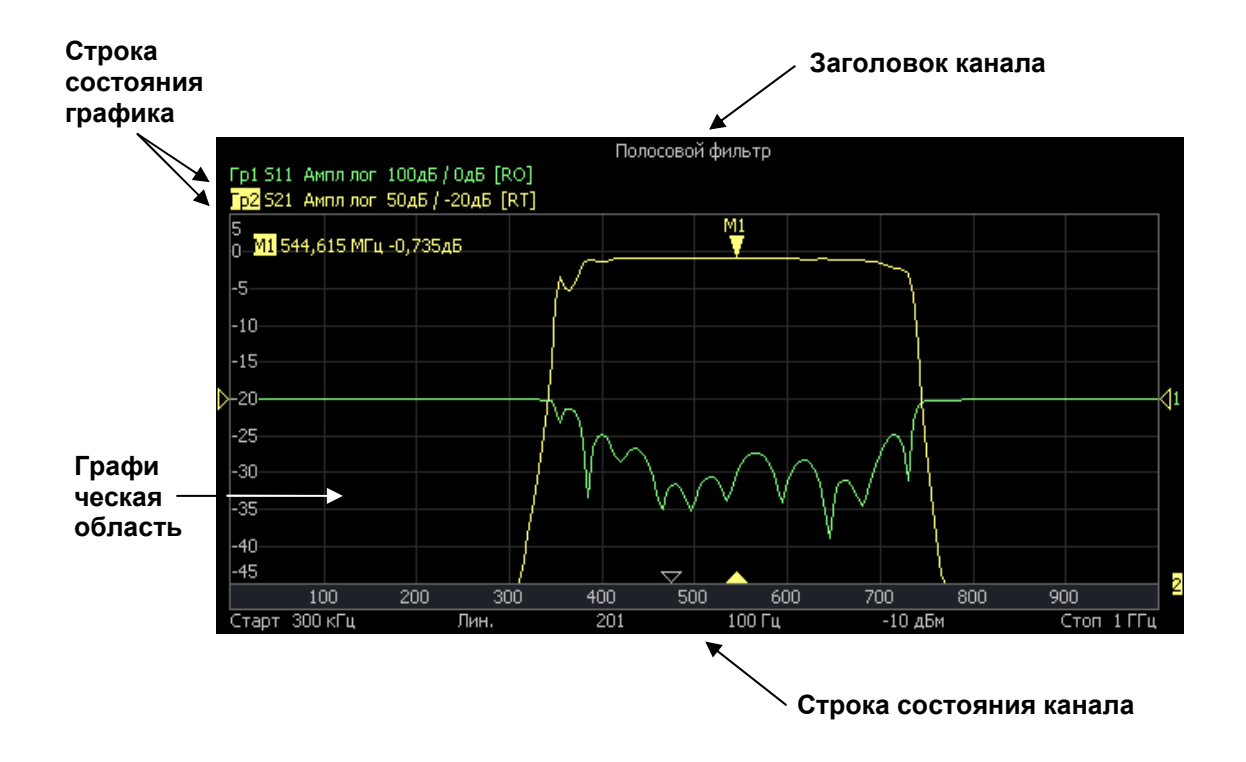

Рисунок 4.4. Окно канала.

## 4.2.1 Заголовок канала

Заголовок канала служит для ввода пользовательского комментария для окна канала.

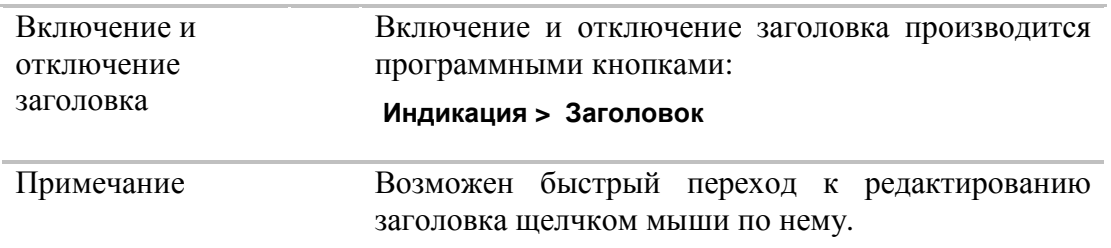

# 4.2.2 Строка состояния графика

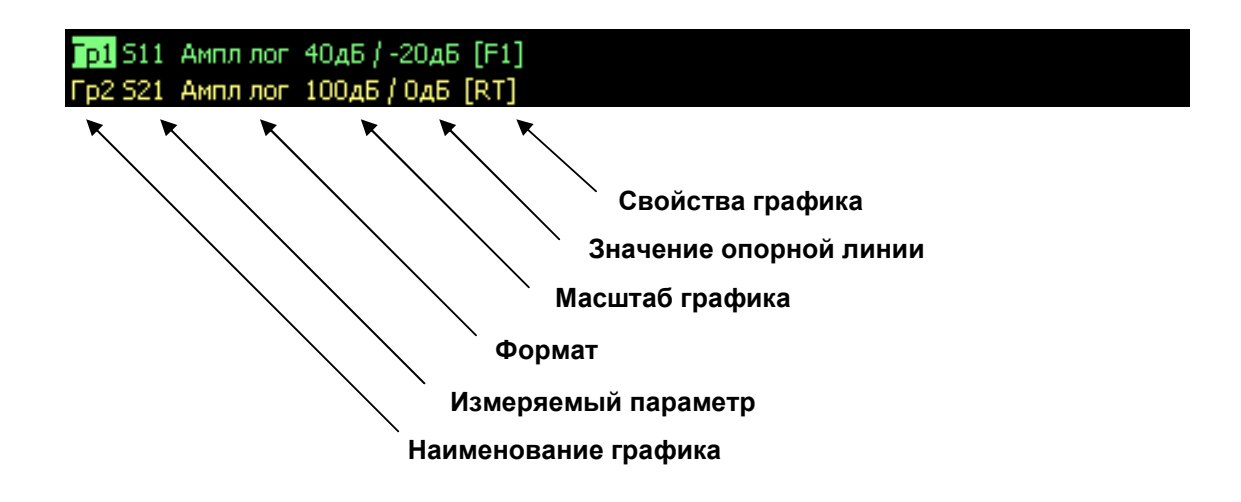

Рисунок 4.5. Строка состояния графика.

Строка состояния графика служит для отображения наименования и параметров графиков. Число строк состояния соответствует числу графиков канала.

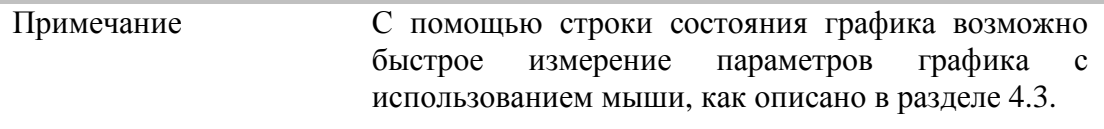

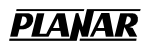

Каждая строка содержит следующую информацию об одном графике канала:

- Наименование графика от **«Гр1»** до **«Гр8».** Наименование активного графика выделено инверсным цветом;
- Измеряемый параметр: **S11, S21**;
- Формат представления, например **«Ампл лог»**;
- Масштаб графика, например, **«10 дБ/»** (дБ на деление);
- Значение опорной линии, например, **«0 дБ»**;
- Свойства графика символы, заключенные в квадратные скобки (см. таблицу 4.2).

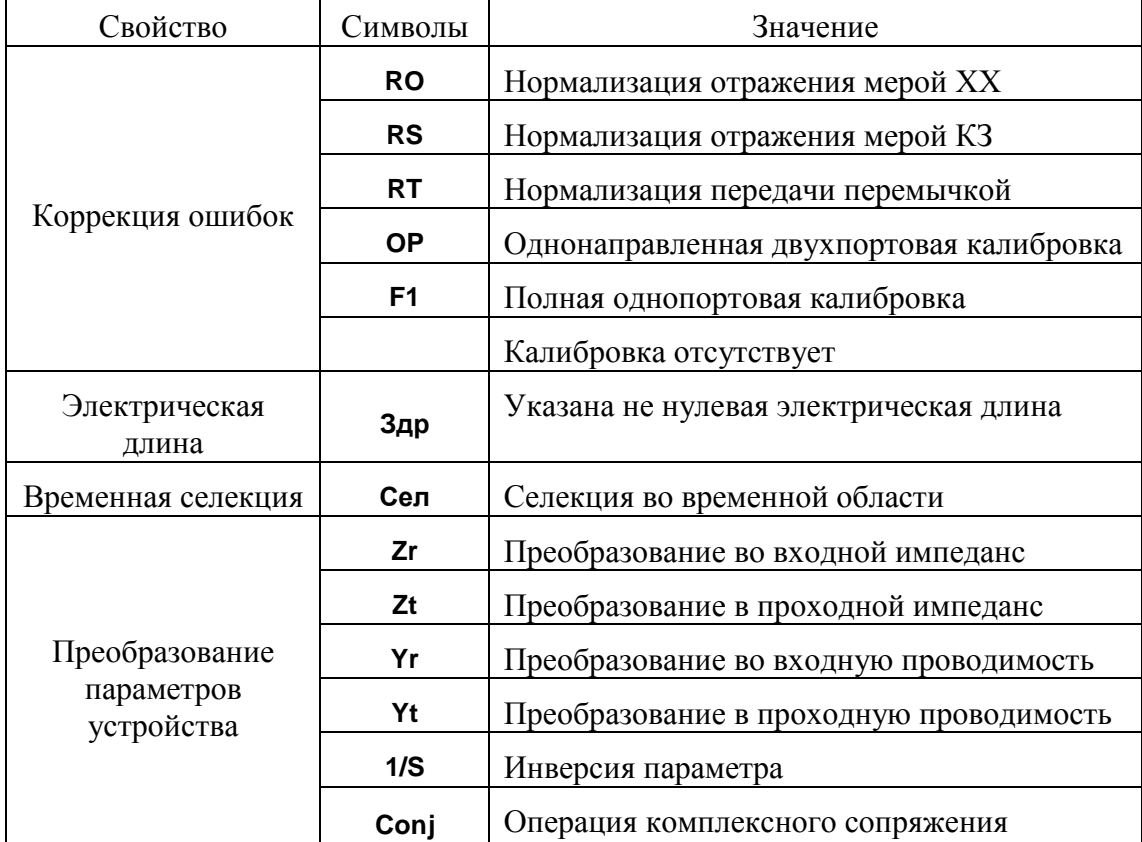

Таблица 4.2 Значение символов в свойствах графика.

## 4.2.3 Графическая область

Графическая область служит для размещения графиков и цифровых данных.

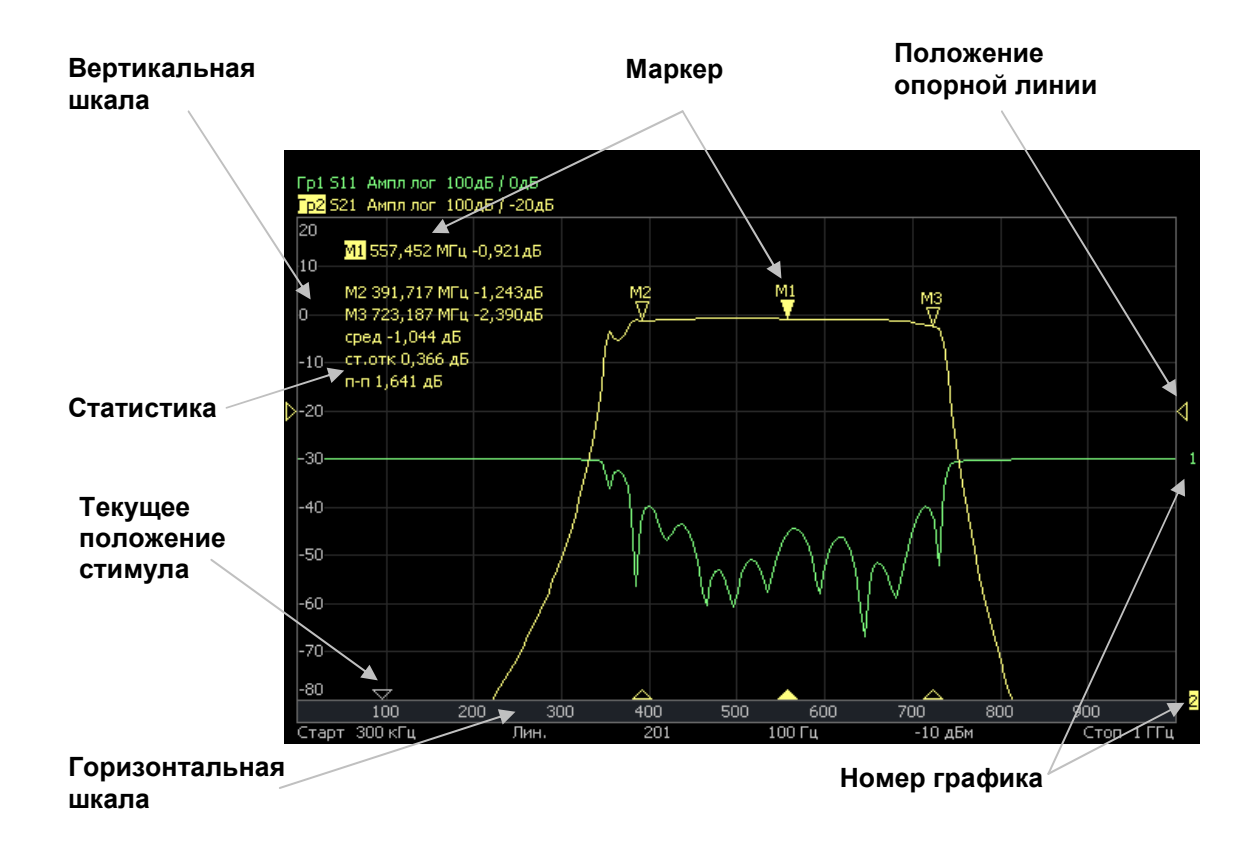

Рисунок 4.6. Графическая область.

Графическая область содержит следующие элементы:

- *Вертикальная шкала.* Индицирует цифровые значения вертикальной шкалы активного графика. Возможно выбрать режим индикации цифровых значений для всех графиков, либо отключить цифровые значения для увеличения области графика;
- *Горизонтальная шкала.* Индицирует цифровые значения шкалы стимулов канала (частота, мощность или время). Возможно отключить цифровые значения для увеличения области графика;
- *Положение опорной линии.* Указывает положение опорной линии графика;
- *Маркеры.* Индицируют значения измеряемой величины в различных точках активного графика. Возможно выбрать режим индикации маркеров для всех графиков одновременно;
- Функции маркерных вычислений: *статистика, полоса пропускания, неравномерность, полосовой фильтр;*
- *Номер графика.* Позволяет идентифицировать график при печати в черно-белом варианте;
- Текущее положение стимулирующего сигнала (появляется, если длительность сканирования превышает 1 сек).

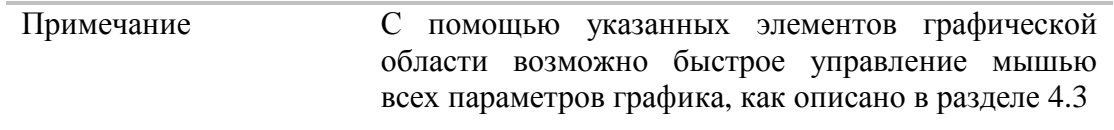

# 4.2.4 Маркеры

Маркеры служат для индикации значений измерений в указанных точках графика (рис. 4.7):

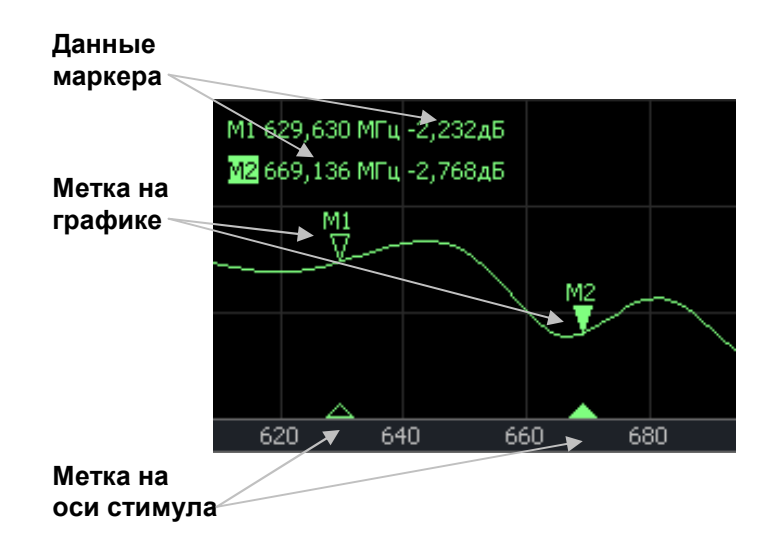

Рисунок 4.7. Маркеры.

Маркеры нумеруются цифрами от 1 до 16. Опорный маркер вместо номера обозначается символом ∆. Активный маркер выделен следующим образом: номер отображается инверсным цветом, метка стимула закрашена сплошным цветом.

## 4.2.5 Строка состояния канала

Строка состояния канала располагается в нижней части окна канала. Она содержит следующие элементы (рисунок 4.8):

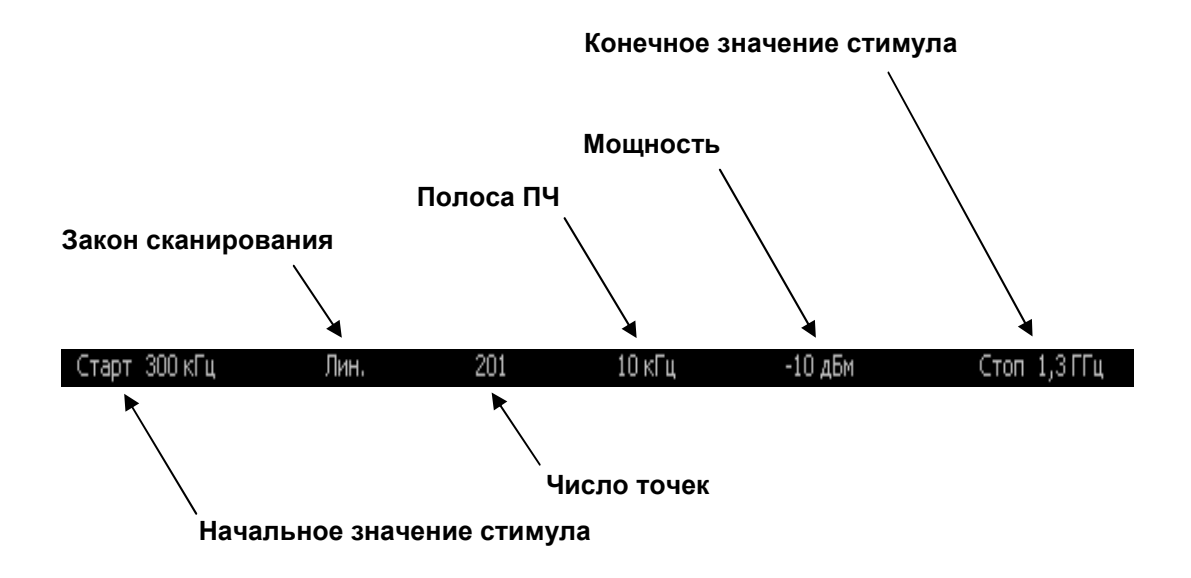

Рисунок 4.8. Строка состояния канала.

- Поле *начальное значение стимула* служит для индикации и ввода начального значения частоты или мощности, в зависимости от установленного типа сканирования. Данное поле можно перевести в режим индикации центрального значения, тогда слово **«Старт»** изменяется на **«Центр».**
- Поле *число точек* служит для индикации и ввода числа точек сканирования. Число точек сканирования может быть установлено от 2 до 10001.
- Поле *закон сканирования* служит для индикации и изменения закона сканирования. Значения данного поля приведены в таблице 4.3;
- Поле *полоса ПЧ* служит для индикации и переключения полосы ПЧ. Полоса ПЧ может быть установлена от 10 Гц до 30 кГц;
- Поле *мощность* служит для индикации и ввода выходной мощности портов. В режиме сканирования мощности – поле переключается в режим индикации фиксированной частоты источника сигнала.

 Поле *конечное значение стимула* служит для индикации и ввода конечного значения частоты или мощности, в зависимости от установленного типа сканирования. Данное поле можно перевести в режим индикации полосы, тогда слово **«Стоп»** изменяется на **«Полоса».**

#### Таблица 4.3 Типы сканирования

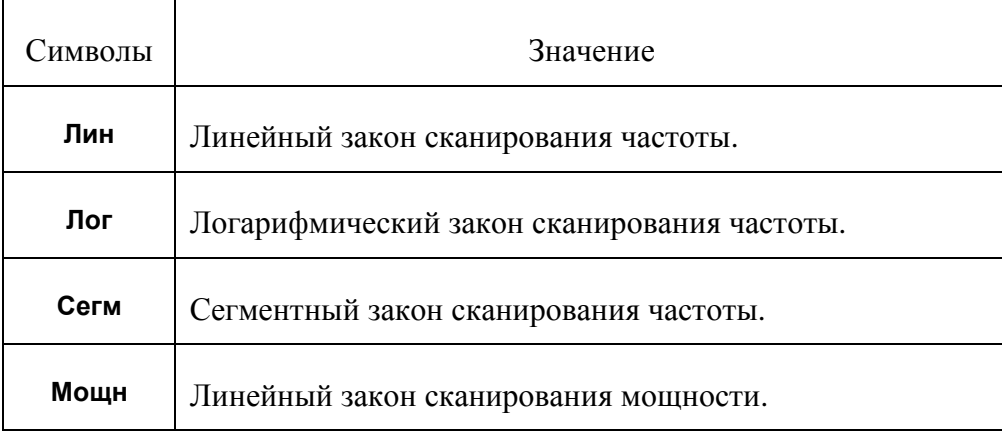

# 4.3 Быстрая установка параметров канала мышью.

В данном разделе описываются приемы управления измерителем «Обзор TR1300/1» с помощью мыши, которые позволяют быстро устанавливать параметры канала. При наведении указателя мыши на область внутри окна канала, которая позволяет изменить какой либо параметр канала – указатель мыши меняет свою форму, кроме того, для текстовых и числовых полей появляется линия подчеркивания.

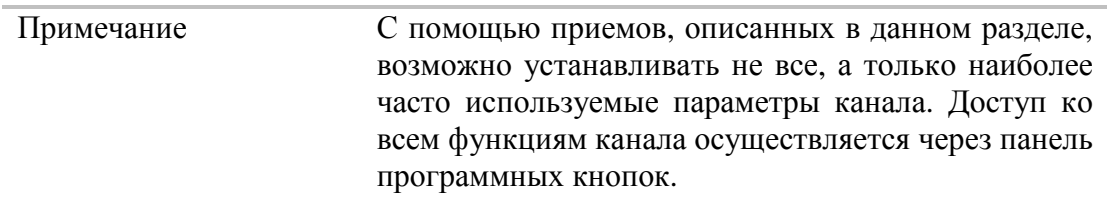

## 4.3.1 Выбор активного канала

Выбор активного канала возможен в случае, когда открыто два и более окон канала. Окантовка окна активного канала выделена светлым цветом. Для изменения активного канала – щелкните мышью по окну канала.

## 4.3.2 Выбор активного графика

Выбор активного графика возможен в случае, **Rol** 511 Ампл лог 100 дБ / 0 дБ когда активное окно канала содержит два и Гр2 521 Ампл лог 100 дБ / 0 дБ более графика. Наименование активного графика выделено инверсным цветом. Для выбора активного графика щелкните мышью по строке состояния графика.

#### 4.3.3 Назначение измеряемого параметра

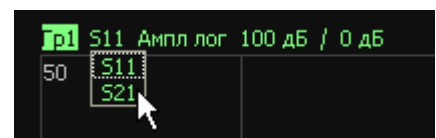

Для назначения графику измеряемого параметра  $S_{11}$ ,  $S_{21}$  щелкните мышью по наименованию измеряемой величины в строке состояния графика. Выберите измеряемую

величину из выпадающего меню.

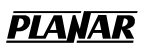

# 4.3.4 Выбор формата графика

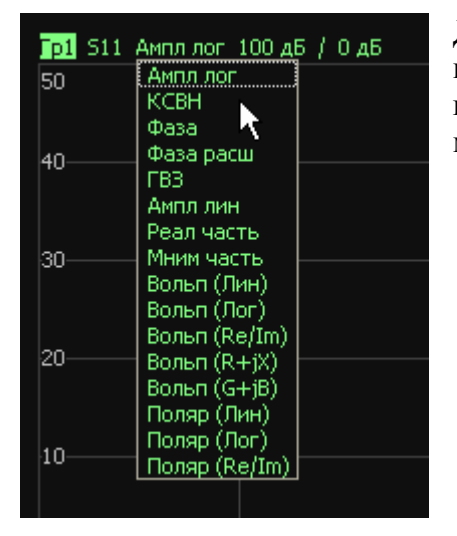

Для выбора формата графика щелкните мышью по наименованию формата в строке состояния графика. Выберите формат из выпадающего меню.

# 4.3.5 Установка масштаба графика

Для установки масштаба графика – введите  $\boxed{p1}$  S11 AMM nor  $\boxed{100}$  / 0 AB числовое значение в строке состояния графика, для чего щелкните мышью по полю масштаба графика.

#### 4.3.6 Установка значения опорной линии

Для установки значения опорной линии графика  $\boxed{01}$  S11 Amnn nor 100 AB /  $\boxed{0}$ – введите числовое значение в строке состояния графика, для чего щелкните мышью по полю значения опорной линии.

#### 4.3.7 Установка значения стимула маркера

Значение стимула маркера может быть установлено перемещением мыши указателя маркера, либо вводом значения стимула с клавиатуры.

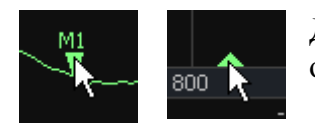

Для перемещения маркера мышью наведите мышь на один их указателей маркера и переместите его.

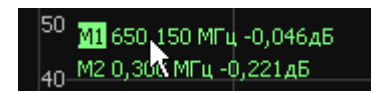

Для ввода числового значения стимула в строке данных маркера, щелкните мышью по нему.

# 4.3.8 Переключение режима «Старт / Центр» и «Стоп / Полоса»

Для переключения режима «Старт / Центр» и «Стоп / Полоса» щелкните мышью по соответствующему полю строки состояния канала. При этом

Старт 300 кГц 8.12.2010 16:44

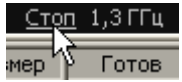

наименования **«Старт»** и **«Стоп»** меняются на **«Центр»** и **«Полоса»,** соответственно.

## 4.3.9 Установка значения поля «Старт / Центр»

 Для ввода числового значения поля **«Старт / Центр»** щелкните мышью по данному полю в строке состояния канала.

#### 4.3.10 Установка значения поля «Стоп / Полоса»

Для ввода числового значения поля **«Стоп / Полоса»** щелкните мышью по данному полю в строке состояния канала.

#### 4.3.11 Установка числа точек сканирования

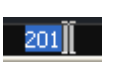

Стоп 1300

Для ввода числа точек сканирования щелкните мышью по данному полю в строке состояния канала.

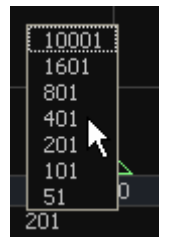

Для выбора числа точек из выпадающего меню щелкните правой клавишей мыши по полю число точек в строке состояния канала.

#### 4.3.12 Установка типа сканирования

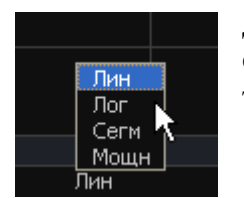

Для установки типа сканирования щелкните мышью по соответствующему полю строки состояния канала. Выберите тип сканирования из выпадающего меню.

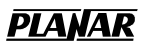

# 4.3.13 Установка полосы ПЧ

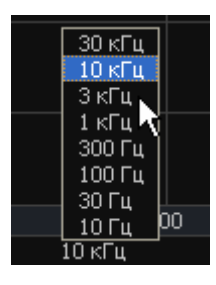

Для установки полосы ПЧ щелкните мышью по соответствующему полю строки состояния канала. Выберите полосу ПЧ из выпадающего меню.

## 4.3.14 Установка поля «Мощность / Фиксированная частота»

 $-10$   $\mu$ <sub>DM</sub> Для ввода значения поля «**Мощность** / **Фиксированная частота**» в ₩ строке состояния канала щелкните мышью по числовому значению поля. Назначение данного поля зависит от текущего типа сканирования: при сканировании частоты данное поле служит для ввода мощности, а при сканировании мощности – фиксированной частоты.

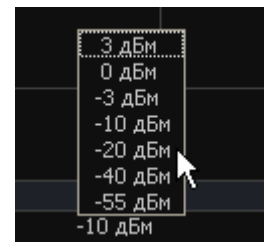

Для выбора значения мощности из выпадающего меню щелкните правой клавишей мыши по полю «**Мощность** / **Фиксированная частота**» в строке состояния канала. Данное меню доступно только при режиме сканировании частоты.

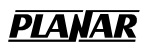

## 4.4 Установка каналов и графиков

Измеритель содержит 4 канала, предназначенных для выполнения измерений при различных установках параметров стимулирующего сигнала. Параметры и объекты управления, относящиеся к каналу приведены в таблице 4.4.

#### 4.4.1 Размещение окон каналов

Канал на экране представлен отдельным окном. На экране может быть открыто от 1 до 4 окон каналов. По умолчанию открыто одно окно канала. При необходимости открыть два или более окна – разместите их на экране как показано ниже.

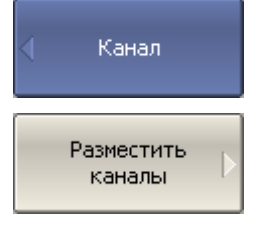

Для размещения окон каналов – нажмите программные кнопки:

**Канал > Разместить каналы**

Затем выберите из меню число и размещение окон.

Число и размещение окон каналов на экране задано в виде нескольких схем, приведенных ниже.

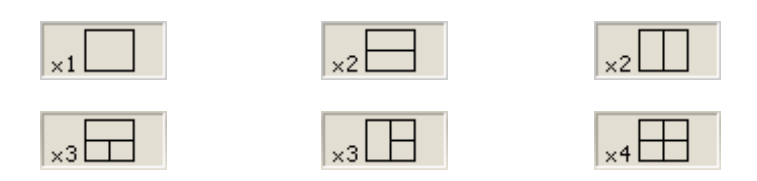

В соответствии со схемами, окна каналов не могут перекрываться. Каналы открываются, начиная с младших номеров.

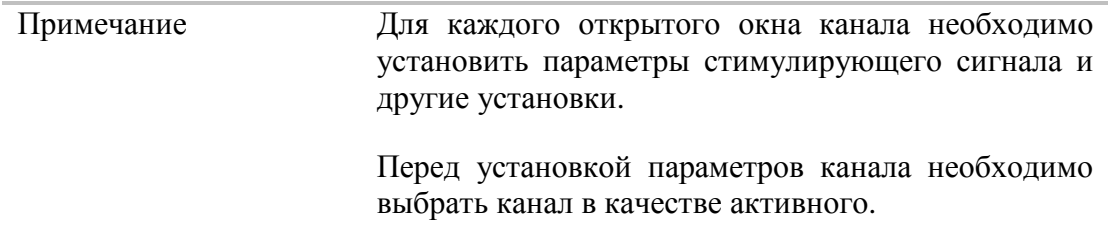

Выполнение измерений для каждого открытого окна канала производится по очереди. Для каналов со скрытыми окнами, выполнение измерений не производится.

## 4.4.2 Установка числа графиков

В каждом окне канала может быть размещено до 8 различных графиков. Каждому графику назначается измерение  $S_{21}$  или S11, формат представления и другие параметры. Параметры и объекты управления, относящиеся к графику приведены в таблице 4.5.

Графики в окне канала могут размещаться в одной области с наложением, или в раздельных областях. Установка графиков производится в два шага – установка числа графиков, и размещение графиков в окне канала. По умолчанию окно канала содержит один график. При необходимости включить два или более графика – установите число графиков как показано ниже.

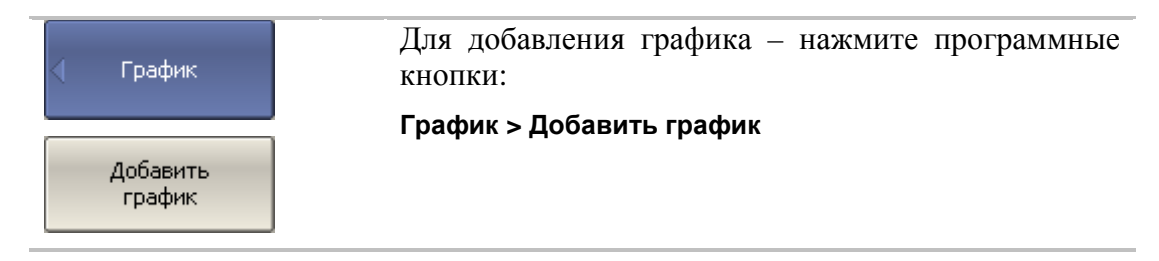

Графикам присваивается наименование, которое не может быть изменено. В наименовании графика содержится его номер. Графики именуются следующим образом: **Гр1, Гр2 ... Гр8**.

Каждому графику присваиваются начальные параметры: измерение, формат, масштаб, цвет, которые могут быть изменены пользователем.

- Измерение по умолчанию присваивается, начиная с первого графика в следующем порядке:  $S_{11}$ ,  $S_{21}$ , затем измерения циклически повторяются.
- Форматом по умолчанию для всех графиков является *амплитуда в логарифмическом масштабе* (дБ).
- $\blacksquare$  Масштаб по умолчанию является 100 дБ, значение опорной линии 0 дБ, положение опорной линии в центре графика.
- Цвет графика определяется его номером.

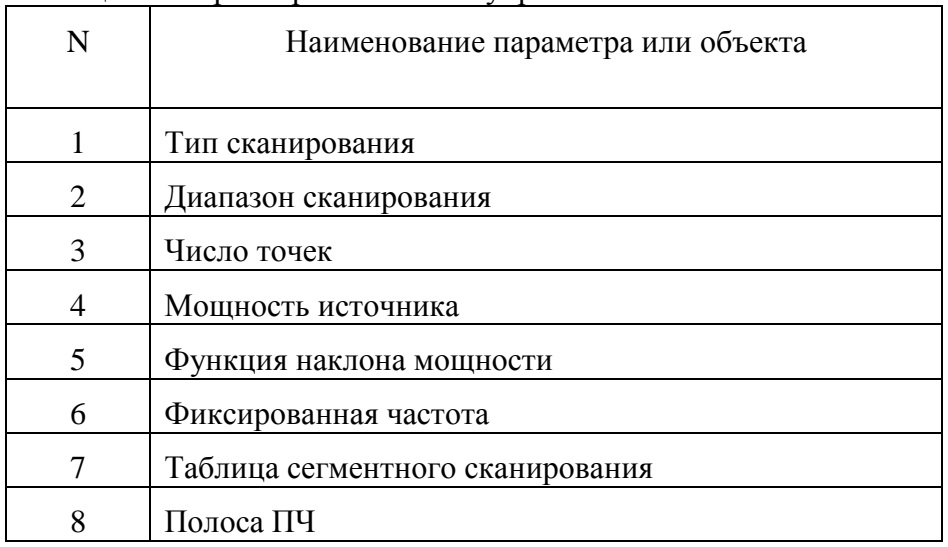

#### Таблица 4.4 Параметры и объекты управления канала

## Таблица 4.5 Параметры и объекты управления графика

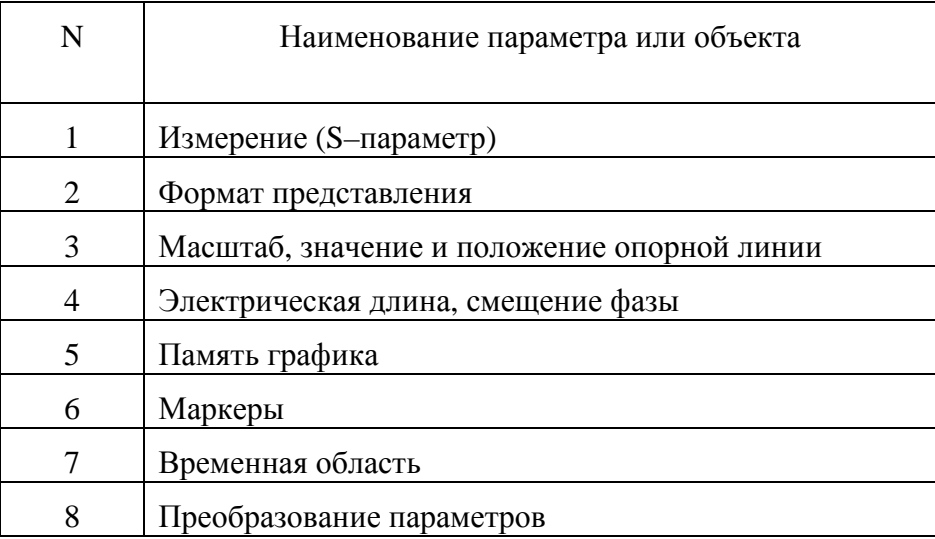

# 4.4.3 Выбор активного канала и графика

Ввод параметров каналов и графиков направляется *активному* каналу или *активному* графику, соответственно.

Активный канал выделен окантовкой окна светлого цвета. Активный график принадлежит активному каналу, его наименование выделено инверсным цветом.

Перед установкой параметров канала или графика необходимо назначить активный канал или график, соответственно.

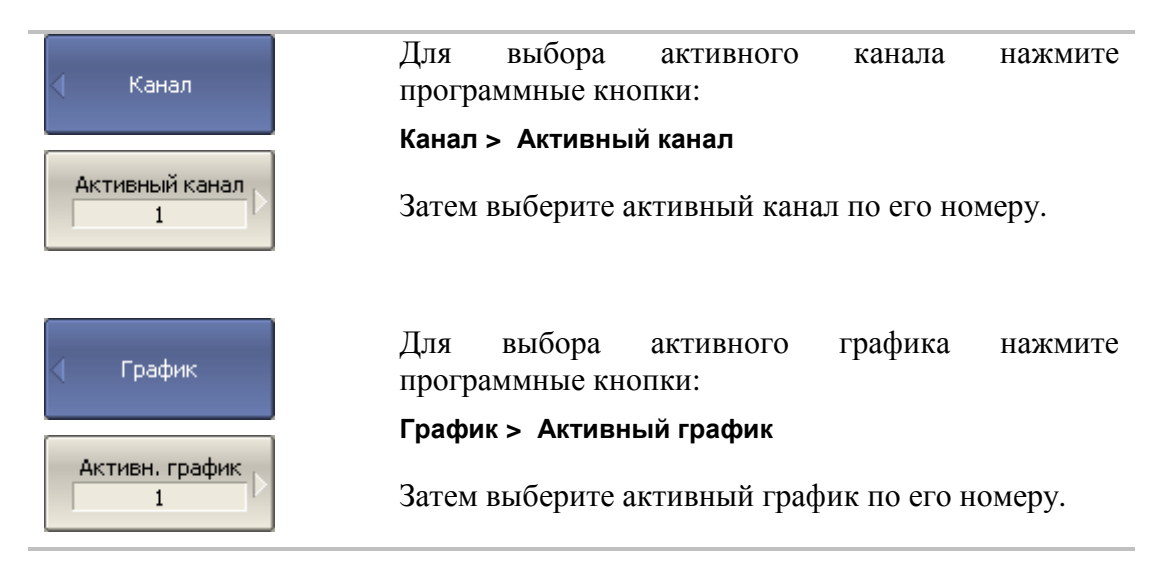

## 4.4.4 Увеличение окна канала

Когда на экране отображается несколько окон каналов, пользователь имеет возможность временно увеличить окно активного канала на весь экран. Остальные окна каналов при этом скрыты и их измерения останавливаются.

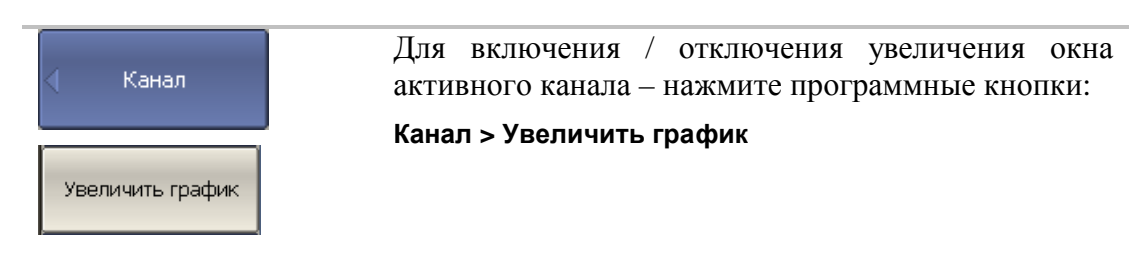

Примечание Функция увеличения окна канала возможна двойным щелчком мыши по нему. При использовании персонального компьютера с сенсорным экраном – двойным щелчком по экрану.

#### 4.5 Установка параметров стимула

Установка параметров стимула производится для каждого канала. Перед установкой параметров стимула канала необходимо выбрать канал в качестве активного.

Примечание Для достижения более точных результатов измерений – проводите измерения с теми же параметрами стимула, которые действовали при калибровке.

## 4.5.1 Выбор типа сканирования

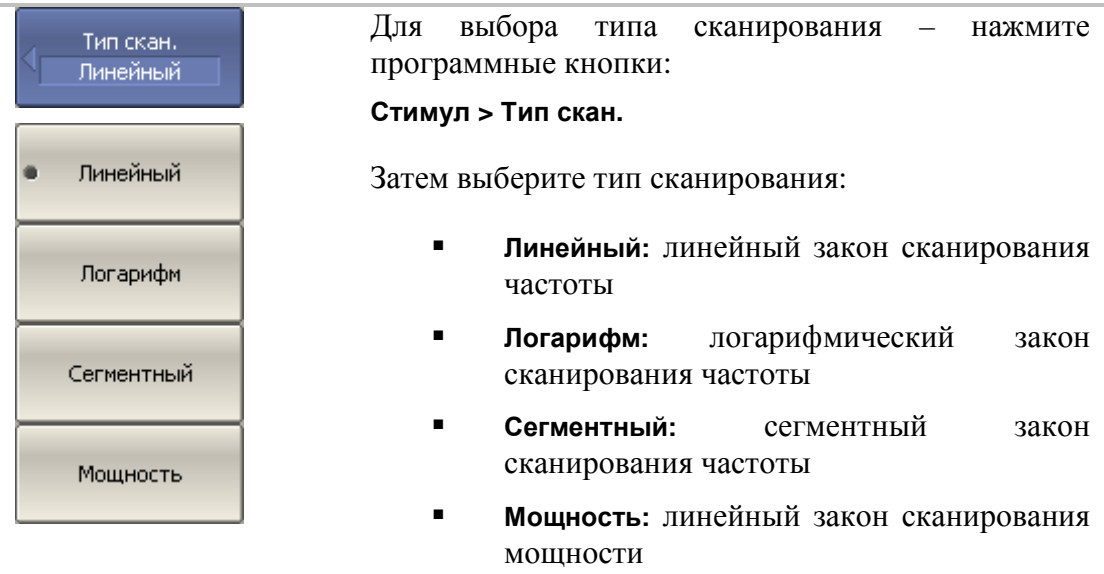

# 4.5.2 Установка диапазона сканирования

Диапазон сканирования задается для линейного и логарифмического закона сканирования частоты (Гц), а также для линейного закона сканирования мощности (дБм). Диапазон сканирования может быть задан в виде начального и конечного значений или в виде центрального значения и полосы.

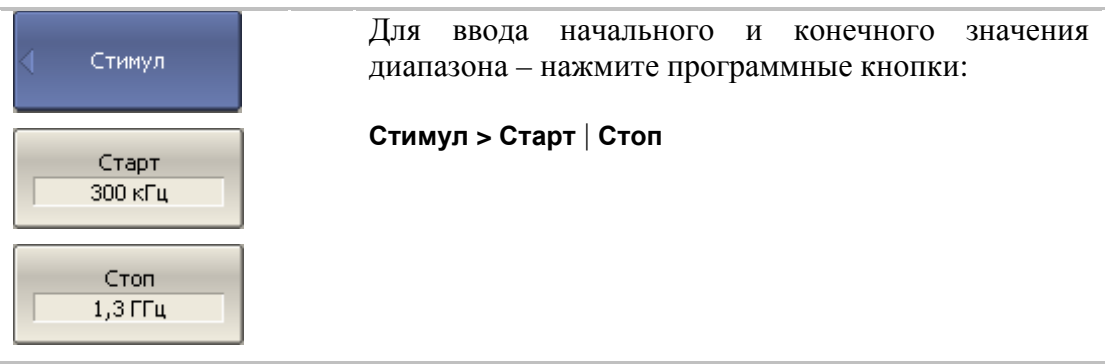

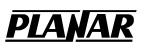

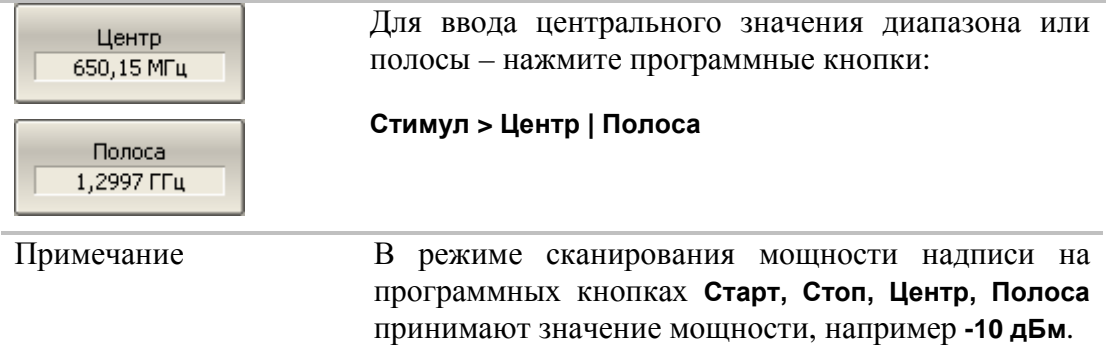

#### 4.5.3 Установка количества точек

Количество точек сканирования задается для линейного и логарифмического закона сканирования частоты, а также для линейного закона сканирования мощности.

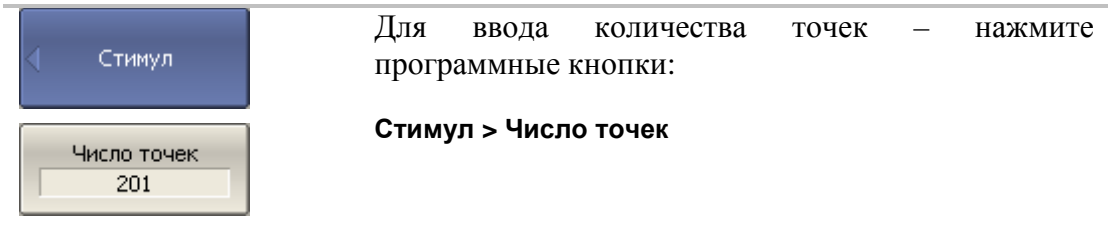

# 4.5.4 Установка мощности

Мощность источника задается для линейного и логарифмического закона сканирования частоты. Для сегментного закона сканирования частоты порядок задания мощности, описываемый в данном разделе, используется при задании одинаковой мощности для всех сегментов. Задание мощности для каждого сегмента в отдельности описано в разделе «Установка таблицы сегментов».

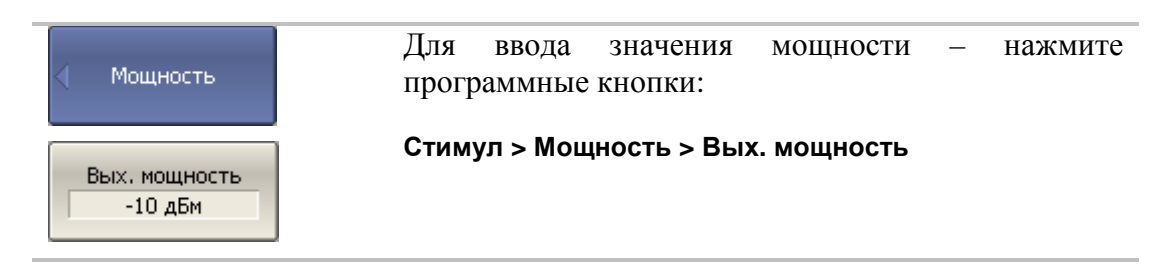

# 4.5.5 Наклон мощности

Функция наклона мощности служит для компенсации потерь в соединительном кабеле с ростом частоты. Функция наклона мощности применяется для линейного, логарифмического и сегментного закона сканирования частоты.

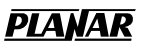

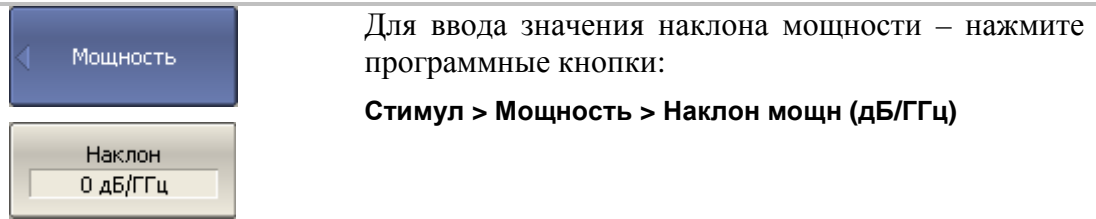

# 4.5.6 Установка фиксированной частоты

Фиксированная частота определяет частоту источника при линейном законе сканирования мощности.

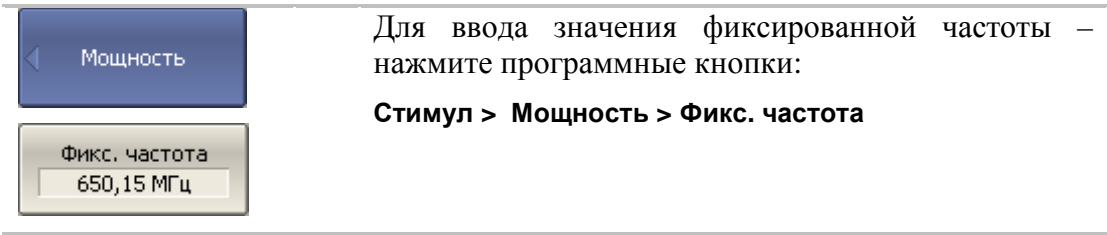

# 4.5.7 Отключение стимулирующего сигнала

Функция служит для временного отключения стимулирующего сигнала. Измерения с отключенным стимулирующим сигналом не производятся.

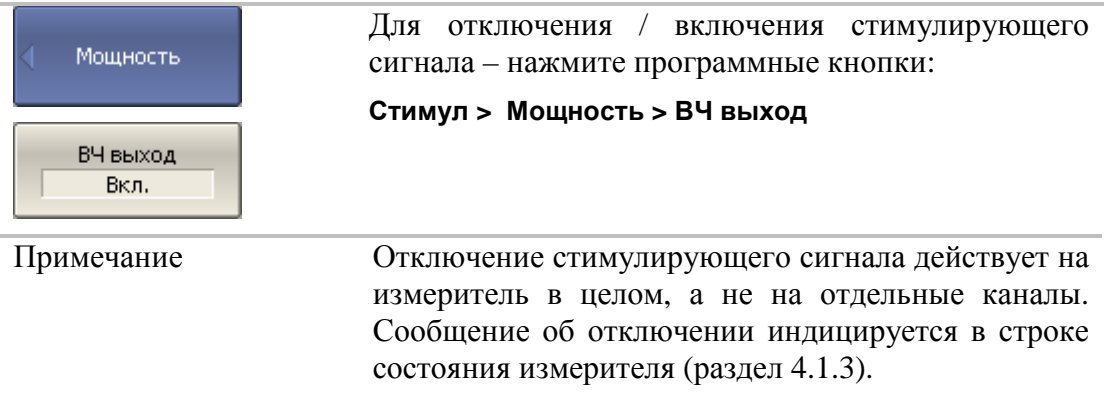

## 4.5.8 Редактирование таблицы сегментов

Таблица сегментов определяет закон сканирования, когда включен режим сегментного сканирования.

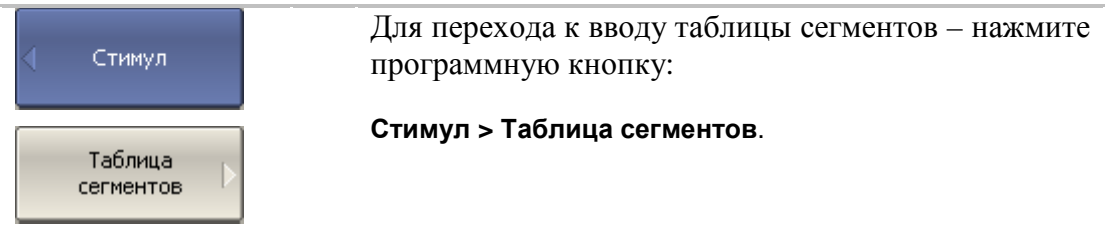

При переходе к разделу меню «Таблица сегментов» в нижней части экрана открывается таблица сегментов. При выходе из раздела меню «Таблица сегментов» – таблица сегментов скрывается.

Вид таблицы сегментов приведен ниже. Таблица сегментов имеет три обязательных колонки – частотный диапазон и число точек сканирования. Таблица сегментов имеет три необязательных колонки, которые могут быть включены или скрыты – полоса ПЧ, мощность, задержка.

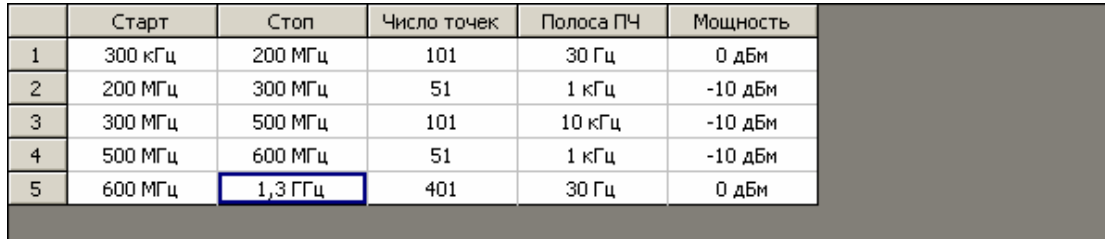

Каждая строка таблицы определяет один сегмент. Таблица может содержать от одной до нескольких строк. Число строк ограничено суммарным числом точек всех сегментов  $= 10001$ 

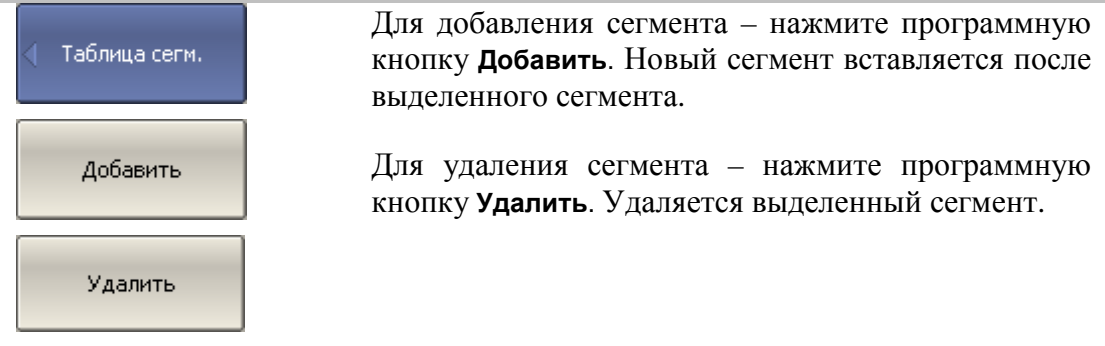

Для сегмента необходимо указать обязательные параметры – частотный диапазон и количество точек. Частотный диапазон может быть задан как начальное и конечное значение, или как центральное значение и полоса.

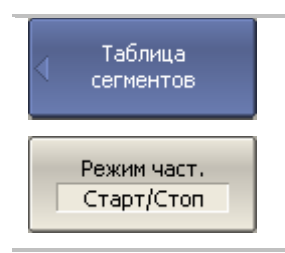

Для переключения режима ввода частоты – нажмите программную кнопку **Режим част.** Режим и надпись на кнопке переключаются **«Старт/Стоп»** и **«Центр/Полоса»**.

Для сегмента можно задать необязательные параметры – полоса ПЧ, мощность, задержка измерения. Если такой параметр не задан, то используется соответствующее значение для линейного сканирования частоты, одинаковое для всех сегментов.

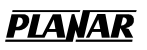

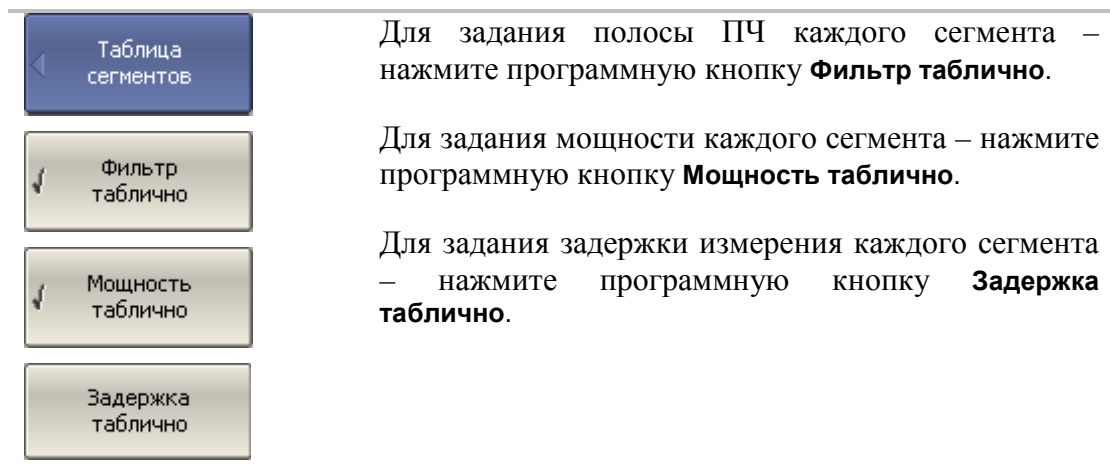

Для ввода параметров сегмента – наведите указатель на ячейку и введите числовое значение. Перемещение по таблице сегментов также возможно при помощи клавиш: **«↑», «↓», «←», «→».** 

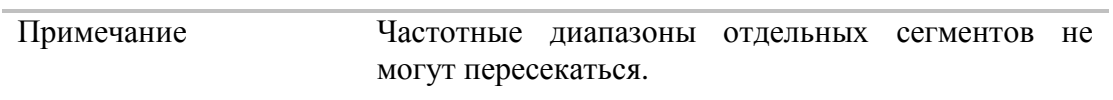

Таблицу сегментов можно сохранить на диске в файле **\*.seg** и затем загрузить.

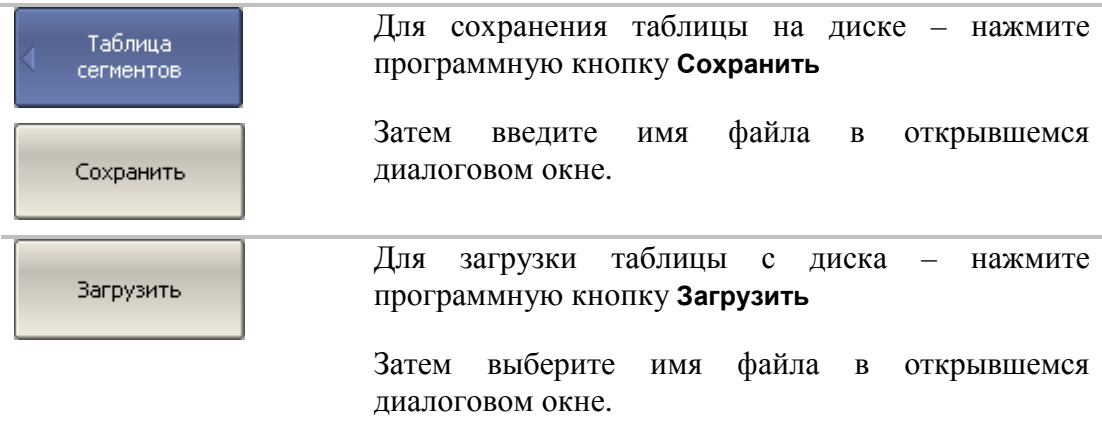

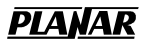

# 4.5.9 Установка задержки измерения

Задержка измерения позволяет добавить дополнительную задержку от момента установления частоты на выходе источника до момента начала измерения. Данная возможность может быть полезна при измерении узкополосных цепей с большой длительностью переходного процесса, превышающей время измерения одной точки.

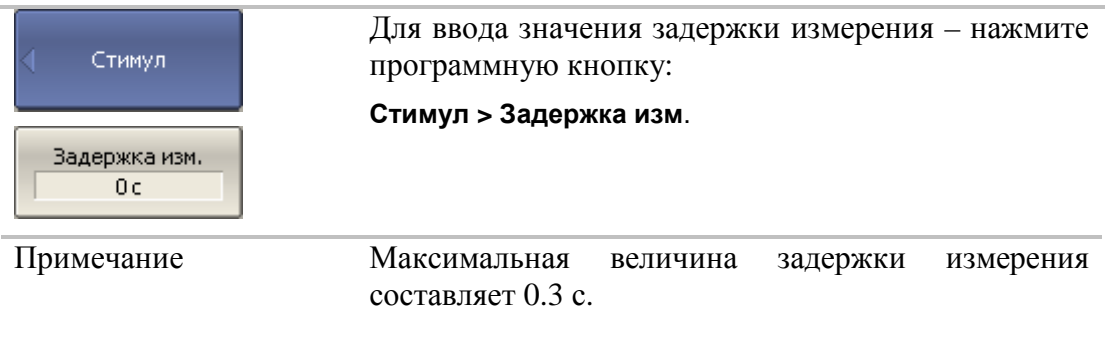

## 4.6 Управление запуском сканирования

*Режим запуска* сканирования определяет запуск сканирования всех каналов. Каналы могут работать в одном из трех режимов запуска сканирования:

- Повторный запуск производится каждый раз при обнаружении сигнала запуска;
- Однократный запуск производится один раз при обнаружении сигнала запуска, после окончания сканирования канал переходит в состояние останов;
- Останов сканирование в канале остановлено, сигнал запуска не влияет на канал.

Сигнал запуска относится к измерителю в целом и влияет на запуск всех каналов. Источником сигнала запуска сканирования служит внутренний сигнал запуска, вырабатываемый измерителем по завершению сканирования всех каналов.

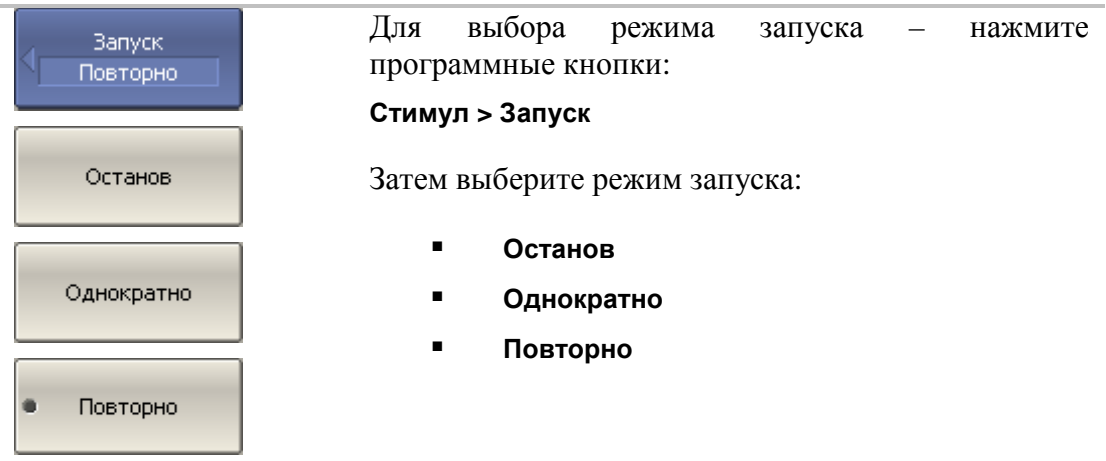

### 4.7 Установка измеряемых параметров

#### $4.7.1$  S – параметры

При анализе высокочастотных цепей используются понятия падающего, отраженного и переданного (выходного) сигнала бегущей волны, распространяющейся по линиям передач (рисунок 4.9).

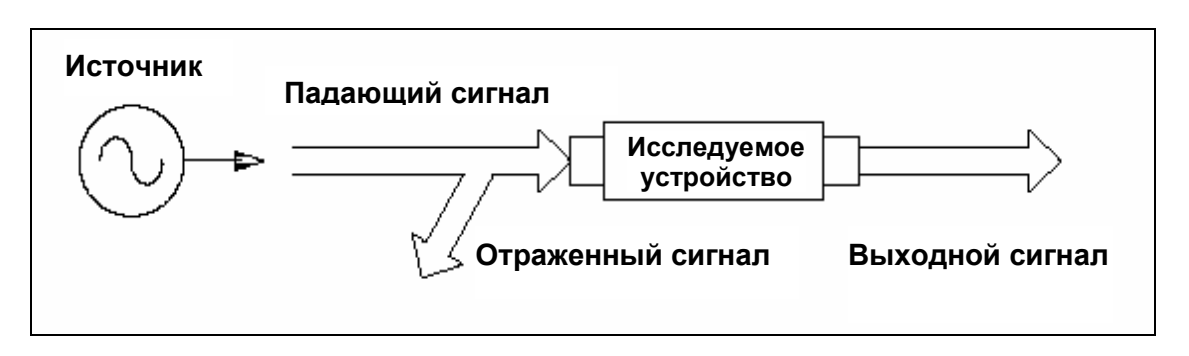

Рисунок 4.9

Измерения амплитуды и фазы падающего, отраженного и выходного сигналов позволяют получить S – параметры исследуемого устройства (параметры рассеяния). S – параметры определяются как отношение комплексных амплитуд двух волн:

$$
S_{mn} = \frac{B\mu x \partial \partial \mu y}{B x \partial \partial \mu y}
$$
волна на выводе т

В измерителе «Обзор TR1300/1» порт 1 является источником сигнала, а порт 2 – приемником сигнала, поэтому измеритель позволяет одновременно измерять только  $S_{11}$  и  $S_{21}$ .

Для измерения пары параметров  $S_{11}$ ,  $S_{21}$  – необходимо порт 1 соединить с входом исследуемого устройства, а порт 2 соединить с выходом исследуемого устройства. Сигнал отраженной и падающей волны измеряется портом 1, сигнал выходной волны измеряется портом 2.

Для измерения пары параметров  $S_{12}$ ,  $S_{22}$  – необходимо изменить схему подключения ИУ. Порт 1 соединить с выходом исследуемого устройства, а порт 2 соединить с входом исследуемого устройства. Сигнал отраженной и падающей волны измеряется портом 1, сигнал выходной волны измеряется портом 2.

Таким образом, за два подключения ИУ возможно измерение полной матрицы рассеяния четырехполюсника.

$$
\mathbf{S} = \begin{bmatrix} S_{11} & S_{12} \\ S_{21} & S_{22} \end{bmatrix}
$$

# 4.7.2 Порядок установки S – параметров

Измеряемый параметр  $S_{11}$  или  $S_{21}$  устанавливается для каждого графика. Перед установкой измеряемого параметра необходимо назначить активный график.

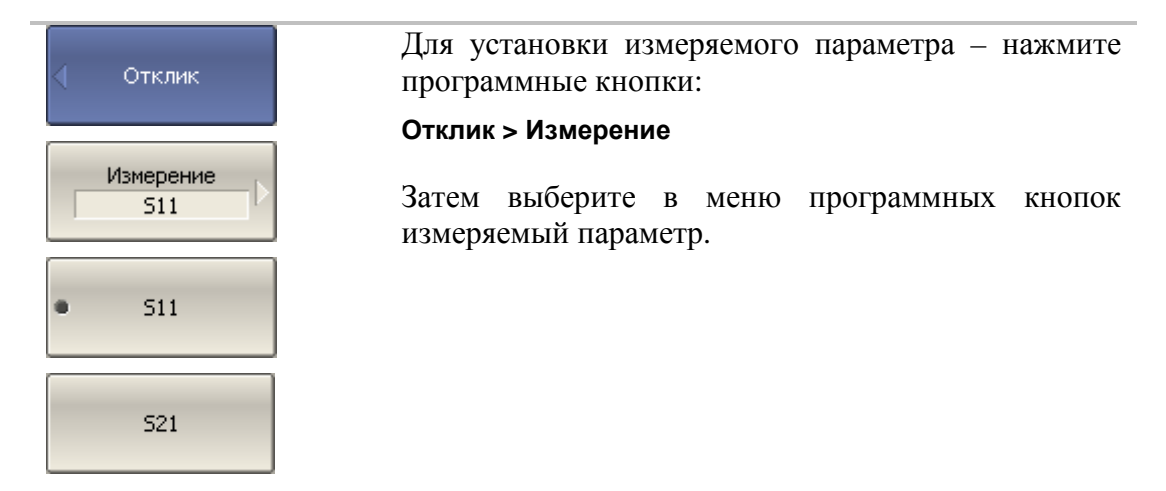

**PIANA** 

#### 4.8 Установка формата

Измеритель «Обзор TR1300/1» позволяет отображать на экране измеряемые S – параметры, используя три вида форматов:

- формат прямоугольных координат;
- формат полярной диаграммы;
- формат диаграммы Вольперта Смита.

#### 4.8.1 Формат прямоугольных координат

В формате прямоугольных координат по оси Х откладываются значения стимула, а по оси Y – значения измеряемой величины (рисунок 4.10).

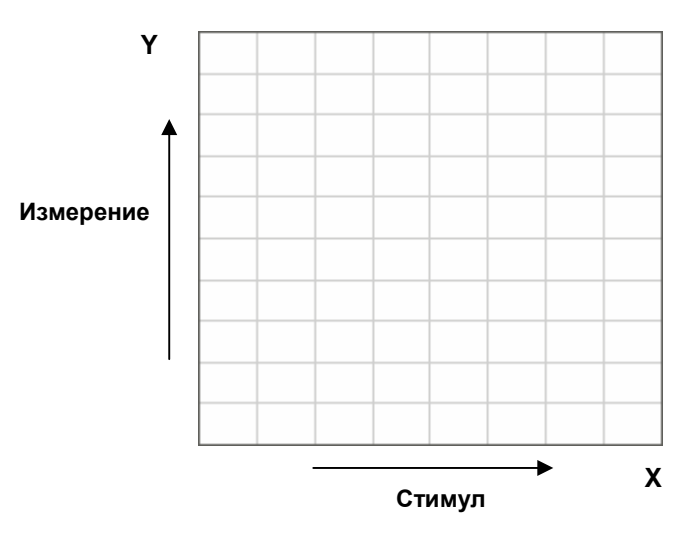

Рисунок 4.10. Прямоугольные координаты

Для отображения комплексного значение измеряемого S–параметра по оси Y, оно должно быть преобразовано в действительное число. Форматы прямоугольных координат служат для преобразования комплексного значения S–параметра *S* = *x* + *j* ⋅ *y* в действительное число, где:

- x реальная часть комплексного числа,
- y мнимая часть комплексного числа.

Формат прямоугольных координат позволяет выбрать один из восьми видов представления измеряемой величины на оси Y (таблица 4.6).

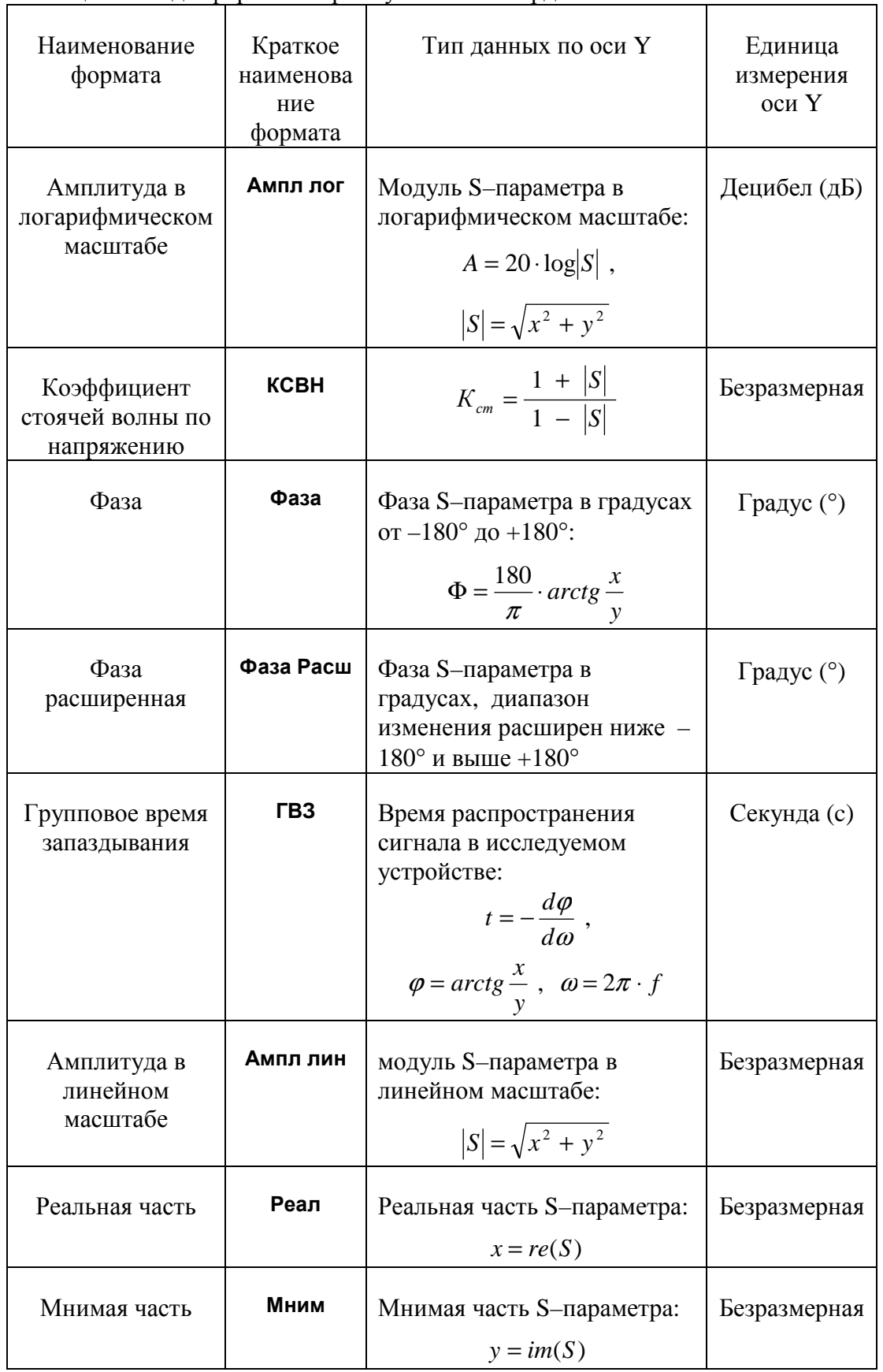

## Таблица 4.6 Виды форматов прямоугольных координат.

# 4.8.2 Формат полярной диаграммы

В формате полярной диаграммы результаты измерения отображаются на круговой диаграмме (рисунок 4.11). Измеряемые точки располагаются на расстоянии от центра окружности, равного модулю (амплитуде в линейном масштабе), и в соответствии с фазой, отсчитываемой как угол от положительного направления оси Х против часовой стрелки.

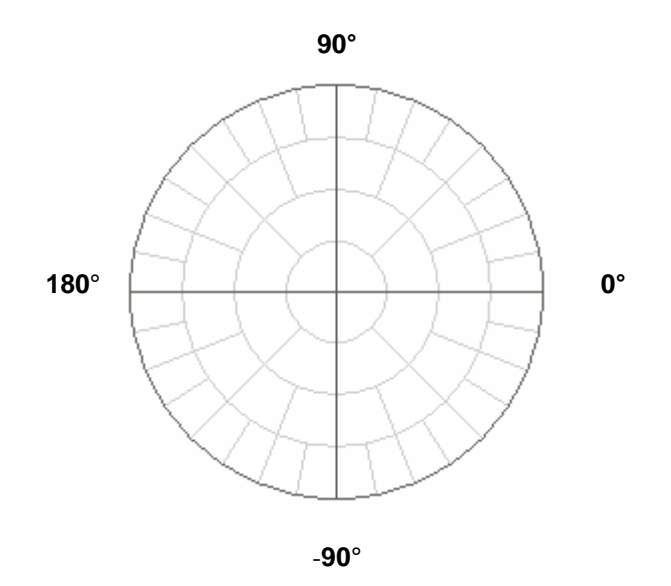

Рисунок 4.11 Полярные координаты

В формате полярной диаграммы отсутствует ось частот, отсчет частоты производится с помощью маркеров. Форматы полярной диаграммы включают три вида форматов, которые отличаются только данными, представляемыми на маркерах. Графики на всех видах полярной диаграммы совпадают.

| Наименование<br>формата       | Краткое<br>наименован<br>ие формата | Тип данных на маркерах                                 | Единица<br>измерения<br>оси Ү |
|-------------------------------|-------------------------------------|--------------------------------------------------------|-------------------------------|
| Амплитуда в<br>линейном       | Поляр (Лин)                         | Модуль S-параметра в<br>линейном масштабе              | Безразмерная                  |
| масштабе и фаза               |                                     | Фаза S-параметра в градусах                            | Градус $(°)$                  |
| Амплитуда в<br>логарифмическо | Поляр (Лог)                         | Модуль S-параметра в<br>логарифмическом масштабе       | Децибел (дБ)                  |
| м масштабе и<br>фаза          |                                     | Фаза S-параметра в градусах                            | Градус $(°)$                  |
| Реальная и<br>мнимая часть    | Поляр<br>(Re/Im)                    | Реальная часть S-параметра<br>Мнимая часть S-параметра | Безразмерная<br>Безразмерная  |

Таблица 4.7 Виды форматов полярной диаграммы.

## 4.8.3 Формат диаграммы Вольперта–Смита

Формат диаграммы Вольперта – Смита используется для отображения значений импедансов при измерении параметров отражения исследуемого устройства. В этом формате график проходит через те же точки, что и в формате полярной диаграммы.

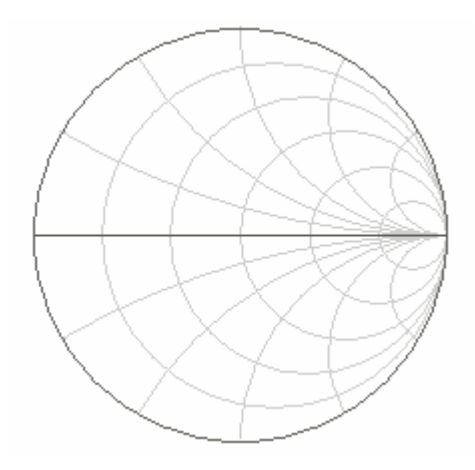

Рисунок 4.12 Диаграмма Вольперта–Смита.

В формате диаграммы Вольперта – Смита отсутствует ось частот, отсчет частоты производится с помощью маркеров. Форматы диаграммы Вольперта – Смита включают пять видов форматов, которые отличаются только данными, представляемыми на маркерах. Графики на всех видах диаграммы Вольперта – Смита совпадают.

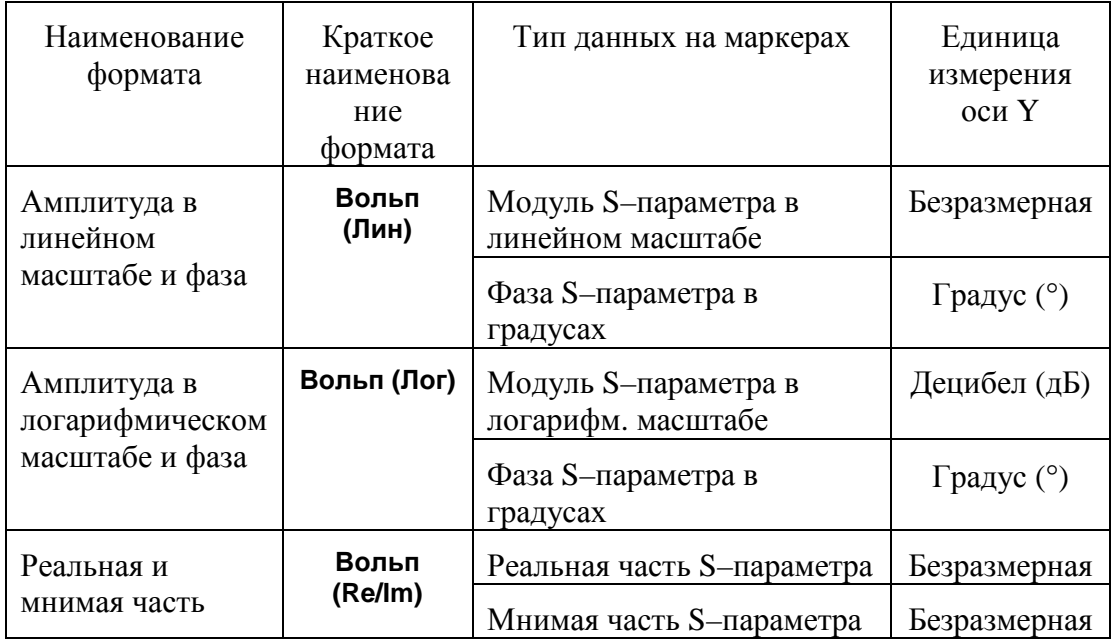

Таблица 4.8. Виды форматов диаграммы Вольперта – Смита.

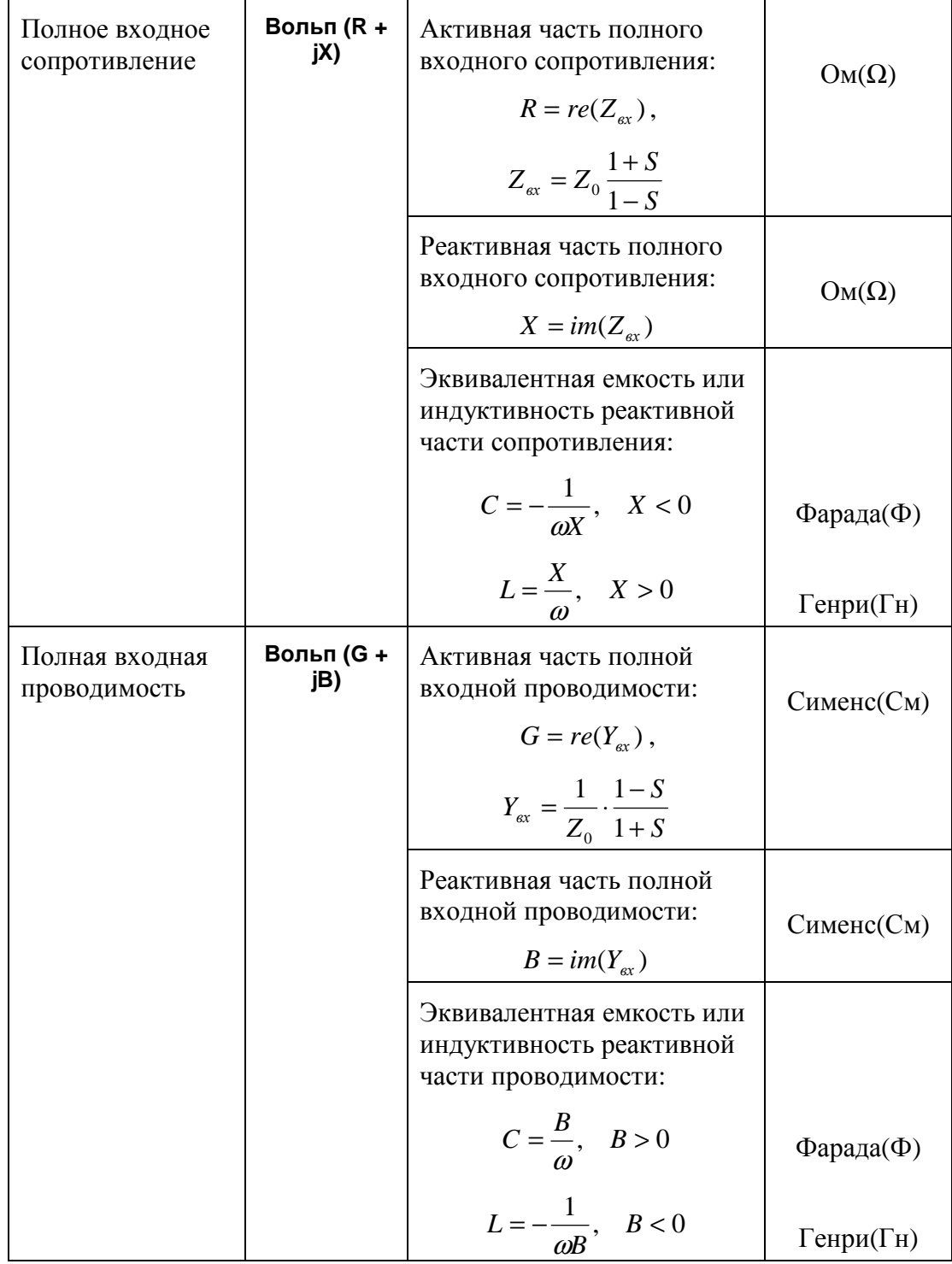

 $Z_0$  – волновое сопротивление измерительного тракта. Установка  $Z_0$  описана в разделе 5.2.8.

# 4.8.4 Порядок установки формата

Формат устанавливается для каждого графика. Перед установкой формата необходимо назначить активный график.

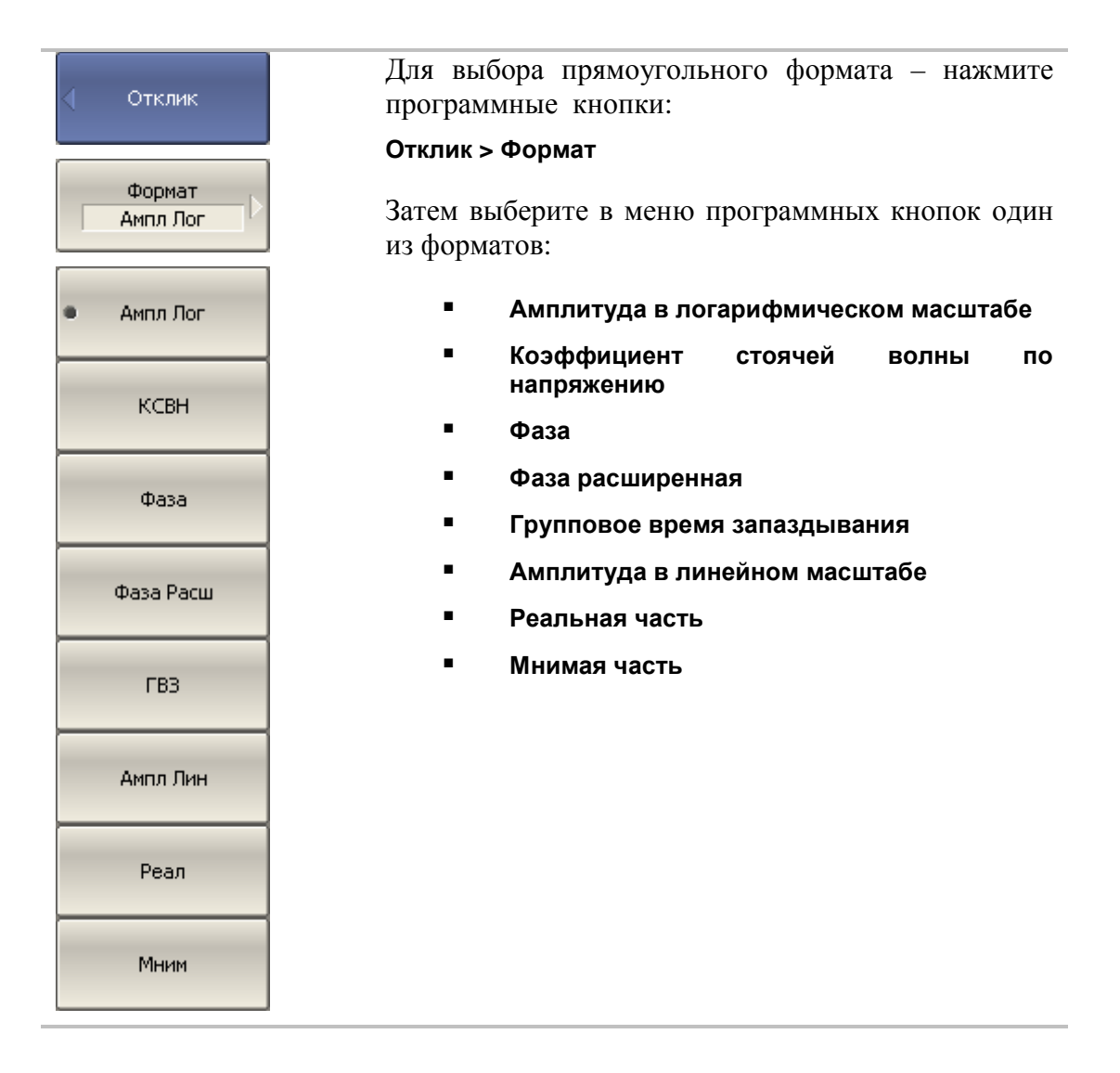

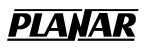

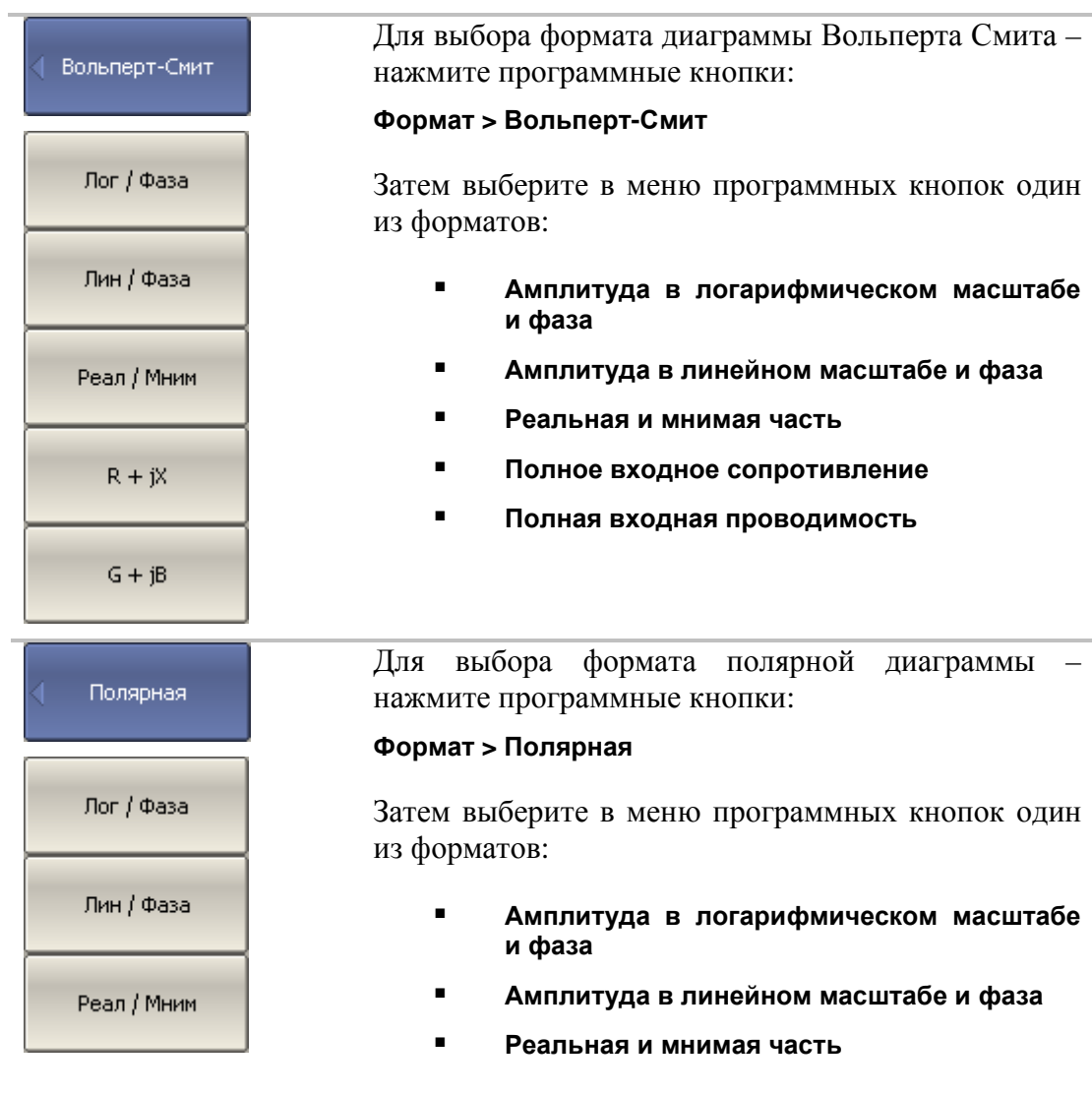
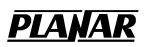

## 4.9 Установка масштаба графика

## 4.9.1 Масштаб прямоугольных координат

Масштаб прямоугольных форматов устанавливается с помощью следующих параметров (рисунок 4.13):

- Масштаб графика
- Величина опорного уровня
- Положение опорной линии
- Число делений сетки

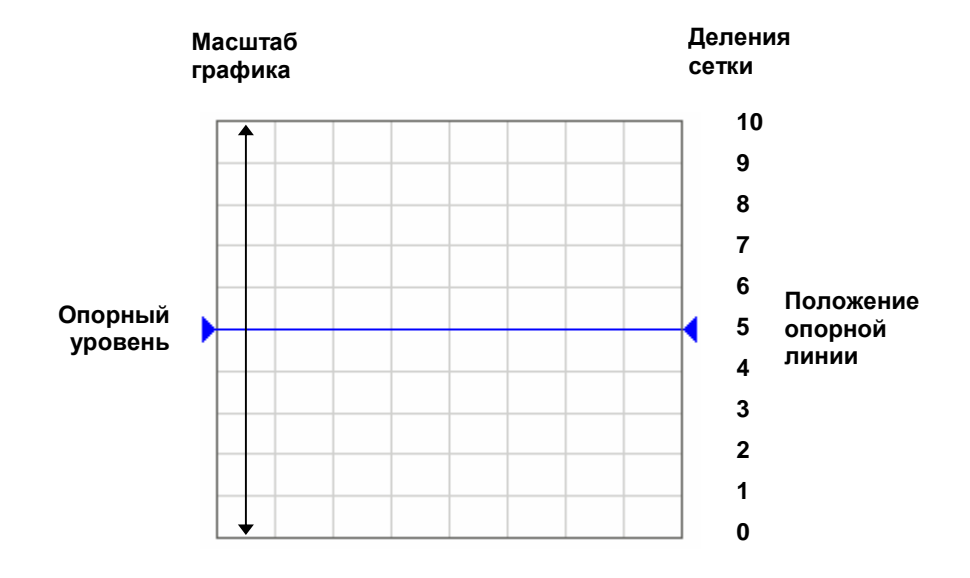

Рисунок 4.13 Масштаб прямоугольных координат

## 4.9.2 Порядок установки масштаба прямоугольных координат

Масштаб устанавливается для каждого графика канала. Перед установкой масштаба необходимо назначить активный график.

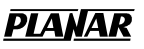

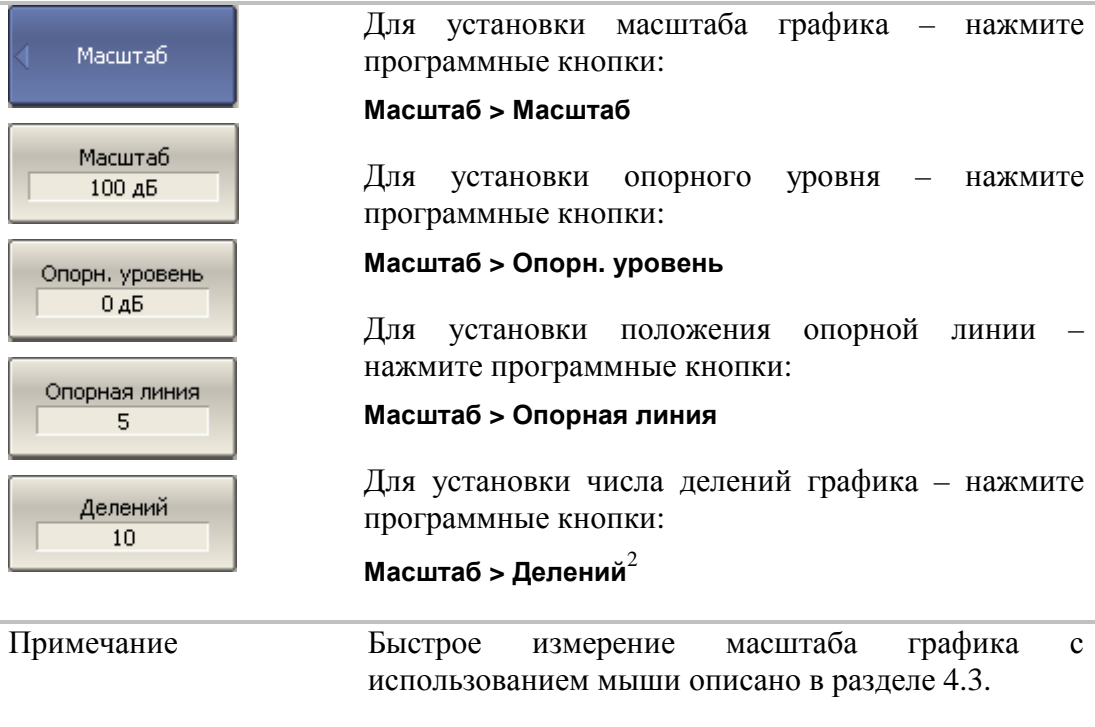

## 4.9.3 Масштаб круговых координат

Масштаб полярной диаграммы и диаграммы Вольперта-Смита устанавливается указанием радиуса внешней окружности (рисунок 4.14).

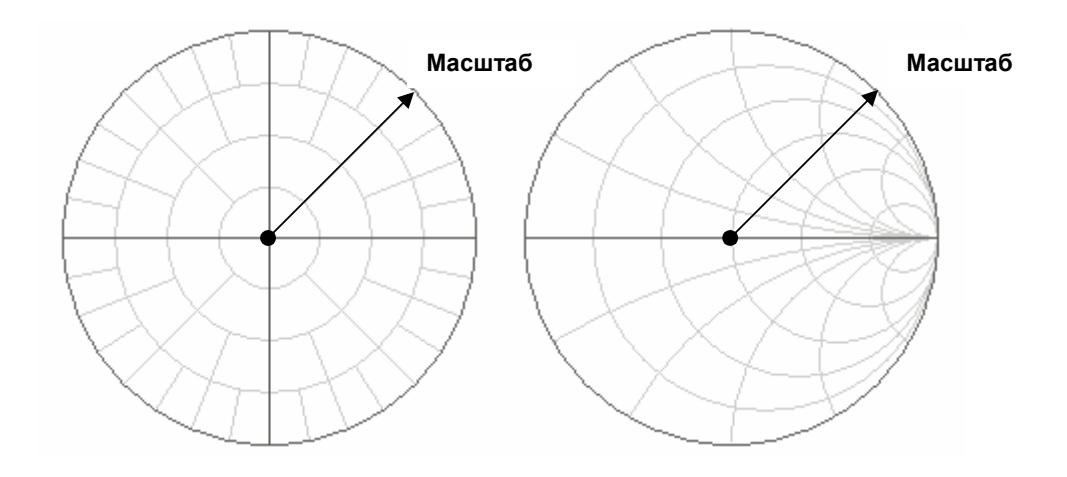

Рисунок 4.14 Масштаб круговых координат

 $\overline{a}$ 

<sup>&</sup>lt;sup>2</sup> Число делений влияет на все графики канала.

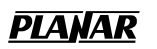

## 4.9.4 Порядок установки масштаба полярных координат

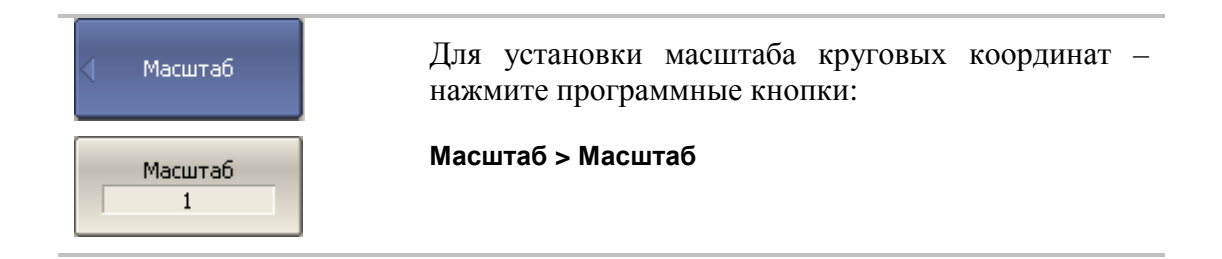

## 4.9.5 Функция автомасштабирования

Функция автомасштабирования служит для автоматического выбора масштаба графика таким образом, чтобы график измеряемой величины полностью укладывался в поле графика, занимая большую его часть.

В прямоугольных координатах подстраиваются два параметра: масштаб графика и опорный уровень. В круговых координатах автоматически выбирается радиус внешней окружности.

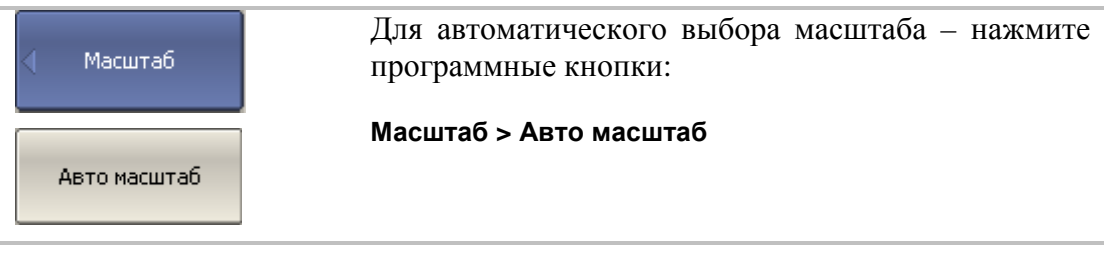

## 4.9.6 Функция автоматического выбора опорного уровня

Функция служит для автоматического выбора опорного уровня в прямоугольных координатах.

После применения данной функции – график измеряемой величины изменяет вертикальное положение, чтобы средний уровень проходил по центру графика. Масштаб графика не изменяется.

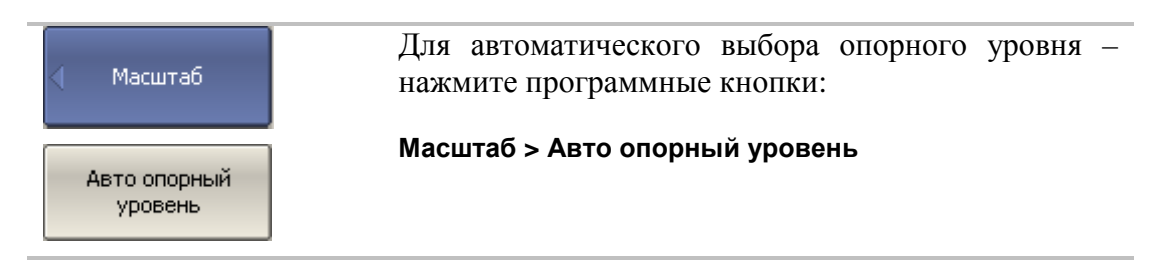

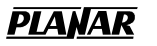

#### 4.9.7 Установка электрической задержки

Функция электрической задержки служит для задания величины компенсации электрической длины устройства. Задание данной величины служит для компенсации электрической длины устройства при измерениях отклонения фазы от линейного закона. Величина компенсации электрической длины задается в секундах.

При задании не нулевой электрической задержки – значение S–параметра преобразуется в соответствии с формулой:

$$
S = S \cdot e^{j \cdot 2\pi \cdot f \cdot t}, \text{ are}
$$

*f* – частота, Гц,

*t* – электрическая задержка, сек.

Электрическая задержка задается для каждого графика отдельно. Перед заданием электрической задержки необходимо назначить активный график.

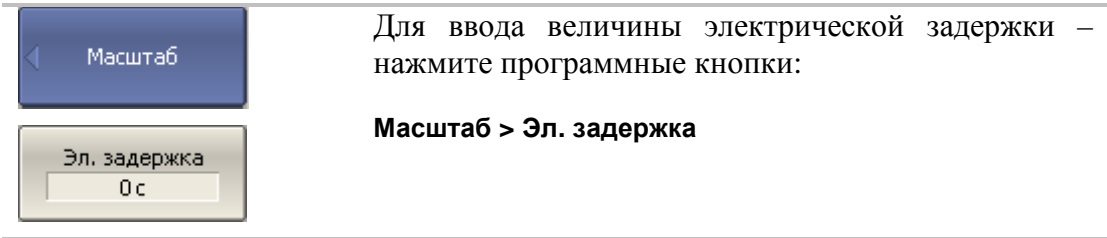

## 4.9.8 Установка смещения фазы

Функция смещения фазы служит для задания постоянного смещения графика фазы. Величина смещения фазы задается в градусах для каждого графика отдельно. Перед заданием смещения фазы необходимо назначить активный график.

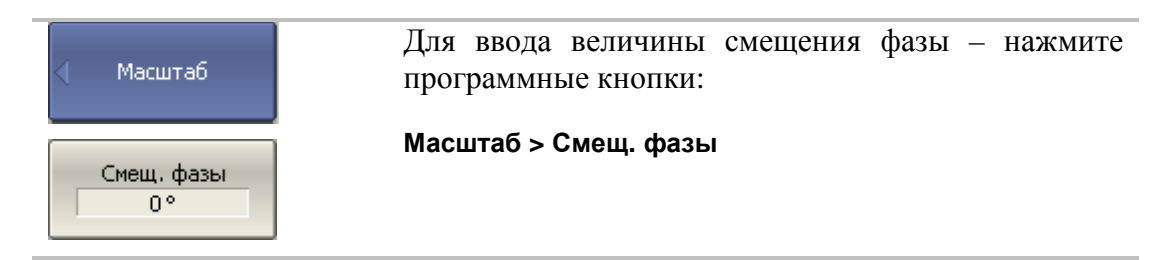

## 4.10 Фильтрация

## 4.10.1 Установка полосы ПЧ

Полоса ПЧ определяет полосу пропускания измерительных приемников. В измерителе «Обзор TR1300/1» полоса ПЧ может принимать следующие значения: 10 Гц, 30 Гц, 100 Гц, 300 Гц, 1 кГц, 3 кГц, 10 кГц, 30 кГц.

Сужение полосы ПЧ позволяет снизить собственные шумы, и расширить динамический диапазон измерений прибора, при этом увеличивается время измерения. Сужение полосы измерительного фильтра в 10 раз приводит к увеличению динамического диапазона измерений на 10 дБ.

Полоса ПЧ задается для каждого канала отдельно. Перед заданием полосы ПЧ необходимо назначить активный канал.

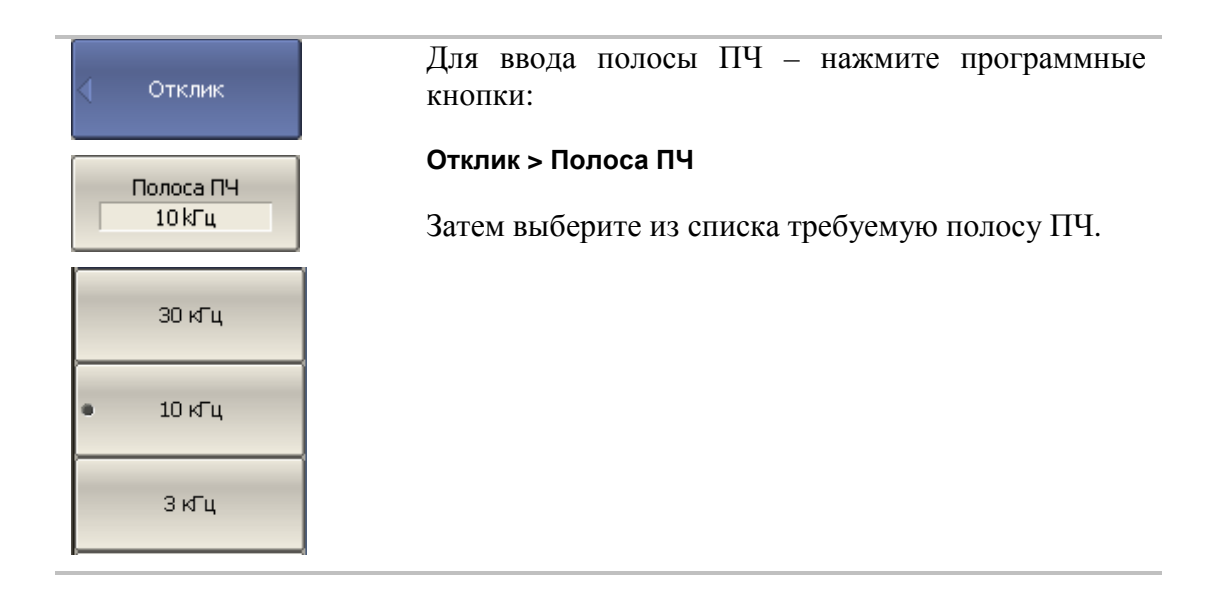

#### 4.10.2 Установка усреднения

Усреднение производится в каждой точке измерения за несколько предыдущих циклов сканирования. Результат усреднения измерений аналогичен сужению полосы ПЧ – позволяет снизить собственные шумы, и расширить динамический диапазон измерений прибора.

Усреднение в каждой измеряемой точке производится за несколько циклов сканирования в соответствии со следующей формулой:

$$
\begin{cases} M_i = S_i, & i = 0 \\ M_i = \left(1 - \frac{1}{n}\right) \cdot M_{i-1} + \frac{S_i}{n}, & i > 0, \quad n = \min(i+1, N) \end{cases}
$$

*Mi* - результат усреднения на i – цикле сканирования;

*<sup>i</sup> S* - значение измеряемой величины (S–параметра) на i – цикле сканирования;

*N* - фактор усреднения задается пользователем от 1 до 999, чем выше фактор, тем сильнее степень усреднения.

При включенной функции усреднения – в строке состояния канала индицируется текущее количество итераций и фактор усреднения, например «9/10». Процесс усреднения считается установившимся, когда оба числа равны. Усреднение задается для каждого канала отдельно. Перед заданием усреднения необходимо назначить активный канал.

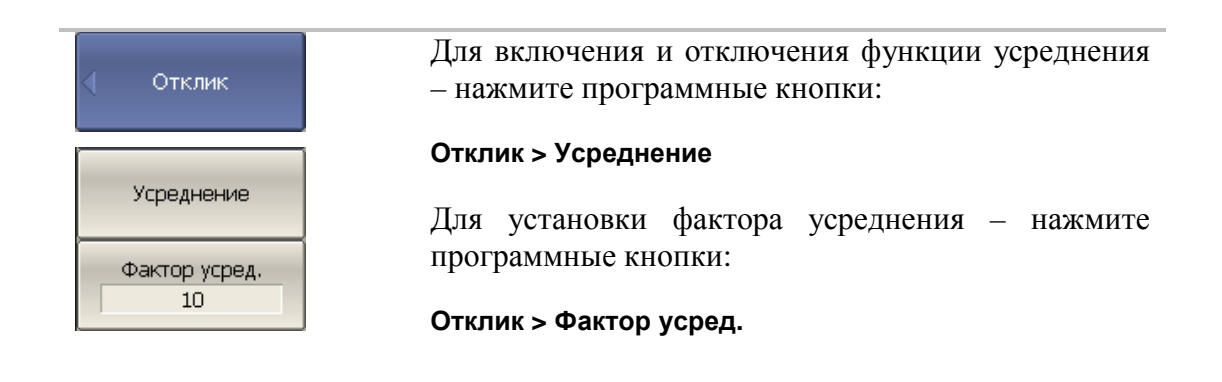

## 4.10.3 Установка сглаживания

Сглаживание осуществляется путем усреднения измерений соседних точек графика скользящим окном. Ширина окна (апертура) задается пользователем в процентах от числа точек графика.

Сглаживание не увеличивает динамический диапазон измерения. Сглаживание сохраняет средний уровень графика, уменьшая шумовые выбросы.

Сглаживание задается для каждого графика отдельно. Перед заданием сглаживания необходимо назначить активный график.

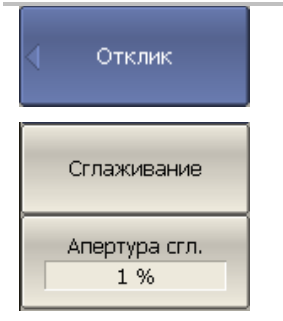

Для включения и отключения функции сглаживания – нажмите программные кнопки: **Отклик > Сглаживание** Для установки апертуры сглаживания – нажмите программные кнопки:

**Отклик > Апертура сгл.**

## 5 Калибровка

## 5.1 Общие сведения

## 5.1.1 Ошибки измерения

На результаты измерения S–параметров влияют различные ошибки измерения. Ошибки измерения можно разделить на две категории:

- систематические ошибки измерения;
- случайные ошибки измерения.

Случайные ошибки измерения – это шумовые флуктуации и температурные дрейфы в электронных компонентах, изменение механических размеров в кабелях и разъемах при изменении температуры, ошибки повторяемости при повторном соединении разъемов и изгибе кабелей. Случайные ошибки, в силу своей непредсказуемости, не могут быть заранее измерены и учтены. Для уменьшения случайных ошибок можно принимать определенные меры: правильный выбор мощности источника, сужение полосы ПЧ, поддержание постоянной температуры окружающей среды, соблюдение времени прогрева измерителя, осторожное обращение с разъемами, уменьшение изгибов кабелей после калибровки, использование ключа с калиброванным усилием при подключениях «вилка–розетка» коаксиальных СВЧ соединителей.

Случайные ошибки и методы их уменьшения не рассматриваются далее в данном разделе.

Систематические ошибки измерения – это ошибки, вызванные не идеальностью компонентов измерительной системы. Они повторяемы, их характеристики не изменяются со временем. Систематические ошибки можно вычислить, а затем уменьшить их величину путем введения поправок в результаты измерений математическим способом.

Процесс измерения параметров прецизионных физических устройств с известными параметрами с целью вычисления систематических ошибок измерения называется **калибровкой**, а такие физические устройства – называются **калибровочными мерами**. Наиболее распространены калибровочные меры короткого замыкания (КЗ), холостого хода (ХХ), согласованной нагрузки.

Процесс компенсации (уменьшения величины) систематических ошибок измерения в результатах измерений математическим способом называется – **коррекцией ошибок.** 

## 5.1.2 Систематические ошибки измерения

В анализаторах цепей подразделяют следующие источники систематических ошибок измерения:

- Направленность;
- Согласование источника;
- Согласование приемника;
- Развязка;
- Частотная неравномерность.

Значения систематических ошибок измерения до применения процедуры коррекции ошибок называются – **нескорректированными**.

Остаточные значения систематических ошибок измерения после применения процедуры коррекции называются – **эффективными**.

#### 5.1.2.1 Направленность.

Ошибка измерения, вызванная направленным ответвителем в источнике сигнала порта 1, из–за неспособности последнего абсолютно разделить сигналы падающей и отраженной волны. При этом часть энергии сигнала падающей волны проникает в приемник отраженного сигнала. Погрешность, вносимая направленностью, не зависит от характеристик ИУ и обычно оказывает наибольшее влияние при измерении отражения.

Для обозначения направленности далее используется – **Ed**.

#### 5.1.2.2 Согласование источника

Ошибка измерения, вызванная не согласованием порта 1 – источника сигнала с входом ИУ. При этом часть сигнала, отраженного от входа ИУ, отражается от порта 1 и снова поступает на вход ИУ. При этом возникает ошибка при измерении отраженного сигнала, и при измерении переданного сигнала. Ошибка, вносимая согласованием источника, зависит от соотношения входного импеданса ИУ и импеданса порта 1.

Ошибка согласования источника оказывает значительное влияние при измерении ИУ с плохим согласованием входа.

Для обозначения согласования источника далее используется – **Es**.

## 5.1.2.3 Согласование приемника

Ошибка измерения, вызванная не согласованием порта 2 – приемника сигнала с выходом ИУ. При этом часть сигнала, прошедшего через ИУ, отражается от порта 2 и поступает на выход ИУ. При этом возникает ошибка при измерении переданного сигнала, и при измерении отраженного сигнала (для четырехполюсников). Ошибка, вносимая согласованием приемника, зависит от соотношения выходного импеданса ИУ и импеданса порта 2.

При измерении передачи ошибка согласования приемника оказывает значительное влияние в случае плохого согласованием выхода ИУ.

При измерении отражения ошибка согласования приемника оказывает значительное влияние в случае плохого согласованием выхода ИУ и малого затухания между выходом и входом ИУ.

Для обозначения согласования приемника далее используется – **El**.

#### 5.1.2.4 Развязка

Ошибка измерения, вызванная проникновением паразитного сигнала из порта – источника в порт – приемника, минуя исследуемое устройство.

Для обозначения развязки далее используется – **Ex**.

#### 5.1.2.5 Частотная неравномерность отражения

Ошибка измерения, вызванная различием частотно–зависимых амплитудных и фазовых характеристик путей распространения отраженного и опорного сигнала в порте 1.

Для обозначения частотной неравномерности отражения далее используется – **Er**.

#### 5.1.2.6 Частотная неравномерность передачи

Ошибка измерения, вызванная различием частотно–зависимых амплитудных и фазовых характеристик путей распространения переданного и опорного сигнала.

Для обозначения частотной неравномерности передачи далее используется – **Et**.

## 5.1.3 Модель ошибок измерения

Для анализа систематических ошибок в анализаторах цепей используют модели ошибок в виде сигнальных (направленных) графов.

#### 5.1.3.1 Однопортовая модель ошибок

При измерении коэффициента отражения ИУ используется порт 1 измерителя. Сигнальный граф модели ошибок измерения для порта 1, показан на рисунке 5.1.

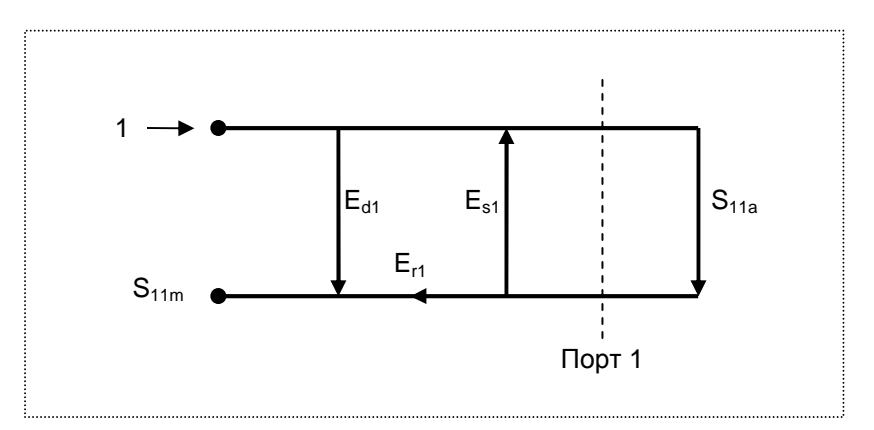

Рисунок 5.1 Однопортовая модель ошибок

Где:

- **S**<sub>11a</sub> истинное значение коэффициента отражения;
- **S**<sub>11m</sub> измеренное значения коэффициента отражения;

На результат измерения отражения в порте 1 влияют три систематических ошибки измерения:

- **Ed**<sub>1</sub> направленность;
- **E**<sub>s1</sub> согласование источника;
- **Er1** частотная неравномерность отражения.

Значение стимулирующего сигнала принято равным 1 для нормировки. Значения всех величин в модели – комплексные.

Установив в процессе **полной однопортовой** калибровки все три ошибки **Ed1, Es1, Er1** для каждой измеряемой частоты можно получить истинное значение коэффициента отражения  $S_{11a}$ , математически устранив ошибки из измеряемой величины S11m.

Существуют упрощенные методы калибровки, которые устраняют влияние только одной систематической ошибки из трех.

## 5.1.3.2 Двухпортовая однонаправленная модель ошибок

При одновременном измерении коэффициента отражения и коэффициента передачи исследуемого четырехполюсника используются оба порта измерителя.

Сигнальный граф влияния ошибок измерения в двухпортовой однонаправленной системе представлен на рисунке 5.2:

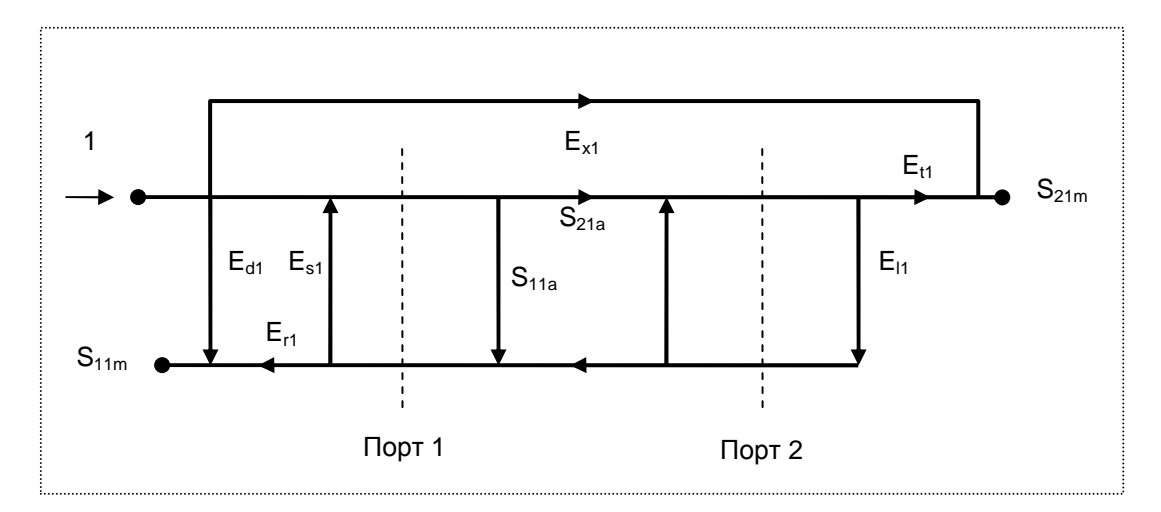

Рисунок 5.2. Двухпортовая однонаправленная модель ошибок

На рисунке используются обозначения:

- $\bullet$  S<sub>11a</sub>, S<sub>21a</sub> истинные значения параметров ИУ;
- $S_{11m}$ ,  $S_{21m}$  измеренные значения параметров ИУ.

Значение стимулирующего сигнала принято равным 1 для нормировки. Значения всех величин в модели – комплексные.

На результат измерения в двухпортовой однонаправленной системе влияют шесть систематических ошибок измерения.

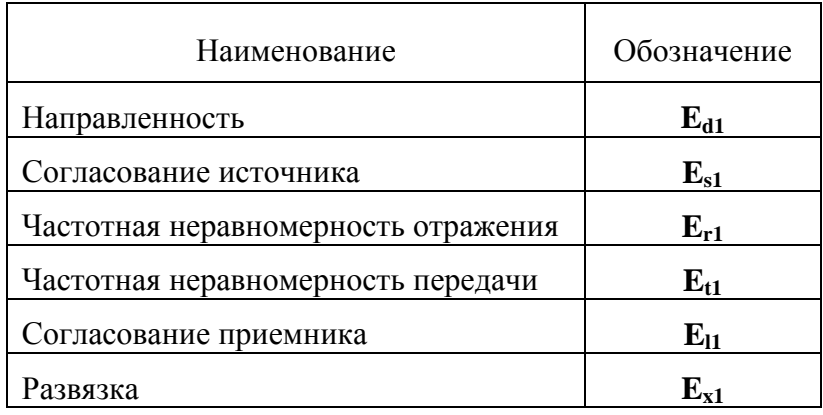

Установив в процессе **двухпортовой однонаправленной** калибровки четыре ошибки **Ed1, Es1, Er1, Et1** для каждой измеряемой частоты, можно получить истинное значение  $S_{11a}$ , математически устранив ошибки из измеряемой величины S11m. Калибровка не учитывает ошибки **El1** и **Ex1,** поэтому измеренное значение  $S_{21m}$  будет приближаться к истинному значению  $S_{21a}$  по мере улучшения согласования приемника и увеличения развязки.

## 5.1.4 Определение положения измерительных портов

Процесс калибровки определяет положение измерительных портов. Измерительным портом считается разъем, к которому подключаются калибровочные меры в процессе калибровки.

Измерительным портом может являться разъем на передней панели (50 Ω тип N розетка), если к нему в процессе калибровки подключаются калибровочные меры.

В некоторых случаях для проведения измерений необходимо подключить к разъему на передней панели коаксиальный кабель и/или адаптер для перехода к другому типу разъема. В таких случаях в процессе калибровки калибровочные меры необходимо подключать к разъему кабеля или адаптера.

На рисунке 5.3 приведены два случая определения положения измерительных портов при измерении ИУ. Использование кабелей и/или адаптеров не влияет на результат измерений, если они включены в процесс калибровки.

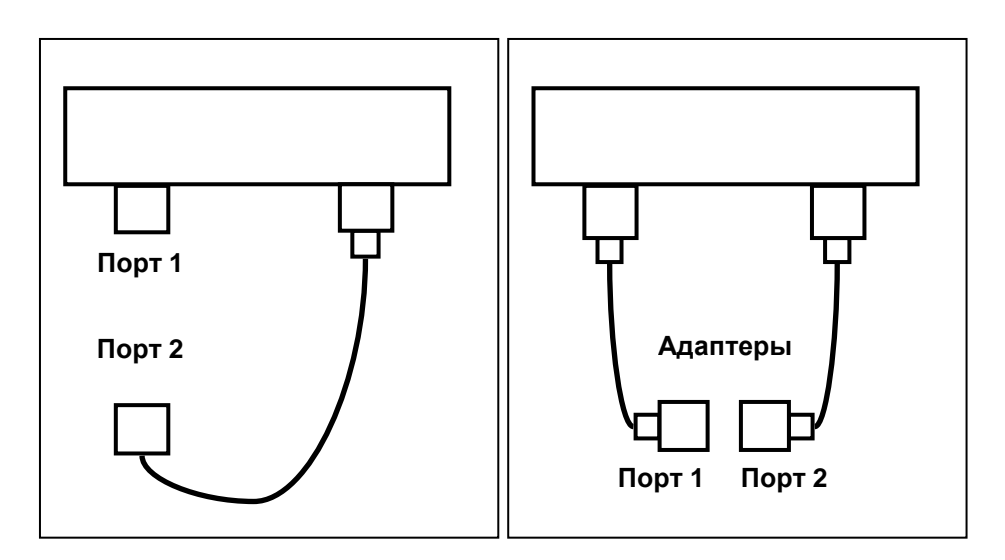

Рисунок 5.3 Примеры определения измерительных портов

В некоторых случаях используют термин *плоскость калибровки*, под которым понимают воображаемую плоскость, проходящую по срезу разъемов, к которым подключаются калибровочные меры в процессе калибровки.

### 5.1.5 Стадии процесса калибровки

Процесс калибровки включает в себя следующие стадии:

- Выбор комплекта калибровочных мер, соответствующего типу присоединительных разъемов измерительного порта.
- Выбор метода калибровки, исходя из требуемой точности измерений. Метод калибровки определяет, какая часть ошибок (либо все ошибки) модели ошибок будет скомпенсирована;
- Измерение калибровочных мер в заданном диапазоне частот. Число измерений мер зависит от метода калибровки;
- Измеритель сравнивает измеренные параметры калибровочных мер с их заранее известными параметрами. Разница используется для вычисления калибровочных коэффициентов (систематических ошибок);
- Таблица калибровочных коэффициентов сохраняется в измерителе и используется для коррекции измерений.

Калибровка применяется к измерителю в целом и влияет на все каналы. Это означает, что одна таблица калибровки хранится для всех каналов.

## 5.1.6 Методы калибровки

Измеритель поддерживает несколько методов калибровки. Методы калибровки различаются количеством и типом используемых калибровочных мер, набором корректируемых систематических ошибок. В таблице 5.1 приведен обзор методов калибровки.

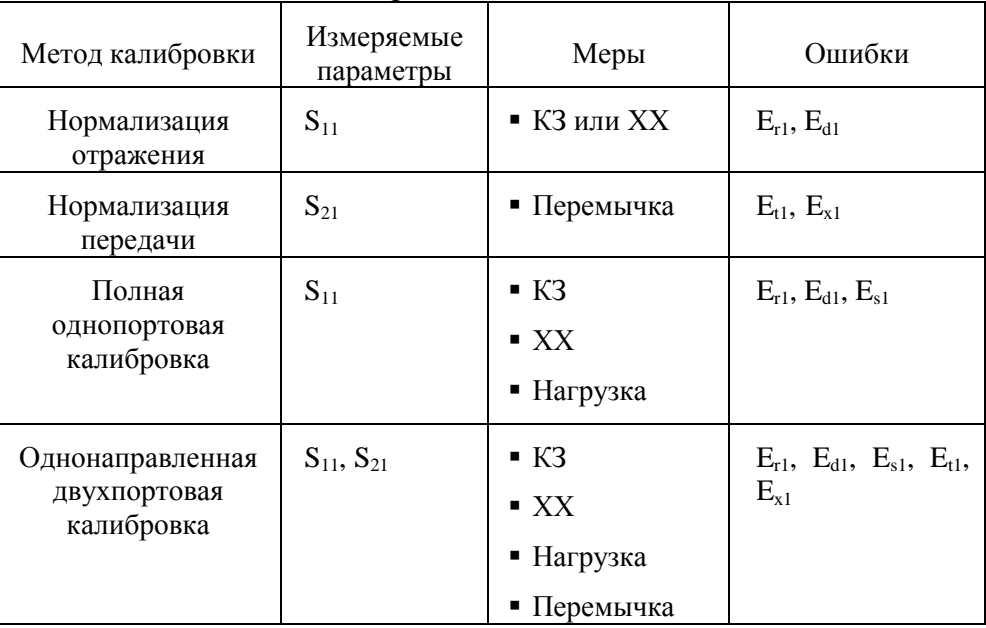

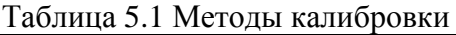

### 5.1.6.1 Нормализация

Нормализация – это простейший метод калибровки, так как он требует измерения только одной калибровочной меры для каждого измеряемого S–параметра.

- $\blacksquare$  Однопортовое измерение коэффициента отражения  $S_{11}$ калибруется с помощью меры КЗ или ХХ, давая оценку частотной неравномерности отражения – **Er**.
- $\blacksquare$  Двухпортовое измерение коэффициента передачи  $S_{21}$ калибруются с помощью меры перемычка, давая оценку частотной неравномерности передачи – **Et**.

Метод называется нормализацией, так как измеряемый S–параметр в каждой частотной точке делится на соответствующий S–параметр калибровочной меры (нормируется). Нормализация устраняет частотно зависимые ослабление и сдвиг фазы в цепи измерения, она не компенсирует ошибки направленности и согласования.

#### 5.1.6.2 Полная однопортовая калибровка

Полная однопортовая калибровка требует подключения трех калибровочных мер к порту 1: КЗ, ХХ, нагрузка.

Измерение трех мер позволяет компенсировать все три ошибки однопортовой модели – **Ed, Es, Er**.

Полная однопортовая калибровка применяется в случае измерения отражения S<sup>11</sup> исследуемого устройства.

#### 5.1.6.3 Однонаправленная двухпортовая калибровка

Однонаправленная двухпортовая калибровка совмещает полную однопортовую калибровку и расширенную нормализацию передачи. Метод позволяет более точно оценить ошибку частотной неравномерности передачи **(Et)**, чем нормализация передачи.

Однонаправленная двухпортовая калибровка требует подключения трех мер к порту 1, как однопортовая калибровка, плюс подключение меры – перемычка между портом 1 и портом 2.

Однонаправленная двухпортовая калибровка корректирует ошибки **Ed, Es, Er** в порте 1 и ошибку частотной неравномерности передачи – **Et**. Она не учитывает ошибку согласования источника (**El**) и развязку **Ex1** двухпортовой однонаправленной модели ошибок измерения.

Однонаправленная двухпортовая калибровка применяется в случае измерения параметров ИУ в одном направлении  $S_{11}$  и  $S_{21}$ .

#### 5.1.7 Калибровочные меры и комплекты мер

Калибровочные меры – это прецизионные физические устройства, используемые для определения погрешностей в измерительной системе.

Комплект мер – это набор калибровочных мер для определенного типа разъема, и с определенным волновым сопротивлением, соответственно. Комплект включает в себя меры четырех различных типов: КЗ, ХХ, Согласованная нагрузка и Перемычка.

Характеристики реальных калибровочных мер имеют отклонения от идеальных значений. Так, идеальная мера КЗ должна иметь модуль коэффициента отражения 1.0 и фазу коэффициента отражения 180° во всем частотном диапазоне. Реальная мера КЗ имеет отклонения от данных величин, зависящие от частоты. Для учета таких отклонений вводится **модель калибровочной меры** в виде эквивалентной цепи с определенными параметрами.

Измеритель содержит определения комплектов калибровочных мер различных производителей. Пользователь может добавлять определения своих комплектов калибровочных мер или модифицировать предопределенные. Порядок редактирования комплектов калибровочных мер описан в разделе 5.3.

Для обеспечения точности калибровки необходимо выбрать в программе используемый комплект калибровочных мер. Порядок выбора комплекта калибровочных мер описан в разделе 5.2.1.

#### 5.1.7.1 Типы калибровочных мер

Тип калибровочной меры – это категория физических устройств, к которой относится мера, используемая для определения ее параметров. Измеритель поддерживает следующие типы калибровочных мер:

- $\blacksquare$  XX,
- КЗ,
- нагрузка,
- перемычка.

#### 5.1.7.2 Модель калибровочных мер

Модель калибровочной меры, представленная в виде эквивалентной цепи, используется для вычисления ее S-параметров. Модель используется для мер типа ХХ, КЗ, нагрузка.

Для мер ХХ, КЗ, нагрузка используется однопротовая модель, представленная на рисунке 5.4.

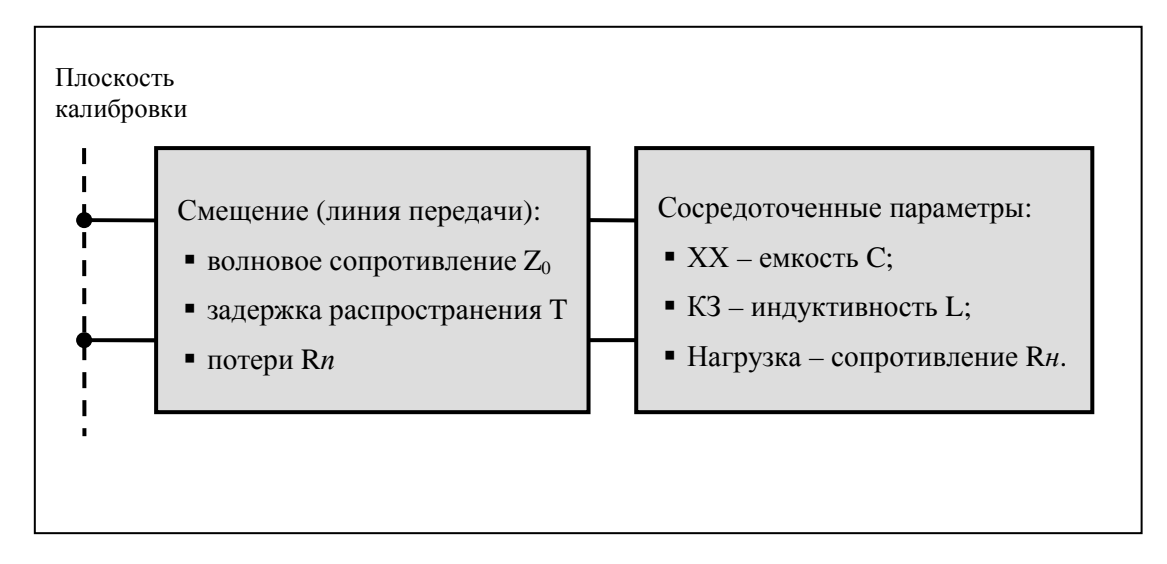

Рисунок 5.4 Модель однопортовой меры

Описание числовых параметров модели эквивалентной цепи калибровочных мер даны в таблице 5.2.

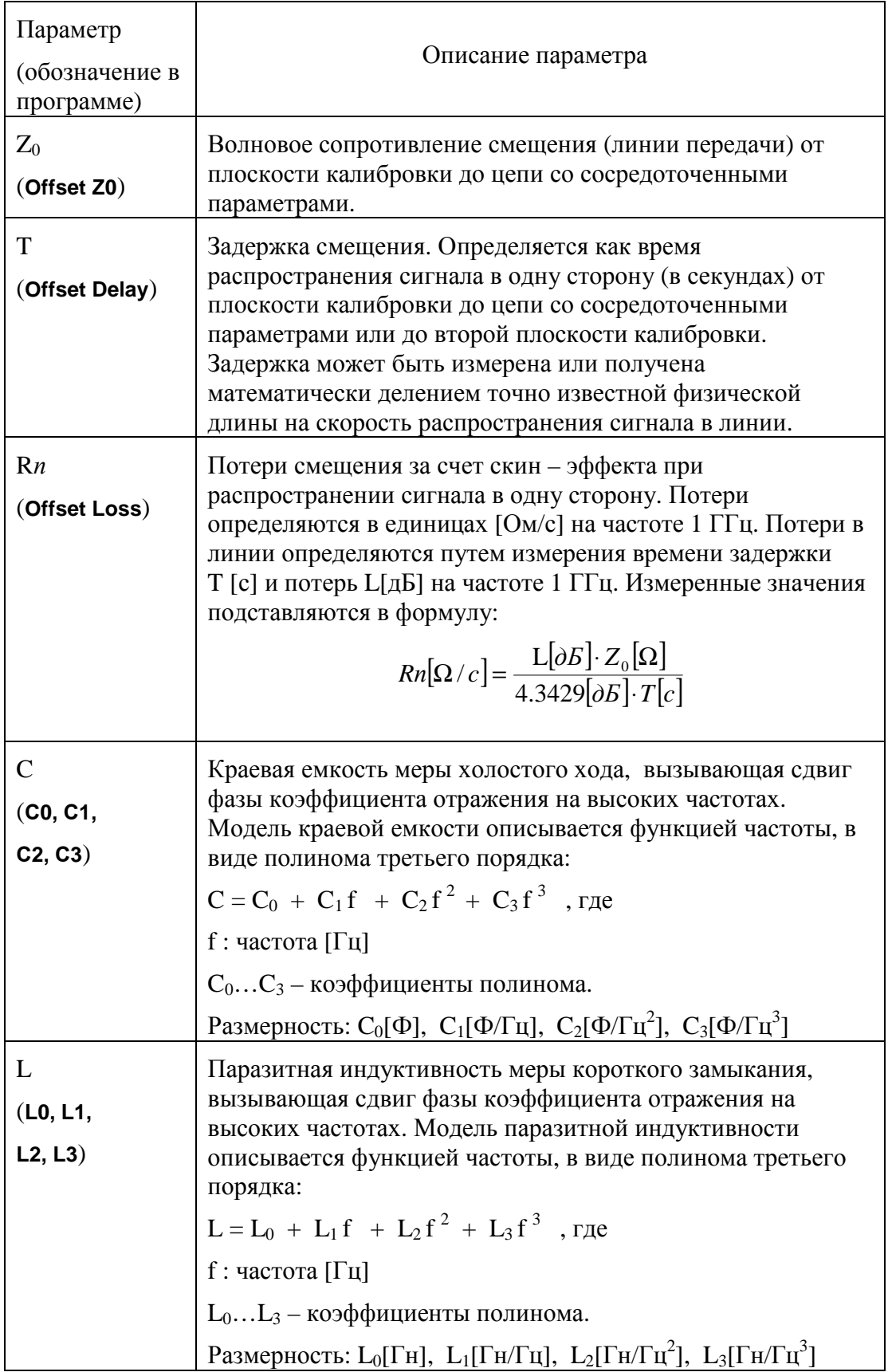

Таблица 5.2 Параметры модели эквивалентной цепи калибровочных мер.

## 5.2 Порядок выполнения калибровки

### 5.2.1 Выбор комплекта калибровочных мер

Измеритель содержит память на одиннадцать комплектов калибровочных мер. Первые две позиции – комплекты мер с неопределенными параметрами. Следующие шесть позиций занимают предопределенные комплекты калибровочных мер, с определенными производителем параметрами. Оставшиеся три позиции – это шаблоны, предназначенные для ввода пользовательских комплектов калибровочных мер.

Предопределенные комплекты мер включают комплекты фирм Rosenberger и Agilent (таблица 5.3).

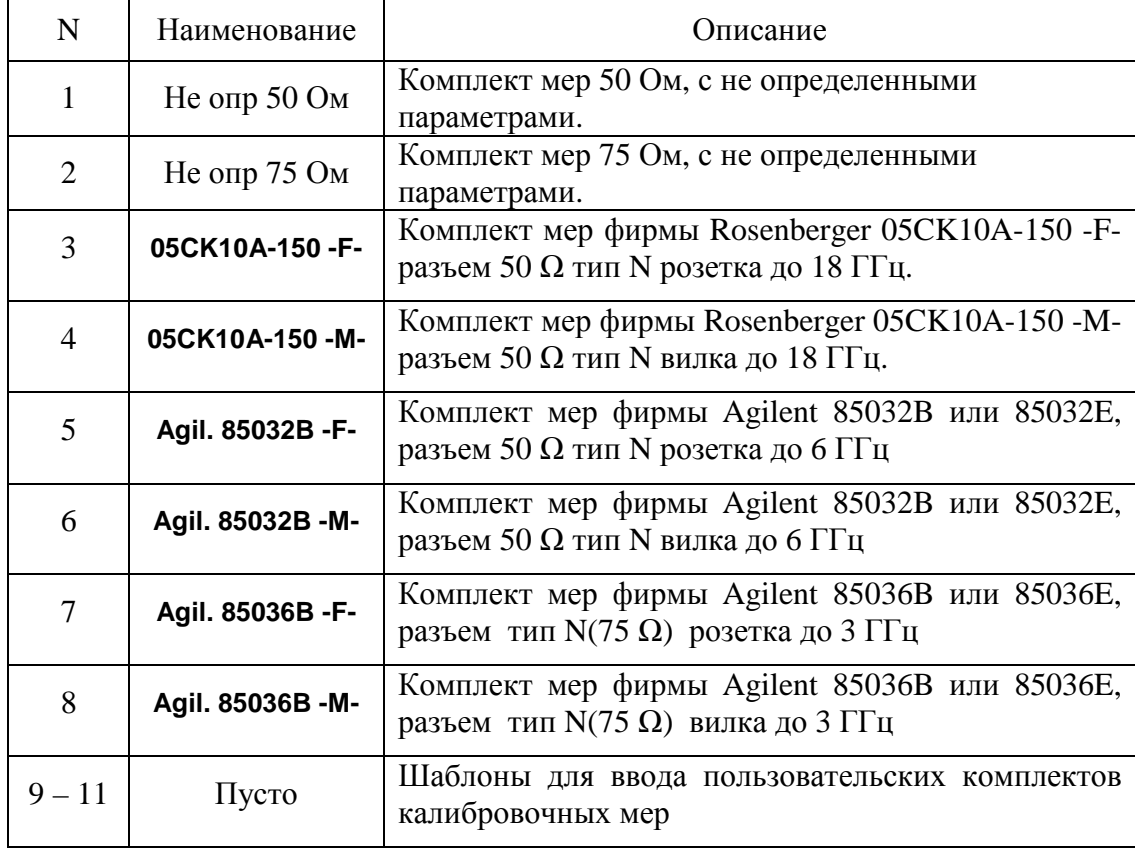

#### Таблица 5.3 Комплекты калибровочных мер

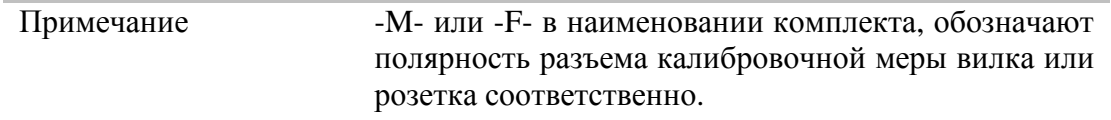

Для получения нормируемой точности измерений необходимо использовать при калибровке комплект калибровочных мер с известными характеристиками.

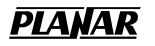

Перед калибровкой необходимо выбрать в программе используемый комплект калибровочных мер из числа определенных, либо создать пользовательский комплект мер.

Обязательно проверьте соответствие значений параметров ваших калибровочных мер со значениями, находящимися в памяти измерителя. В случае различия, внесите необходимые изменения.

Процедура ввода и корректировки параметров комплекта калибровочных мер приведена в разделе 5.3.

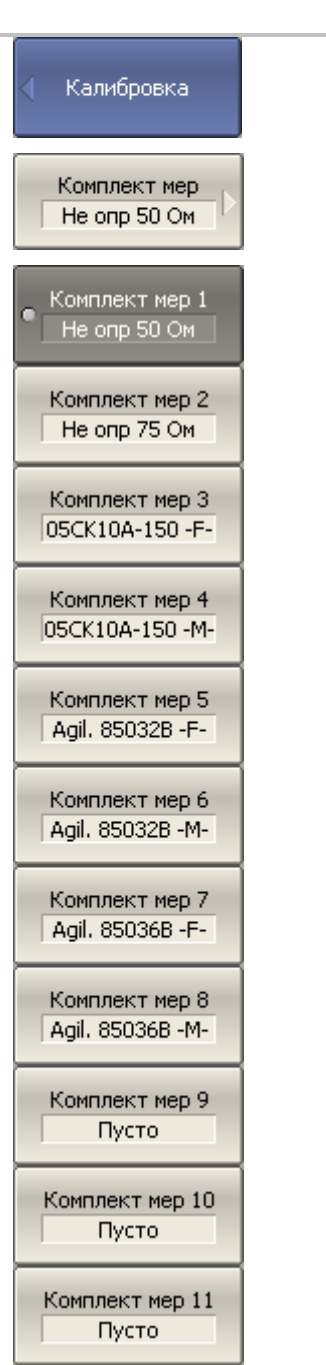

Для выбора комплекта калибровочных мер – нажмите программные кнопки:

**Калибровка > Комплект мер**

Затем выберите из меню программных кнопок необходимый комплект.

Текущий выбранный комплект калибровочных мер индицируется на программной кнопке «Комплект мер», а так же на верхней кнопке раздела меню каждого метода калибровки.

## 5.2.2 Калибровка нормализации отражения

Нормализация отражения – простейший метод калибровки для измерения коэффициента отражения  $S_{11}$ . Он требует измерения одной калибровочной меры КЗ или ХХ (рисунок 5.5).

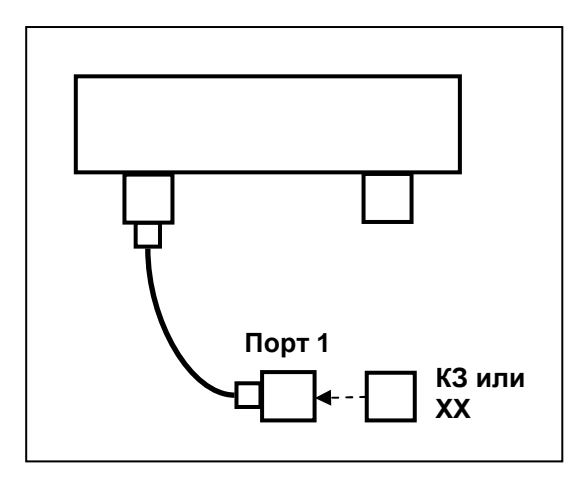

Рисунок 5.5 Калибровка нормализации отражения.

Перед калибровкой необходимо выполнить следующие предварительные установки измерителя: назначить активный канал, установить параметры канала (частотный диапазон, полосу ПЧ и другие), выбрать комплект калибровочных мер.

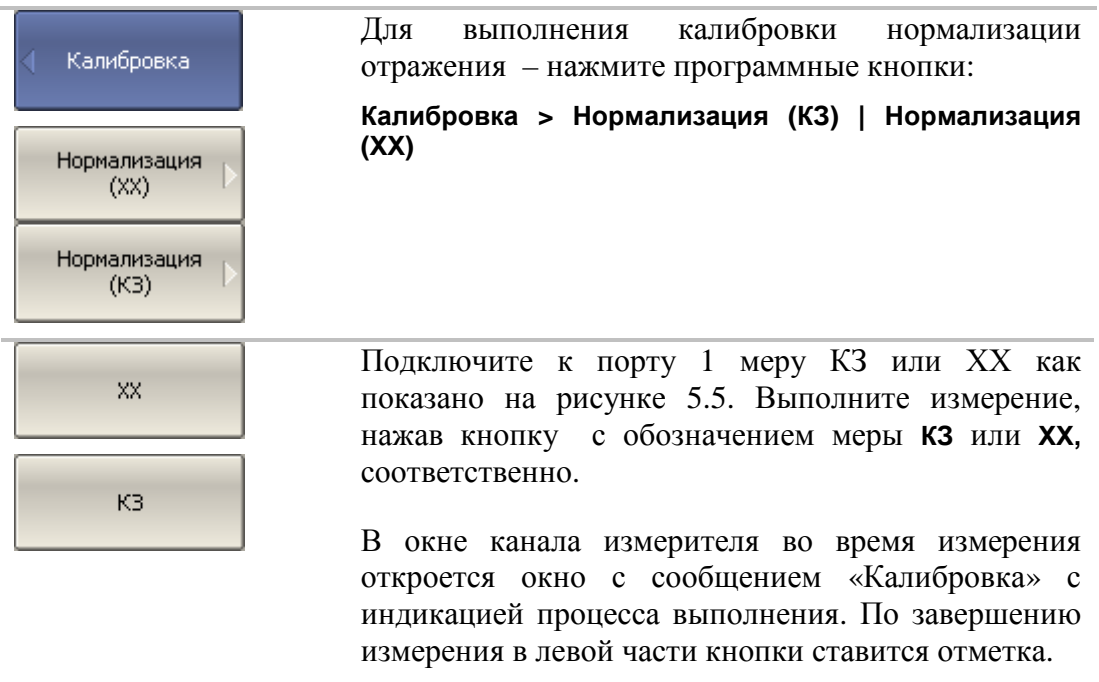

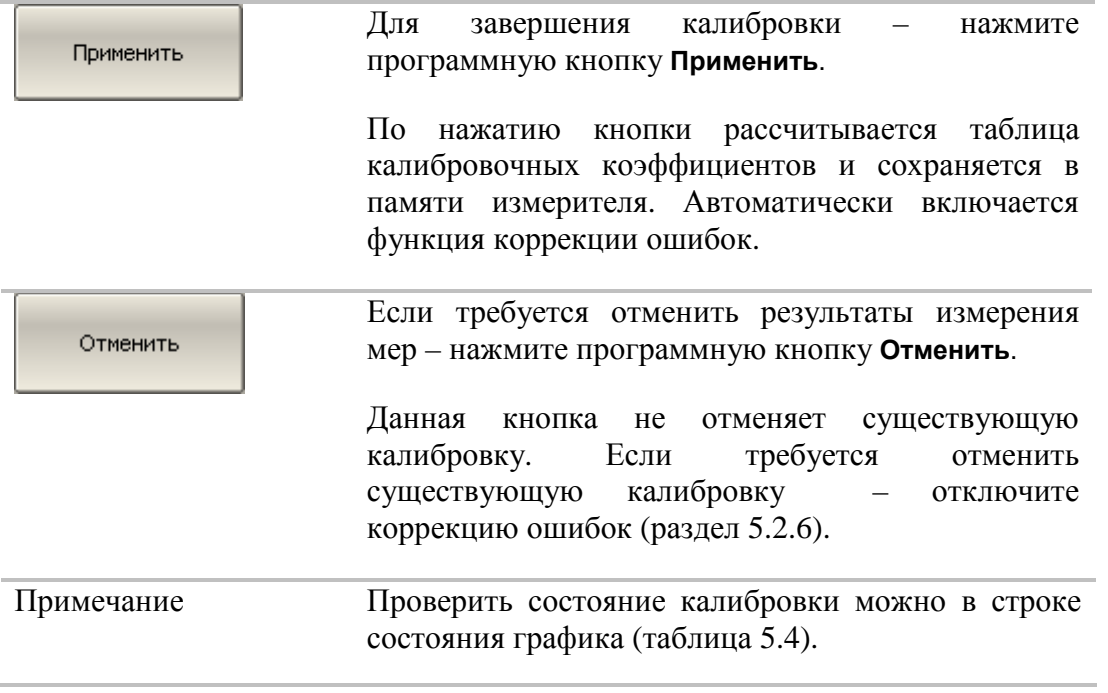

## 5.2.3 Калибровка нормализации передачи

Нормализация передачи – метод калибровки для измерения коэффициента передачи S<sub>21</sub>. Он требует измерения одной калибровочной меры перемычка (рисунок 5.6).

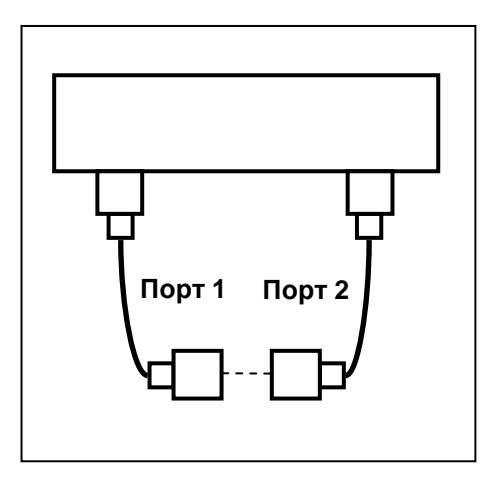

Рисунок 5.6 Калибровка нормализации передачи.

Перед калибровкой необходимо выполнить следующие предварительные установки измерителя: назначить активный канал, установить параметры канала (частотный диапазон, полосу ПЧ и другие), выбрать комплект калибровочных мер.

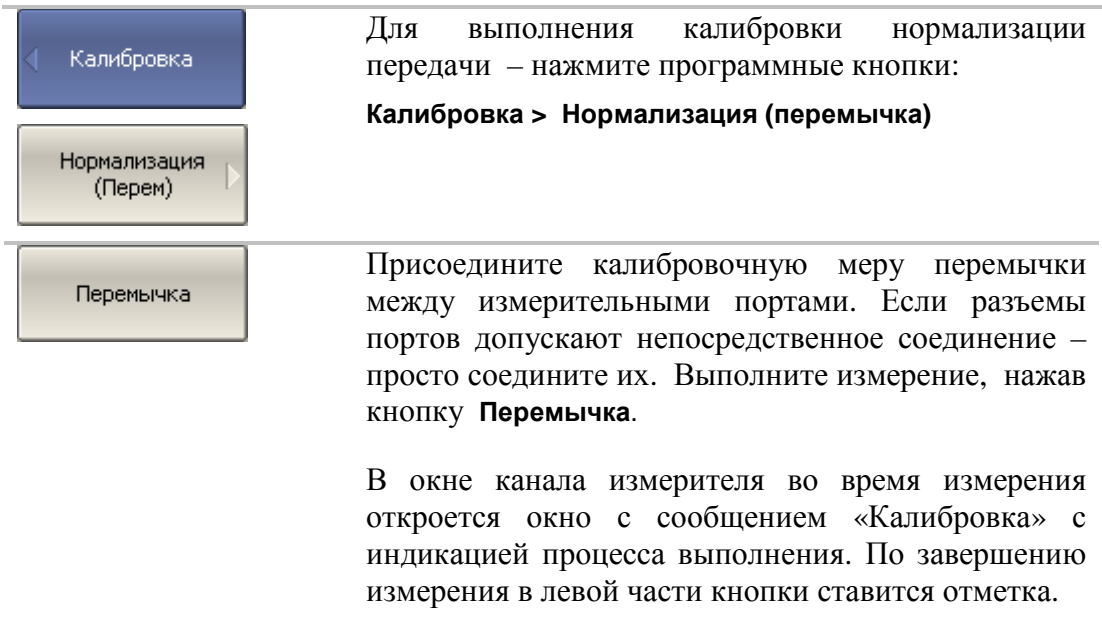

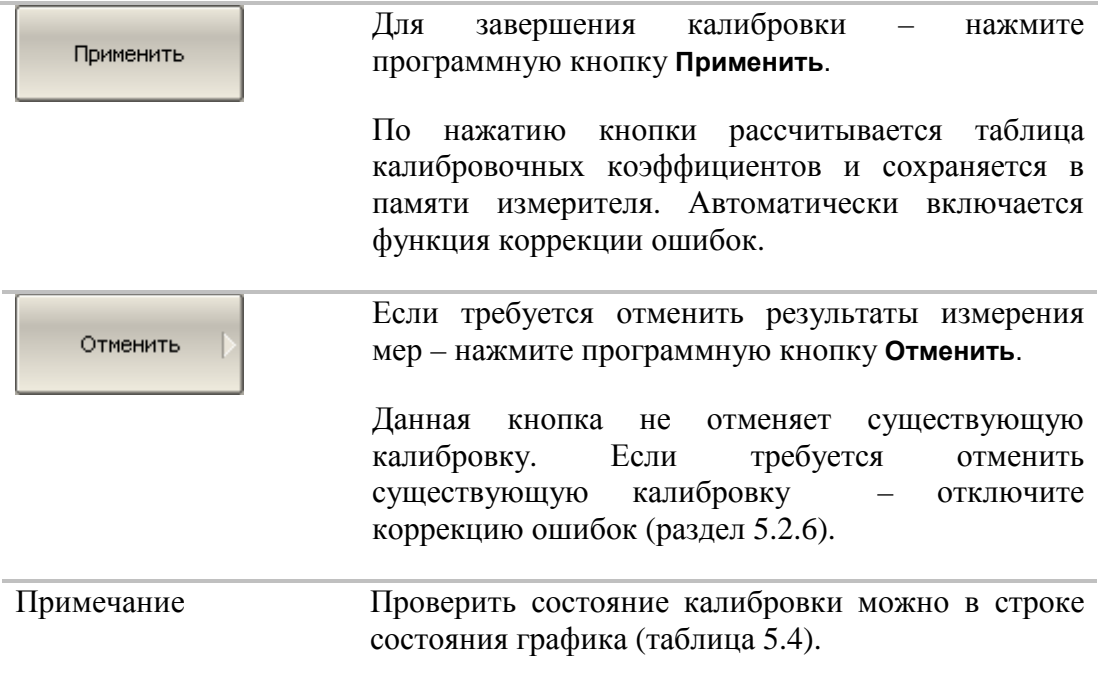

## 5.2.4 Полная однопортовая калибровка

Полная однопортовая калибровка используется при измерении коэффициента отражения S11. Он требует измерения трех калибровочных мер КЗ, ХХ, нагрузка (рисунок 5.7).

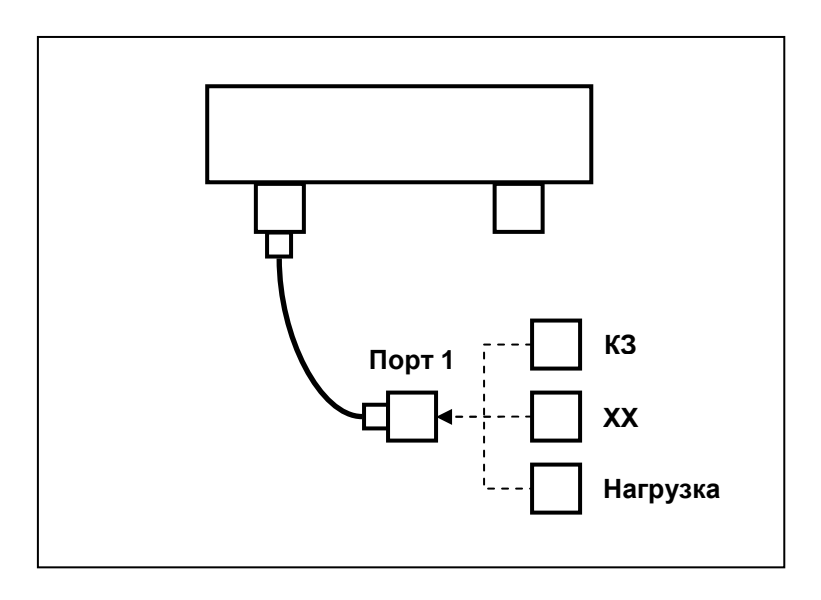

Рисунок 5.7 Полная однопортовая калибровка.

Перед калибровкой необходимо выполнить следующие предварительные установки измерителя: назначить активный канал, установить параметры канала (частотный диапазон, полосу ПЧ и другие), выбрать комплект калибровочных мер.

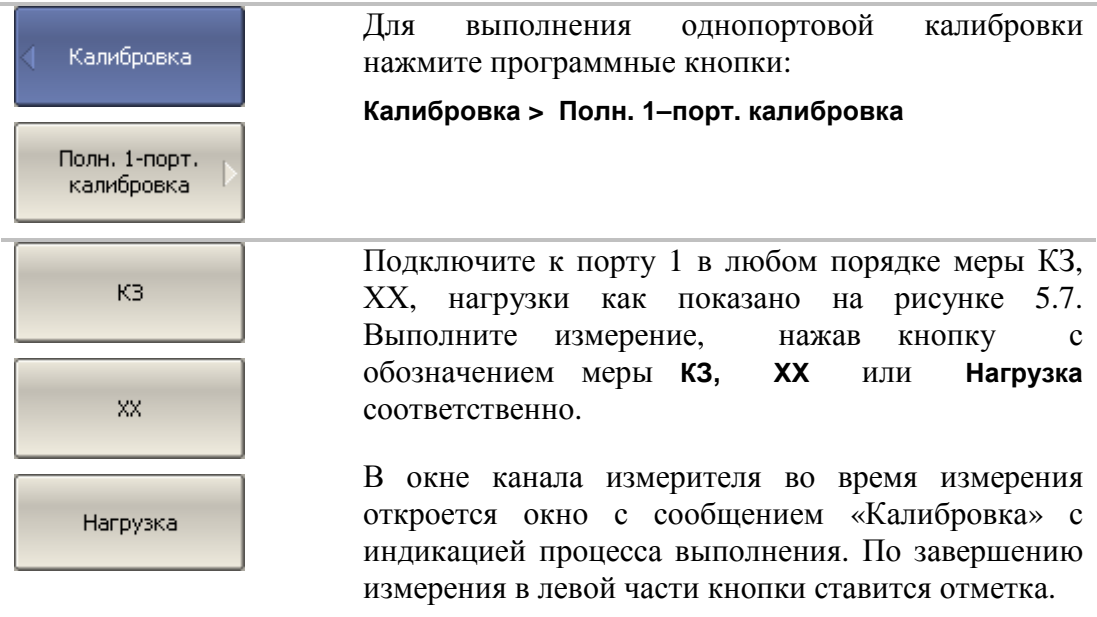

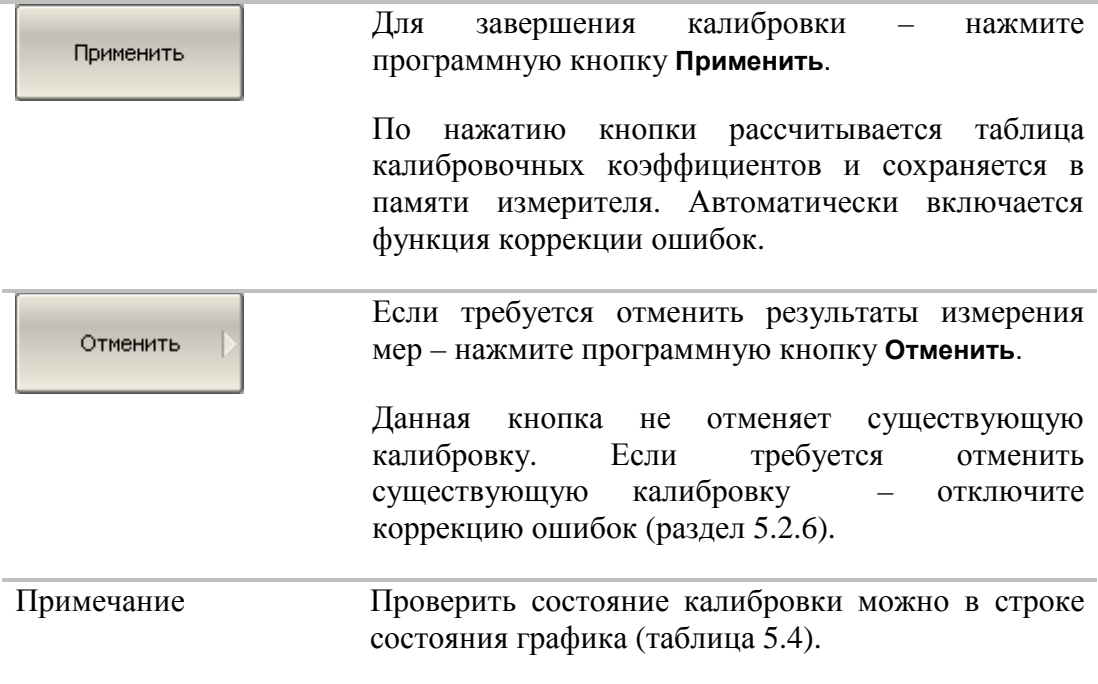

## 5.2.5 Однонаправленная двухпортовая калибровка

Однонаправленная двухпортовая калибровка используется в случае измерения параметров ИУ в одном направлении, например  $S_{11}$  и  $S_{21}$ . Она требует подключения трех мер к порту1, плюс подключение меры – перемычка между портом 1 и портом 2 (рисунок 5.8).

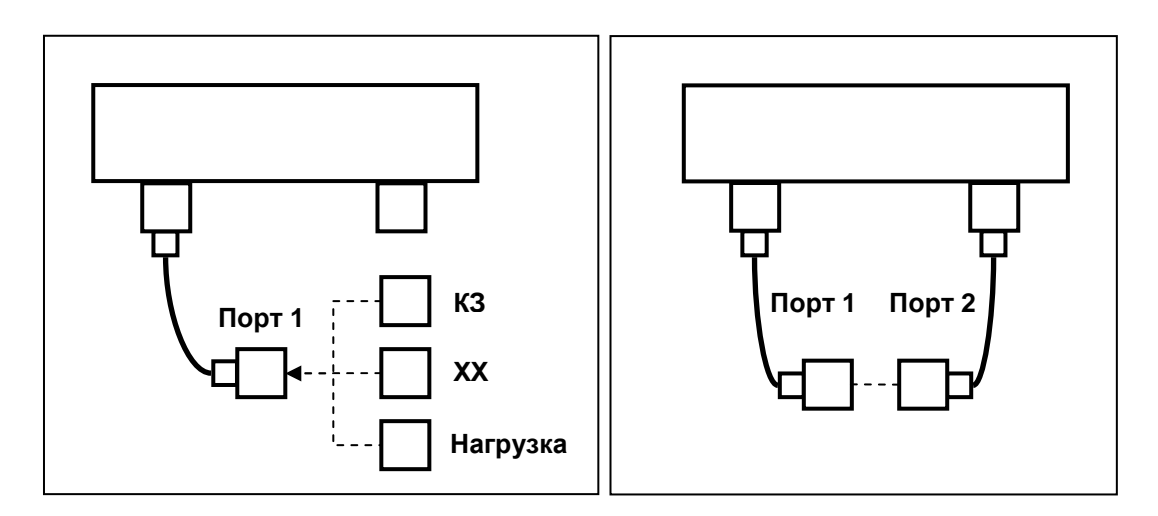

Рисунок 5.8 Однонаправленная двухпортовая калибровка.

Перед калибровкой необходимо выполнить следующие предварительные установки измерителя: назначить активный канал, установить параметры канала (частотный диапазон, полосу ПЧ и другие), выбрать комплект калибровочных мер.

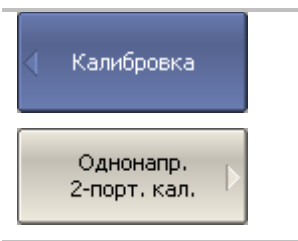

Для выполнения однонаправленной двухпортовой калибровки нажмите программные кнопки:

**Калибровка > Однонапр. 2–порт. кал**.

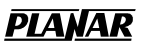

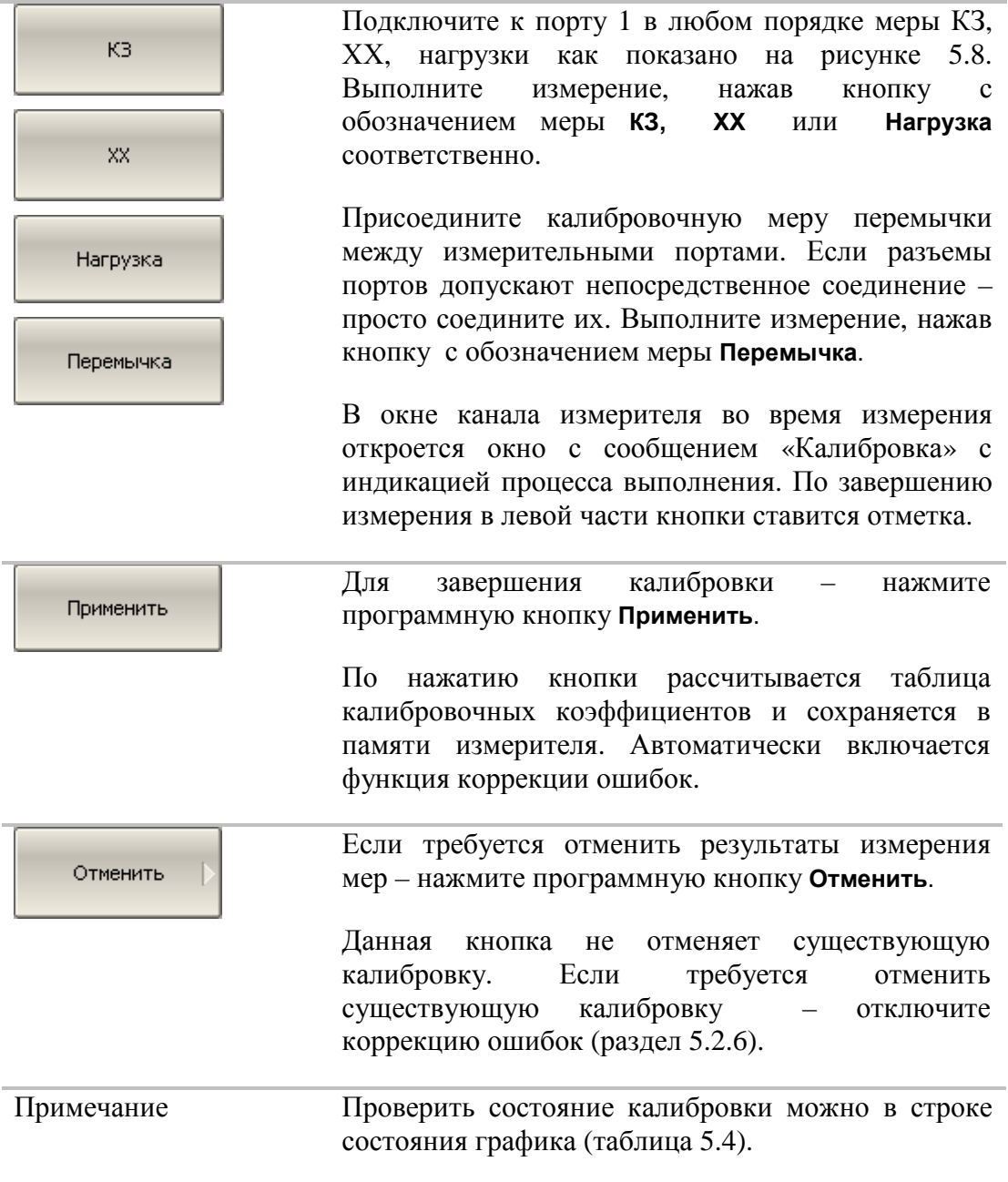

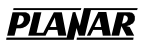

### 5.2.6 Отключение коррекции ошибок

Функция позволяет отключать коррекцию ошибок, которая автоматически включается после завершения любого метода калибровки.

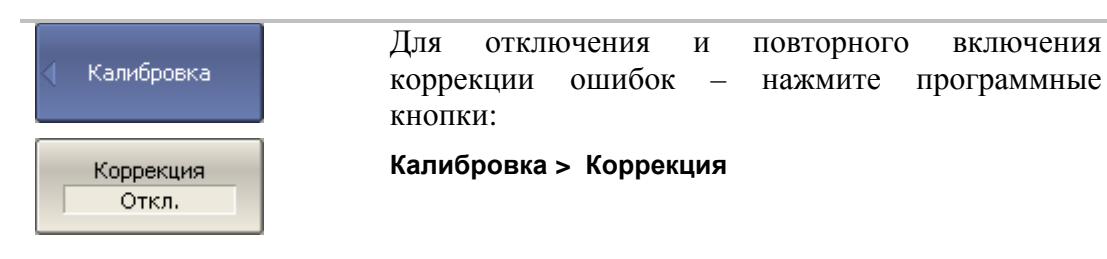

## 5.2.7 Проверка состояния коррекции ошибок

Состояние коррекции ошибок индицируется для каждого графика и может различаться для различных измеряемых параметров.

Состояние коррекции ошибок для каждого графика отражается в строке состояния графика (таблица 5.4). Описание строки состояния графика смотри в разделе 4.2.2.

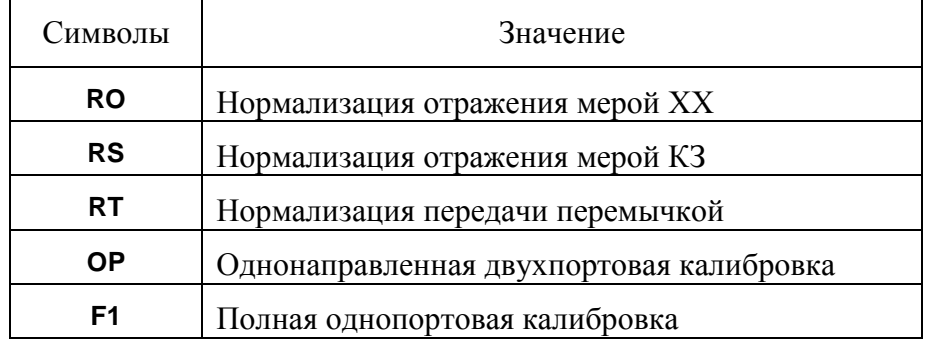

Таблица 5.4 Статус коррекции ошибок графика.

Отсутствие в строке состояния графика статуса коррекции ошибок говорит об отсутствии калибровки для измеряемого параметра графика.

#### 5.2.8 Установка системного сопротивления Z0

Системное сопротивление  $Z_0$  – это волновое сопротивление измерительного тракта. Обычно оно совпадает с волновым сопротивлением используемых при калибровке калибровочных мер. Величина Z0 должна быть установлена до калибровки, так как она используется при расчете калибровочных коэффициентов.

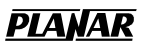

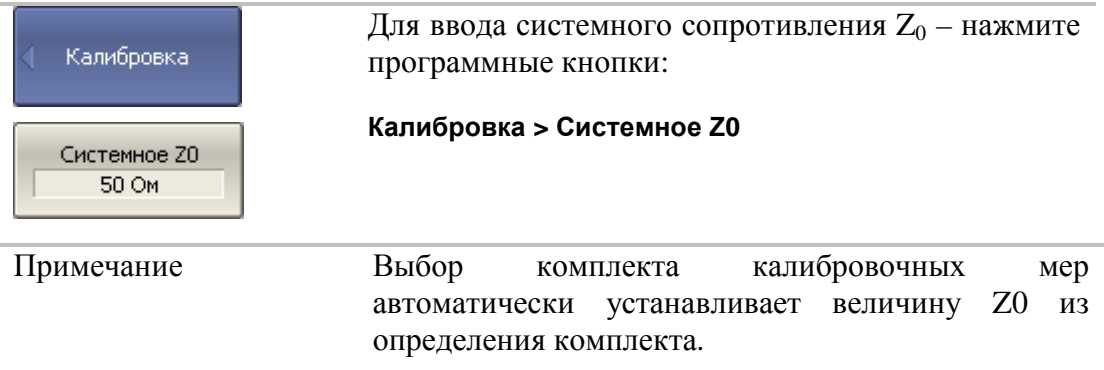

### 5.3 Редактирование комплектов мер

Данный раздел описывает, как вносить изменения в определение комплектов калибровочных мер.

Измеритель содержит память на одиннадцать различных комплектов калибровочных мер. Из них первые восемь – это предопределенные комплекты калибровочных мер. Остальные – это пустые шаблоны для ввода параметров пользовательских комплектов мер.

Внесение изменений в предопределенные комплекты мер может потребоваться, в случае уточнения параметров мер, для повышения точности калибровки.

Ввод пользовательских комплектов мер необходим, в случае отсутствия комплекта калибровочных мер в списке предопределенных.

Внесенные пользователем изменения в определение комплекта мер сохраняются в постоянной памяти измерителя. Для сохранения изменений не требуется дополнительных нажатий кнопок.

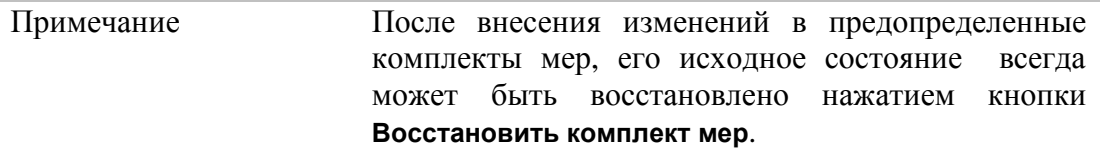

## 5.3.1 Выбор комплекта мер для редактирования

При редактировании используется текущий активный комплект мер, который выбран для калибровки. Активный комплект мер выбирается пользователем в соответствии с разделом 5.2.1.

## 5.3.2 Редактирование наименования комплекта мер.

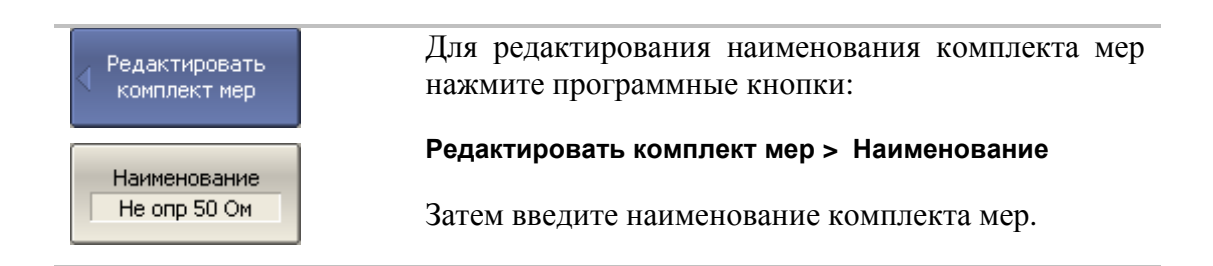

## 5.3.3 Отмена изменений предопределенных комплектов мер

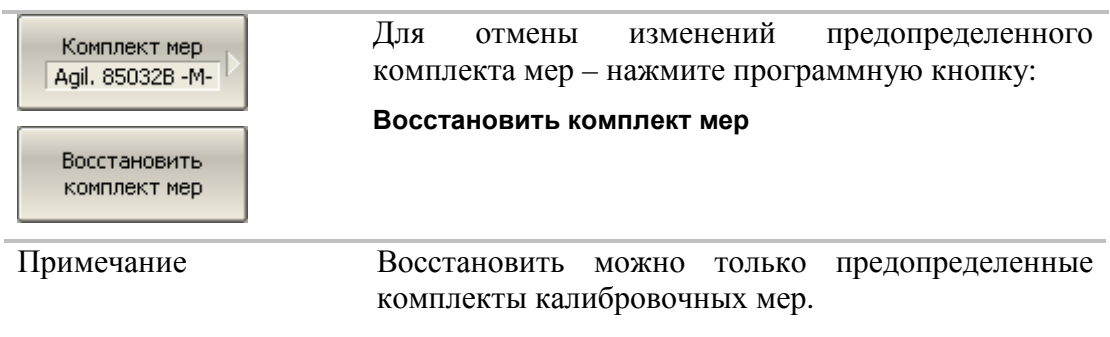

В списке комплектов мер выберите нужный комплект.

## 5.3.4 Редактирование параметров калибровочной меры

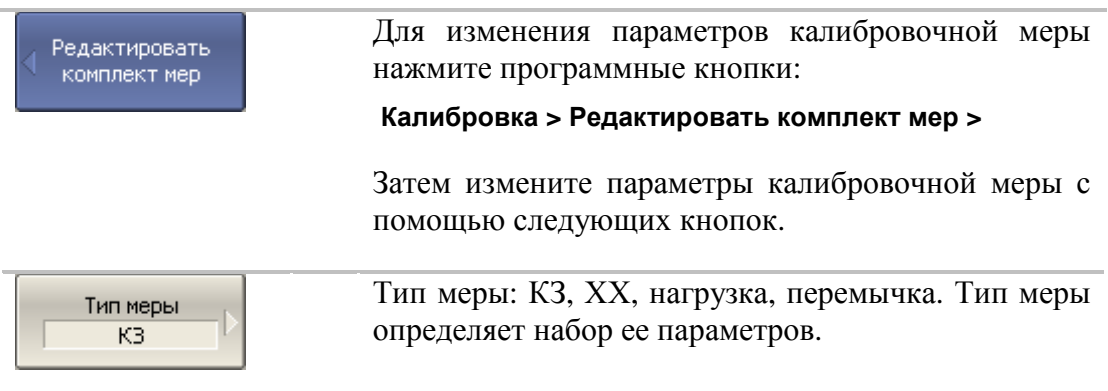

## **PLANAR**

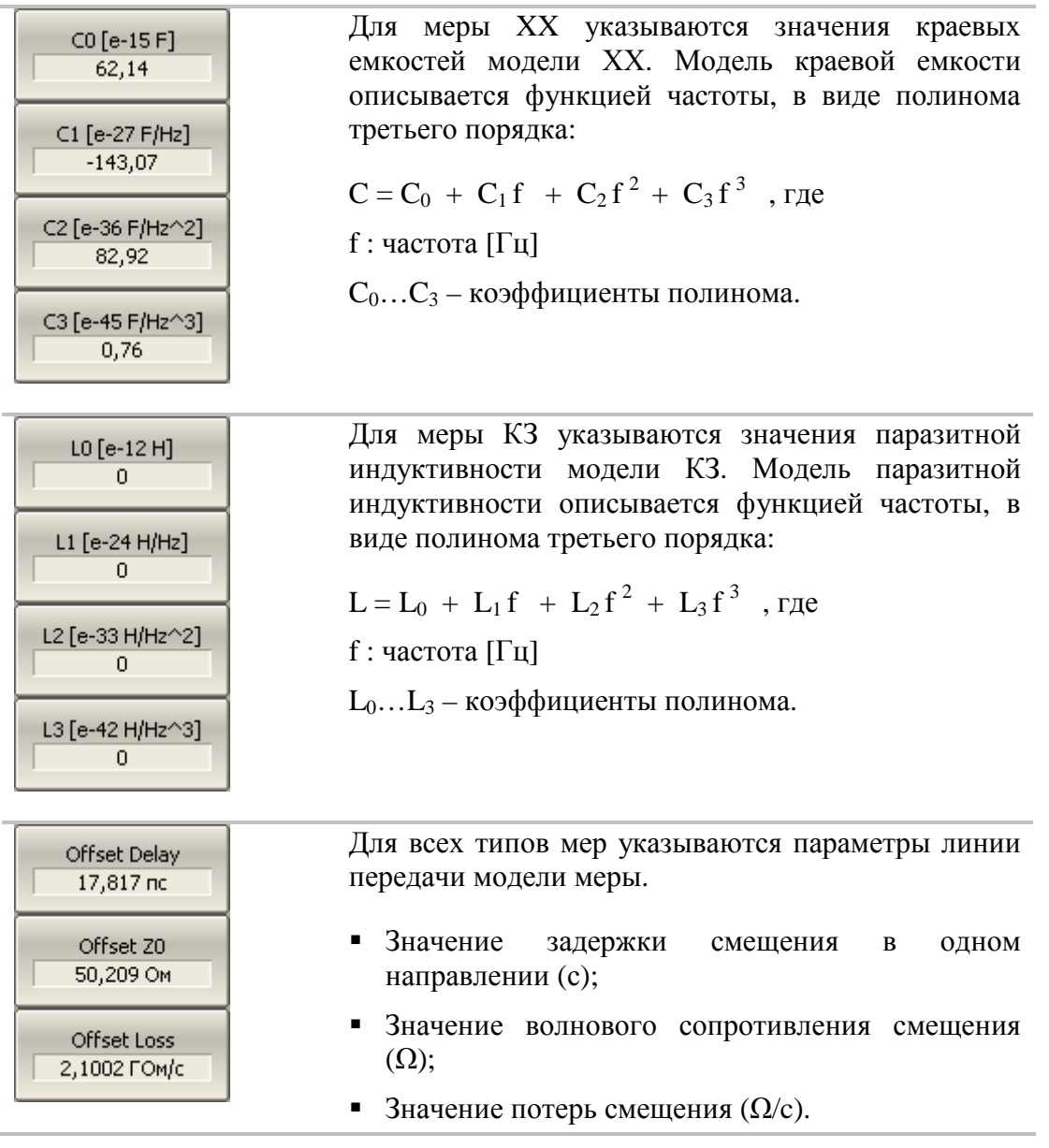

## 6 Анализ измерений

#### 6.1 Маркеры

Маркеры – это инструмент для считывания числовых значений стимула и измеряемой величины на выбранных точках графика. Измеритель позволяет включать до 16 маркеров на каждый график. Вид графика с двумя маркерами показан на рисунке 6.1.

Маркеры позволяют решать следующие задачи:

- Считывание абсолютных значений измеряемой величины и стимула в конкретных точках графика;
- Считывание относительных значений измеряемой величины и стимула относительно опорного маркера;
- Поиск на графике минимума, максимума;
- Вычисление различных параметров графика (статистика, полоса пропускания и др.).

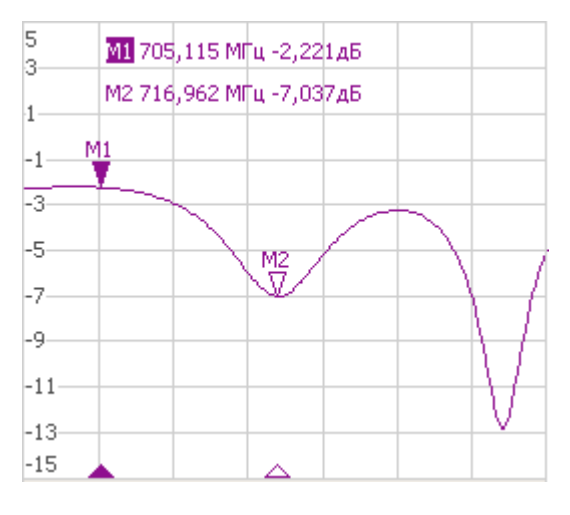

Рисунок 6.1

Маркеры имеют следующие графические элементы:

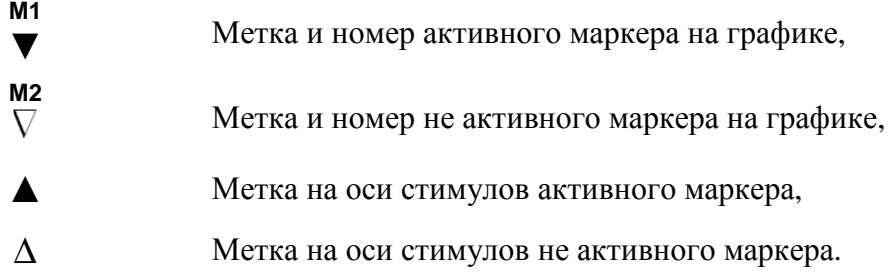

Числовые данные содержат номер маркера, значение стимула, значение измеряемой величины. Номер активного маркера выделен инверсным цветом.

Значение измеряемой величины маркера различается в прямоугольных и полярных форматах.

- В прямоугольных координатах маркер показывает одно значение измеряемой величины по оси Y в текущем формате (таблица 4.6).
- В круговых координатах маркер показывает два или три значения, которые представлены в таблице 6.1.

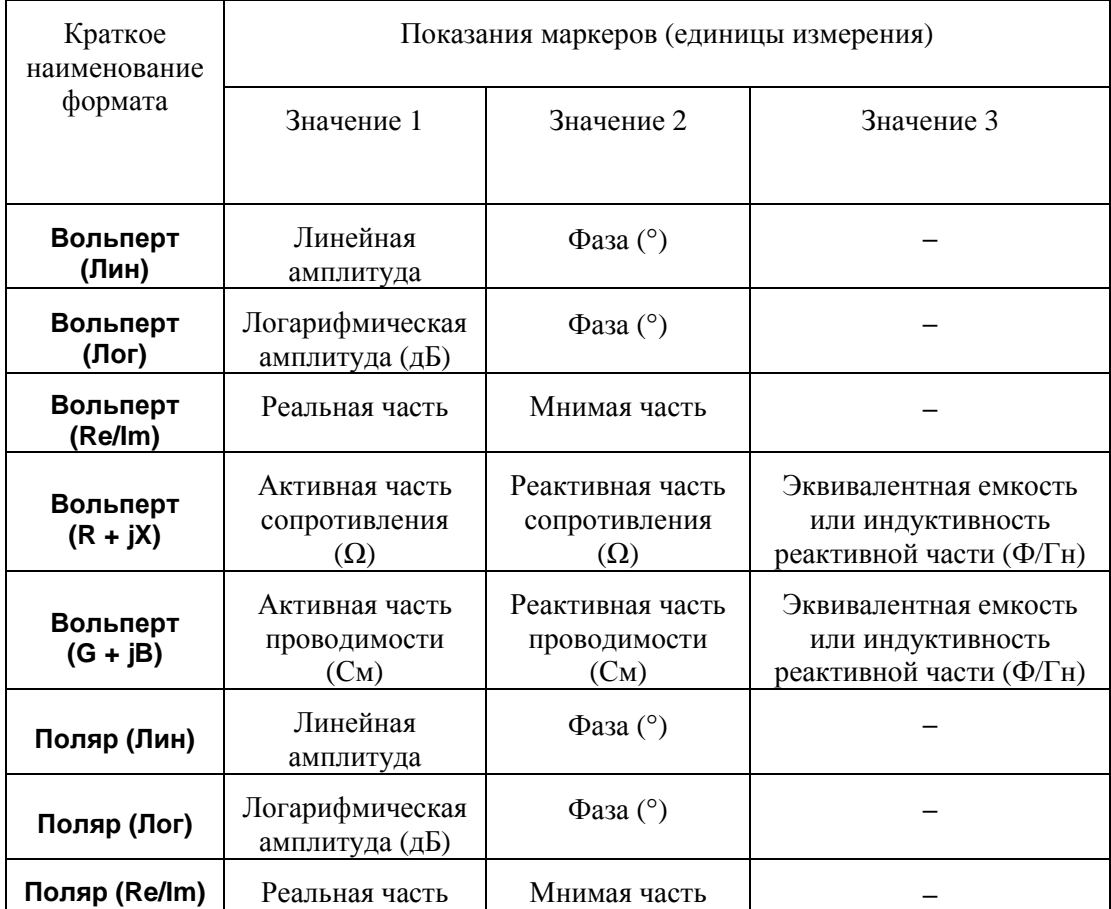

Таблица 6.1 Показания маркера в круговых координатах

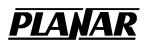

## 6.1.1 Добавление маркера

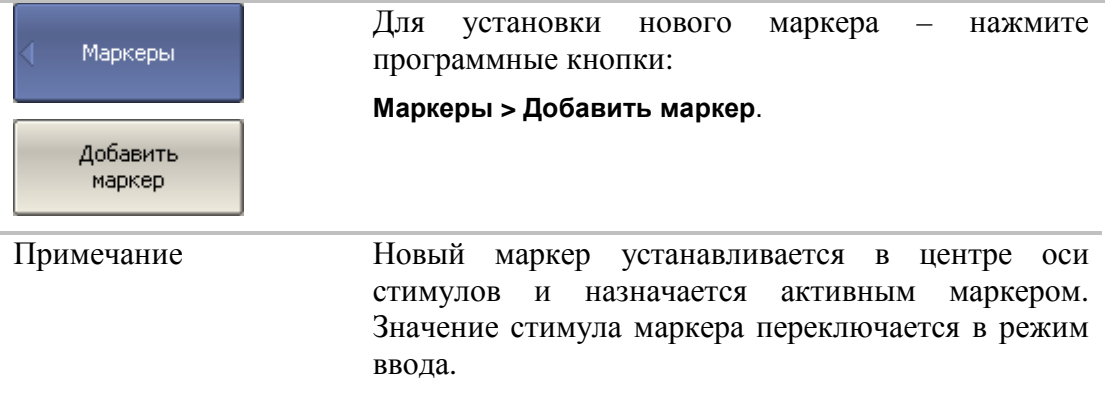

## 6.1.2 Удаление маркера

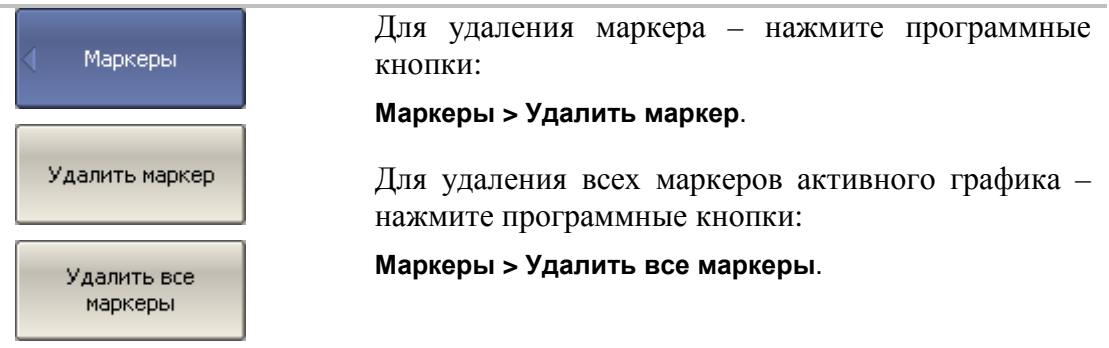

## 6.1.3 Установка значения стимула маркера

Перед установкой стимула необходимо назначить активный маркер. Установка стимула возможна путем ввода значения с клавиатуры или перемещения маркера мышью. Перемещение маркеров мышью описано в разделе 4.3.7.

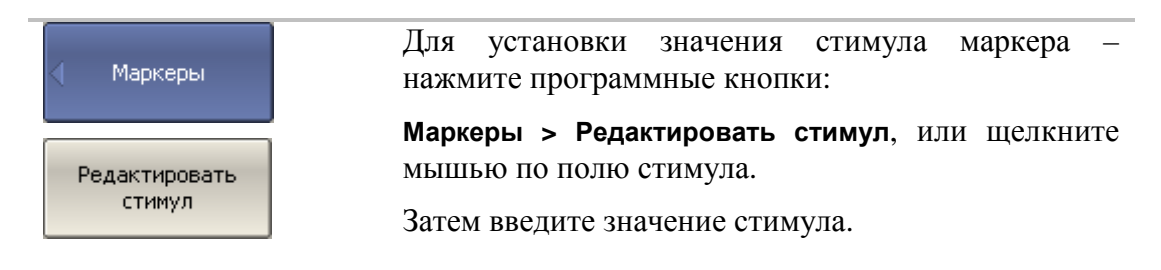

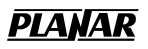

# 6.1.4 Выбор активного маркера

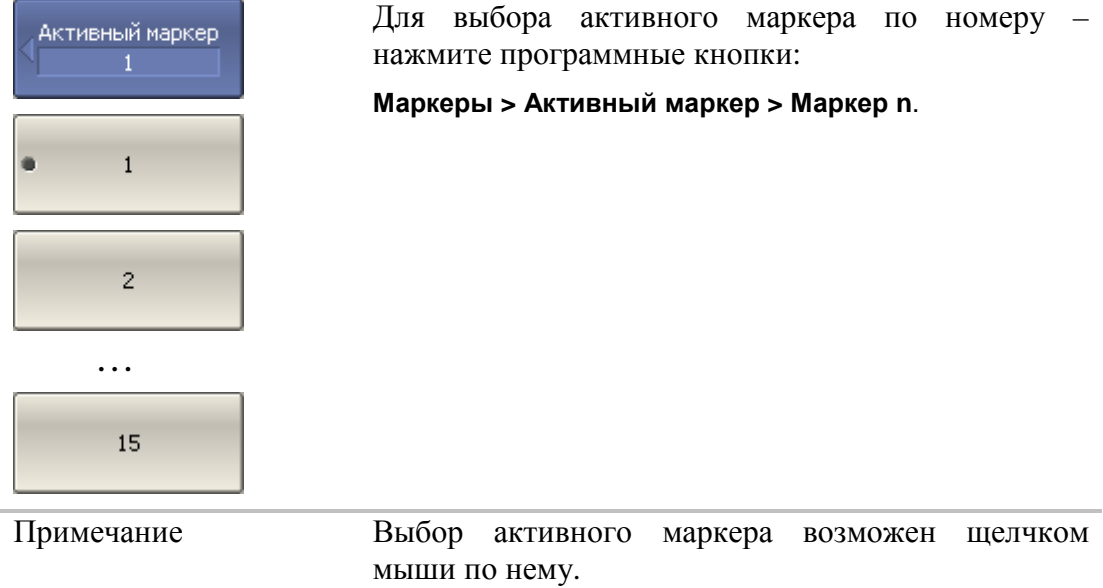

## 6.1.5 Режим опорного маркера

Режим опорного маркера служит для получения относительных данных на маркерах. Данные маркеров считаются в приращениях относительно специального маркера, называемого опорным. Опорный маркер показывает абсолютные данные. Вместо номера опорный маркер обозначается символом ∆ (рисунок 6.2). Включение опорного маркера переводит все остальные маркеры в режим относительных измерений.

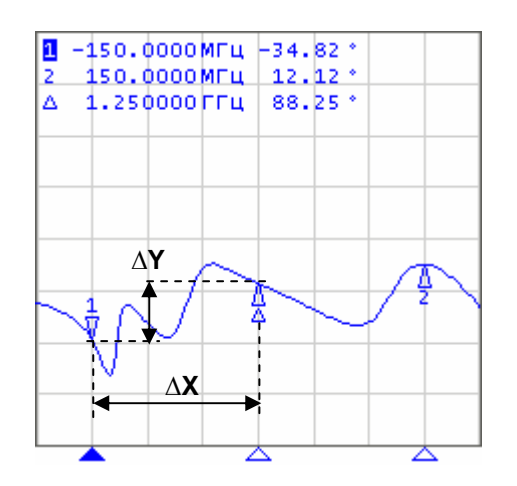

Рисунок 6.2

Обозначения опорного маркера на графике:

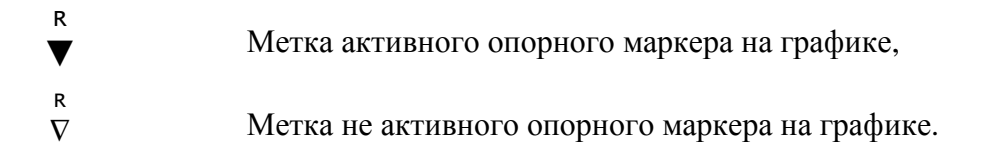

Опорный маркер показывает абсолютные значения стимула и измеряемой величины. Все остальные маркеры показывают относительные значения:

- значение стимула разность между абсолютными значениями стимула маркера и опорного маркера.
- значение измерения разность между абсолютными значениями измерения маркера и опорного маркера.

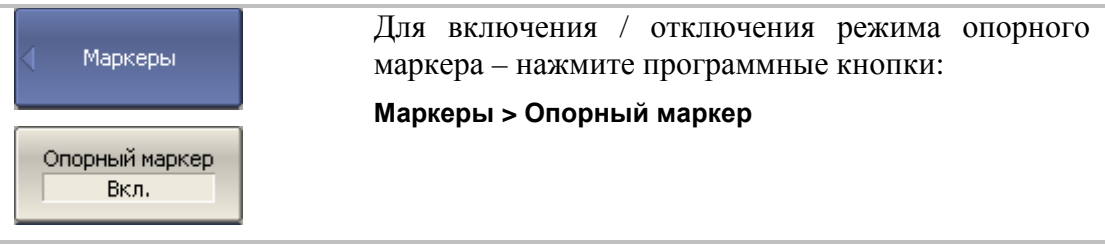
## 6.1.6 Свойства маркеров

## 6.1.6.1 Режим связности маркеров

Режим связности маркеров служит для включения или отключения взаимозависимости одноименных маркеров для разных графиков канала. При включенном режиме связности – одноименные маркеры передвигаются вдоль оси X синхронно для всех графиков. При отключенном режиме связности – положения одноименных маркеров вдоль оси Х независимы (рисунок 6.3).

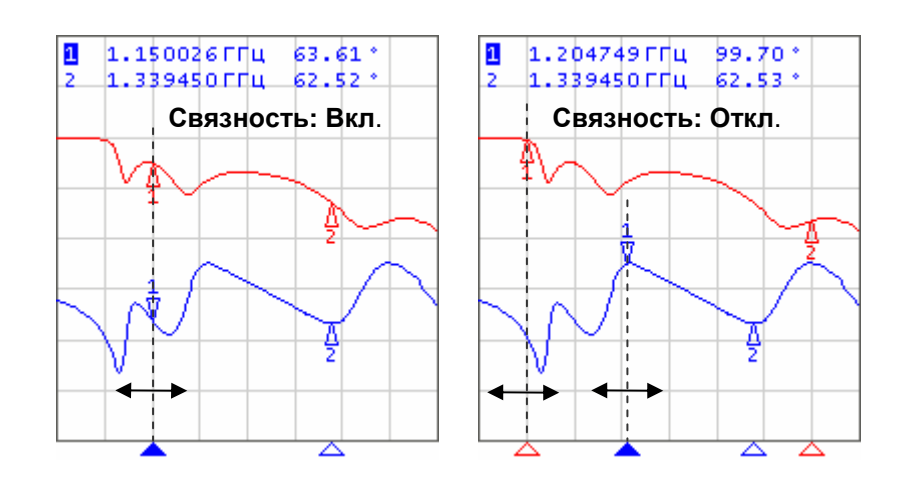

Рисунок 6.3 Режим связности маркеров

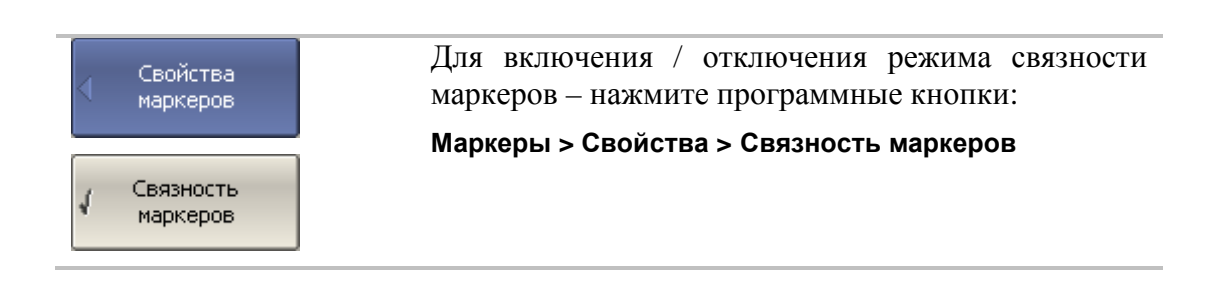

## 6.1.6.2 Настройка точности представления маркеров

По умолчанию точность индикации числовых данных маркеров составляет 3 десятичных знаков для стимула и 3 десятичных знаков для измерения. Пользователь может изменить эти цифры.

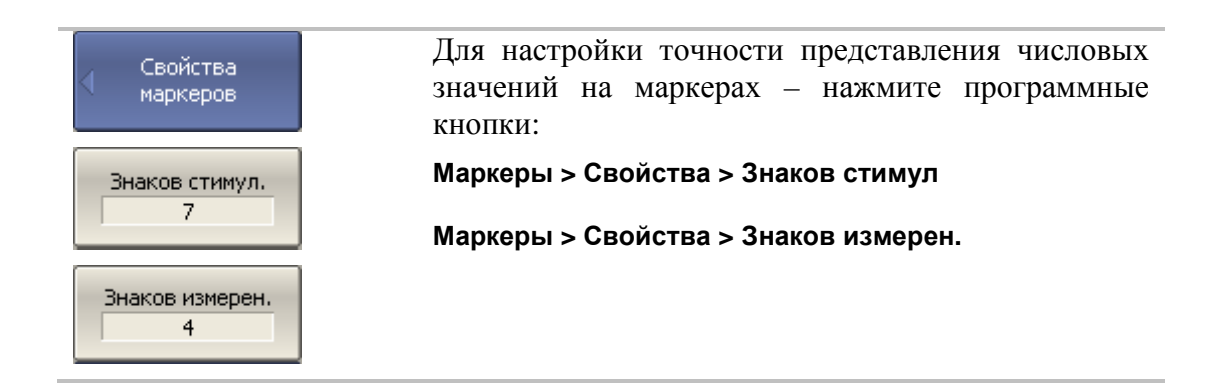

## 6.1.6.3 Групповая индикация данных маркеров

При выводе нескольких графиков с наложением в одной графической области, данные маркеров по умолчанию индицируются только для активного графика. Пользователь имеет возможность включить групповую индикацию маркеров всех графиков одновременно. Маркеры различных графиков различаются по цвету, каждый маркер имеет цвет своего графика.

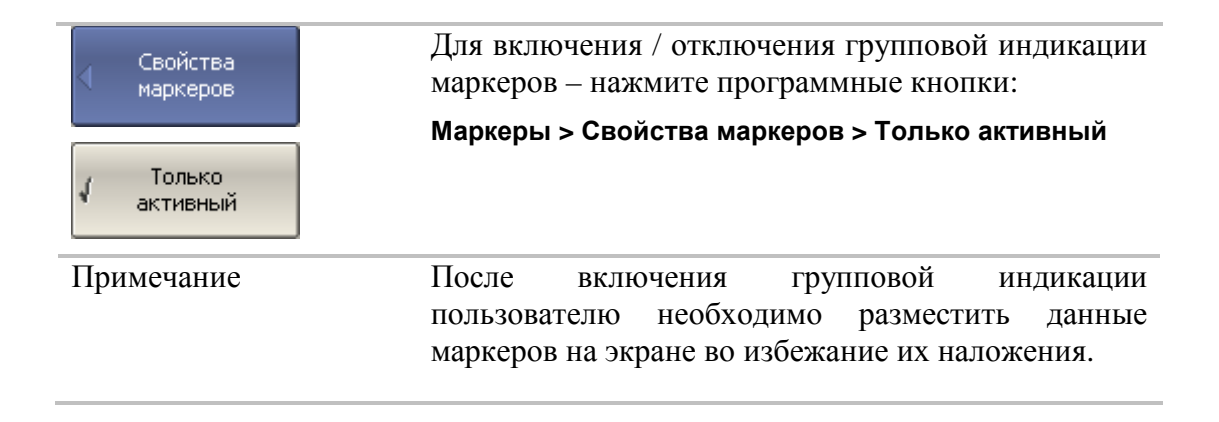

## 6.1.7 Функции поиска положения маркеров

Функции поиска положения маркера осуществляют поиск на графике:

- Максимального значения
- Минимального значения

## 6.1.7.1 Поиск максимума или минимума

Функции поиска максимума или минимума находят положение маркера, соответствующие наибольшему или наименьшему значению измеряемой величины (рисунок 6.4).

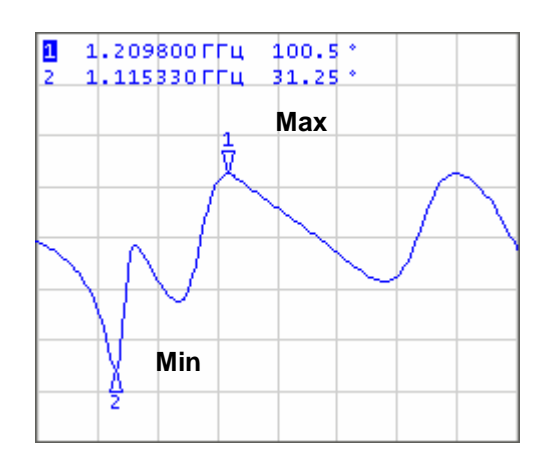

Рисунок 6.4 Поиск минимума или максимума.

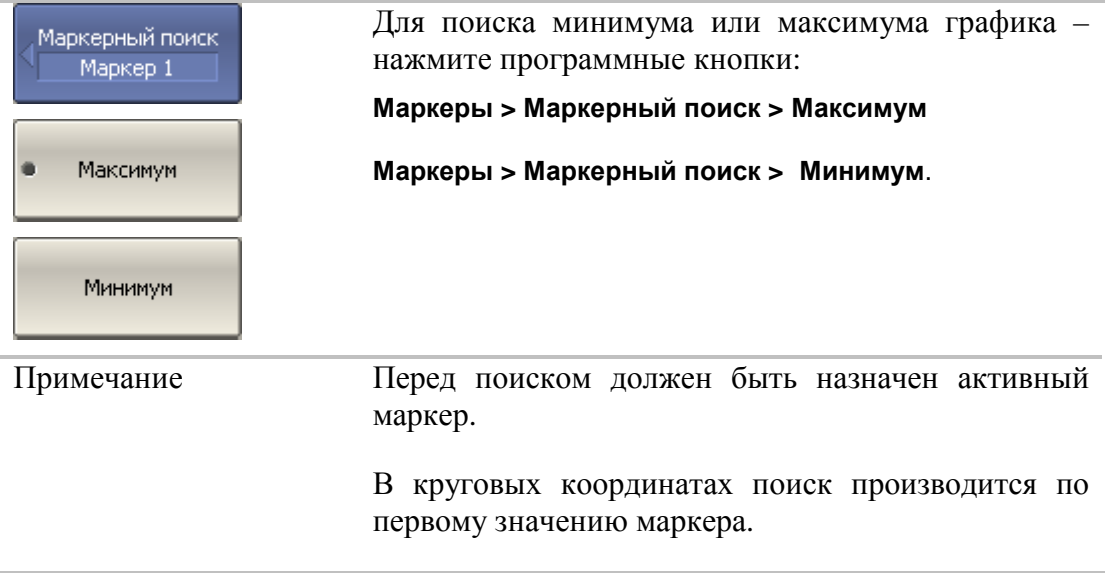

## 6.1.7.2 Режим слежения

По умолчанию осуществляется однократный поиск после нажатия на любую кнопку поиска. Режим слежения служит для непрерывного поиска положения маркера, пока данный режим не будет отключен.

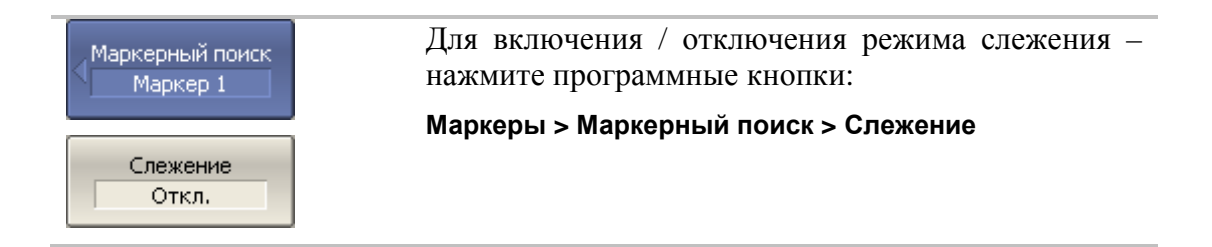

## 6.1.7.3 Ограничение диапазона поиска

При осуществлении поиска положения маркеров возможно ограничить диапазон поиска заданными границами стимула. Данная функция обладает следующими дополнительными возможностями:

- Включение связанности границ функция устанавливающая единые границы поиска для всех графиков канала;
- Включение индикации границ поиска в виде вертикальных линий.

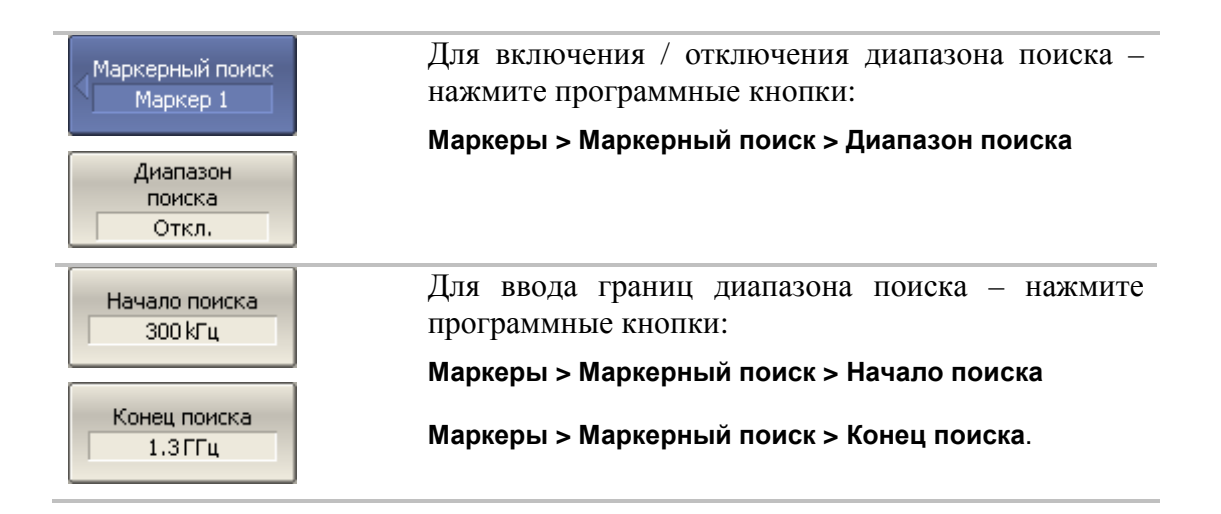

### 6.1.8 Маркерные вычисления

Маркерные вычисления – это функции, использующие маркеры для вычисления различных характеристик графика. В маркерные вычисления входят четыре функции:

- Статистика;
- Поиск полосы;
- Неравномерность;
- Полосовой фильтр;

## 6.1.8.1 Статистика

Функция *статистики* вычисляет и индицирует следующие параметры графика: среднее значение, стандартное отклонение, фактор пик-пик. Диапазон вычисления может быть ограничен, для ограничения используются два маркера (рисунок 6.5).

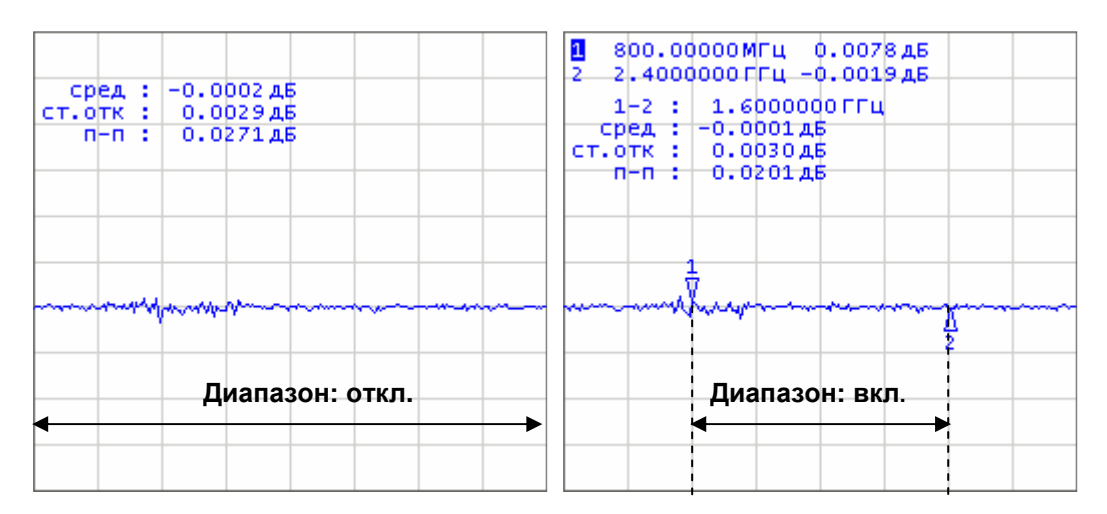

### Рисунок 6.5 Статистика.

| Обозначение   | Определение                                                               | Формула                                                 |
|---------------|---------------------------------------------------------------------------|---------------------------------------------------------|
| сред          | Среднее арифметическое                                                    | $M = \frac{1}{N} \cdot \sum_{i=1}^{N} x_i$              |
| <b>CT.OTK</b> | Стандартное отклонение                                                    | $\sqrt{\frac{1}{N-1} \cdot \sum_{i=1}^{N} (x_i - M)^2}$ |
| $n - n$       | Фактор пик-пик: разность между<br>максимальным и минимальным<br>значением | $Max - Min$                                             |

Таблица 6.2 Определение статистических параметров

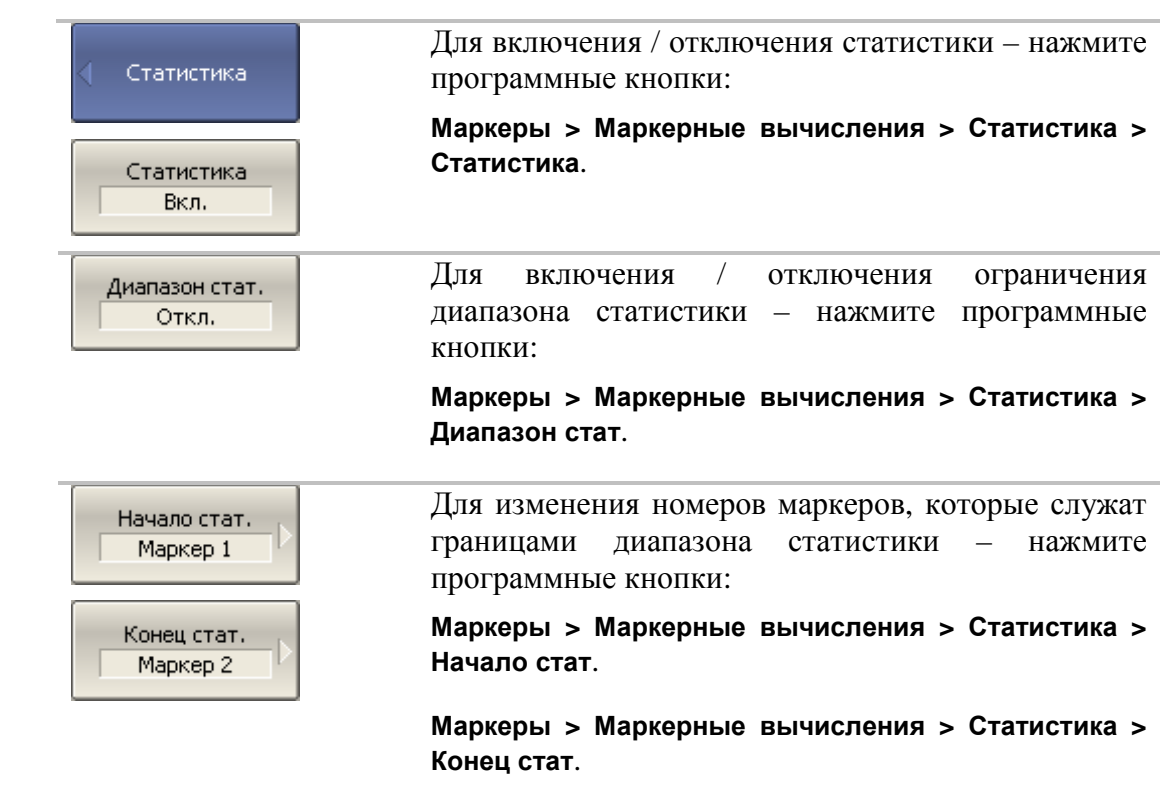

## 6.1.8.2 Неравномерность

Функция *неравномерности* вычисляет и индицирует следующие параметры графика: усиление, наклон, неравномерность. Функция неравномерности использует два маркера для задания диапазона расчета параметров (рисунок 6.6).

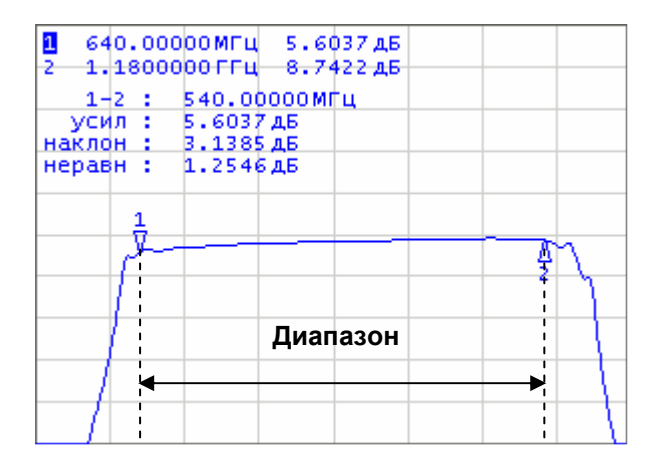

Рисунок 6.6 Функция неравномерности.

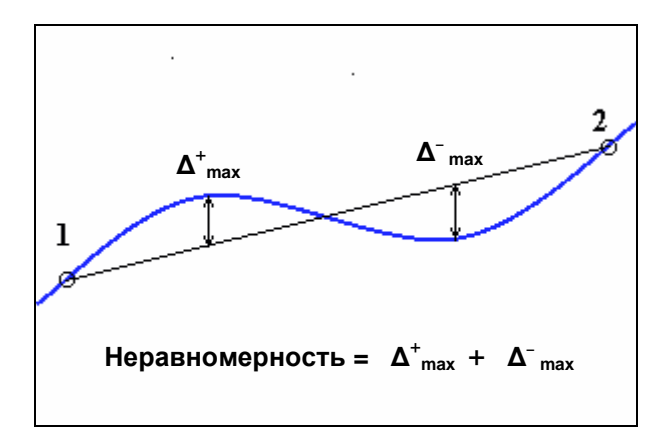

Рисунок 6.7 Определение неравномерности

| Наименование    | Обозначение | Определение                                                                                                    |
|-----------------|-------------|----------------------------------------------------------------------------------------------------|
| Усиление        | усил        | Значение маркера 1                                                                                                    |
| Наклон          | наклон      | Разность между значениями маркера 2 и<br>маркера 1                                                                                                    |
| Неравномерность | неравн      | Находятся максимумы отклонений в "плюс" и<br>в "минус" от прямой линии, соединяющей<br>маркеры 1 и 2. Неравномерность определяется<br>как их сумма (рис. 6.7). |

Таблица 6.3 Определение параметров функции неравномерности

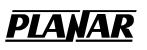

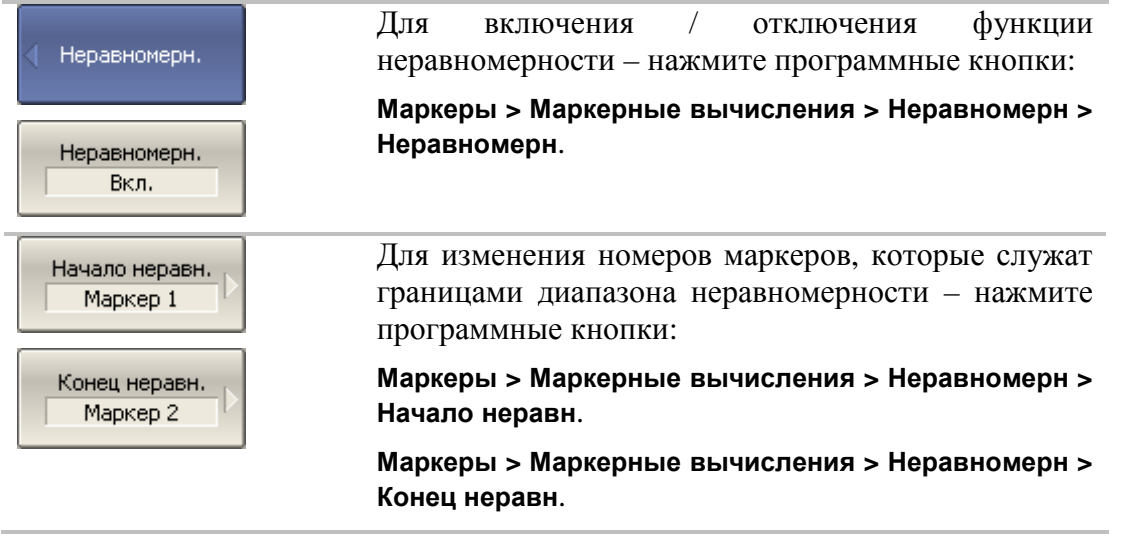

 $\overline{a}$ 

### 6.2 Функция памяти графиков

Для каждого графика измеряемых данных, который отображается на экране, предусмотрена функция запоминания данных графика. Каждый график данных может быть запомнен до восьми раз. Памяти графиков данных имеют тот же цвет, что и основной график, но их яркость уменьшена<sup>3</sup>.

Графики данных запоминаются из текущего измерения, в момент нажатия кнопки запоминания графиков. После запоминания, в окне канала отображаются одновременно графики данных и память графика данных.

Память графиков данных наследует формат графика данных, изменение которого ведет к **стиранию** памяти.

На память графиков данных не влияют следующие установки графика данных, произведенные после запоминания:

- диапазон частот,
- число точек,
- тип сканирования.
- изменение мощности при сканировании частоты,
- изменение частоты при сканировании по мощности,
- выбор измерения (S-параметра),
- полоса ПЧ,
- калибровка.

График памяти можно использовать для осуществления математических операций между ним и графиком данных. При этом результат математической операции замещает график данных. Математические операции над памятью и данными осуществляются как над комплексными числами. Предусмотрены четыре математические операции:

| Данные / Память | Деление измеряемых данных на память. Строка<br>состояния графика содержит: Д/П.   |
|-----------------|-----------------------------------------------------------------------------------|
| Данные * Память | Умножение измеряемых данных на память. Строка<br>состояния графика содержит: Д*П. |
| Данные - Память | Вычитание памяти из измеряемых данных. Строка<br>состояния графика содержит: Д-П. |

 $^3$  Пользователь имеет возможность изменить цвет графиков данных и памяти графиков данных произвольным образом (см. настройки индикации).

**Данные + Память** Сложение измеряемых данных и памяти. Строка состояния графика содержит: **Д+П**.

## 6.2.1 Порядок запоминания графиков

Функция памяти графиков данных применима к отдельным графикам канала. Перед использованием данной функции выберите активный график.

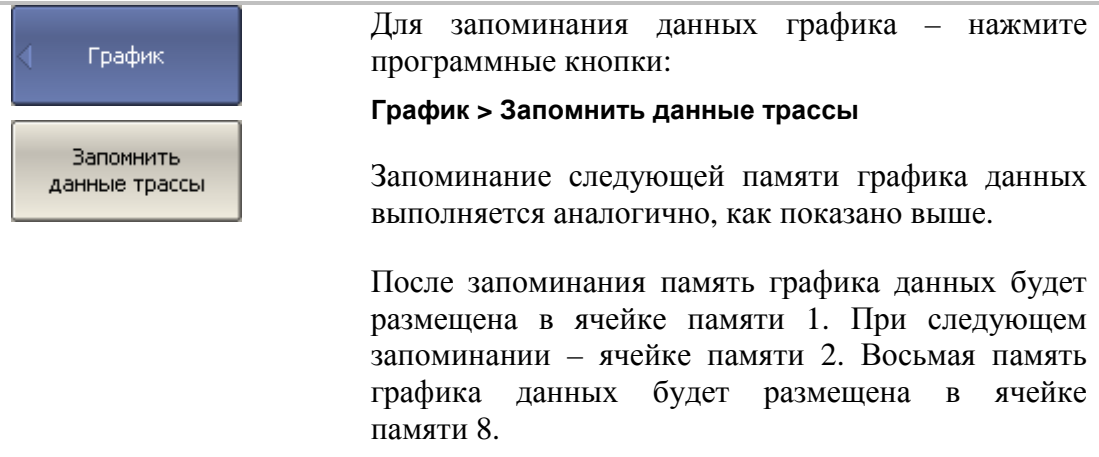

## 6.2.2 Порядок удаления памяти графиков

Функция удаления памяти графиков данных применима к отдельным графикам канала. Перед использованием данной функции выберите активный график.

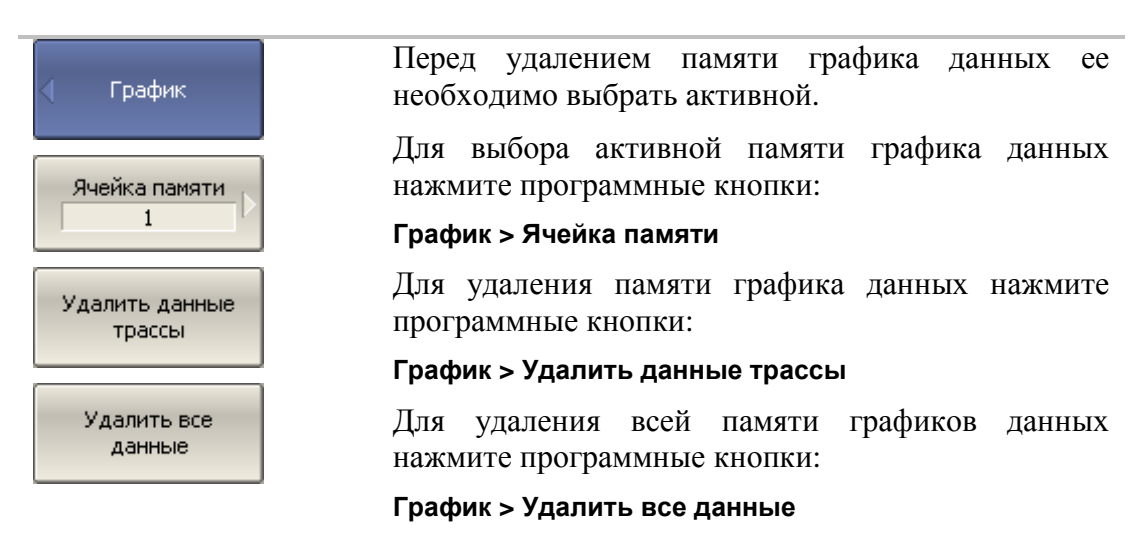

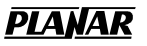

## 6.2.3 Порядок выполнения математических операций

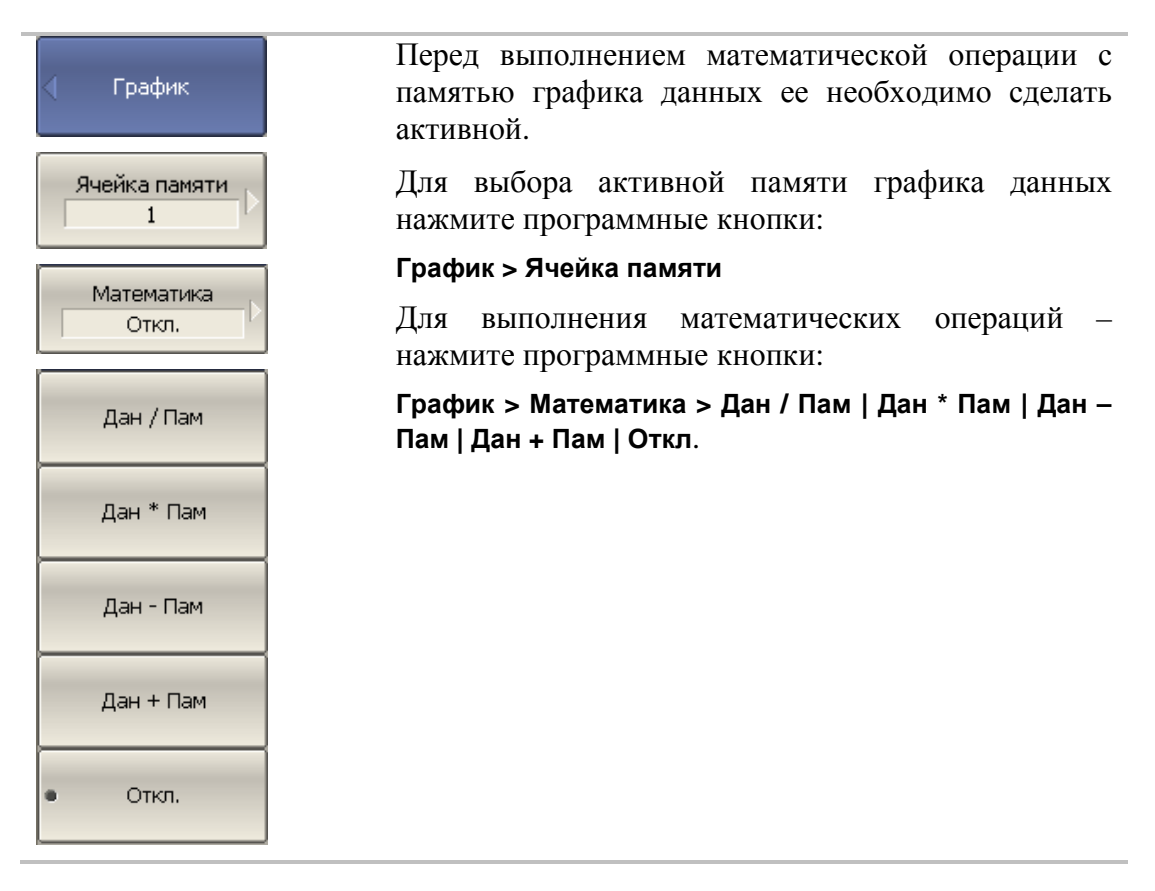

## **PIANA**

## 6.3 Моделирование оснастки

Моделирование оснастки – это программная функция моделирования условий измерения, которые отличаются от реальных условий измерения. Она включает моделирование следующих условий:

- Преобразование импеданса порта;
- Исключение цепи;
- Встраивание цепи;

Перед моделированием оснастки выберите активный канал. Функции моделирования оснастки действуют для всех графиков канала.

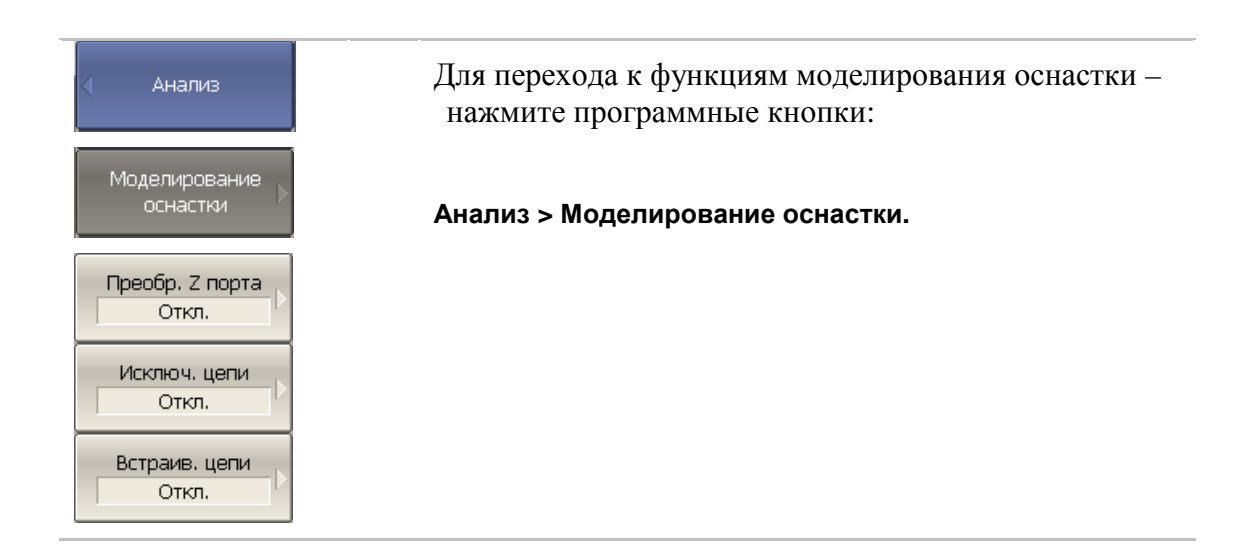

## 6.3.1 Преобразование импеданса порта

Преобразование импеданса порта – это функция преобразования S-параметров при моделировании изменения волнового сопротивления портов.

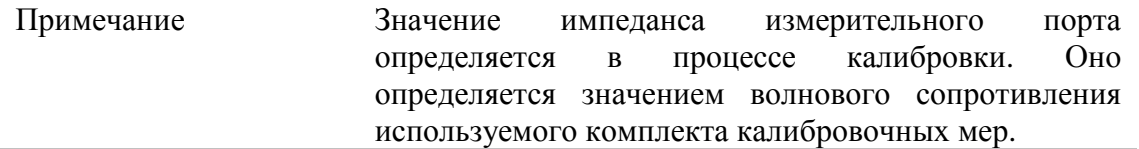

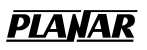

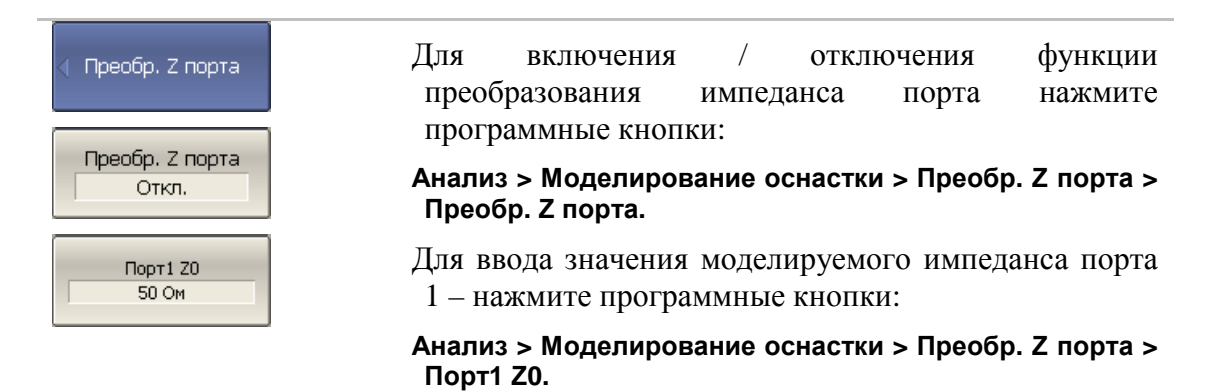

## 6.3.2 Исключение цепи

Исключение цепи – это функция преобразования S-параметров при исключении из результатов измерений влияния некоторой цепи.

Исключаемая цепь должна быть определена своими S-параметрами в файле данных. Исключаемая цепь должна быть определена как четырехполюсник в файле формата Touchstone (расширение .s2p), который содержит таблицу S- параметров: S11, S21, S12, S22 для ряда частот.

Функция исключения цепи позволяет математически исключить влияние на результат измерения оснастки, которая включена между плоскостью калибровки и исследуемым устройством. Оснастка используется для подключения устройств, которые не могут быть непосредственно подключены к измерительному порту.

Функция исключения цепи смещает плоскость калибровки в направлении исследуемого устройства так, как если бы калибровка была проведена с учетом этой исключаемой цепи (рисунок 6.7).

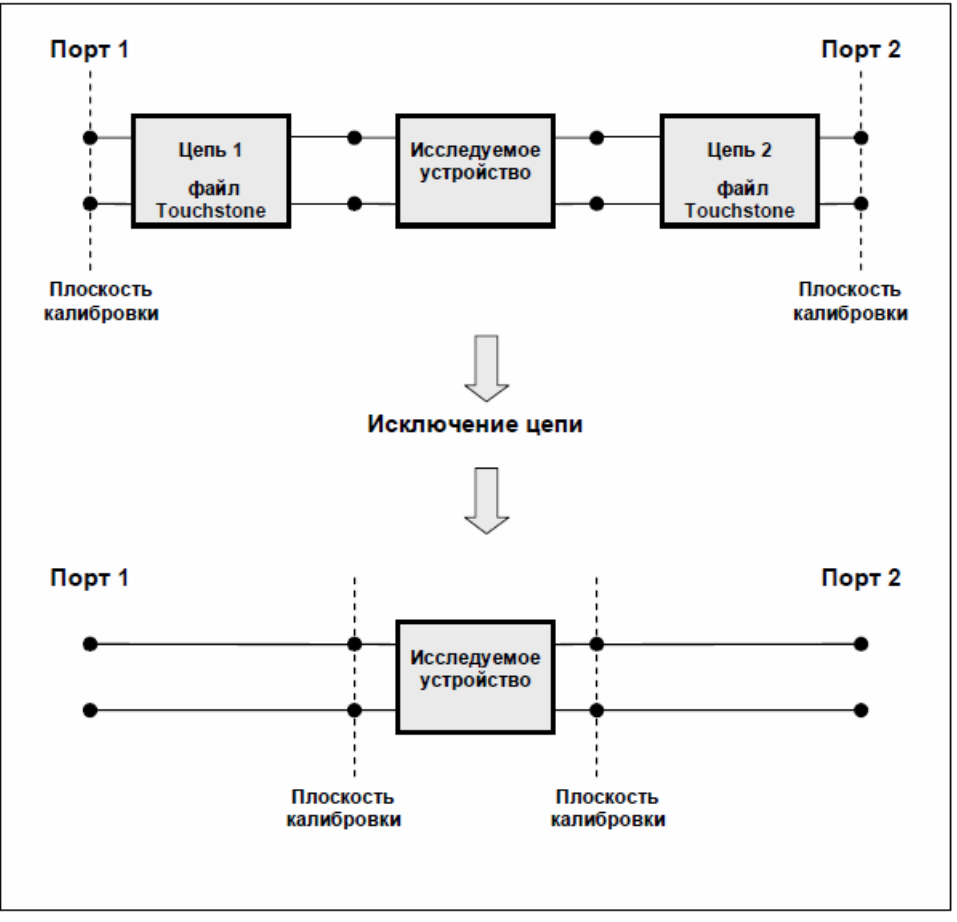

Рисунок 6.7 Исключение цепи

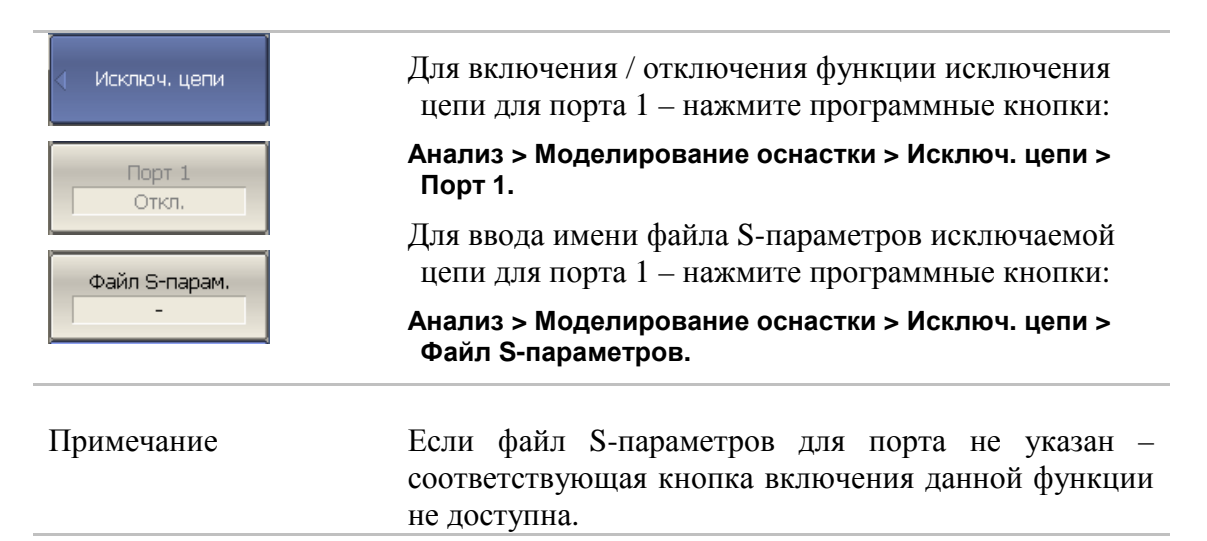

### 6.3.3 Встраивание цепи

Встраивание цепи – это функция преобразования S-параметров при моделировании добавления некоторой цепи (рисунок 6.8). Функция встраивания цепи является обратной по отношению к функции исключения цепи.

Встраиваемая цепь должна быть определена через файл данных, содержащий Sпараметры этой цепи. Цепь должна быть определена как четырехполюсник в файле

формата Touchstone (расширение .s2p), который содержит таблицу S- параметров: S11, S21, S12, S22 для ряда частот.

Функция встраивания цепи позволяет математически смоделировать параметры устройства после добавления согласующих цепей.

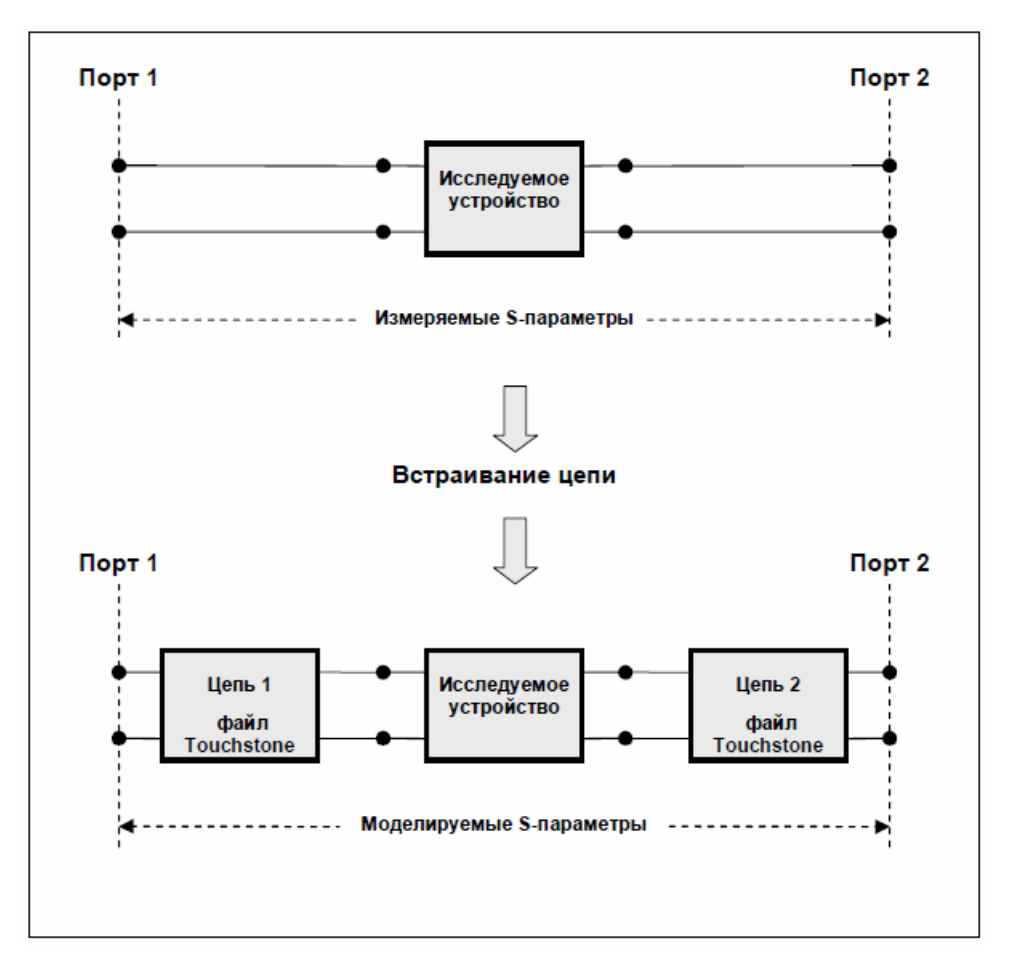

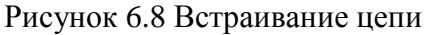

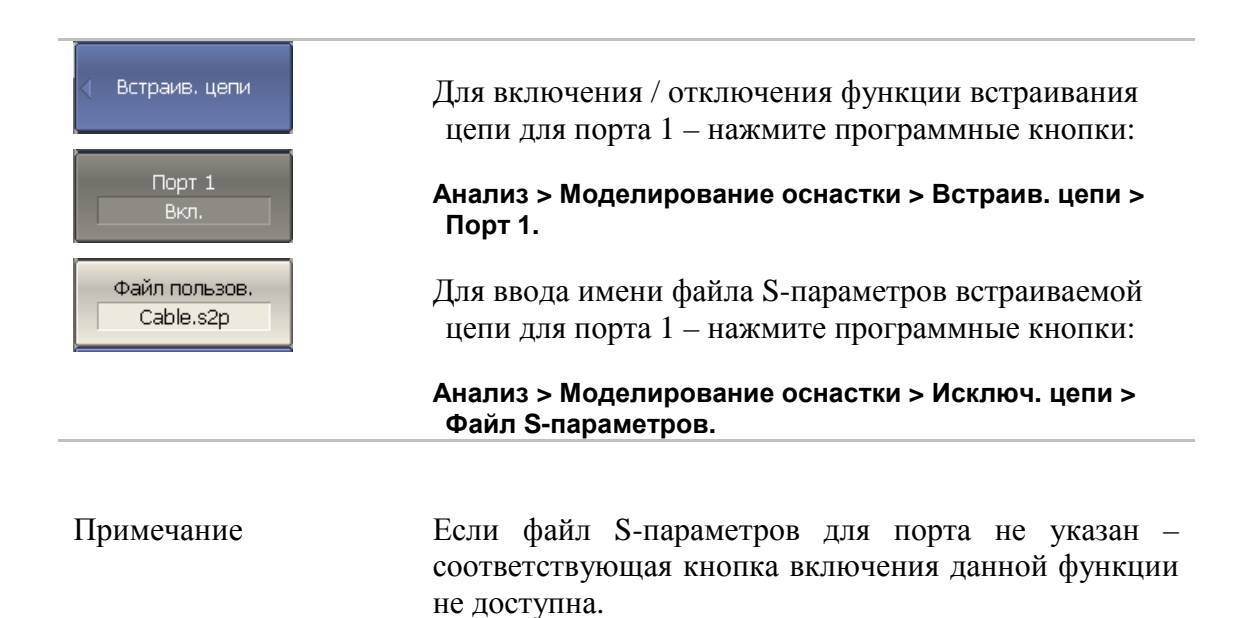

### 6.4 Временная область

Временная область – это функция преобразования измеряемых характеристик цепи в частотной области в отклик цепи во временной области.

Для преобразования во временную область используется Z – преобразование частотных данных предварительно умноженных на функцию окна.

Функция применяется к отдельным графикам канала. Частотная характеристика устройства, отображаемая на графике  $(S_{11}, S_{21})$  преобразуется во временную область.

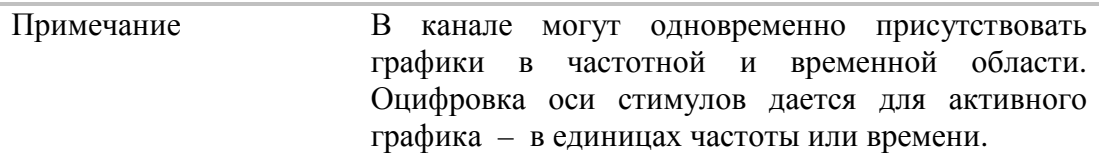

Функция преобразования позволяет устанавливать диапазон измерения во временной области в пределах периода однозначности Z – преобразования. Период однозначности ∆T определяется шагом измерения в частотной области:

$$
\Delta T = \frac{1}{\Delta F}; \qquad \Delta F = \frac{F \max - F \min}{N - 1}
$$

Функция временной области позволяет выбрать тип преобразования:

- **Режим радиосигнала** моделирует отклик цепи на импульсный радиосигнал. Позволяет получать временной отклик цепей, не пропускающих постоянный ток. В этом режиме диапазон частот может выбираться произвольно. Разрешающая способность во временной области в два раза ниже, чем в следующем режиме;
- **Режим видеосигнала** моделирует отклик цепи на видеоимпульс или видеоперепад. Подходит для цепей, пропускающих постоянный ток, при этом значение постоянной составляющей (в точке F = 0 Гц) интерполируется исходя из измерения в начальной частоте диапазона с частотой Fmin. В этом режиме диапазон частот должен представлять собой гармонический ряд – частоты в точках измерения должны быть кратны начальной частоте диапазона Fmin. Разрешающая способность во временной области в два раза выше, чем в предыдущем режиме;

Функция временной области использует окно Кайзера для предварительной обработки данных в частотной области. Использование окна позволяет уменьшить паразитные биения (боковые лепестки) во временной области, вызванные резким изменением данных на границах диапазона частотной области. Платой за уменьшение боковых лепестков является расширение длительности главного лепестка отклика на импульсный сигнал или увеличение длительности фронта реакции на видеоперепад.

Окно Кайзера имеет числовой параметр β, который плавно регулирует форму окна от минимальной (прямоугольной) до максимальной. Пользователь имеет возможность плавной регулировки формы окна с помощью числового параметра β, либо он может выбрать одно из трех фиксированных типов окон:

- **Минимальное** (прямоугольное);
- **Нормальное**;
- **Максимальное**.

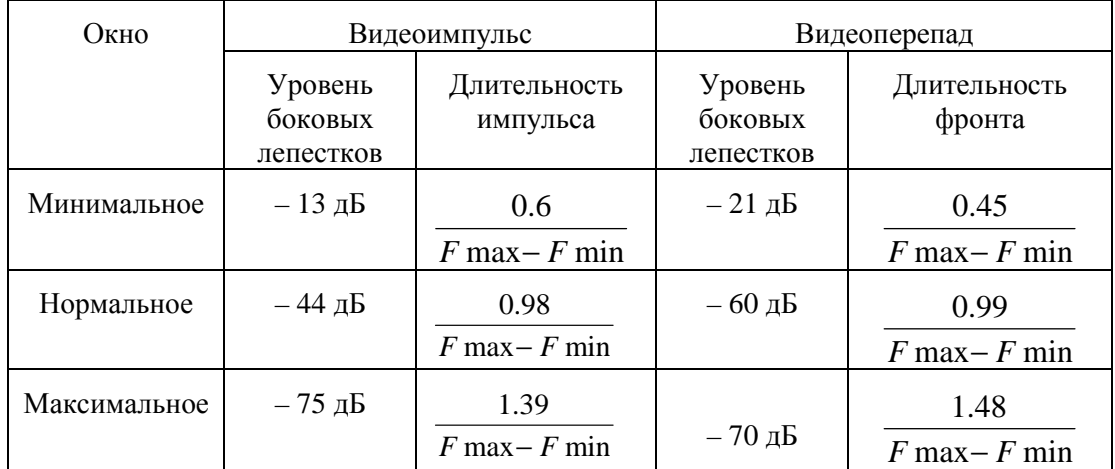

Таблица 6.4 Характеристики фиксированных видов окон

## 6.4.1 Включение преобразования временной области

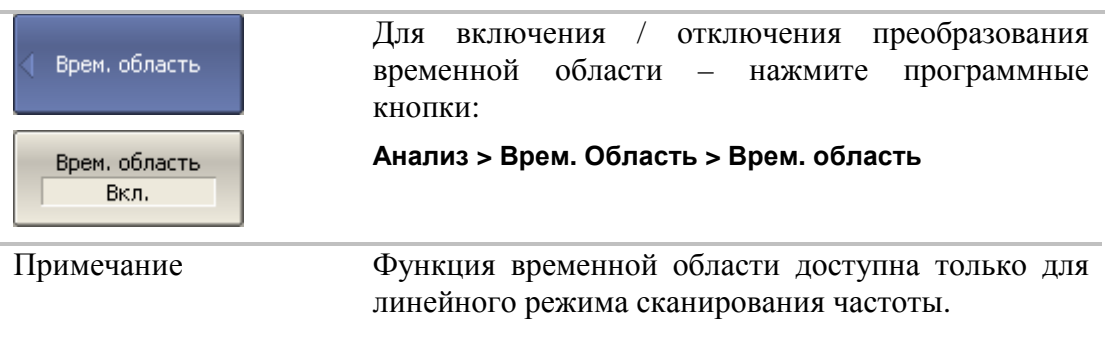

## 6.4.2 Установка диапазона преобразования

При установке диапазона преобразования во временной области, возможно указать верхнюю и нижнюю границы, либо указать центр и полосу диапазона.

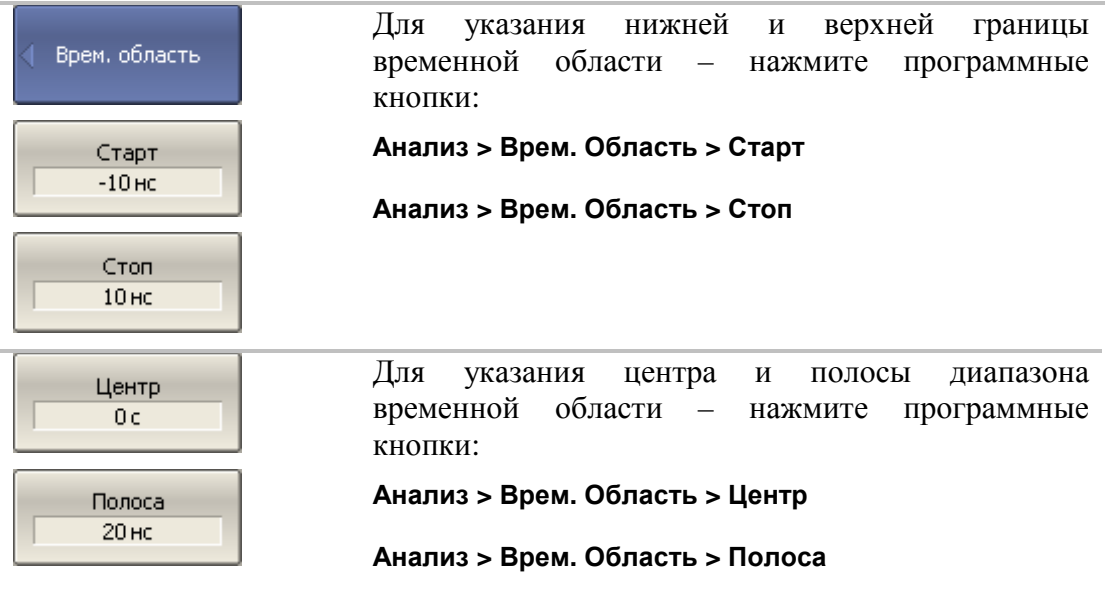

# 6.4.3 Установка типа преобразования

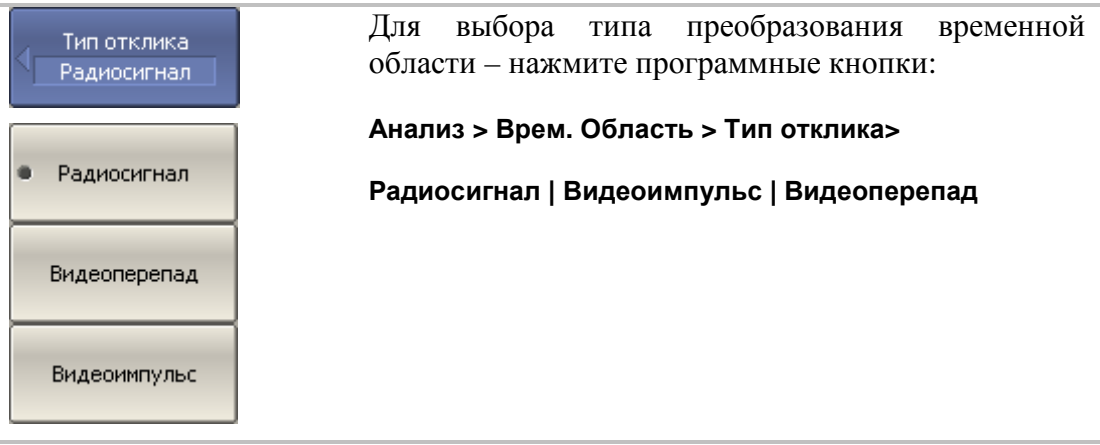

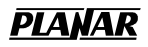

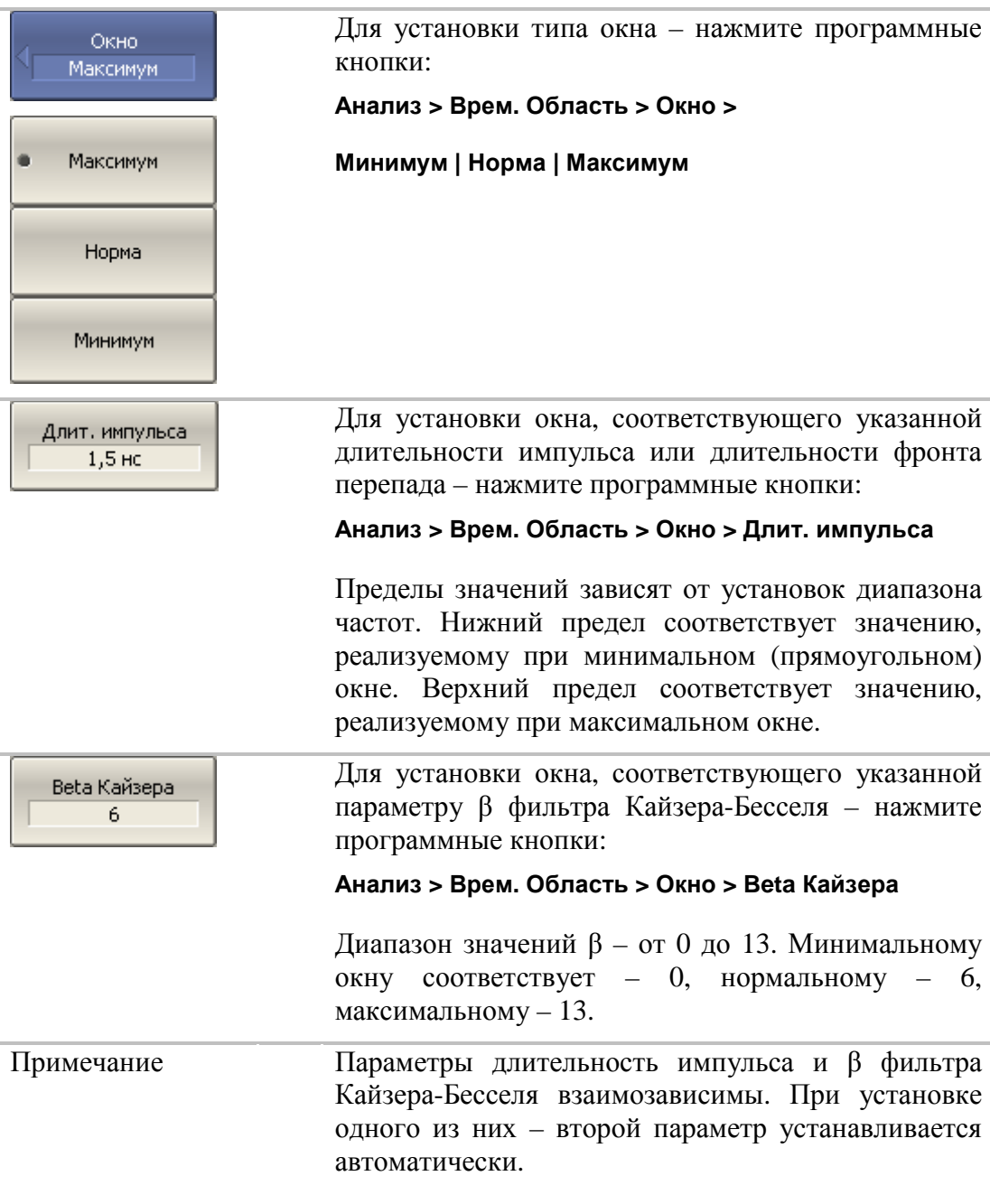

## 6.4.4 Установка вида окна

## 6.4.5 Преобразование диапазона частот к гармоническому виду.

При использовании типов преобразования – видеоимпульс или видеоперепад, диапазон частот должен представлять собой гармонический ряд частот. Частоты в точках измерения должны быть кратны начальной частоте диапазона Fmin. Возможно автоматически преобразовать текущий диапазон частот к гармоническому виду.

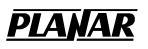

 $Fmax = N x 0.3 M<sub>U</sub>$ 

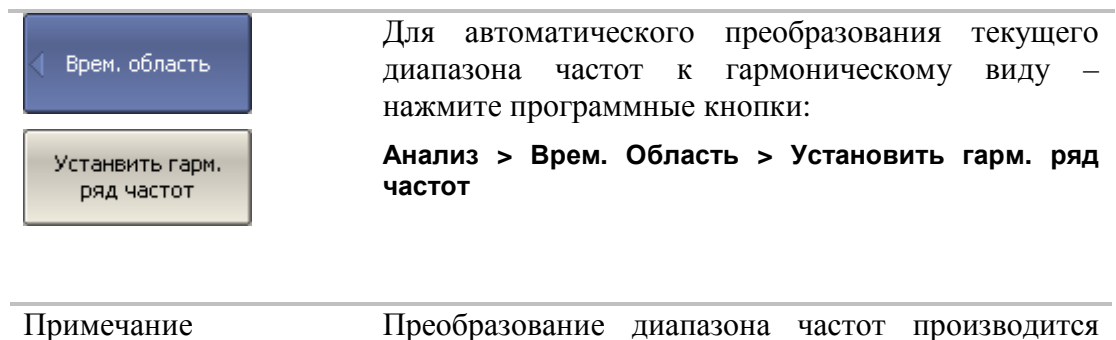

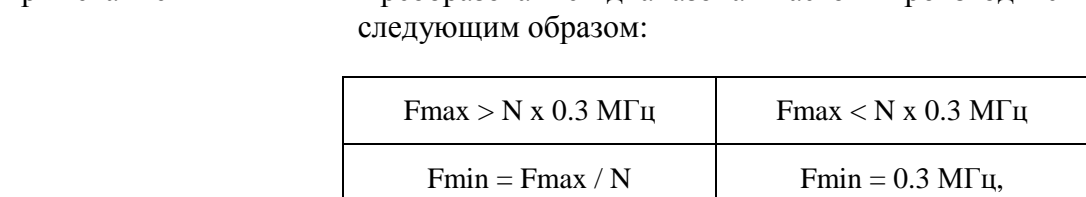

## 6.5 Селекция во временной области

Селекция во временной области – это функция математического устранения нежелательных откликов во временной области. Функция использует преобразование во временную область, вырезает заданную пользователем часть временной области, и использует обратное преобразование для возврата в частотную область. Функция позволяет устранить из частотной характеристики устройства паразитные влияния устройств подключения, если полезный сигнал и паразитный сигнал во временной области разделены.

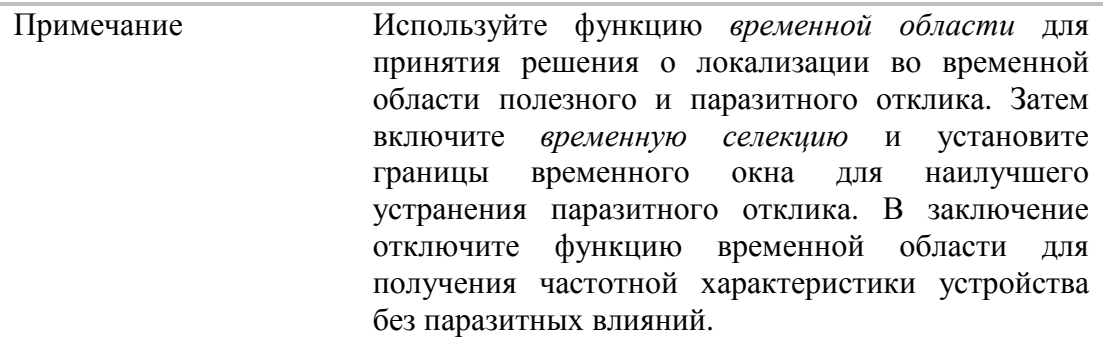

Функция использует два типа окна временной селекции:

- *полосовой* удаляет отклик за пределами временного окна;
- *режекторный* удаляет отклик внутри временного окна.

Окно прямоугольной формы приводит к появлению паразитных осцилляций (боковых лепестков) в частотной области из – за резких изменений сигнала на границах окна. Для уменьшения боковых лепестков применяются различные формы окна:

- *максимальная*;
- *широкая;*
- *нормальная;*
- *минимальная.*

Минимальное окно имеет форму приближенную к прямоугольной,– максимальное наиболее сглаженное по форме окно. При движении от минимального окна к максимальному – уменьшается уровень боковых лепестков, и одновременно падает разрешающая способность окна. Выбор формы окна – всегда является компромиссом между разрешающей способностью и уровнем паразитных боковых лепестков. Характеристики различных форм окон, применяемых в функции временной селекции приведены в таблице 6.7.

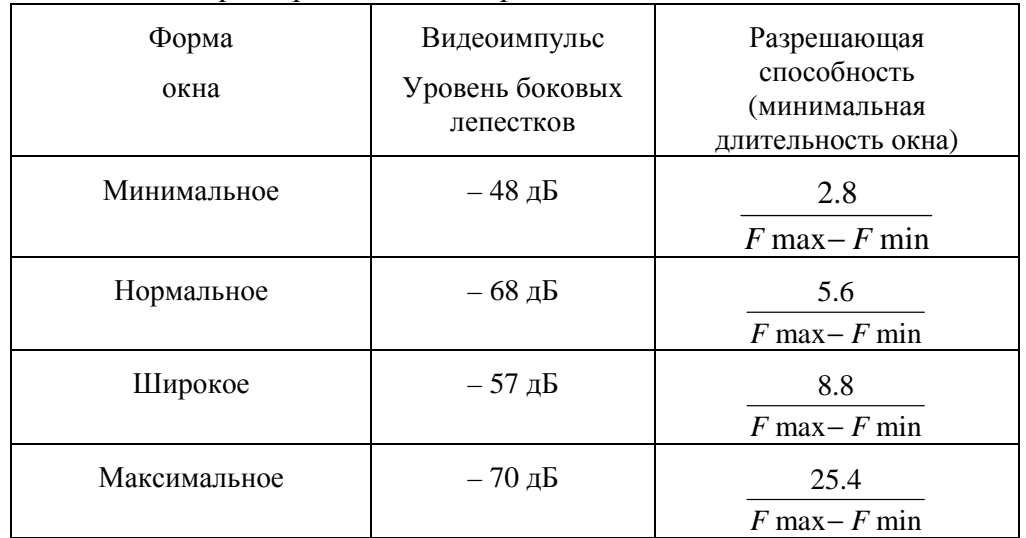

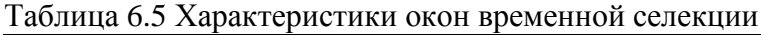

## 6.5.1 Включение временной селекции

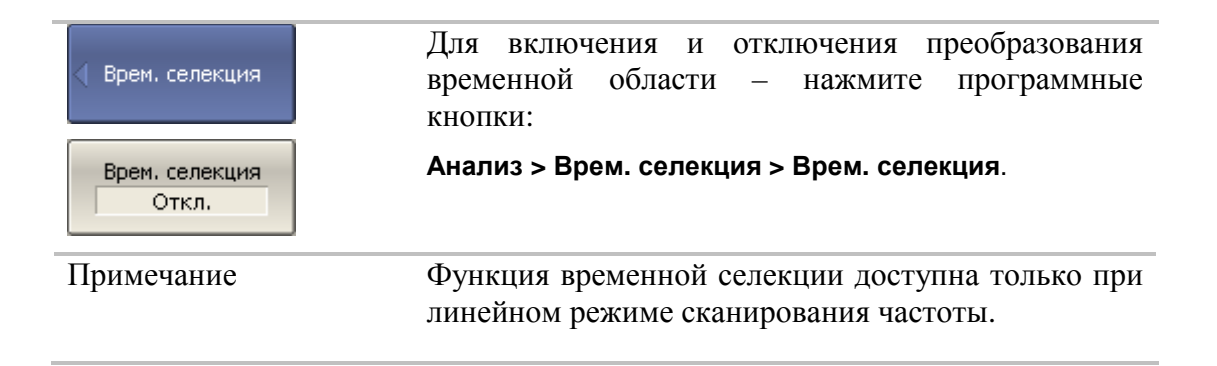

## 6.5.2 Установка границ окна временной селекции

При установке границ окна временной селекции, возможно указать верхнюю и нижнюю границы, либо указать центр и полосу окна.

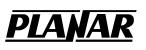

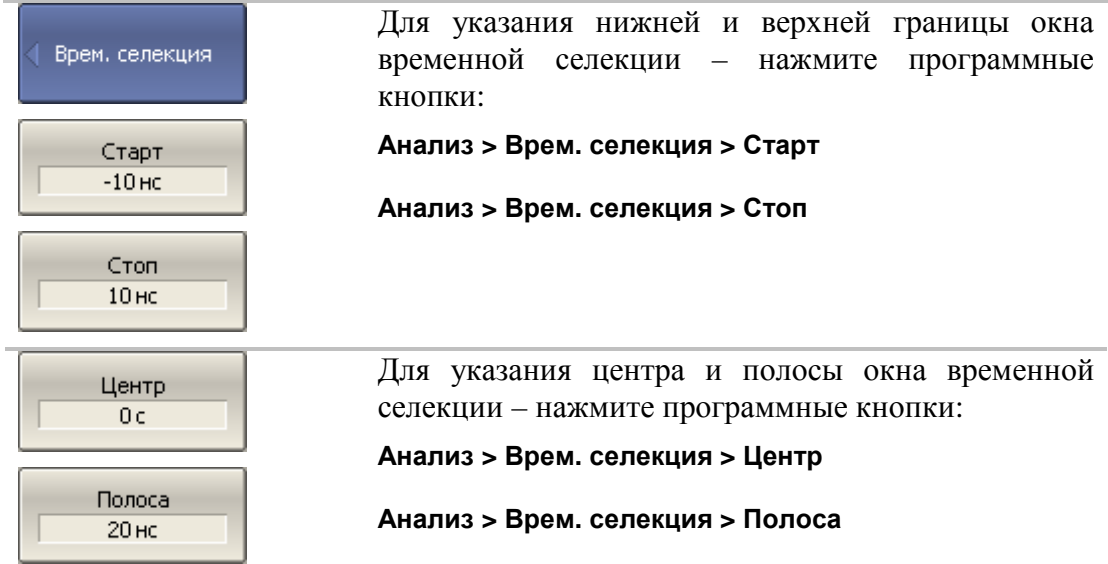

## 6.5.3 Установка типа окна временной селекции

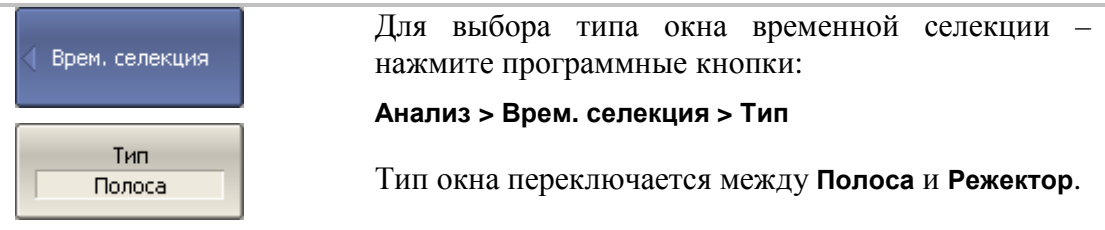

## 6.5.4 Установка формы окна временной селекции

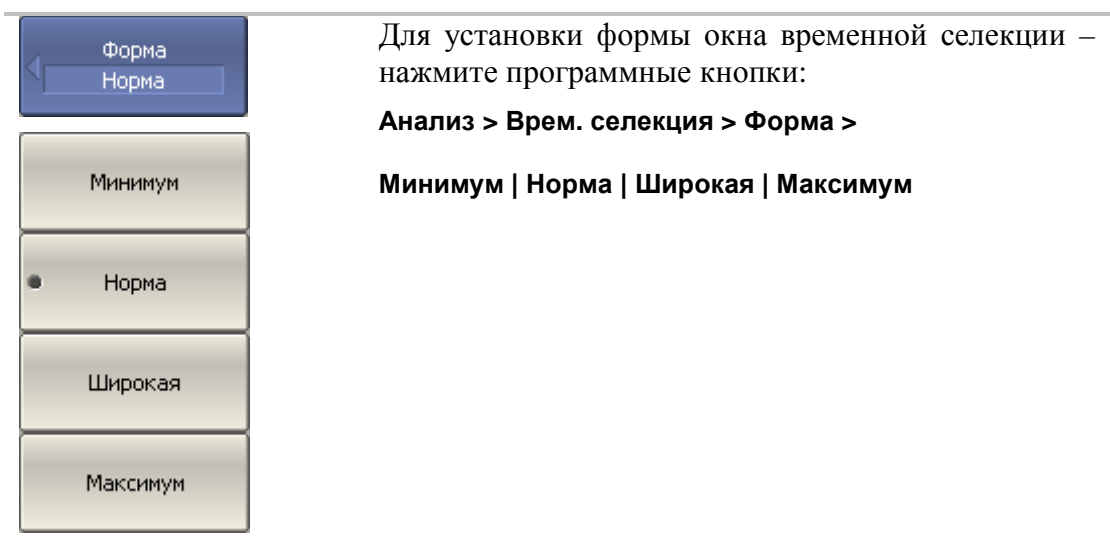

### 6.6 Преобразования S-параметров

Данный раздел описывает следующие виды преобразований измеряемых S-параметров:

> • Эквивалентный импеданс (Zr) и эквивалентная проводимость (Yr) при измерении отражения:

$$
Z_r = Z_0 \cdot \frac{1 + S_{11}}{1 - S_{11}}
$$

$$
Y_r = \frac{1}{Z_r}
$$

**•** Эквивалентный импеданс (Zt) и эквивалентная проводимость (Yt) при измерении передачи:

$$
Z_t = \frac{2 \cdot \sqrt{Z_0^2}}{S_{21}} - 2 \cdot Z_0
$$

$$
Y_t = \frac{1}{Z_t}
$$

 Обратный S-параметр (1/S) при измерении отражения и передачи, соответственно:

$$
\frac{1}{S_{11}} \, \text{if} \, \frac{1}{S_{21}}
$$

**• Комплексное сопряжение S-параметра.** 

Функция преобразования применима к отдельным графикам канала. Перед использованием данной функции выберите активный график.

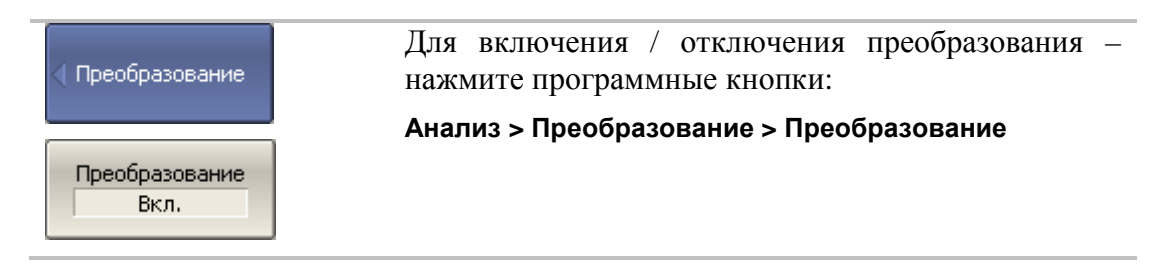

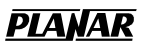

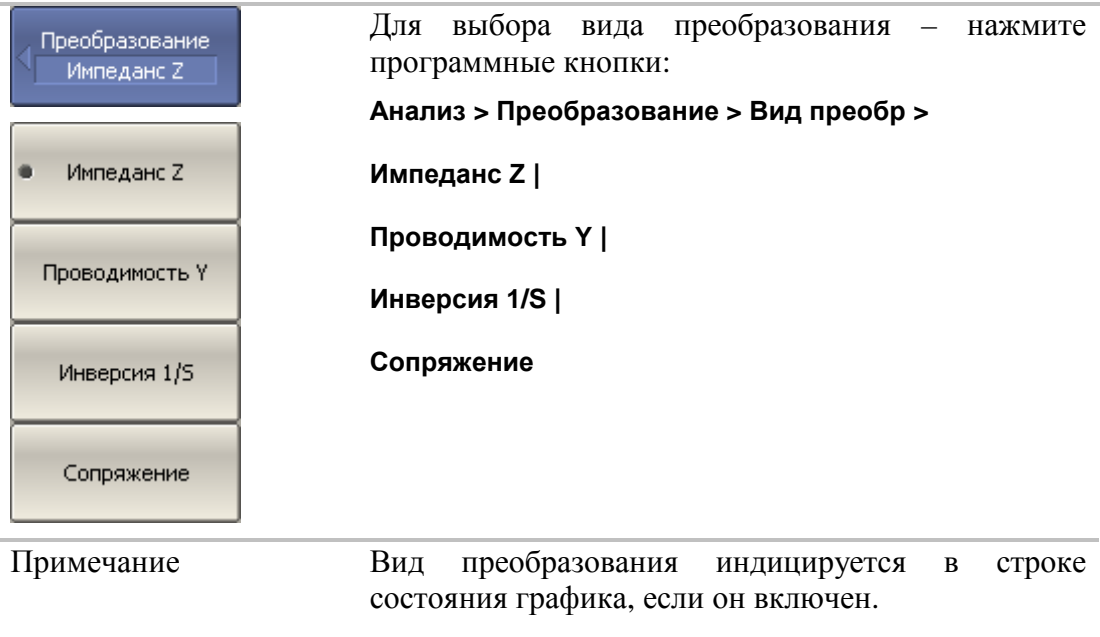

## 6.7 Допусковый контроль

Допусковый контроль – это функция автоматического определения критерия «годен / брак» для графика измеряемых данных. Критерий основан на сравнении графика измеряемой величины с линией шаблонов.

Линия шаблонов состоит из одного или нескольких отрезков (рисунок 6.8). Каждый отрезок контролирует выход измеряемой величины за верхний или нижний предел. Отрезок задается координатами начала (X0, Y0) и конца (X1, Y1) и типом. Тип предела MAX или MIN, определяет контроль выхода за верхний или нижний предел, соответственно.

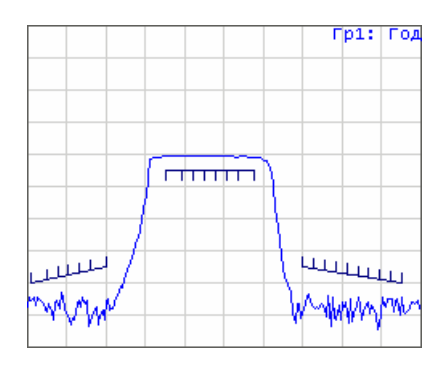

Рисунок 6.8 Линия шаблонов

Линия шаблонов задается пользователем в виде таблицы шаблонов. Каждая строка таблицы шаблонов определяет один отрезок. Редактирование таблицы шаблонов описано ниже. Таблица может быть сохранена на диске в файле \*.lim, и затем загружена с диска.

Индикация линии шаблонов может быть включена либо отключена, независимо от состояния функции допускового контроля.

Результат допускового контроля индицируется по центру графика.

В случае положительного результата испытания индицируется зеленым цветом знак «Норма». В случае отрицательного результата – красным цветом знак «Брак».

## 6.7.1 Редактирование таблицы шаблонов

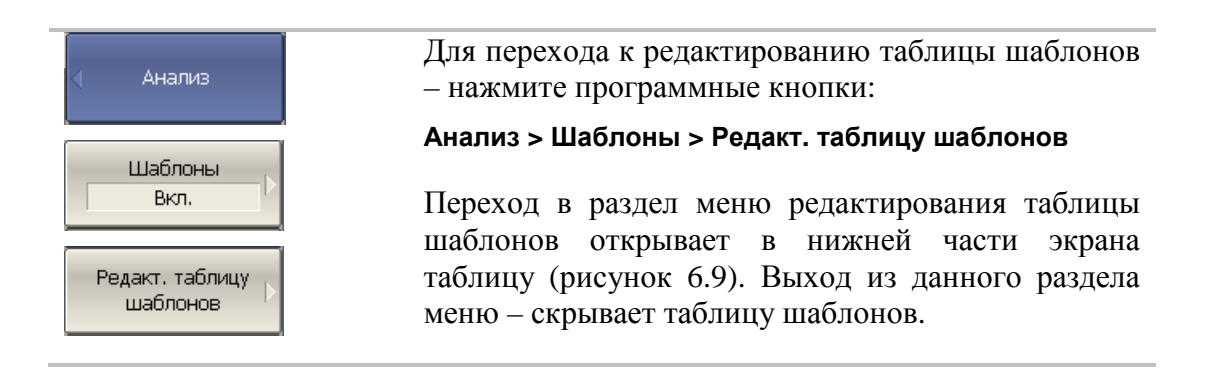

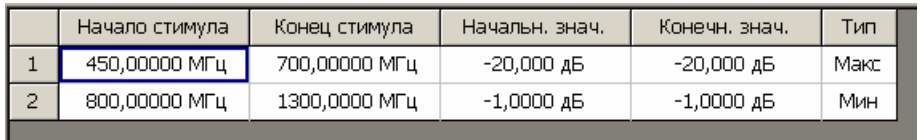

Рисунок 6.9 Таблица линии шаблонов

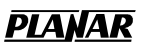

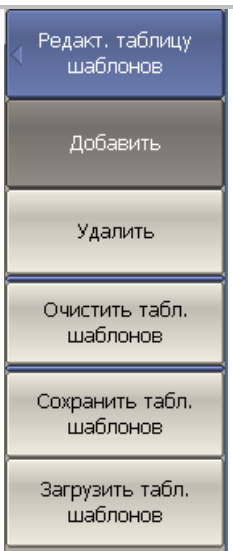

Для добавления новой строки – нажмите программную кнопку

#### **Добавить**

Новая строка добавляется после выделенной строки таблицы.

Для удаления строки – нажмите программную кнопку

#### **Удалить**

Удаляется выделенная строка.

Для очистки всей таблицы – нажмите программную кнопку

#### **Очистить табл. шаблонов**

Для сохранения таблицы на диске в файле \*.lim – нажмите программную кнопку

#### **Сохранить табл. шаблонов**

Чтобы загрузить таблицу с диске из файла \*.lim – нажмите программную кнопку

#### **Загрузить табл. шаблонов**

Перемещаясь по таблице с помощью клавиш навигации, введите значения параметров отрезка как показано ниже:

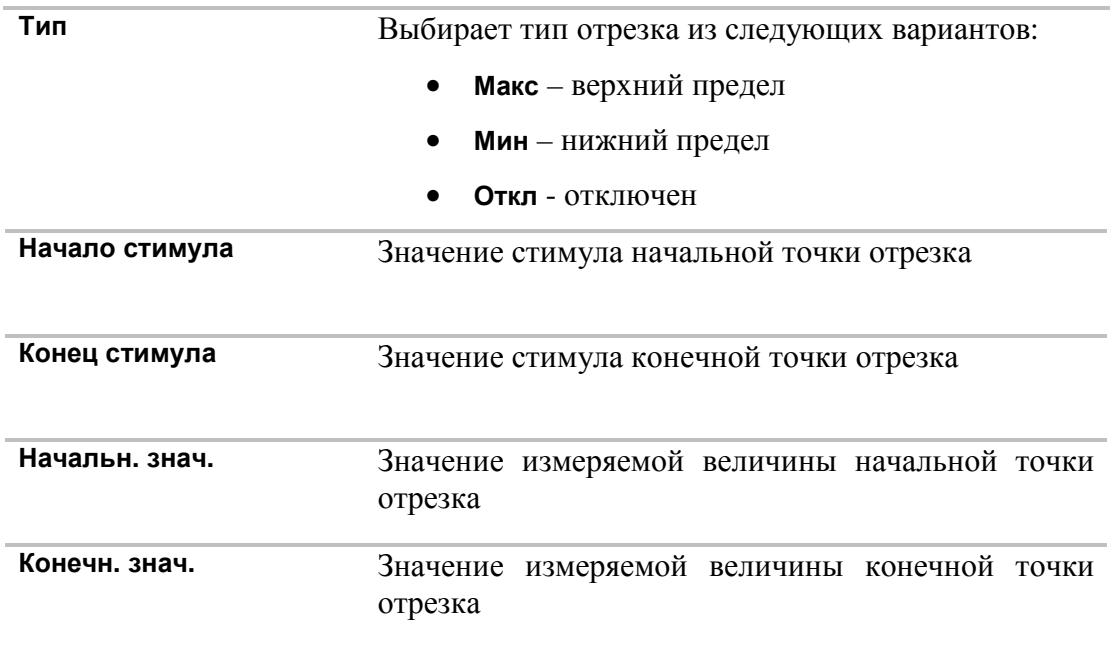

## 6.7.2 Порядок включения допускового контроля

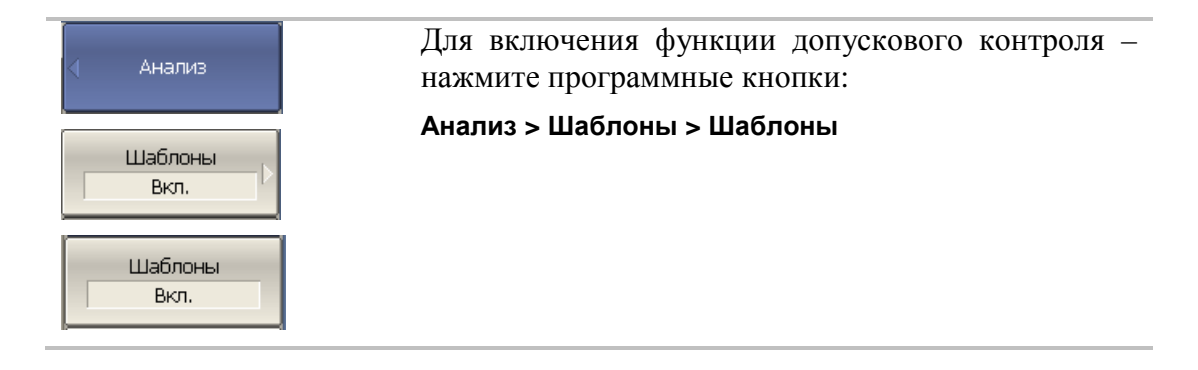

## 6.7.3 Настройка индикации допускового контроля

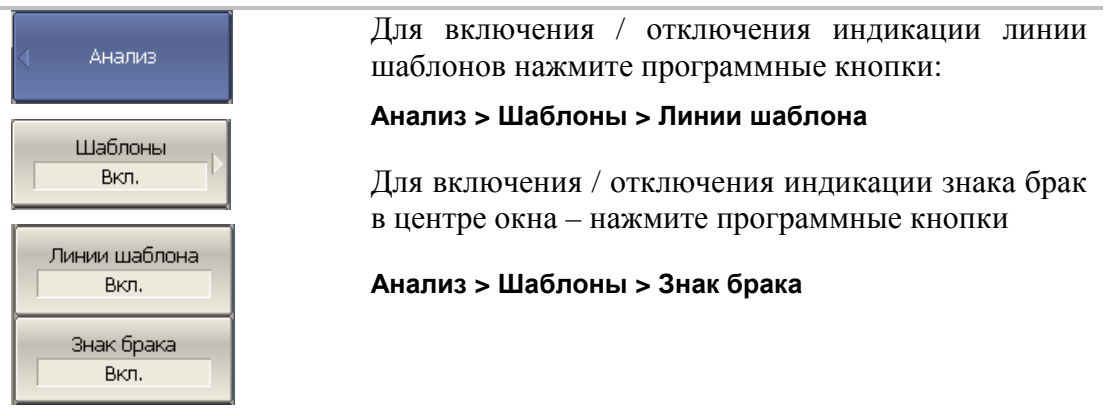

## 6.7.4 Смещение линии шаблонов

Функция смещения линии шаблонов позволяет смещать все сегменты линии шаблонов одновременно на заданную величину по оси стимула и оси значений

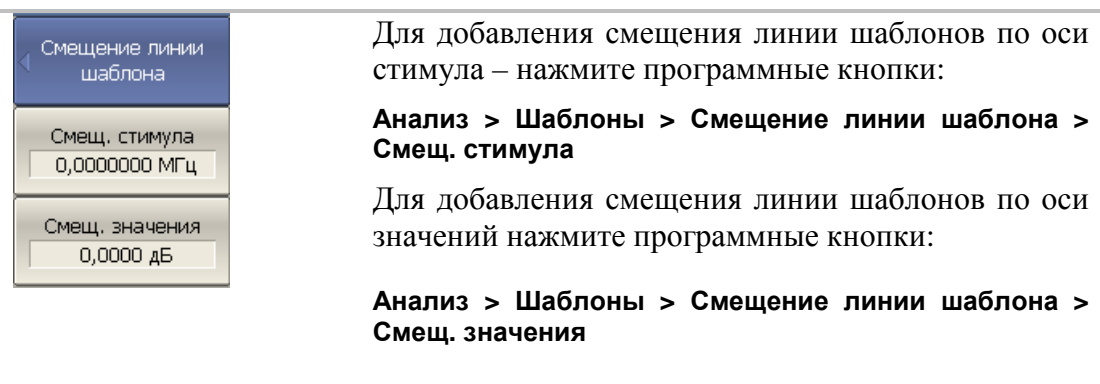

## 6.8 Тест пульсаций

Тест пульсаций – это функция автоматического определения критерия «годен / брак» для графика измеряемых данных. Критерий основан на проверке величины пульсаций графика с помощью заданных пользователем пределов пульсаций. Пульсации определяются как разность между максимальным и минимальным значением графика в полосе частот.

Предел пульсаций состоит из одного или нескольких сегментов (рисунок 6.10), каждый из которых контролирует превышение уровня пульсаций в своей полосе частот. Сегмент задается полосой частот и предельным уровнем пульсаций.

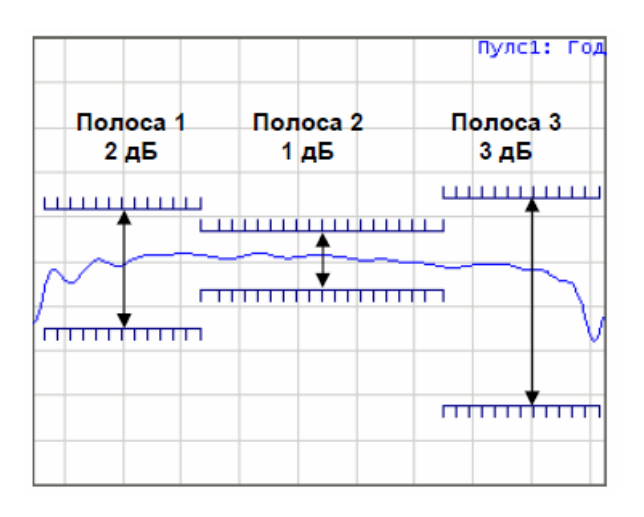

Рисунок 6.10 Пределы пульсаций

Предел пульсаций задается пользователем в виде таблицы. Каждая строка таблицы содержит полосу частот и предельный уровень пульсаций. Редактирование таблицы пределов описано ниже. Таблица может быть сохранена на диске в файле \*.rlm, и затем загружена с диска.

Индикация линий пределов пульсаций может быть отключена пользователем.

Результат теста пульсаций индицируется по центру графика. В случае положительного результата испытания индицируется знак «Норма» зеленого цвета, в случае отрицательного результата знак «Брак» красного цвета.

## 6.8.1 Редактирование таблицы пределов пульсаций

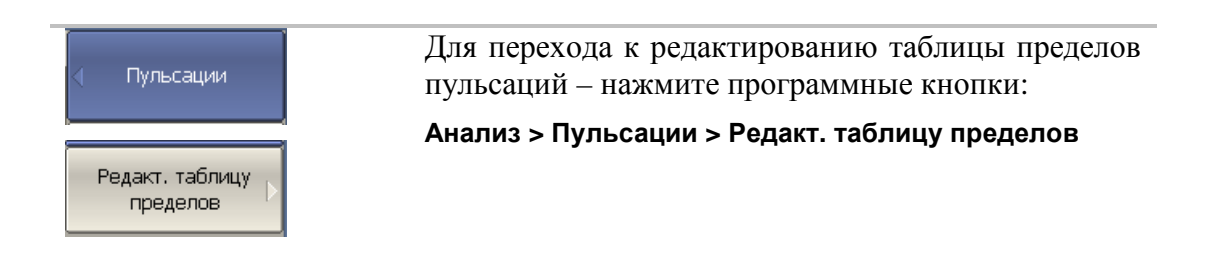

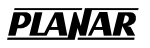

Переход в раздел меню редактирования таблицы пределов – открывает в нижней части экрана таблицу (рисунок 6.11). Выход из данного раздела меню – скрывает таблицу пределов пульсаций.

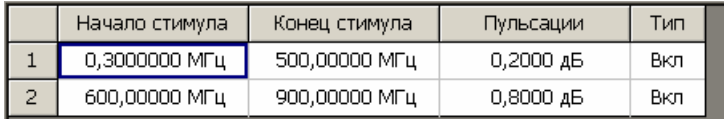

#### Рисунок 6.11 Таблица пределов пульсаций

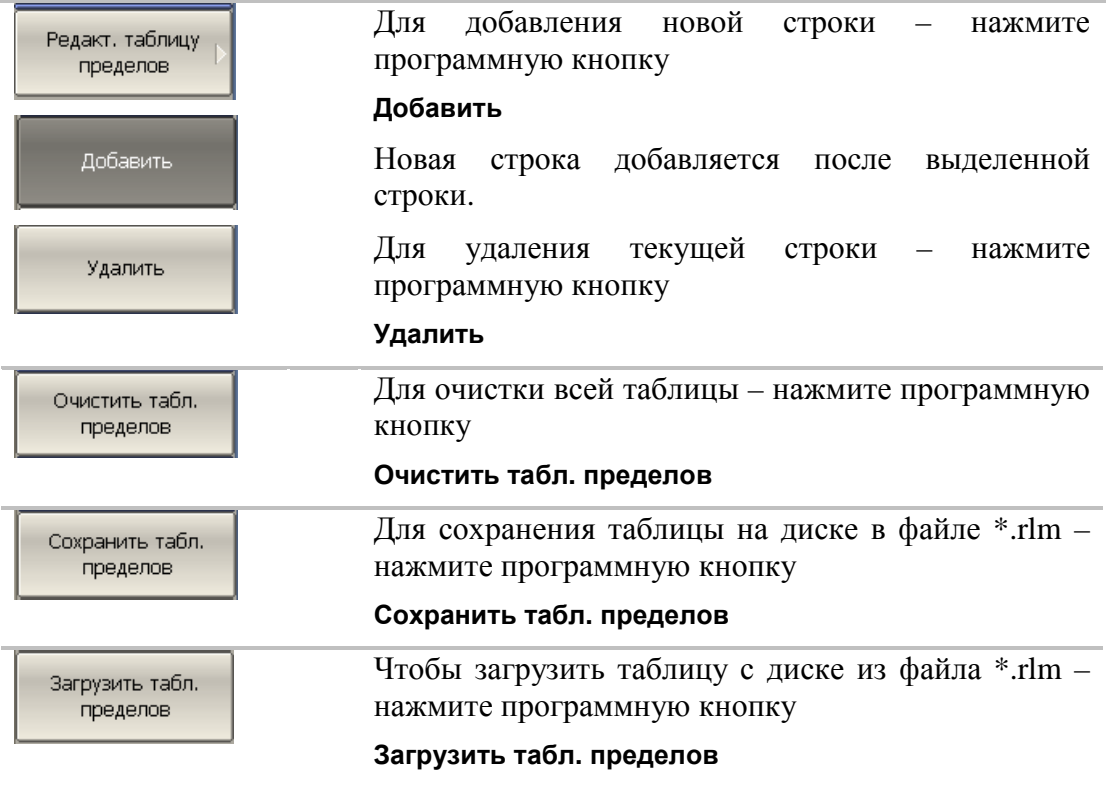

Перемещаясь по таблице с помощью клавиш навигации, введите значения параметров отрезка как показано ниже

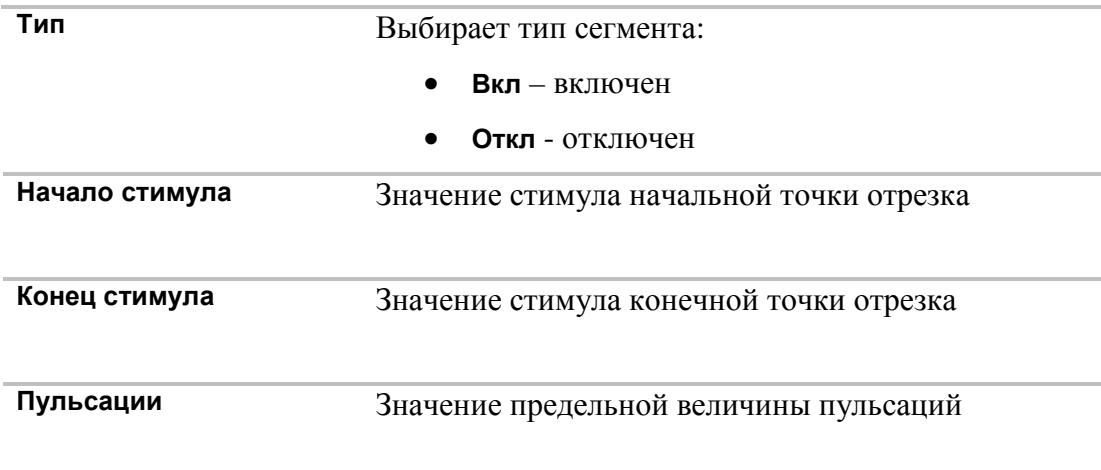

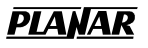

## 6.8.2 Порядок включения теста пульсаций

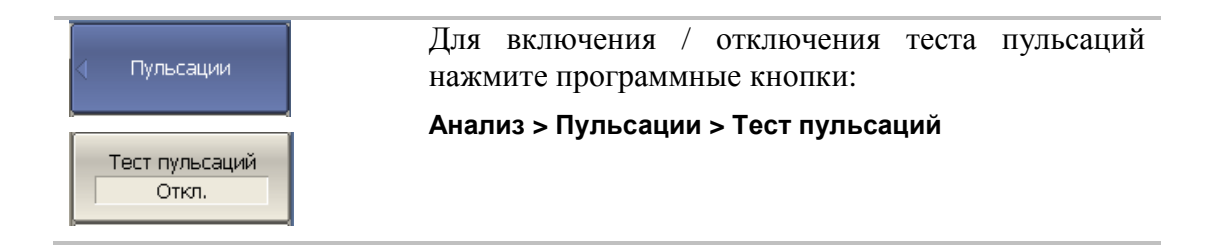

## 6.8.3 Настройка индикации теста пульсаций

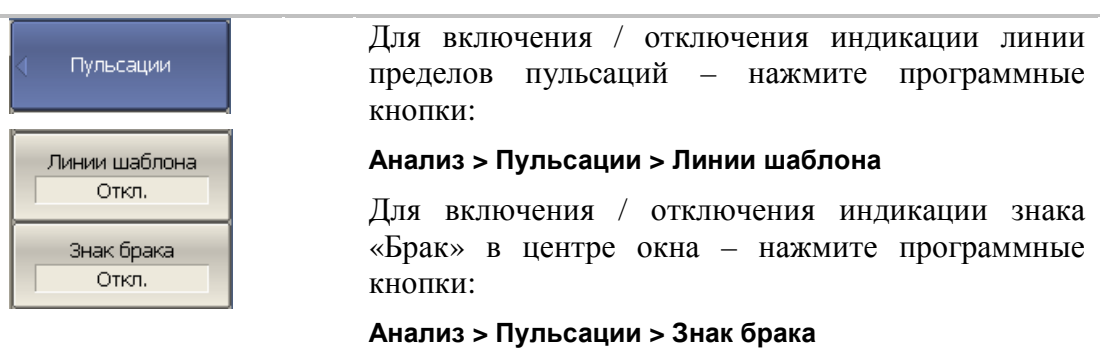

### 7 Сохранение состояния и данных

### 7.1 Сохранение состояния измерителя

Установленные параметры измерителя, калибровка, память данных и измеряемые данные могут быть сохранены на диске в файле состояния измерителя, и затем повторно загружены в измеритель. Предусмотрено три типа сохранения, приведенных ниже:

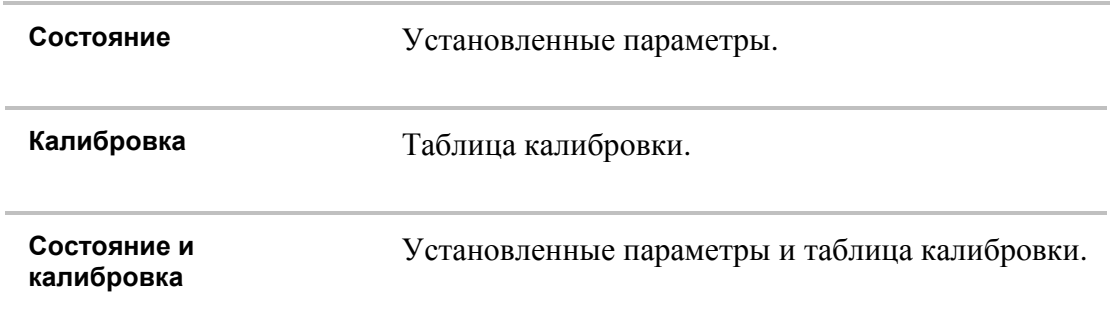

Параметры измерителя, сохраняемые в файле состояния – это параметры, которые могут быть установлены из следующих разделов меню программных кнопок:

- Все параметры раздела «Стимул»;
- Все параметры раздела «Отклик»;
- Все параметры раздела «Масштаб»;
- Все параметры раздела «Калибровка»;
- Все параметры раздела «Канал»;
- Все параметры раздела «График»;
- Все параметры раздела «Маркеры»;
- Все параметры раздела «Анализ»;
- Параметры раздела «Индикация».

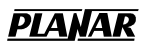

# 7.1.1 Порядок сохранения состояния

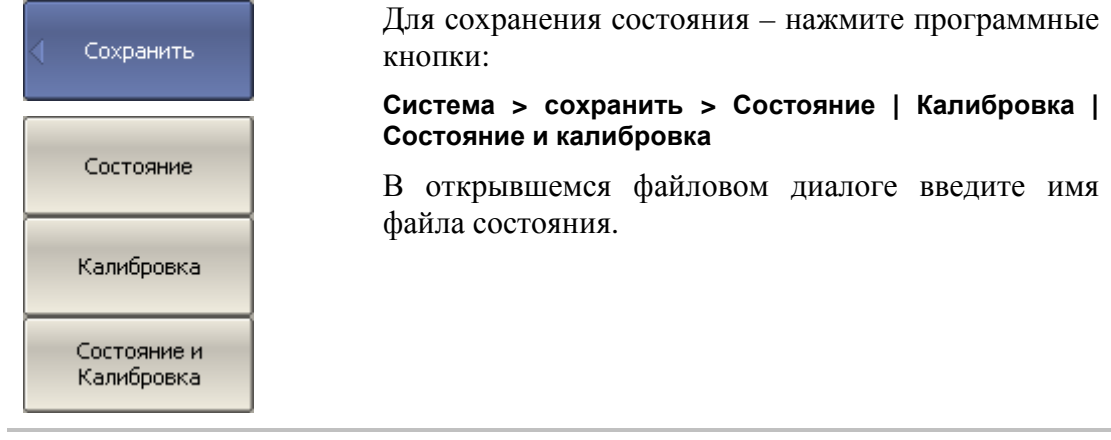

## 7.1.2 Порядок восстановления состояния

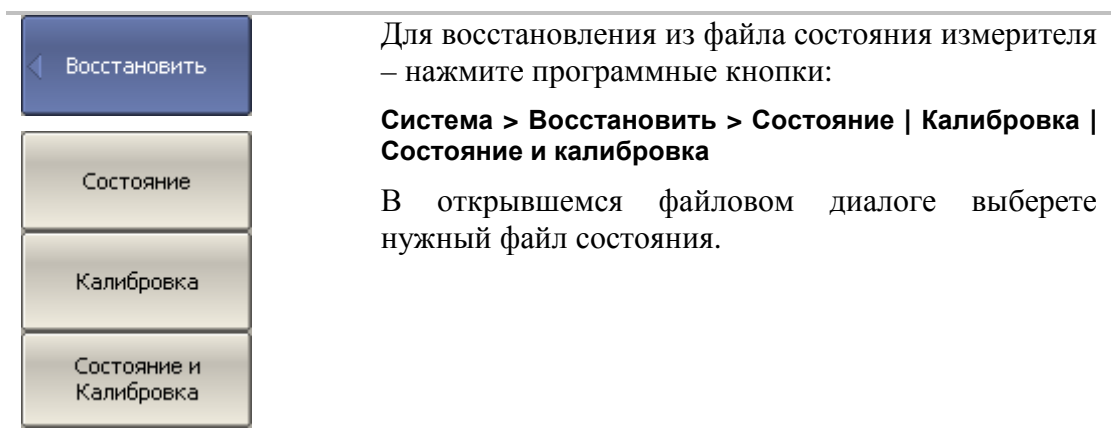

## 7.2 Сохранение данных графика

Измеритель позволяет сохранять данные отдельных графиков в файле типа \*.CSV (comma separated values). Файлы формата \*.CSV содержат цифровые данные, разделенные запятыми. Измеритель сохраняет в файле \*.CSV значения стимула графика и измеряемой величины в текущем формате.

В файле сохраняются измерения одного (активного) графика.

Измеритель сохраняет данные графика в файле \*.CSV в следующем формате:

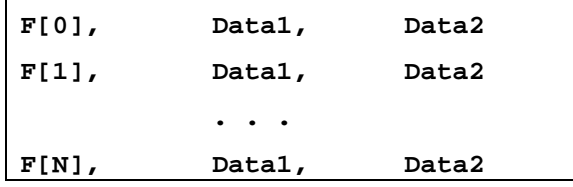

- **F[n] –** частота измерения в точке n;
- **Data1 –** значение графика в прямоугольных форматах, реальная часть в формате Вольперт-Смита и полярном;
- **Data2 –** нуль в прямоугольных форматах, мнимая часть в формате Вольперт-Смита и полярном;

## 7.2.1 Порядок сохранения данных графика

Перед сохранением данных графика выберите активный график.

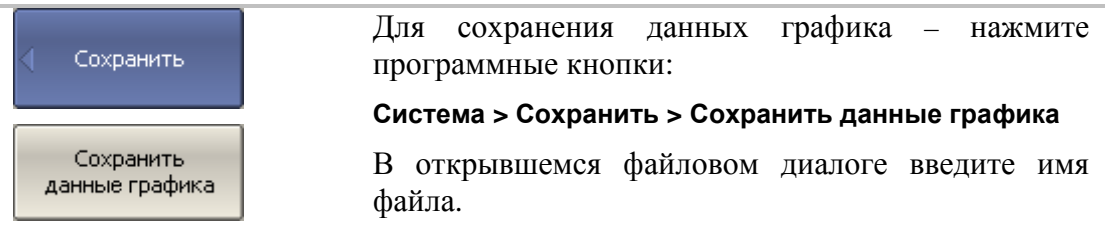

## 7.3 Сохранение файлов данных формата Touchstone

Измеритель позволяет сохранить S-параметры устройства в файле типа Touchstone. Файл формата Touchstone содержит значения частот и S-параметров. Файлы этого формата являются стандартными для многих программных пакетов моделирования.

Для сохранения четырех S-параметров двухпортовых устройств служат файлы с расширением \*.s2p.

Для сохранения параметров однопортовых устройств служат файлы с расширением \*.s1p.

В файле сохраняются измерения одного активного канала.

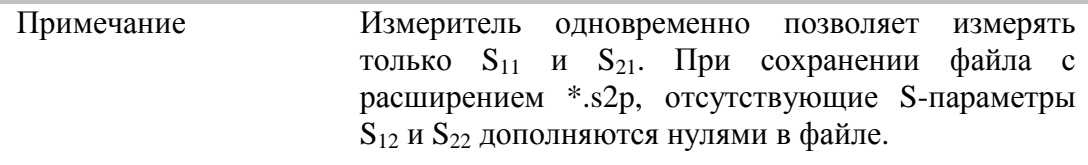

Файл типа Touchstone состоит из комментариев, заголовка и строк данных. Комментарии начинаются с символа «!». Заголовок начинается с символа «#».

Формат файла типа Touchstone для однопортовых измерений \*.s1p:

**! Comments # Hz S FMT R Z0**   $F[1]$   ${S_{11}}'$   ${S_{11}}''$  $F[2]$   $\{S_{11}\}'$   $\{S_{11}\}''$  **. . . F[N]**  ${S_{11}}'$   ${S_{11}}''$ 

Формат файла типа Touchstone для двухпортовых измерений \*.s2p:

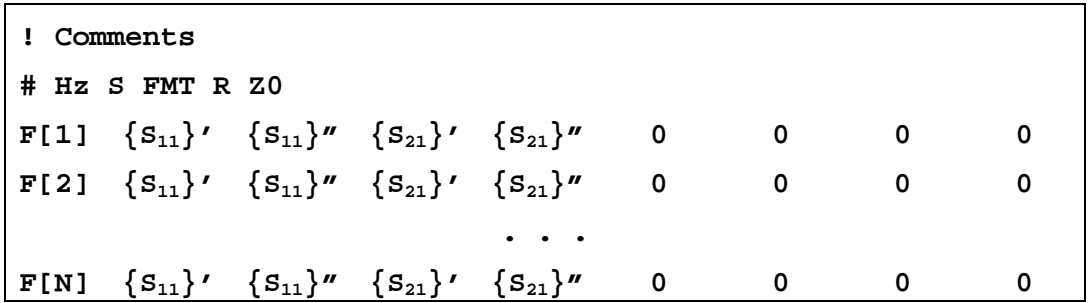

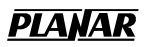

**Hz** – единицы измерения частоты (**kHz, MHz, GHz**)

**FMT** – формат данных:

- **RI** действительная и мнимая часть,
- **MA** линейная амплитуда и фаза в градусах,
- **DB** логарифмическая амплитуда в децибелах и фаза в градусах.

**Z0** – числовое значение системного сопротивления

**F[n]** – частота измерения в точке n

**{…}'** – {реальная часть (RI) | линейная амплитуда (MA) | логарифм. амплитуда (DB)}

**{…}"** – {мнимая часть (RI) | фаза в градусах (MA) | фаза в градусах (DB)}

Функция сохранения файлов данных в формате Touchstone применима к отдельным каналам. Перед использованием данной функции выберите активный канал.

## 7.3.1 Порядок сохранения файлов данных формата Touchstone

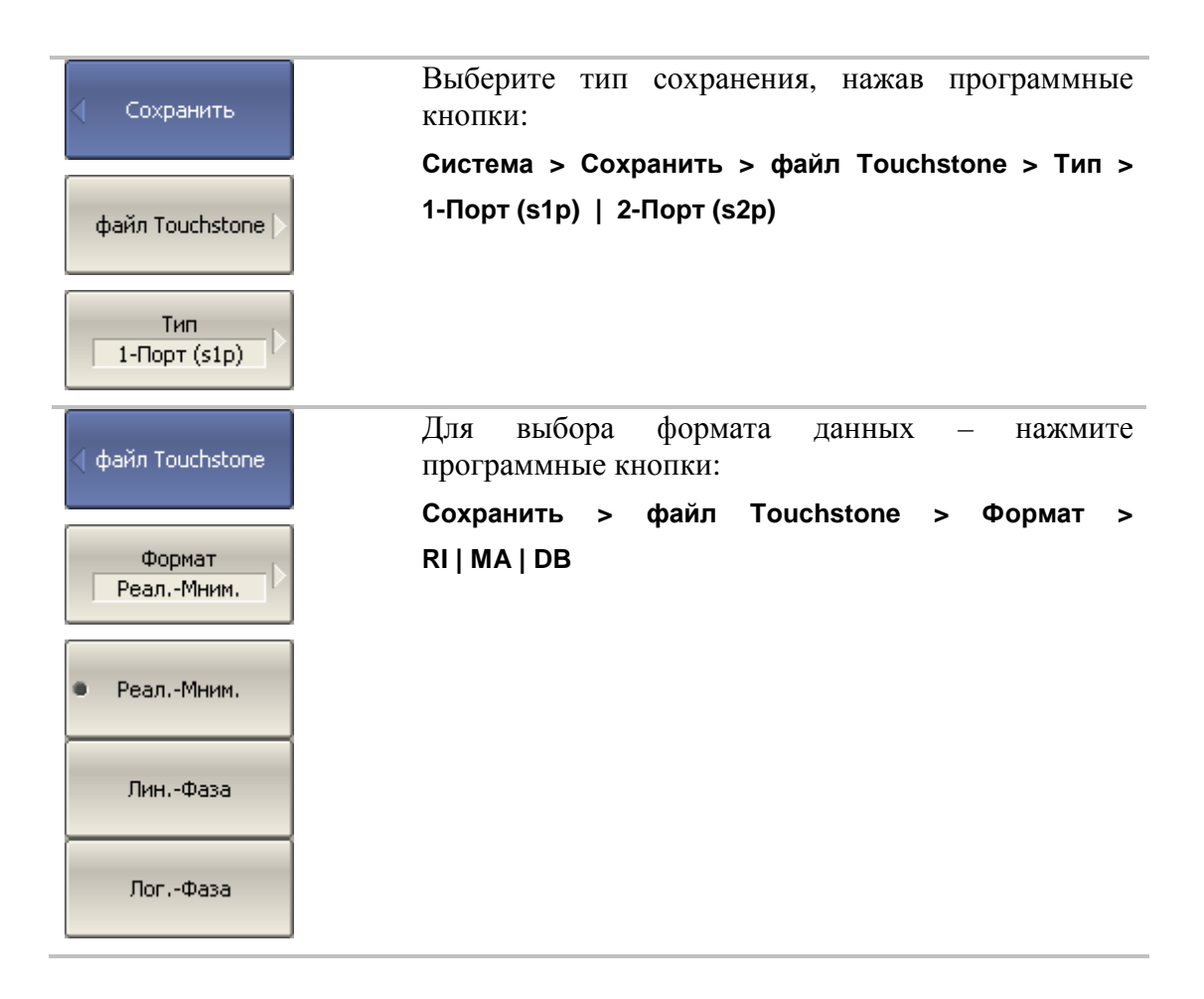
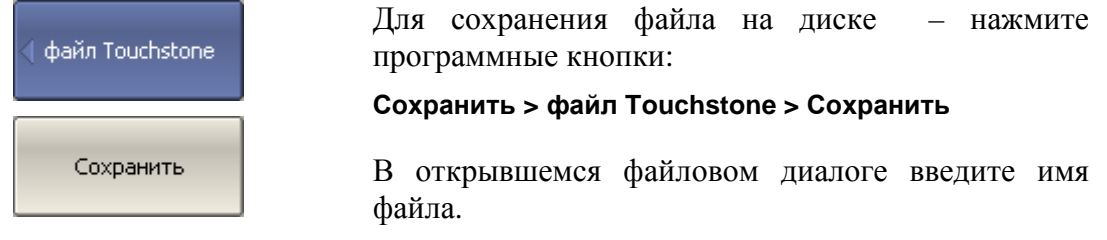

# 8 Системные установки

### 8.1 Начальная установка

Начальная установка служит для приведения измерителя в известное (начальное) состояние.

Значения параметров измерителя, устанавливаемые в процедуре начальной установки приведены в приложении 1.

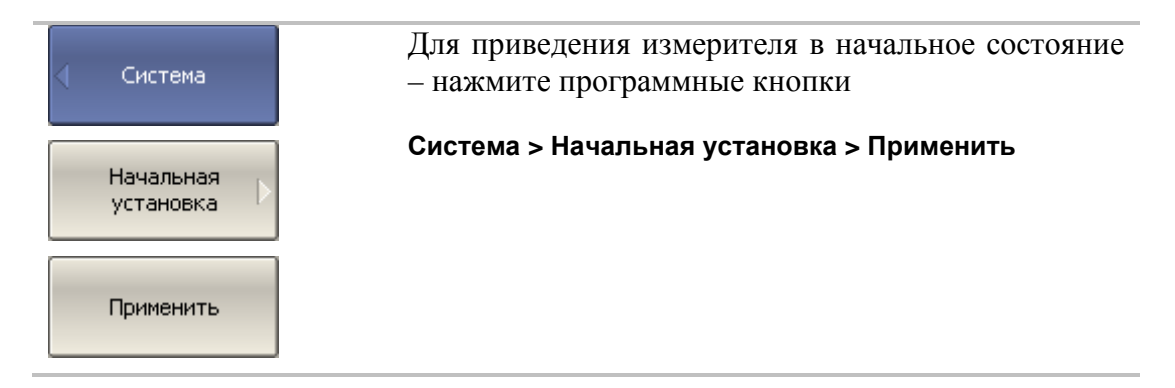

# 8.2 Настройка и вывод графиков

Данный раздел описывает процедуру распечатки и сохранения в файле графических данных.

Процедура распечатки включает этап предварительного просмотра на экране. Во время предварительного просмотра пользователь имеет возможность сохранить графические данные в файле.

Предусмотрена возможность распечатки графиков через три различных программы – агента печати:

- Программа MS Word;
- **Программа просмотра изображений ОС «WINDOWS»:**
- Встроенная программа печати.

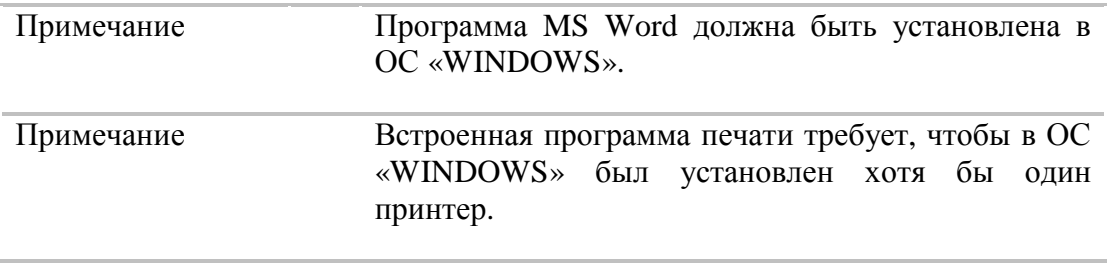

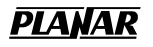

Предусмотрены следующие варианты преобразования цвета перед передачей изображения программе – агенту печати:

- Нет преобразования (печать в цвете);
- Преобразование в градации серого цвета;
- Преобразование в черно белый цвет.

Предусмотрена возможность инвертирования изображения перед передачей изображения программе – агенту печати.

Предусмотрена возможность добавления текущей даты и времени в изображение перед передачей изображения программе – агенту.

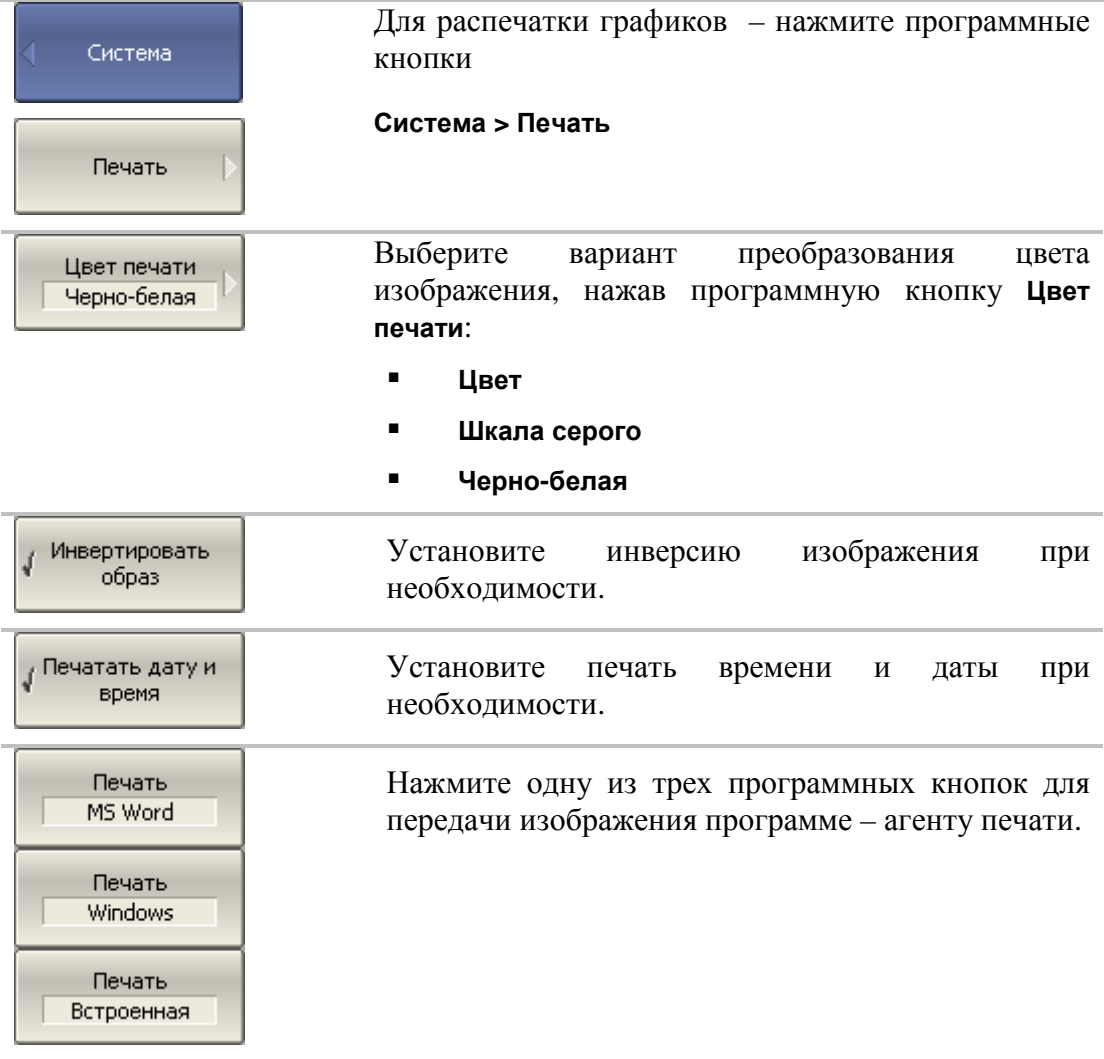

# 8.3 Настройка интерфейса

Предусмотрены следующие настройки интерфейса пользователя:

- Переключение полноэкранного или оконного режима индикации
- Настройка цвета:
	- Линий графиков
	- Линий памяти
	- Фона и сетки графиков
	- **•** шрифта и оси Х
- Толщина линий:
	- Линий графиков
	- Линий памяти
	- Сетки графиков
- Размер шрифта:
	- Окна канала
- Инверсия цвета области графиков
- Выключение строки вспомогательного меню

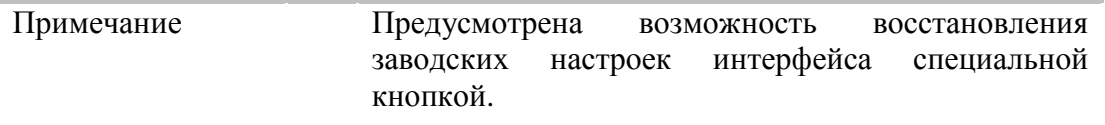

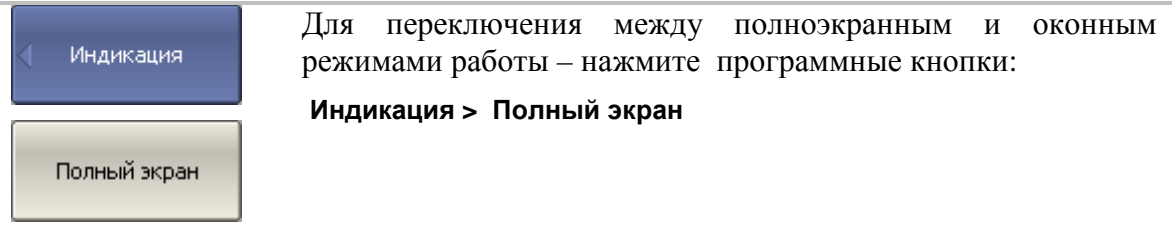

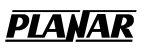

Оттенок:  $\boxed{80}$ 

Контраст: 240

Яркость: 180

Добавить в набор

Красный: 127

Зеленый: 255

Синий: 127

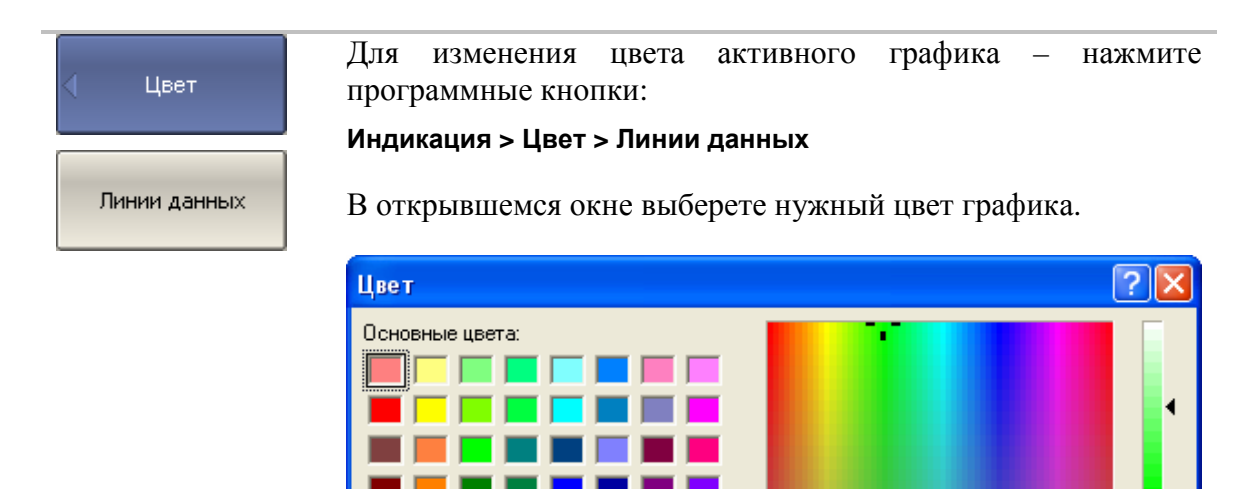

Дополнительные цвета:

**OK** 

Определить цвет >>

Отмена

Изменение цвета активного графика, влияет на все графики с тем же номером в различных каналах.

Цвет|Заливка

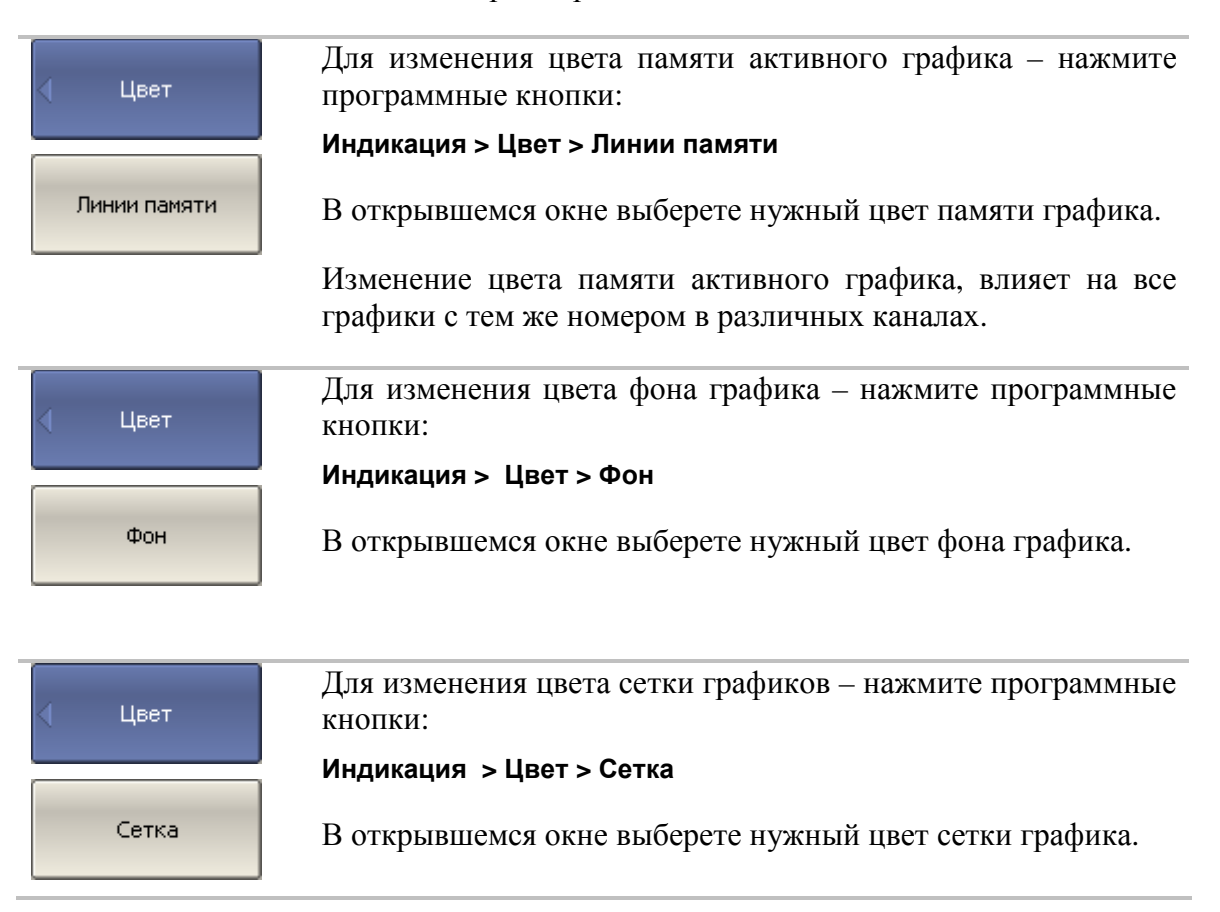

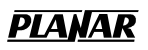

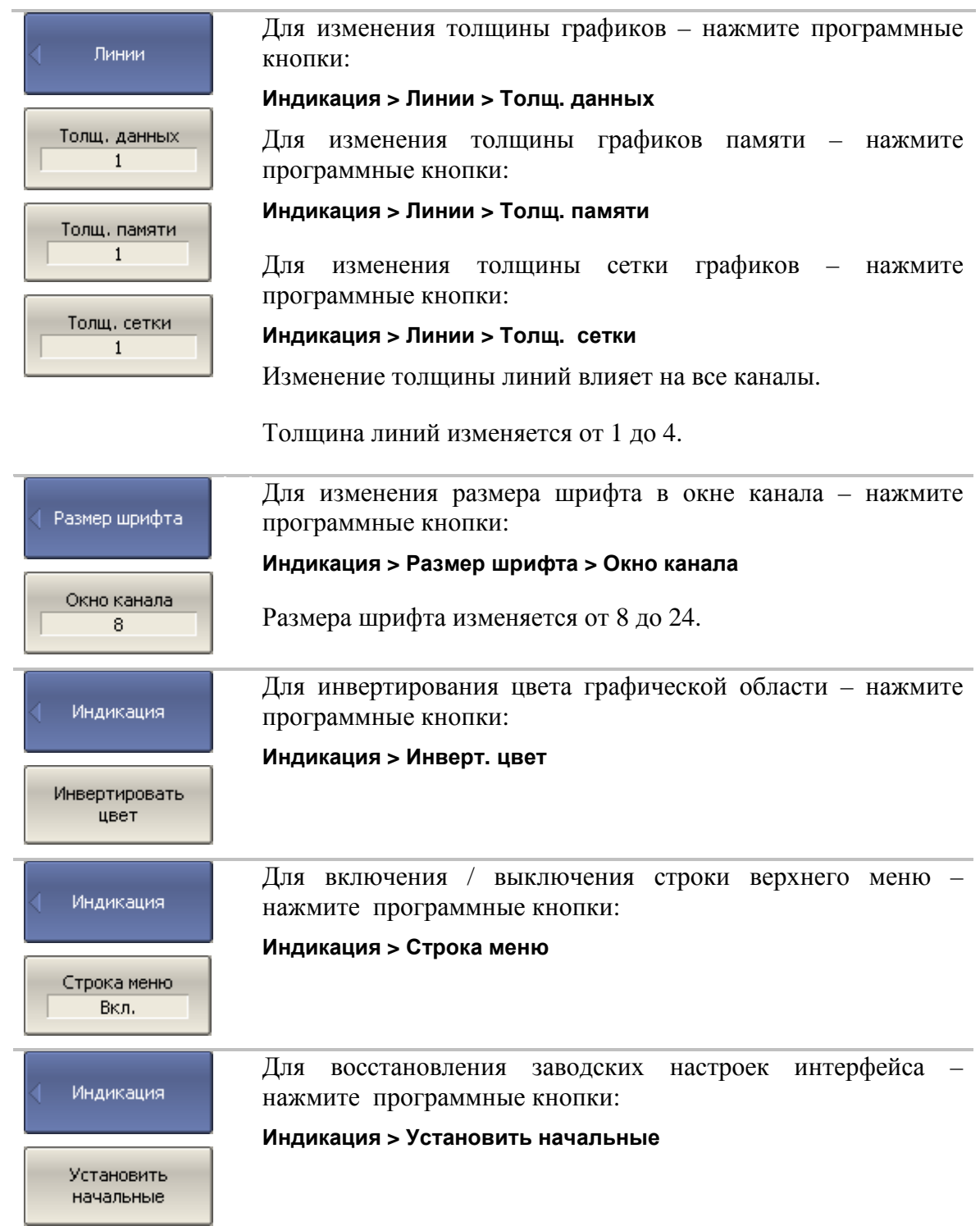

# 8.4 Отключение системной калибровки

При выпуске с предприятия-изготовителя прибор калибруется и калибровочные коэффициенты сохраняются в постоянной памяти прибора. По умолчанию прибор осуществляет начальную коррекцию измеряемых Sпараметров на основании заводской калибровки. Такая калибровка называется системной калибровкой, а коррекция ошибок – системной коррекцией.

Системная коррекция обеспечивает начальное значение измеряемых Sпараметров до проведения калибровки прибора пользователем. Системная калибровка осуществляется по плоскости физических разъемов портов на передней панели и не может учитывать соединительные кабели и другие цепи, используемые для подключения исследуемого устройства. Погрешность измерений без калибровки прибора и измерительной установки, производимой пользователем, не нормируется.

Обычно системная коррекция **не требует** отключения при осуществлении калибровки и последующих измерений.

Системная коррекция может быть отключена пользователем при условии проведения пользователем надлежащей калибровки. При этом погрешность измерений определяется калибровкой пользователя и не зависит от состояния системной коррекции. Единственное правило, которое необходимо соблюдать – это отключение/включение системной коррекции до проведения калибровки пользователя с тем, чтобы калибровка и последующие измерения осуществлялись в одинаковых условиях.

При отключении системной коррекции пользователем, индицируется соответствующее предупреждение в строке состояния измерителя.

Системная коррекция откл. |

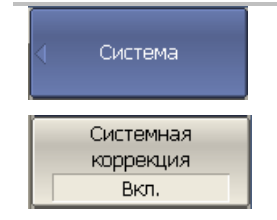

Для отключения и повторного включения системной калибровки – нажмите программные кнопки:

**Система > Системная коррекция.** 

### 9 Техническое обслуживание измерителя

#### 9.1 Введение

Настоящий раздел РЭ устанавливает порядок и правила технического обслуживания измерителя комплексных коэффициентов передачи и отражения, выполнение которых обеспечивает постоянную готовность измерителя к работе.

#### 9.2 Общие указания

Техническое обслуживание измерителя заключается в поддержании аппаратуры в рабочем состоянии, в регулярном контроле технических характеристик путем проведения профилактических работ, контрольных проверок и профилактических проверок рабочих эталонов.

#### 9.3 Указание мер безопасности

Заземление прибора производится через внешний кабель, который следует соединить с клеммой заземления прибора и защитным заземлением. Необходимо проверять надежность заземления при подключении внешнего сетевого источника питания.

Любой разрыв линии защитного заземления при обрыве проводника внутри прибора, или при нарушении контакта в разъемах может сделать прибор опасным, любое отсоединение заземления запрещено.

Осмотр проводить только при отключении прибора от внешнего источника питания с помощью выключателя питания, расположенного на задней панели измерителя, и отсоединении кабеля от источника питания.

#### 9.4 Порядок проведения технического обслуживания

Перед проведением технического обслуживания следует подготовить необходимый инструмент, принадлежности и материалы: пинцет, отвертку, мягкую кисть, спирт этиловый ректификованный, ветошь, бязь, марлю.

При непосредственном использовании прибора по назначению проводятся следующие виды обслуживания:

- контрольный осмотр (КО)
- техническое обслуживание 2 (ТО–2).

При кратковременном хранении (до 1 года) проводится КО.

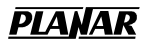

При длительном хранении (более 1 года) проводятся:

- $\blacksquare$  техническое обслуживание 1 при хранении (ТО-1х);
- техническое обслуживание 2 при хранении.

При контрольном осмотре осуществляются:

- проверка комплектности
- внешний осмотр для проверки отсутствия механических повреждений, целостности изоляционных и лакокрасочных покрытий; исправности соединительных проводов, кабелей питания, заземления.

ТО–2 включает в себя:

- контрольный осмотр;
- проверка функционирования измерителя (проводится при подготовке измерителя к использованию по назначению);
- протирку контактов электрических разъемов и СВЧ соединителей;
- проверку правильности ведения эксплуатационной документации (ЭД);
- проверку работоспособности отельных узлов и блоков;
- ТО–2 совмещается при постановке на длительное хранение;
- вскрыть прибор и выполнить следующие профилактические работы:
- удалить пыль струей сжатого воздуха;
- проверить крепления узлов, состояние паек;
- закрыть крышки;
- упаковать прибор.

ТО–1х проводится 1 раз в год и включает в себя:

- проверку наличия прибора на месте хранения;
- проведение внешнего осмотра состояния упаковки;
- проверку состояния учета и условий хранения;
- проверку правильности ведения ЭД.

ТО–2х выполняется 1 раз в 5 лет и включает в себя:

- все операции  $TO-1x$ ;
- проверка функционирования измерителя;
- упаковать прибор;
- проверить состояние ЭД;
- сделать в паспорте отметку о выполненных работах.

Контроль и профилактика электрических контактов.

Проверка по этому пункту включает следующие операции:

- проверка технической прочности, заделки разъемов, наконечников на всех кабелях и шнурах, тестирование проводимости соответствующих контактов, разъемов, кабелей;
- проверка качества разъемных соединений (состояние резьбы, возможность и удобство завинчивания в резьбовых разъемах).

В случае неудовлетворительных результатов проверок принять соответствующие меры по ремонту, заделки, затяжки соединителей и контактных устройств.

Контроль качества монтажа проводят путем внешнего осмотра контакта с минимальной разборкой устройств, путем снятия крышек, панелей; при этом контролируют качество паек. Необходимо соблюдать меры защиты полупроводниковых элементов от статического электричества.

Профилактические работы выполняют с минимально необходимой разборкой узлов, трактов, расстыковкой соединителей.

Контактные поверхности ВЧ соединителей протирают спиртом ректифицированным с помощью кусочка мягкой ткани (или колонковой кистью), не допуская попадания спирта на поверхность СВЧ диэлектриков.

При подключениях «вилка–розетка» коаксиальных СВЧ соединителей использовать ключ с калиброванным усилием.

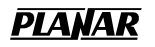

### 10 Правила хранения

ИККПО до введения в эксплуатацию должны храниться в упаковке предприятия – изготовителя при температуре окружающего воздуха от 0 до плюс 40 ºС и относительной влажности до 80% (при температуре плюс 25 ºС), согласно условиям хранения 1 ГОСТ 15150 – 69.

Хранение прибора без упаковки следует производить при температуре окружающего воздуха от плюс 10 до плюс 35 ºС и относительной влажности до 80% (при температуре плюс 25 ºС).

В помещениях для хранения содержание пыли, паров кислот и щелочей, агрессивных газов и других вредных примесей, вызывающих коррозию, не должно превышать содержание коррозийно – активных агентов для атмосферы типа 1 по ГОСТ 15150–69.

# 11 Правила транспортирования

Допускается транспортирование прибора в транспортной таре всеми видами транспорта при температуре окружающего воздуха от минус 50 до плюс 60ºС.

При транспортировании самолетом приборы должны быть размещены в отапливаемых герметизированных отсеках.

Условия транспортирования приборов по ГОСТ 22261–94. При транспортировании должна быть предусмотрена защита от попадания атмосферных осадков и пыли. Не допускается кантование приборов.

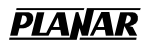

# Приложение 1.

Список параметров измерителя, устанавливаемых при начальной установке и при сохранении состояния.

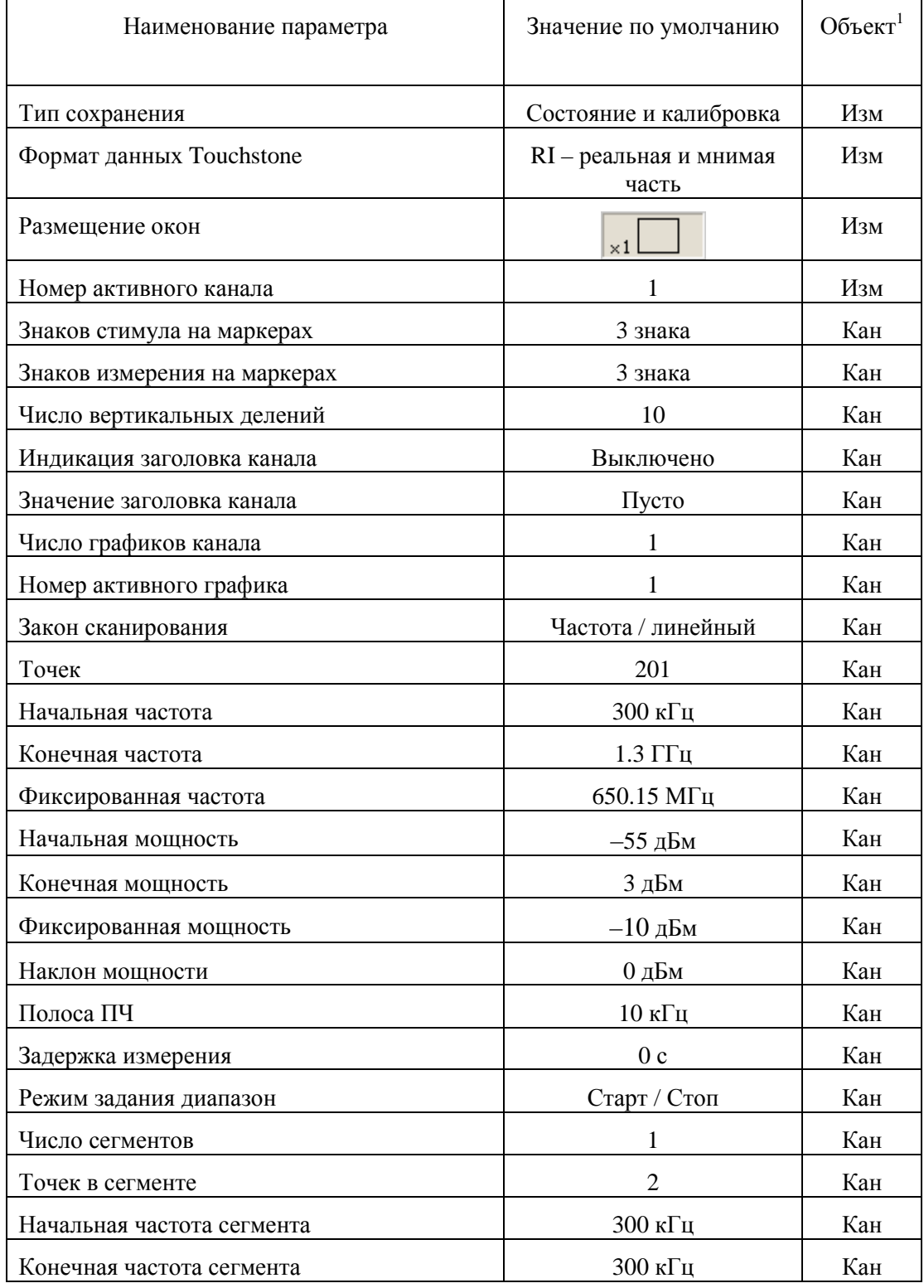

 $\overline{a}$ 

| Фиксированная мощность сегмента                        | $-10$ дБм                         | Кан        |
|--------------------------------------------------------|-----------------------------------|------------|
| Полоса ПЧ сегмента                                     | $10 \text{ к}$ Гц                 | Кан        |
| Задержка измерения сегмента                            | 0 <sub>c</sub>                    | Кан        |
| Мощность сегментов таблично                            | Выключено                         | Кан        |
| Полоса ПЧ сегментов таблично                           | Выключено                         | Кан        |
| Задержка измерения сегментов таблично                  | Выключено                         | Кан        |
| Режим задания сегментов                                | Старт / Стоп                      | Кан        |
| Режим запуска                                          | Постоянный                        | Кан        |
| Таблица калибровочных коэффициентов                    | Пусто                             | Изм        |
| Коррекция ошибок                                       | Выключено                         | Кан        |
| Измеряемый параметр                                    | $S_{11}$                          | $\Gamma p$ |
| Масштаб графика                                        | 100 дБ                            | $\Gamma p$ |
| Значение опорной линии                                 | $04$ Б                            | $\Gamma p$ |
| Положение опорной линии                                | 5 деление                         | $\Gamma p$ |
| Смещение фазы                                          | $0^{\circ}$                       | $\Gamma p$ |
| Электрическая задержка                                 | 0 <sub>c</sub>                    | $\Gamma p$ |
| Формат                                                 | Логарифмическая<br>амплитуда (дБ) | $\Gamma p$ |
| Временная область                                      | Выключено                         | $\Gamma p$ |
| Начальное значение преобразования<br>временной области | $-10$ HC                          | $\Gamma p$ |
| Начальное значение преобразования<br>временной области | 10 <sub>HC</sub>                  | $\Gamma p$ |
| Бета Кайзера окна преобразования<br>временной области  | 6                                 | $\Gamma p$ |
| Тип преобразования временной области                   | Радиосигнал                       | $\Gamma p$ |
| Число маркеров                                         | $\Omega$                          | $\Gamma p$ |
| Положение маркера                                      | 650.15 МГц                        | $\Gamma p$ |

<sup>1</sup> Объект установки параметра (Изм - измеритель, Кан - канал, Гр – график)